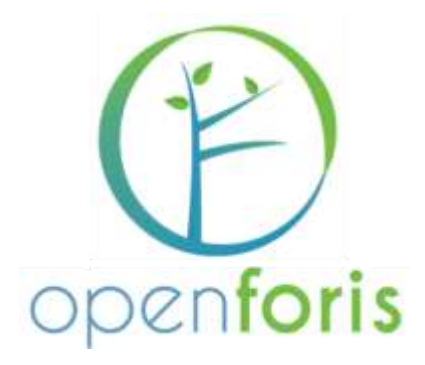

# Collect Earth User Manual

A guide to monitoring land use change and deforestation with free and open-source software

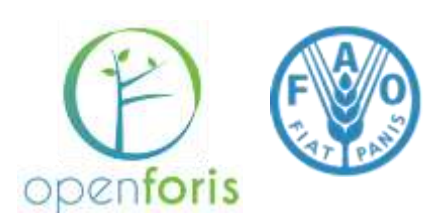

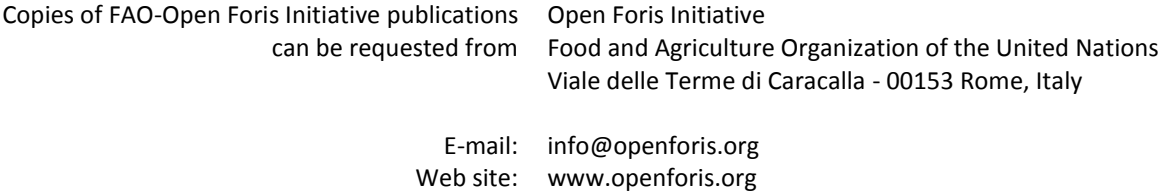

# Collect Earth User Manual

A guide to monitoring land use change and deforestation with free and open-source software

> Authors<sup>i</sup> Forestry Department, Open Foris Initiative Food and Agriculture Organization of the United Nations

> > October 2014

## <span id="page-3-0"></span>**Acknowledgements**

Collect Earth was developed under the auspices of the National Forest Monitoring and Information Systems (NFMIS) project to promote transparent and truthful REDD+ processes. The authors wish to thank the Food and Agriculture Organization of the United Nations, the German Federal Ministry for the Environment, Nature Conservation and Nuclear Safety and the International Climate Initiative for their generous support for this project. Through the NFMIS project, the authors partnered with eighteen countries to deploy Collect Earth to address their land use monitoring needs. The United Nations Programme on Reducing Emissions from Deforestation and forest Degradation (UN REDD) has enabled an additional three countries to participate in the project. The early feedback received from Papua New Guinea Forest Authority, country *x* and country y <sup>"</sup> was particularly useful for improving Collect Earth. The authors would also like to thank Algeria, Argentina, Bhutan, Brazil, Chile, Colombia, Fiji, Ghana, Kyrgyzstan, Lao People's Democratic Republic, Mongolia, Morocco, Mozambique, Peru, Philippines, South Africa, Tajikistan, Thailand, Tunisia, Uruguay, Zambia for a fruitful collaboration.

Collect Earth is a product within the Open Foris software suite. The authors are honored to be a part of the Open Foris Initiative, which was launched by the FAO-Finland Technical Cooperation program to develop free and open source tools for forest monitoring. The Open Foris and UN REDD teams constitute a formidable selection of software developers, geospatial analysts and foresters with decades of land use monitoring experience worldwide. Their insightful suggestions have been invaluable. The Collect Earth team would like to thank the following individuals, in particular, for their contributions: ...  $^{\text{iii}}$ 

# <span id="page-4-0"></span>**Acronyms**

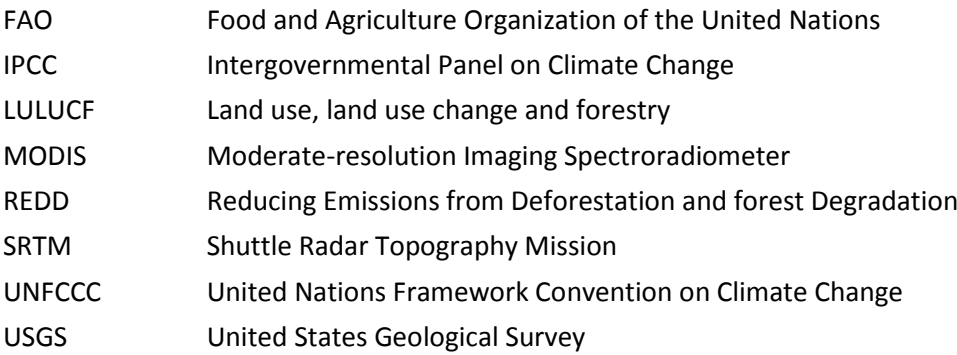

iv

# **Contents**

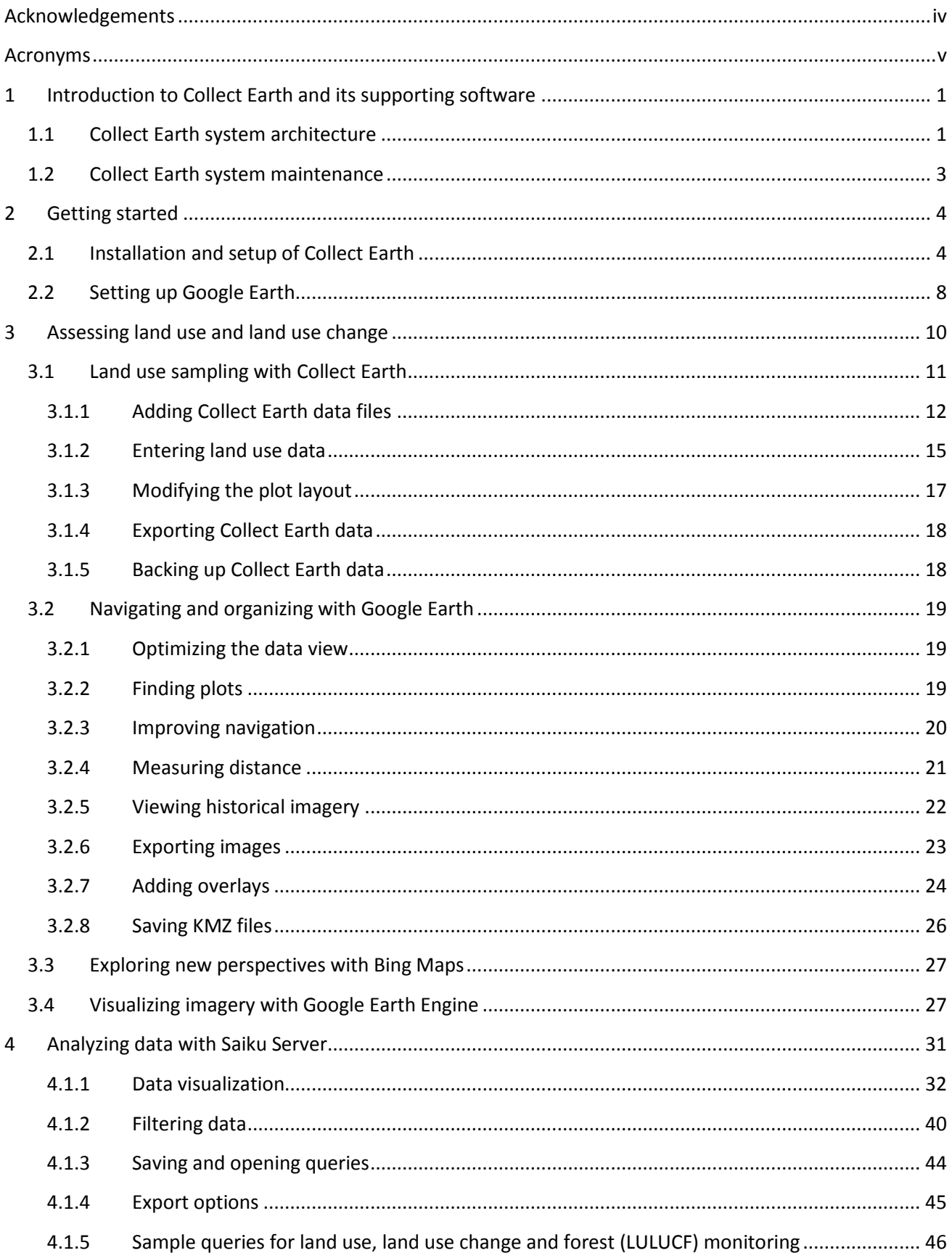

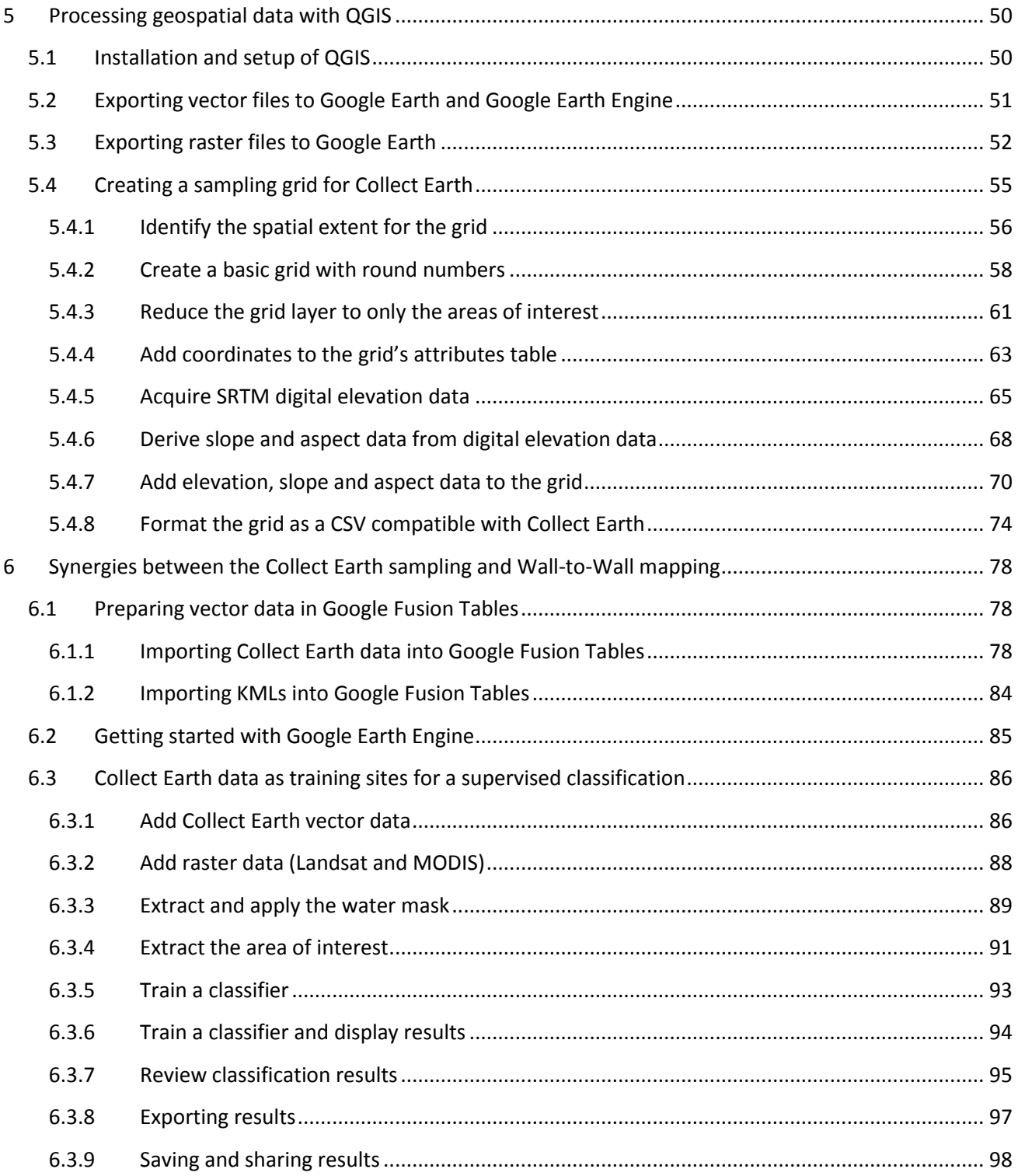

# <span id="page-7-0"></span>**1 Introduction to Collect Earth and its supporting software**

Collect Earth is a user-friendly, Java-based tool that draws upon a selection of other software to facilitate data collection. The following training materials include guidance on the use of Collect Earth and most of its supporting software. This information is also available online and in video format at www.openforis.org. Documentation on the more technical components of the Collect Earth system (including SQLite and PostgreSQL) is available on the Collect Earth Github page.<sup>1</sup> Collect Earth runs on Windows, Mac and Linux operating systems.

<span id="page-7-1"></span>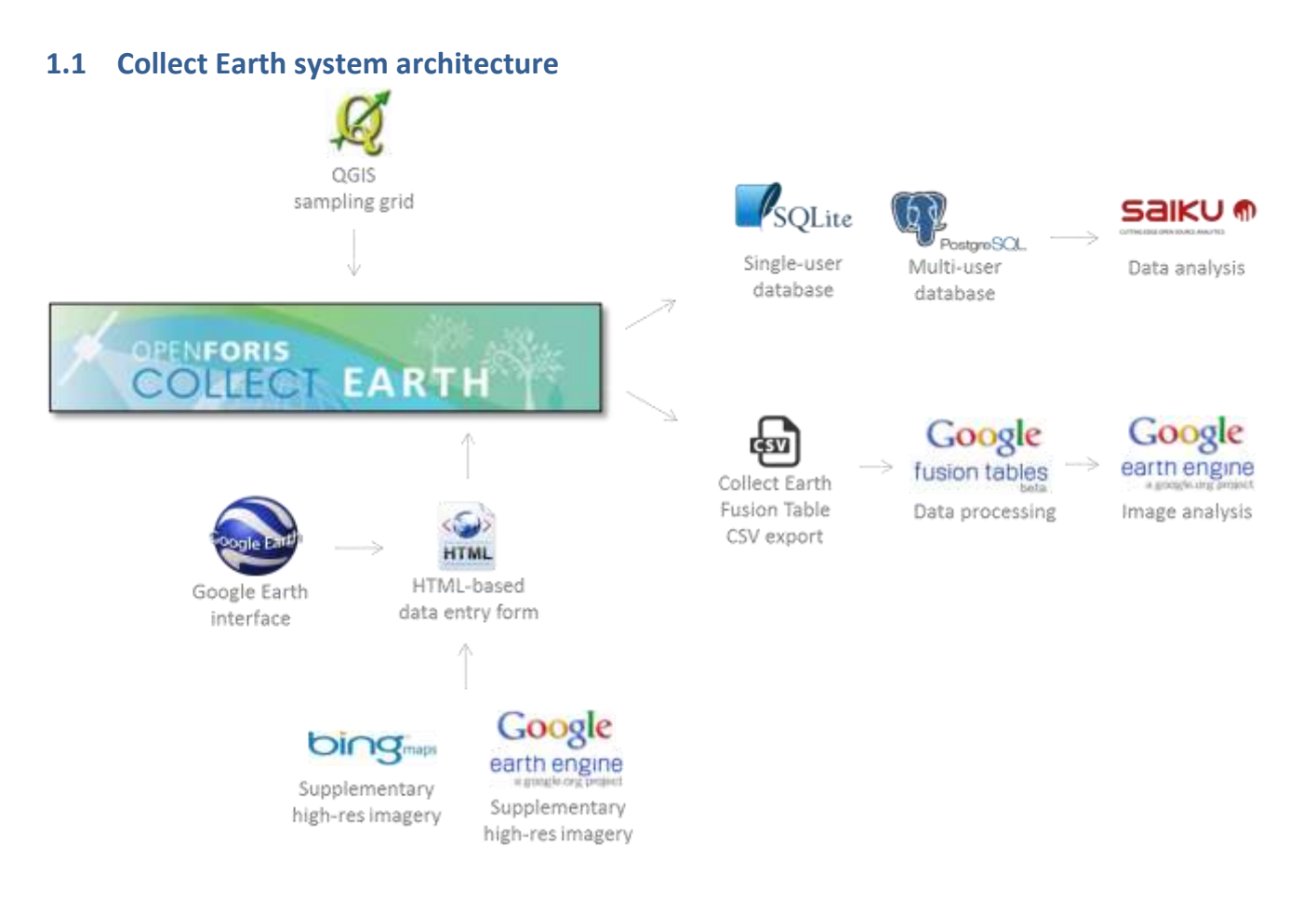

#### **Collect Earth**

1

Collect Earth uses a Google Earth interface in conjunction with an HTML-based data entry form. Forms can be customized to suite country-specific classification schemes in a manner consistent with guidelines of the Intergovernmental Panel on Climate Change (IPCC), the European Commission (EC), the Food and Agriculture Organization of the UN and other international entities. The default Collect Earth form contains IPCCconsistent land use categories and sub-categories with land use sub-divisions from the European Commission's Land Use/Cover Area frame Survey (LUCAS).<sup>2</sup> For guidance on creating new customizations of the Collect Earth data entry form, visit the Collect Earth GitHub page. Chapter 3 explains the process of reviewing satellite imagery, assessing land use and land use change, and assigning attributes to sampling points through the Collect Earth data form.

<sup>&</sup>lt;sup>1</sup> Open Foris - Collect Earth: https://github.com/openforis/collect-earth.

<sup>&</sup>lt;sup>2</sup> LUCAS - Land use and land cover survey[: http://epp.eurostat.ec.europa.eu/portal/page/portal/lucas/introduction.](http://epp.eurostat.ec.europa.eu/portal/page/portal/lucas/introduction)

#### **Google Earth, Bing Maps and Google Earth Engine (visualization of satellite imagery)**

Collect Earth facilitates the interpretation of high and medium spatial resolution imagery in Google Earth, Bing Maps and Google Earth Engine. Google Earth's virtual globe is largely comprised of 15 meter resolution Landsat imagery, 2.5m SPOT imagery and high resolution imagery from several other providers (CNES, Digital Global, EarthSat, First Base Solutions, GeoEye-1, GlobeXplorer, IKONOS, Pictometry International, Spot Image, Aerometrex and Sinclair Knight Merz). Microsoft's Bing Maps presents imagery provided by Digital Globe ranging from 3m to 30cm resolution. Google Earth Engine's web-based platform facilitates access to United States Geological Survey 30m resolution Landsat imagery. Collect Earth synchronizes the view of each sampling point across all three platforms.

The imagery used within Google Earth, Bing Maps and Google Earth Engine differ not only in their spatial resolution, but also in their temporal resolution. Collect Earth enables users to enter data regarding *current*  land use and *historical* land use changes. Users can determine the reference period most appropriate for their land use monitoring objectives. The IPCC recommends a reference period of at least 20 years based on the amount of time needed for dead organic matter and soil carbon stocks to reach equilibrium following land-use conversion.<sup>3</sup> Most of the imagery available in Bing Maps and Google Earth have been acquired at very irregular intervals over the past 10 years. In contrast, Earth Engine contains over 40 years of imagery that has been acquired every 16 days. The description of how to use Collect Earth in Chapter 3 includes guidance on navigating the strengths and weakness of these three imagery repositories to develop a more complete understanding of land use, land use change and forestry in a given site.

#### **SQLite and PostgreSQL**

The data entered in Collect Earth is automatically saved to a database. Collect Earth can be configured for a single-user environment with a SQLite database. This arrangement is best for either individual users or for geographically disperse team. A PostgreSQL database is recommended for multi-user environments, particularly where users will work from a shared network. The PostgreSQL configuration of Collect Earth facilitates collaborate work by allowing users to see in real time when new data has been entered. It also makes it easier for an administrator to review the work of others for quality control purposes.

#### **Saiku Server**

1

Both types of databases automatically populate Saiku Server, an open-source web-based software produced by Meteorite consulting. A version of this open-source software has been customized for visualizing and analyzing Collect Earth data. Countries using Collect Earth for a national land use assessment may generate data in Collect Earth for tens of thousands of points. Saiku organizes this wealth of information and enables users to run queries on the data and immediately view the results in tabular format or as graphs. Chapter 4 explains how Saiku users to can quickly identify trends and prepare inputs for LULUCF reporting to the UNFCCC and other entities involved in the sector.

#### **Google Earth Engine (image processing and analysis)**

Collect Earth facilitates land use assessment through a sampling approach rather than wall-to-wall mapping. However, land use data (point vector files) generated with Collect Earth can be used as training sites for wall-

<sup>&</sup>lt;sup>3</sup> IPCC (2006) Guidelines for National Greenhouse Gas Inventories. Volume 4: Agriculture, Forestry and Other Land Use, Chapter 3: Consistent Representation of Lands.

to-wall image classifications. Chapter 6 reviews the procedure for using Collect Earth data to conduct a supervised (wall-to-wall) classification in Google Earth Engine.

#### **QGIS**

QGIS is a free and open-source geographic information system that can be used to process data that can support the land use classification process. Where existing land use or land cover data is available in a spatial format, users can convert vector (points, line, polygons) and raster (images) data into KML files that can be viewed in Google Earth during a land use classification with Collect Earth. KML files are also compatible with Google Fusion Tables and can be imported into Google Earth Engine.

Chapter 5 provides instructions on converting spatial data and also creating a sampling grid. A default, coarse (5km x 5km) grid of sampling points is available for download on the Collect Earth website. However, a medium or a fine scale grid comprised of more points is recommended for a full and robust LULUCF assessment for a country or sub-national project site. Chapter 5 explains the process of generating a sampling grid and populating its attributes table to ensure compatibility with Collect Earth.

#### <span id="page-9-0"></span>**1.2 Collect Earth system maintenance**

Collect Earth is continuously being improved. The software and its various components (Java, Google Earth, etc) will need to be updated as new releases become available. The Collect Earth development team will notify users of future releases and recommended upgrades through the Collect Earth website, its GitHub page and through the Collect Earth users' network. Visit the Collect Earth website to subscribe to the network's listserv.<sup>4</sup>

**.** 

<sup>&</sup>lt;sup>4</sup> Collect Earth user network registration page: ADD LINK

# <span id="page-10-0"></span>**2 Getting started**

## <span id="page-10-1"></span>**2.1 Installation and setup of Collect Earth**

English is the default language. Collect Earth Spanish and French versions are also available.

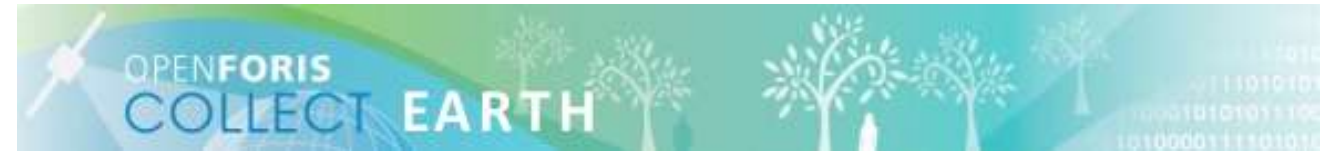

Collect Earth and most of its supporting software (Java Runtime Environment, Java Development Kit and Saiku Server) have been bundled together in a single installer. A basic version of the software can be downloaded from the [Collect Earth webpage.](http://www.fao.org/forestry/nfms-for-redd/85262/en/)

Double-click on the installer and follow to following the instructions to complete the installation process.

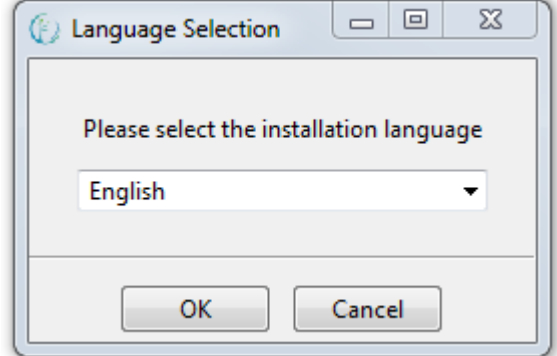

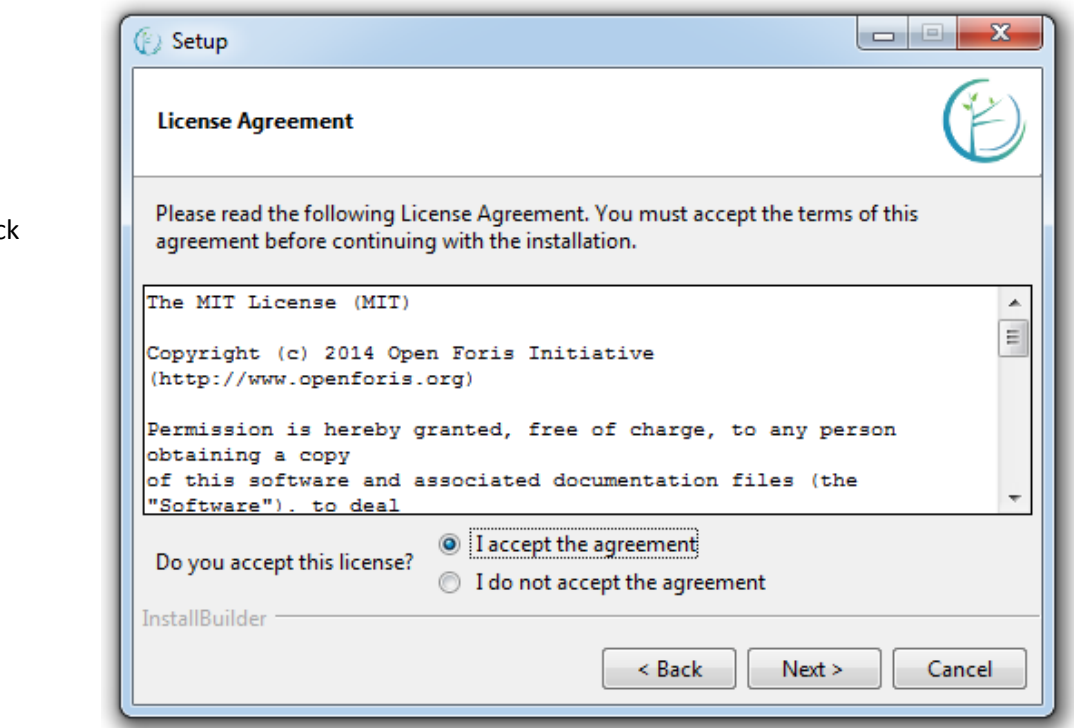

Accept the license agreement and clic Next.

Click next to install Collect Earth on your C drive, or click on the folder icon to browse to and select an alternate location.

Click next here and on the subsequent window to begin the installation.

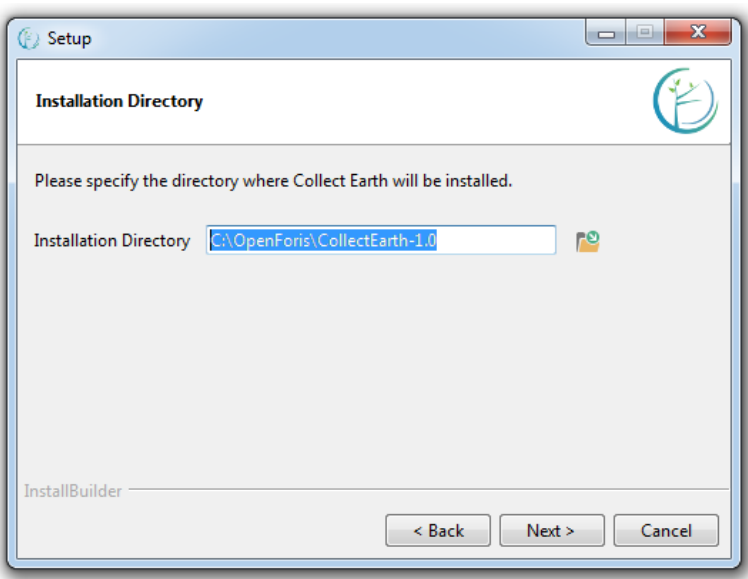

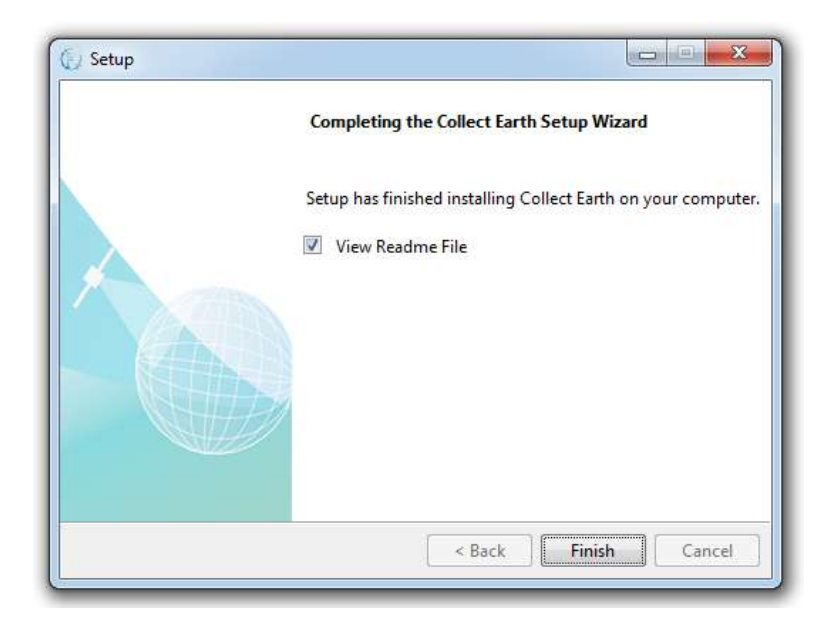

This window will appear when the installation is complete. Click finish.

Depending upon your computer's firewall settings, a security warning may pop up. If so, Click Allow access.

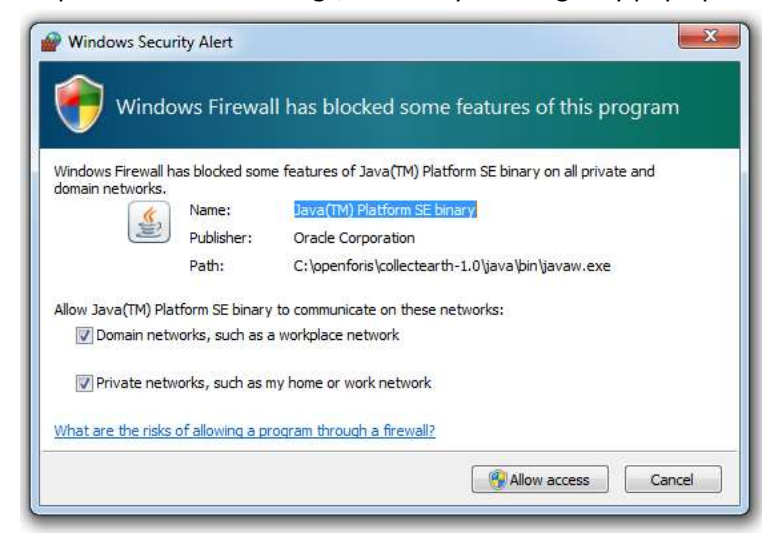

Once installed, click on the Collect Earth Launcher in the Windows Start Menu to launch the application.

 $\overline{a}$ 

 $\overline{\phantom{0}}$ 

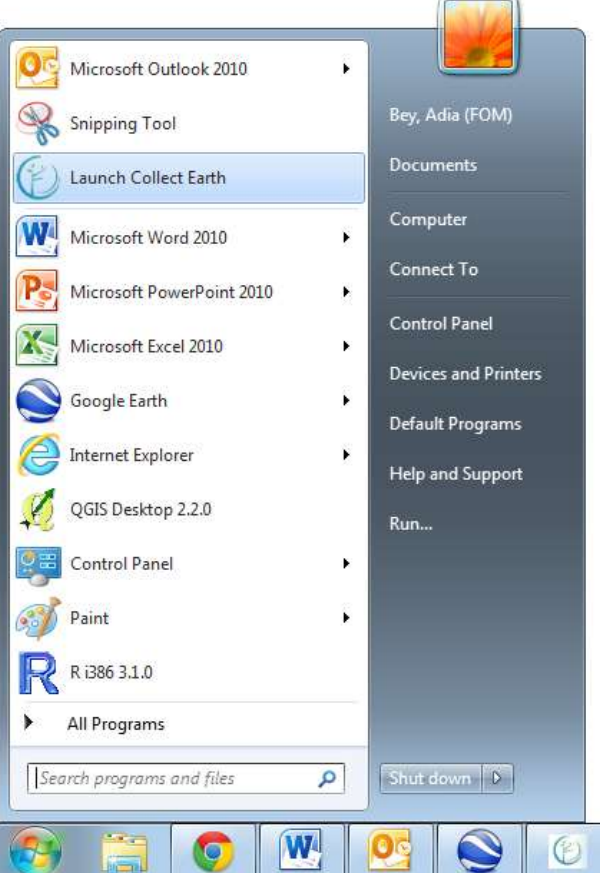

Click on the main Collect Earth control window to begin adjusting the settings. Begin with the Operator. An operator is a person who will enter or edit data in the Collect Earth system. Data can by filtered by operator name. Type an operator name that is between 6 and 50 characters long. Then click Update.

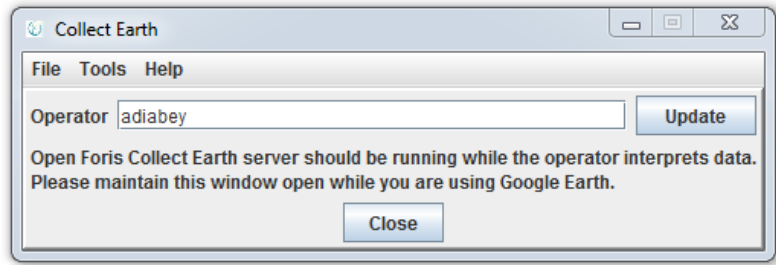

Click on the Tools tab up top and select Properties.

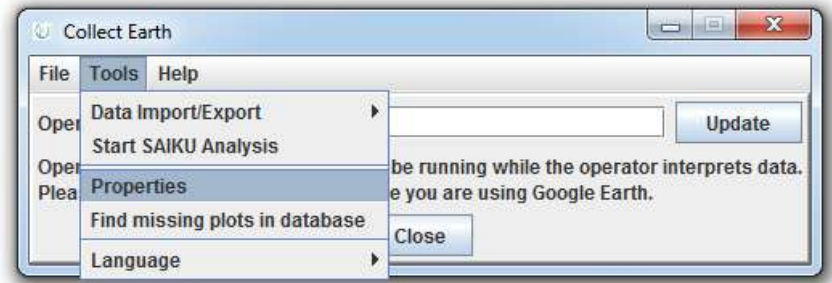

Several important settings can be adjusted under the advanced tab.

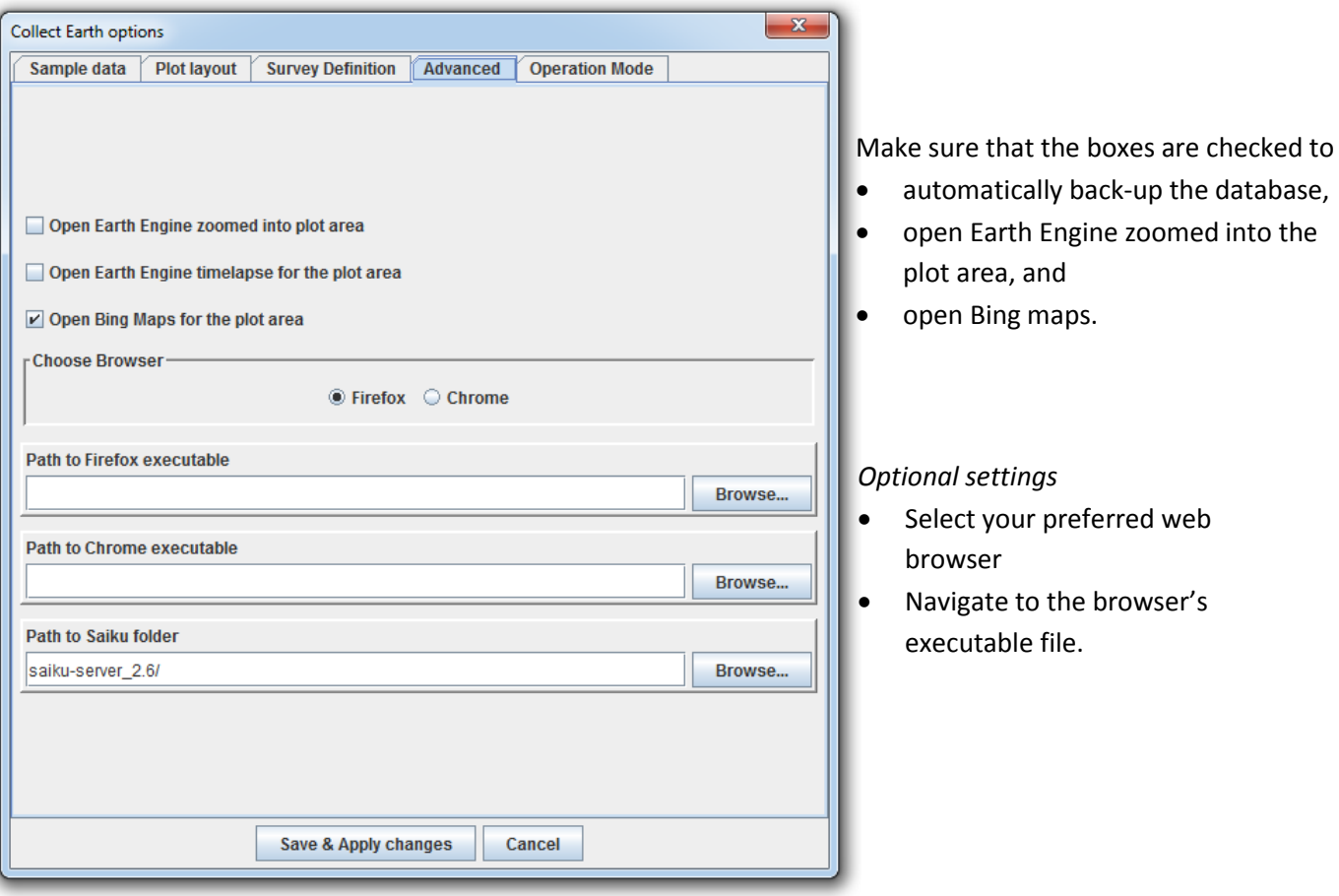

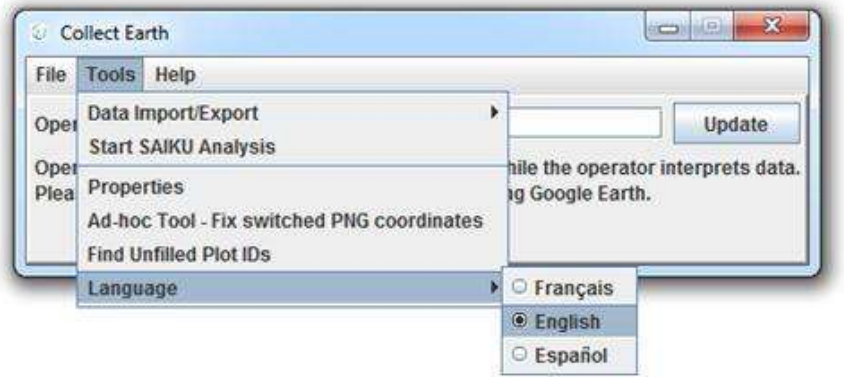

The language settings can also be adjusted under the Tools tab.

## <span id="page-14-0"></span>**2.2 Setting up Google Earth**

Visit the [Google Earth website](http://www.google.com/earth/download/ge/agree.html) to download the latest version of Google Earth. Accept Google Earth's privacy agreement and download the installer. Double-click on the file to install Google Earth.

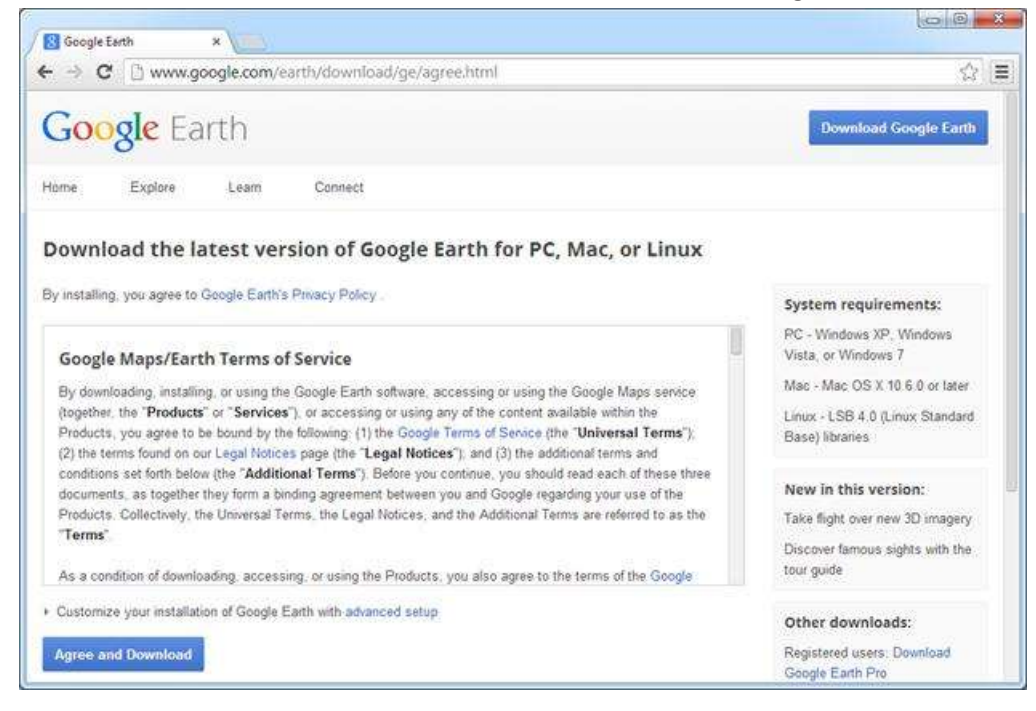

Click on the Google Earth window to begin adjusting the settings. Click on the Tools tab and select Options.

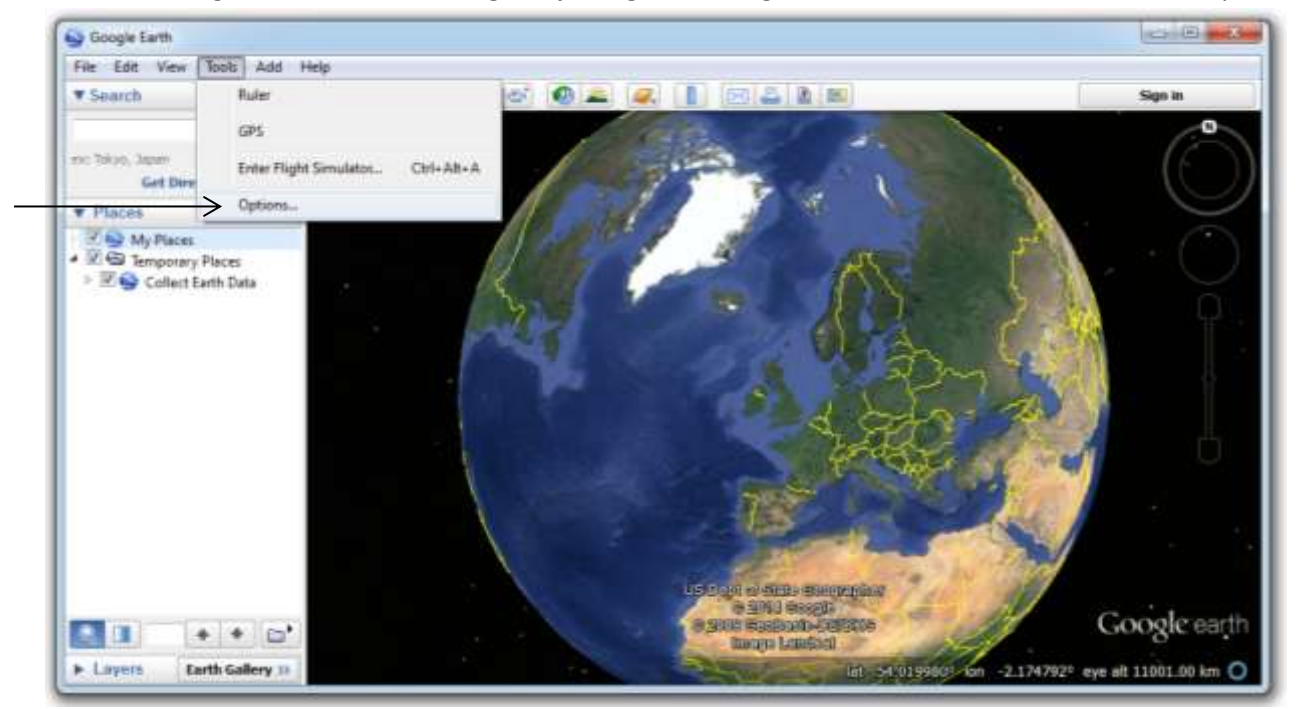

The language settings can be adjusted under the General tab. Google Earth is available in English, French, Spanish and other languages.

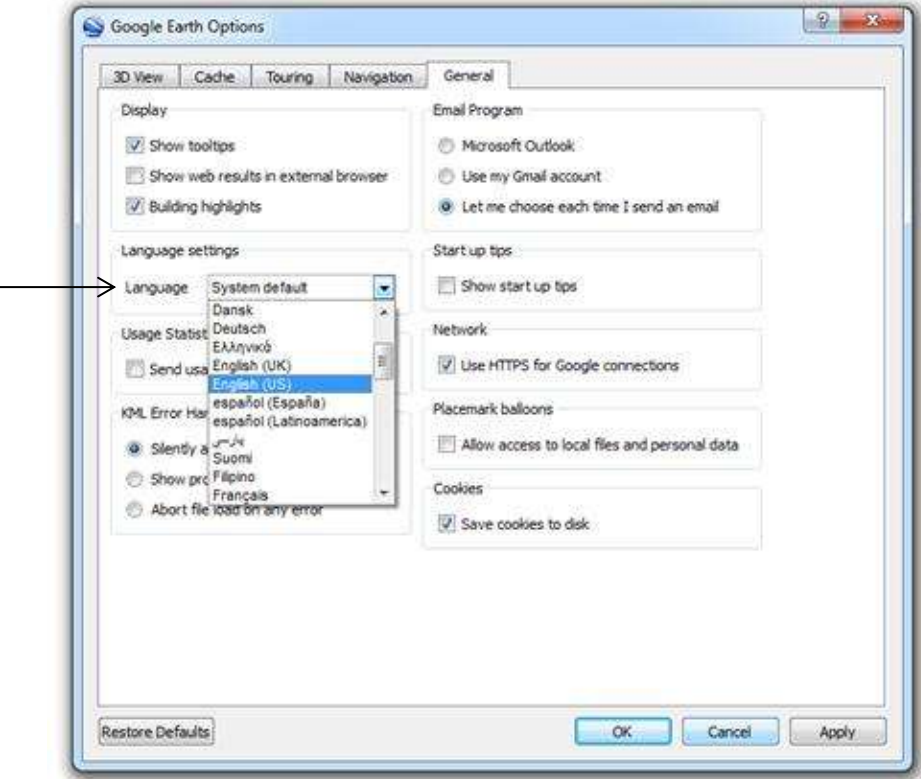

You may also want to adjust the Fly-to-Speed and Navigation settings.

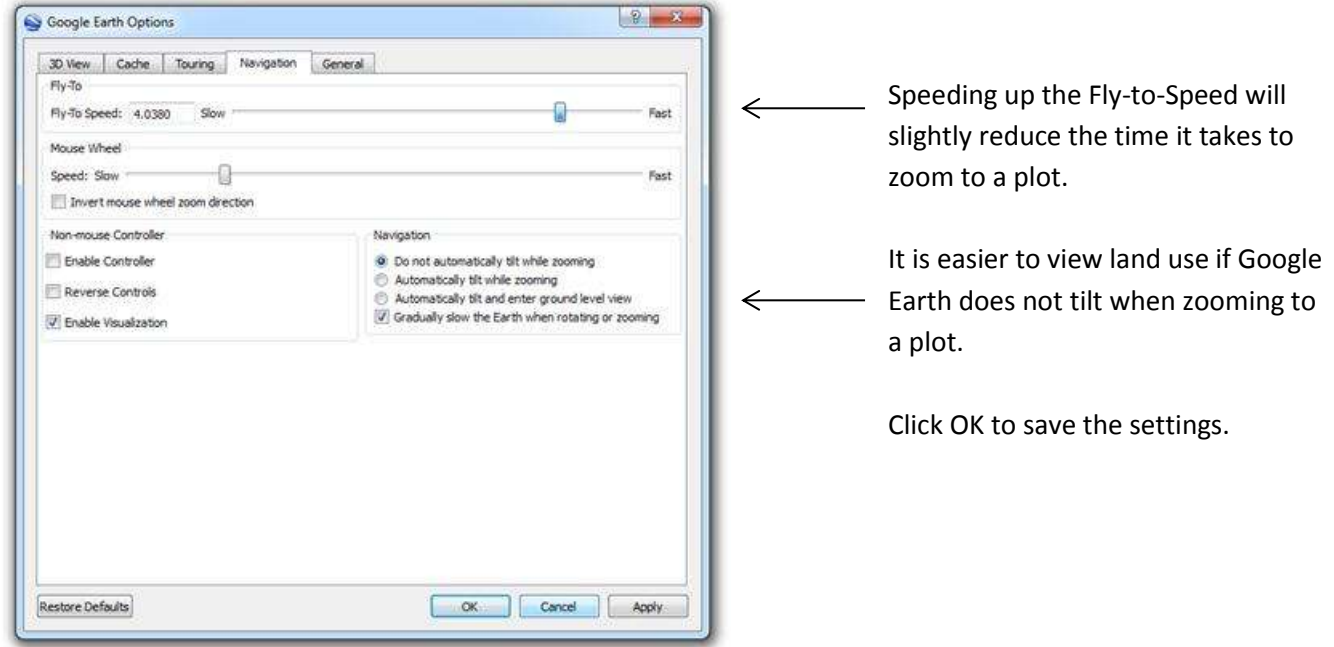

<span id="page-16-0"></span>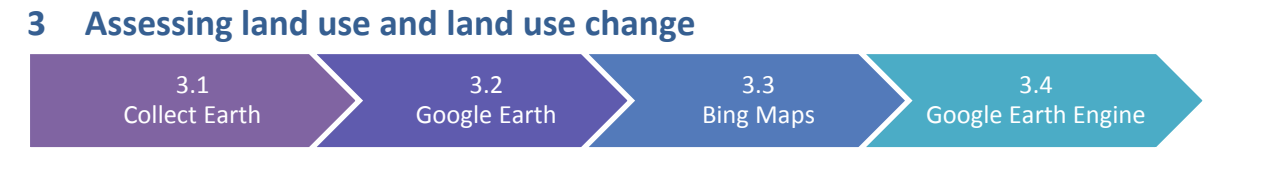

The following chapter reviews the steps for assessing land use with Collect Earth and its supporting software: Google Earth, Bing Maps and Google Earth Engine. The diagram below provides an overview of the key steps that enable users to benefit from the strengths of each software.

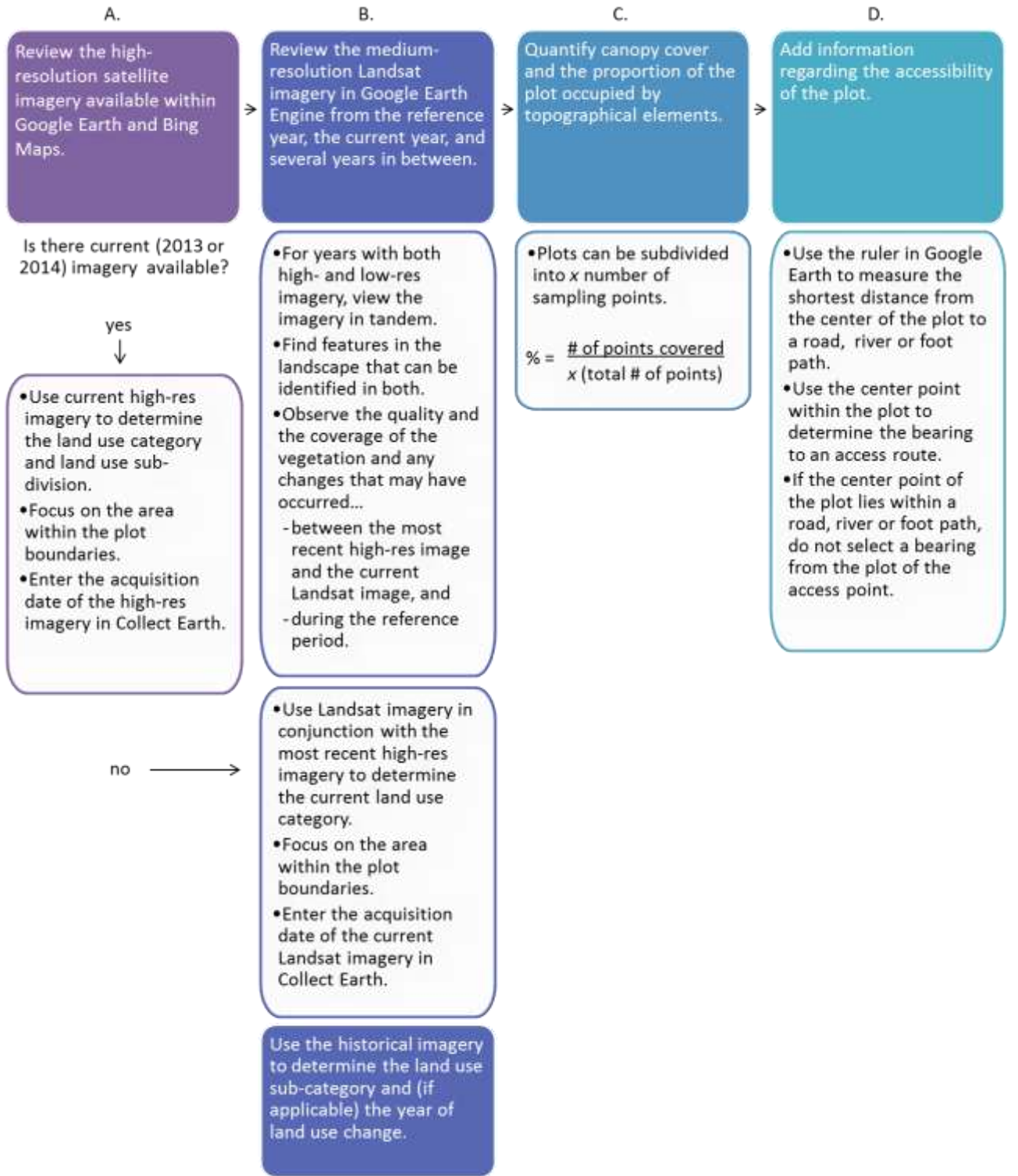

#### <span id="page-17-0"></span>**3.1 Land use sampling with Collect Earth**

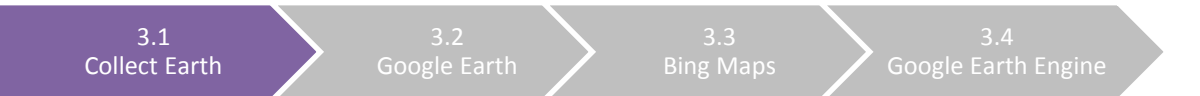

Land use classification schemes can vary greatly by country or program. Several country-specific versions of Collect Earth software have been configured, as well as versions consistent with leading international guidelines (e.g. IPCC, Food and Agriculture Organization Forest Resources Assessment, etc.). The following manual uses the Papua New Guinea Collect Earth version as an example for exploring the basic functionality of the software and its supporting tools. To browse other available versions of Collect Earth and to view the underlying land use classification scheme of each, please visit the Collect Earth website.

Launch Collect Earth by navigating to the Collect Earth folder and double-clicking on the batch file entitled Click\_to\_run\_Collect\_Earth.

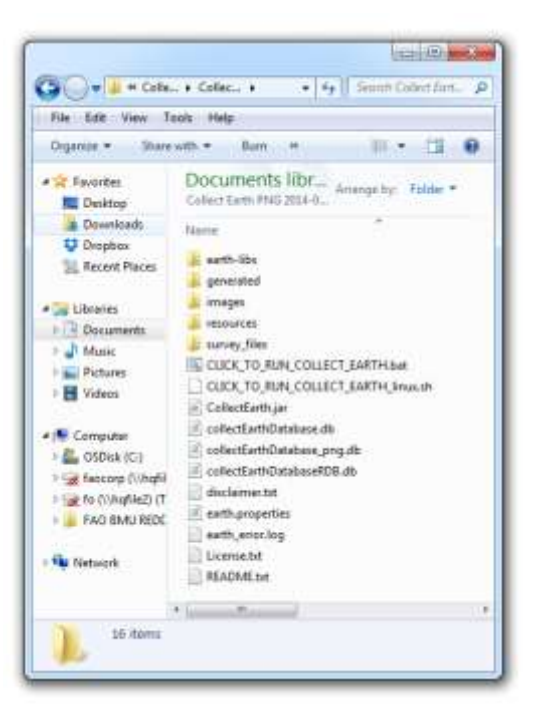

In the main Collect Earth window, type in your operator name. Then click Update.

> *Remember to use a consistent operator name that is between 6 and 50 characters long.*

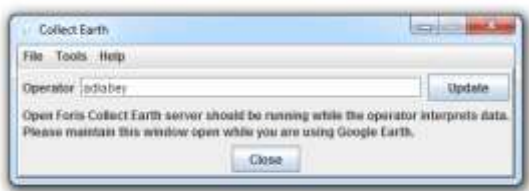

Collect Earth will automatically launch Google Earth. Collect Earth together with Google Earth provide an easy way to systematically review satellite imagery and assess land use. Collect Earth organizes sampling plots for Papua New Guinea in sub-national units arranged along a 4° grid (WGS 1984 datum). Data for each of the country's 20 provinces are saved in separate Collect Earth Data (CED) files.

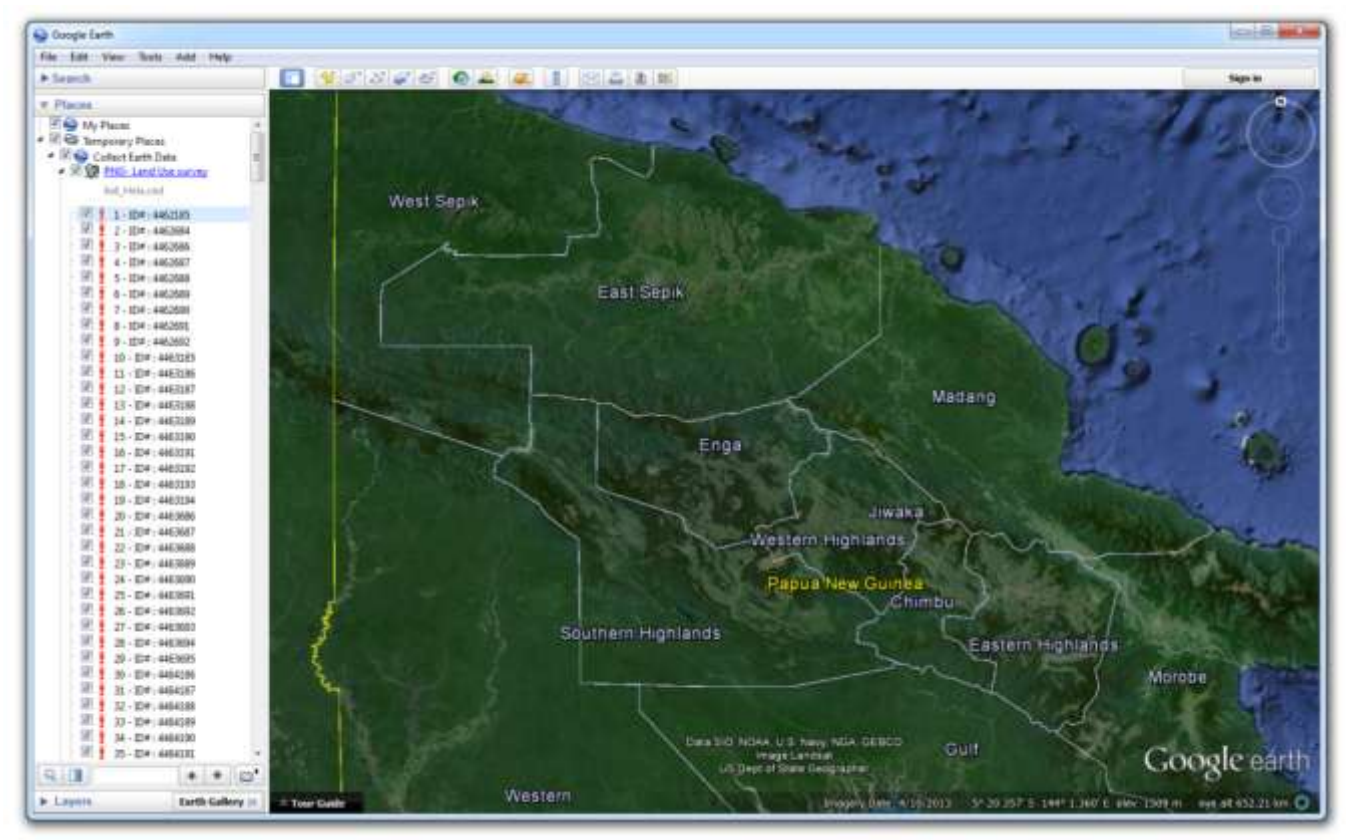

#### <span id="page-18-0"></span>**3.1.1 Adding Collect Earth data files**

In the Places panel on the left, notice the Collect Earth Data folder contains PNG Land Use survey samples from Hela Province along a 4° x 4° grid. To begin entering data for a *different* province, return to the main Collect Earth window and select Properties under the Tools tab.

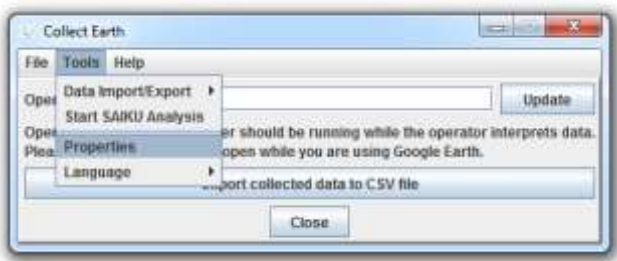

Under the Sample data tab, click Browse to view the CED files available for other PNG provinces. Scroll to the end of the survey files list, select West Sepik and open the file. Save and apply changes.

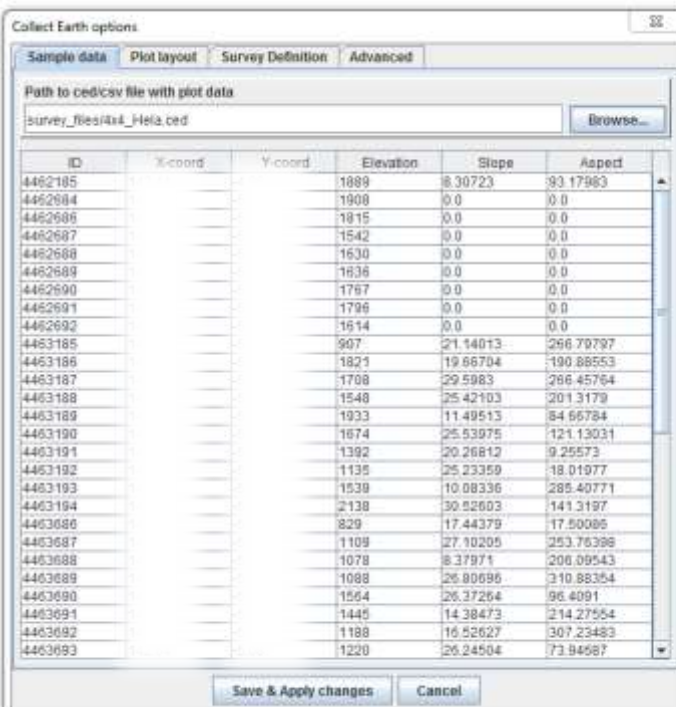

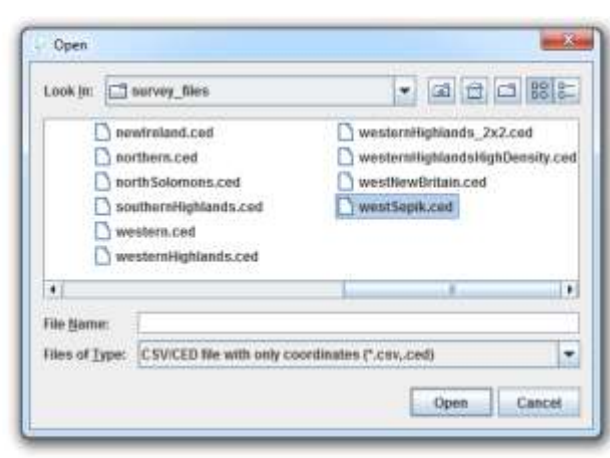

To enable Google Earth to reflect the changes you have made within Collect Earth, click OK to confirm the changes and click Yes to reload the data within Google Earth.

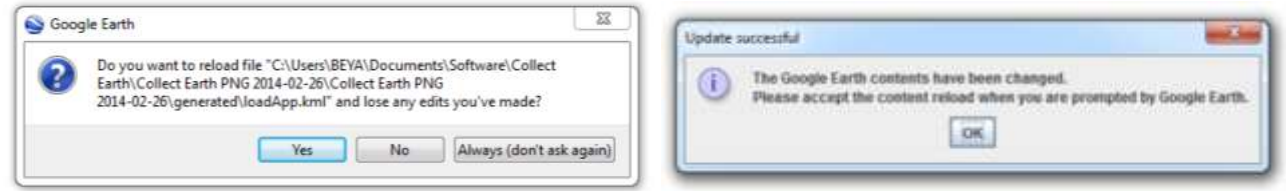

Zoom into West Sepik province to view the new plots.

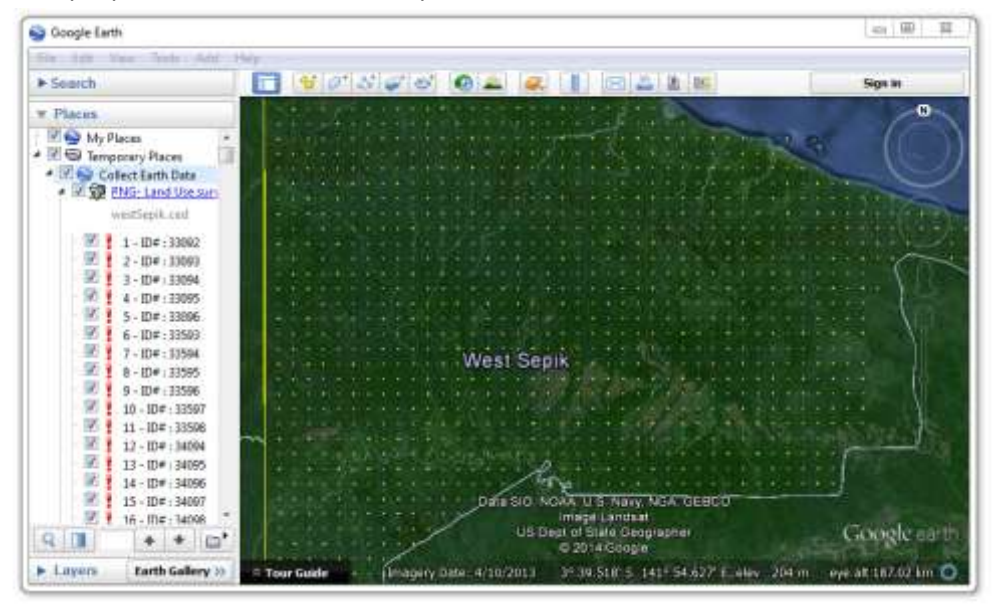

In the Places panel, the first number listed beside each plot is province-specific. All PNG provinces will have a plot number 1. In contrast, the plot ID# is a unique identifier nation-wide. The first plot in West Sepik has a unique ID# of 33092, which will not be duplicated in any other province of the country.

Double-click on plot ID#33092 to zoom to its location. Then click anywhere within the plot boundaries. The Collect Earth dialogue box will appear.

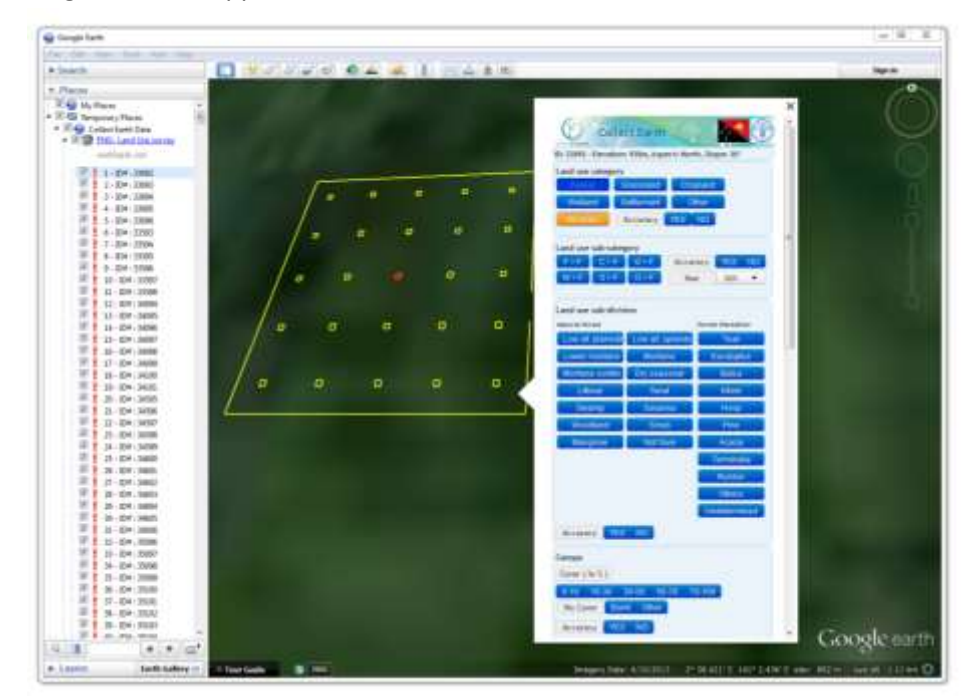

Two additional windows will open presenting the same location in Bing Maps and Google Earth Engine. More information on these supporting software tools is provided in Sections 3.3 and 3.4.

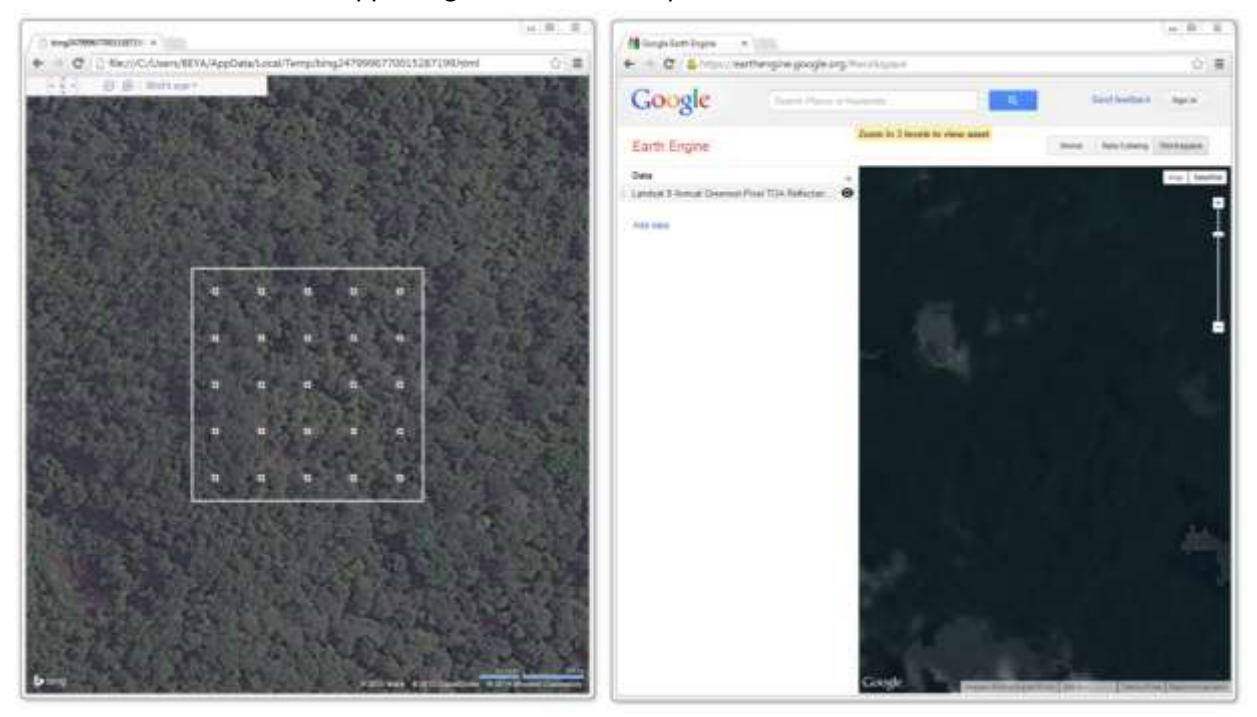

#### <span id="page-21-0"></span>**3.1.2 Entering land use data**

Use the Collect Earth dialogue box to enter land use information for the plot.

Land use classification schemes vary by country. To facilitate national reporting to the UNFCCC, the country-specific versions of Collect Earth present land use classes through a land representation framework recommended by the IPCC. This framework outlines six main **land use categories** that more detailed land use sub-divisions will fall within.

**Land use sub-categories** indicate the conversions from one land use to another. The year of the change is significant for interpreting land use change dynamics and estimating emissions from land use change.

The **Land use sub-divisions** are detailed land use classes that more closely represent realities within a country or an area of interest.

The **Accuracy** options allow users to indicate their level of certainty with their selections. Accuracy is a required field in the land use category, land use subcategory and land use sub-divisions sections.

The **Canopy** options include quantitative and qualitative descriptions of forest canopy cover. The cover percentage can be calculated from the ratio of plot points under canopy cover to the total number of plot sampling points (25). Uncertainty may arise where no high spatial resolution imagery is available for the plot area. If uncertain, select No under the accuracy option.

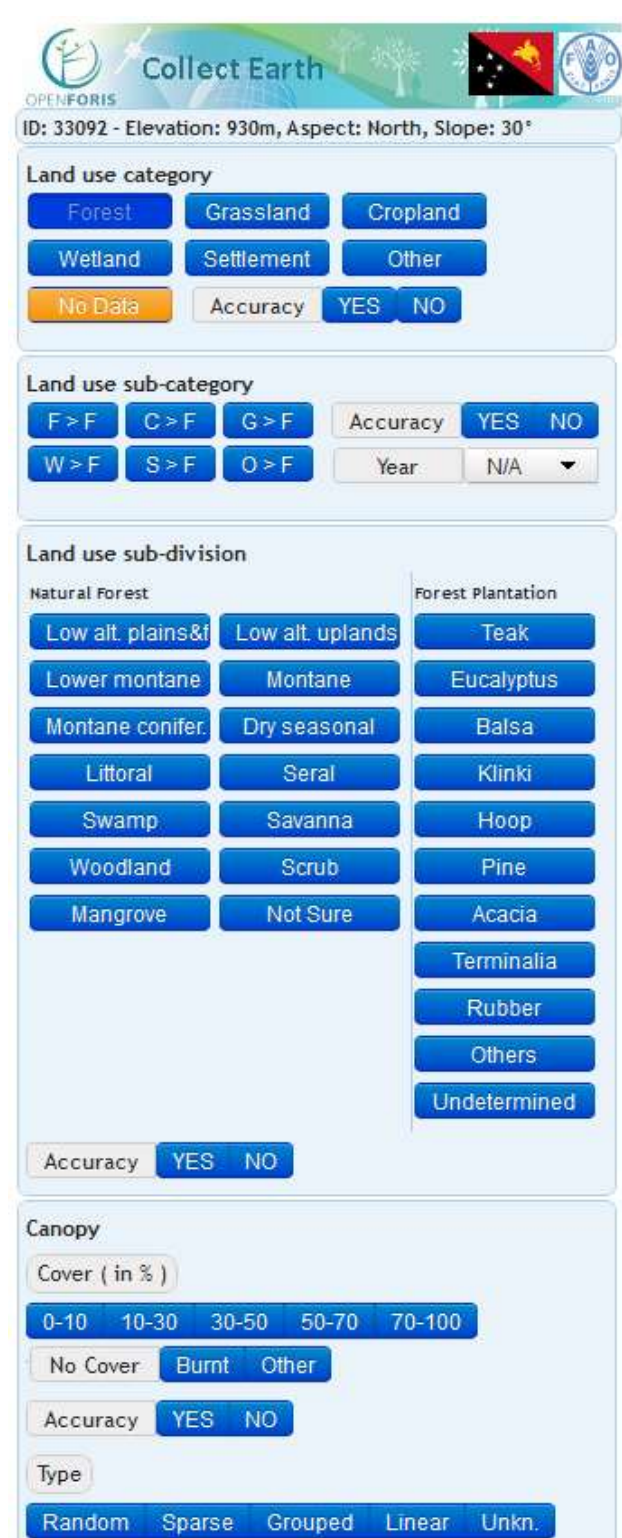

The **Site description** contains information related to accessibility and elements located *within* the sampling plot.

If any of the listed elements are found *within* a plot, indicate the percentage of the plot that it comprises.

If **Human impact** in the plot is apparent, indicate the type, accuracy, grade (or level) and the *first year* the human impact became apparent within the historical satellite imagery of plot.

Under **RS Data**, select the type of satellite imagery that was used to assign the sampling plot to one of the six basic land use categories. The imagery used should be the most recent imagery available that is of sufficient spatial resolution to assess land use.

Click **Submit and Validate** to save the data you have entered.

In the Google Earth Places panel, a red exclamation mark appears beside plots without data. The exclamation mark turns yellow when data is entered but not saved. A green check appears once the data has been submitted and validated.

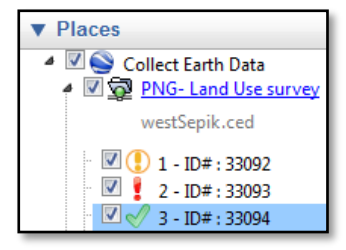

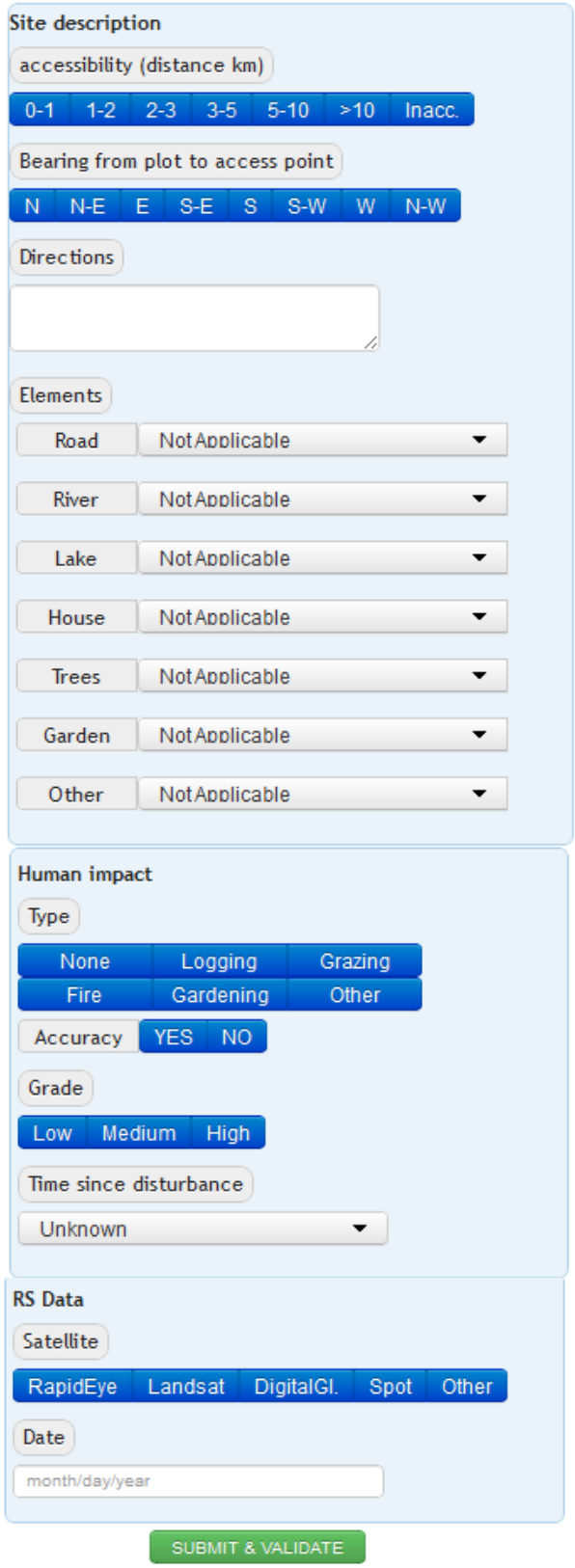

Collect Earth can be customized to suit different country-specific or program-specific classification schemes. The data entry prompts (above) within Collect Earth will vary accordingly.

#### <span id="page-23-0"></span>**3.1.3 Modifying the plot layout**

The plot layout, size and spatial distribution can also be modified to maximize compatibility with a country's existing or planned forest inventories.

In the PNG version of Collect Earth…

- Plots are arranged along a 0.04° (4.45 kilometer) grid
- Each plot is 100x100 meters, with an area of one hectare (10,000 square meters)
- Each plot contains 25 sample points along a 20 meter grid

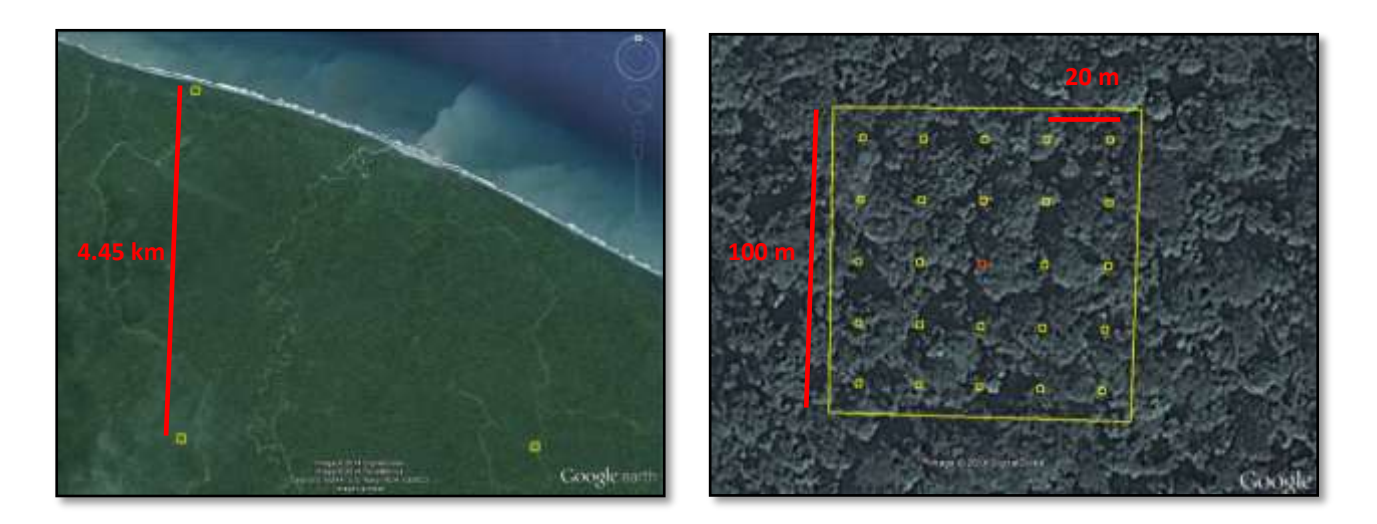

In the main Collect Earth window, under the Plot layout tab, the number of sample points within a plot can be adjusted, along with the distance between sample points and the size of the margin between sample points and the edge of the plot. To change the distance between plots, see *Section X* on creating a new grid.

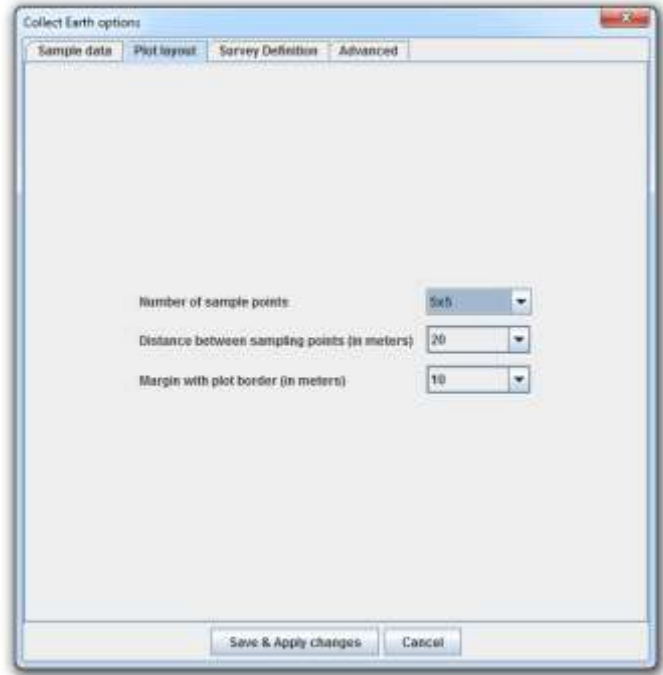

#### <span id="page-24-0"></span>**3.1.4 Exporting Collect Earth data**

Collect Earth data files can be exported as CSV, XML and Fusion Table files. Collect Earth Fusion Table files are a special type of CSV file that is preformatted to be compatible with Google's Fusion Table application.

Click on Data Import/Export in the Tools menu, and select Export data to CSV. Name and save the file.

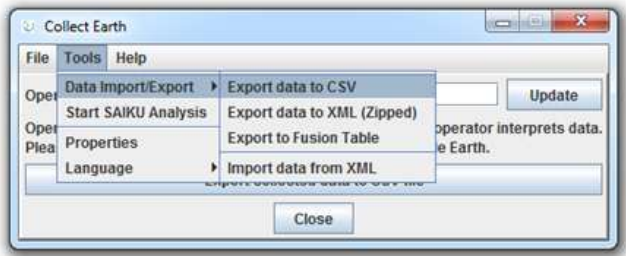

The CSV file, which can be opened in Excel, tabulates all of the data that has been entered in Collect Earth, including data that has not been actively saved and validated. Some metadata are also provided, such as the plot coordinates and the operator name.

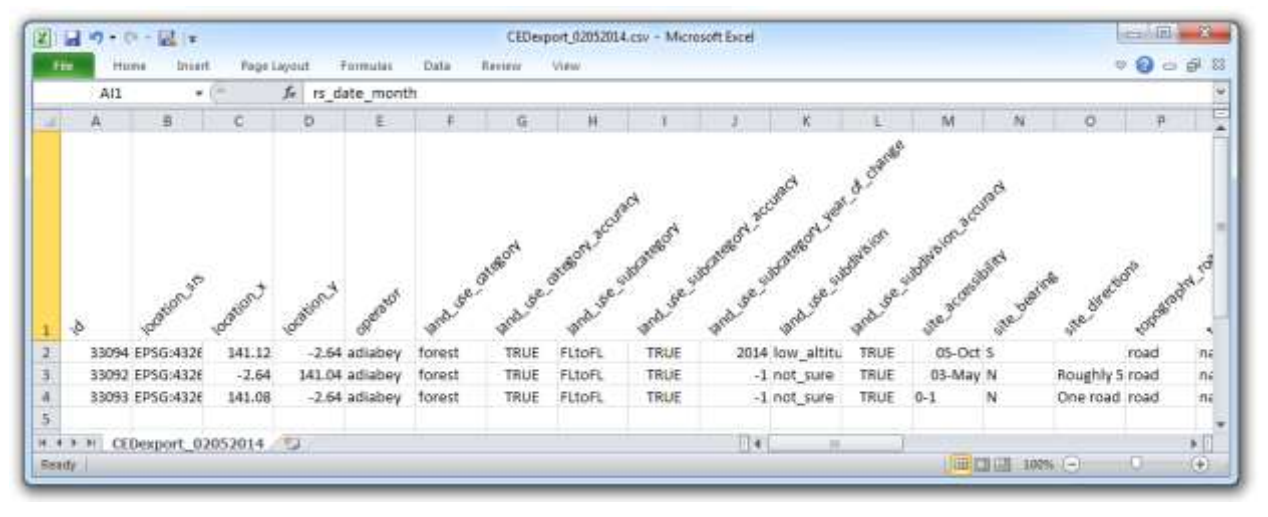

Data Export to Fusion Table also generates a CSV file, but it differs from the one above in that it contains an additional column with the complete coordinates of each plot.

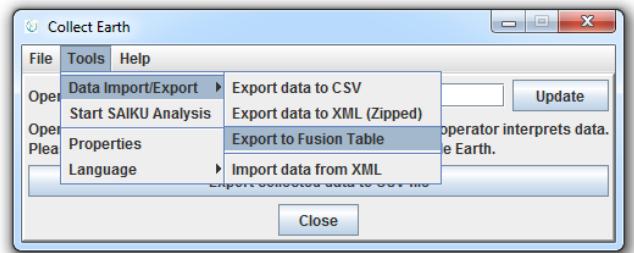

#### <span id="page-24-1"></span>**3.1.5 Backing up Collect Earth data**

Export Collect Earth data to XML to back up the database. XML is the only format that is configured to save Collect Earth metadata in addition to the data manually entered by users. Click on Data Import/Export in the

Tools menu, and select Export data to XML (Zipped). Name and save the file. The command for importing data from XML is located in the same Tools menu.

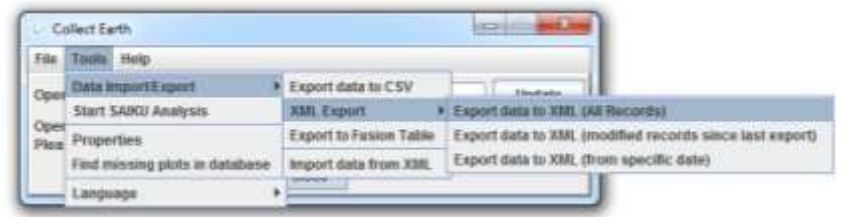

<span id="page-25-0"></span>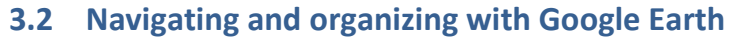

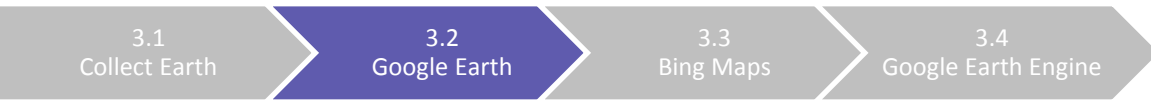

Google Earth serves as the main interface for Collect Earth software. Adjusting certain settings and familiarizing yourself with the basic functionality of Google Earth can enhance the experience of using Collect Earth. Below are a few tips.

#### <span id="page-25-1"></span>**3.2.1 Optimizing the data view**

After launching Collect Earth, data from the application will appear within Google Earth's Places Panel on the left-hand side. The Search Panel above and the Layers Panel below will rarely be used. Minimize these panels to display more Collect Earth data.

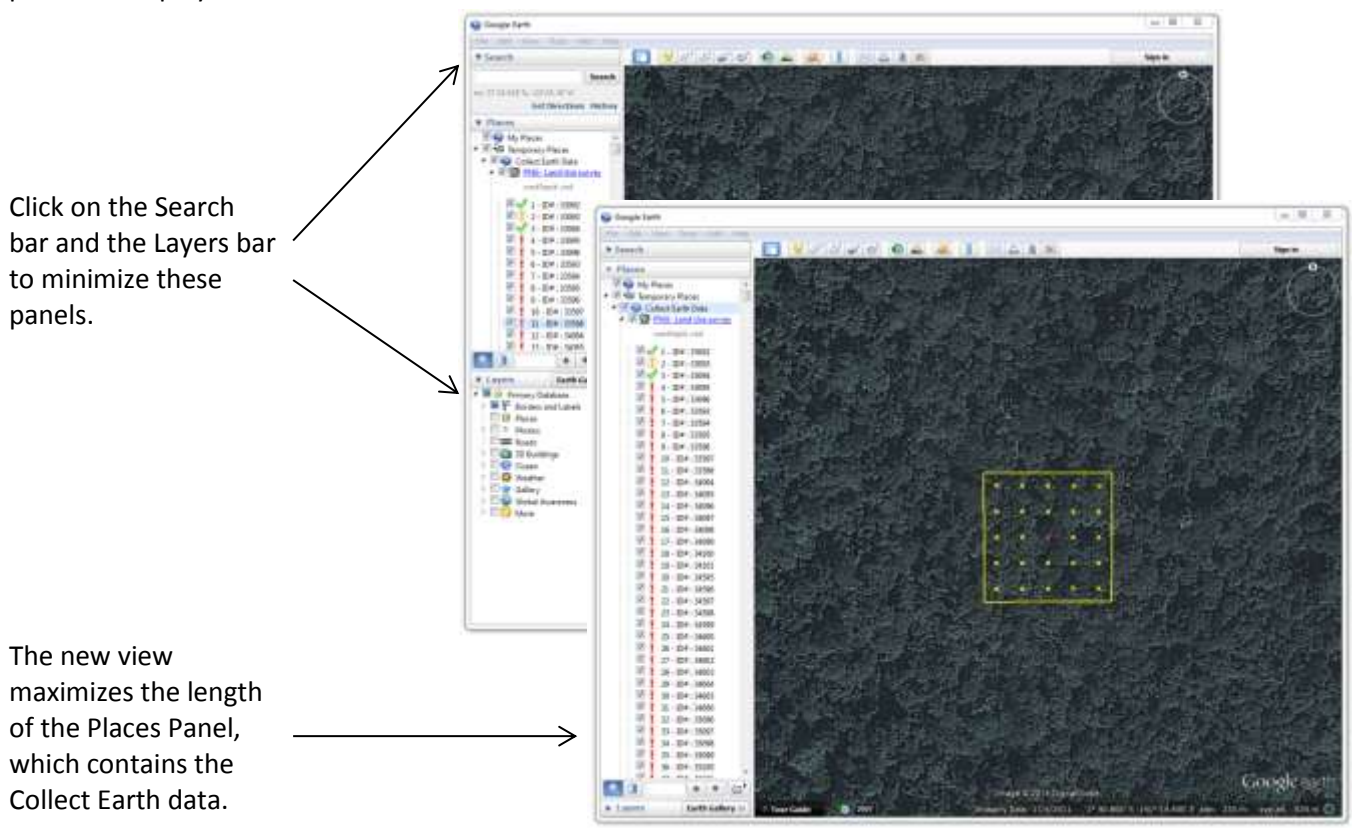

#### <span id="page-25-2"></span>**3.2.2 Finding plots**

Use the Find tool at the bottom of the Place Panel to search for a particular plot. Always use the unique plot ID rather than the plot number, which will vary by region.

Type the plot ID#. If the ID# is present within the dataset, Google Earth will scroll to and highlight the plot.

If the ID# is not present, the search field will be highlighted in red.

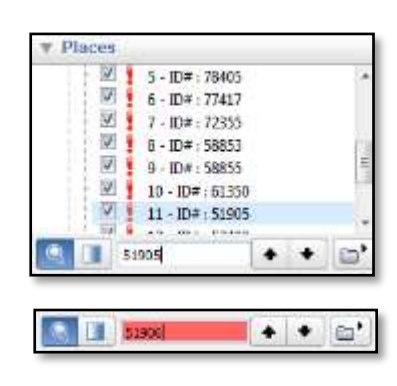

#### <span id="page-26-0"></span>**3.2.3 Improving navigation**

Google Earth navigation settings control the Fly-to-speed and the way you way you approach each site. The Fly-to-speed is particularly important when working with slow internet connections. A fast fly-to-speed can reduce the amount of time one waits for the imagery over a sight to load.

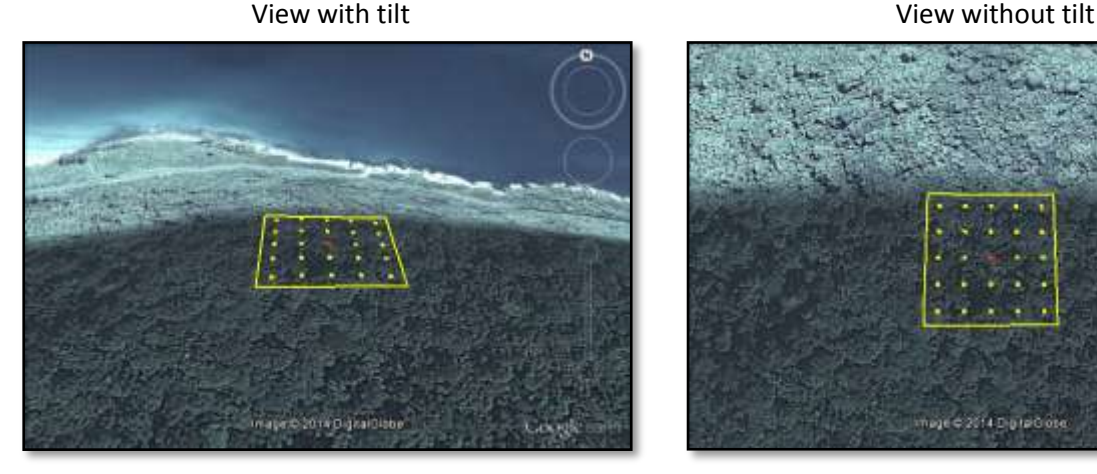

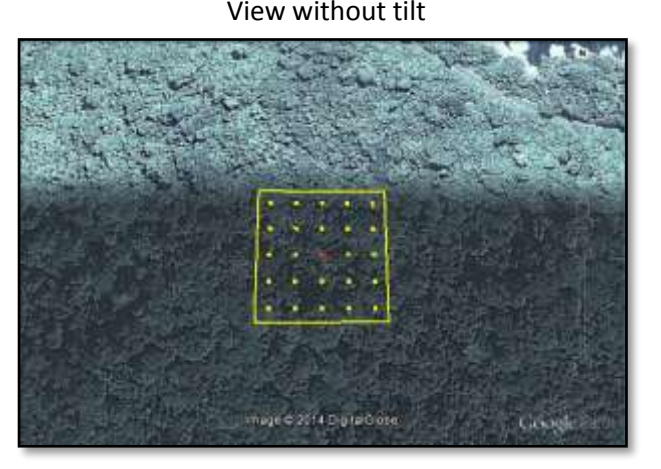

Google Earth's default navigations setting may tilt when arriving at a site. The titled view on the left makes it difficult to clearly view all sampling points within a plot and assess land use.

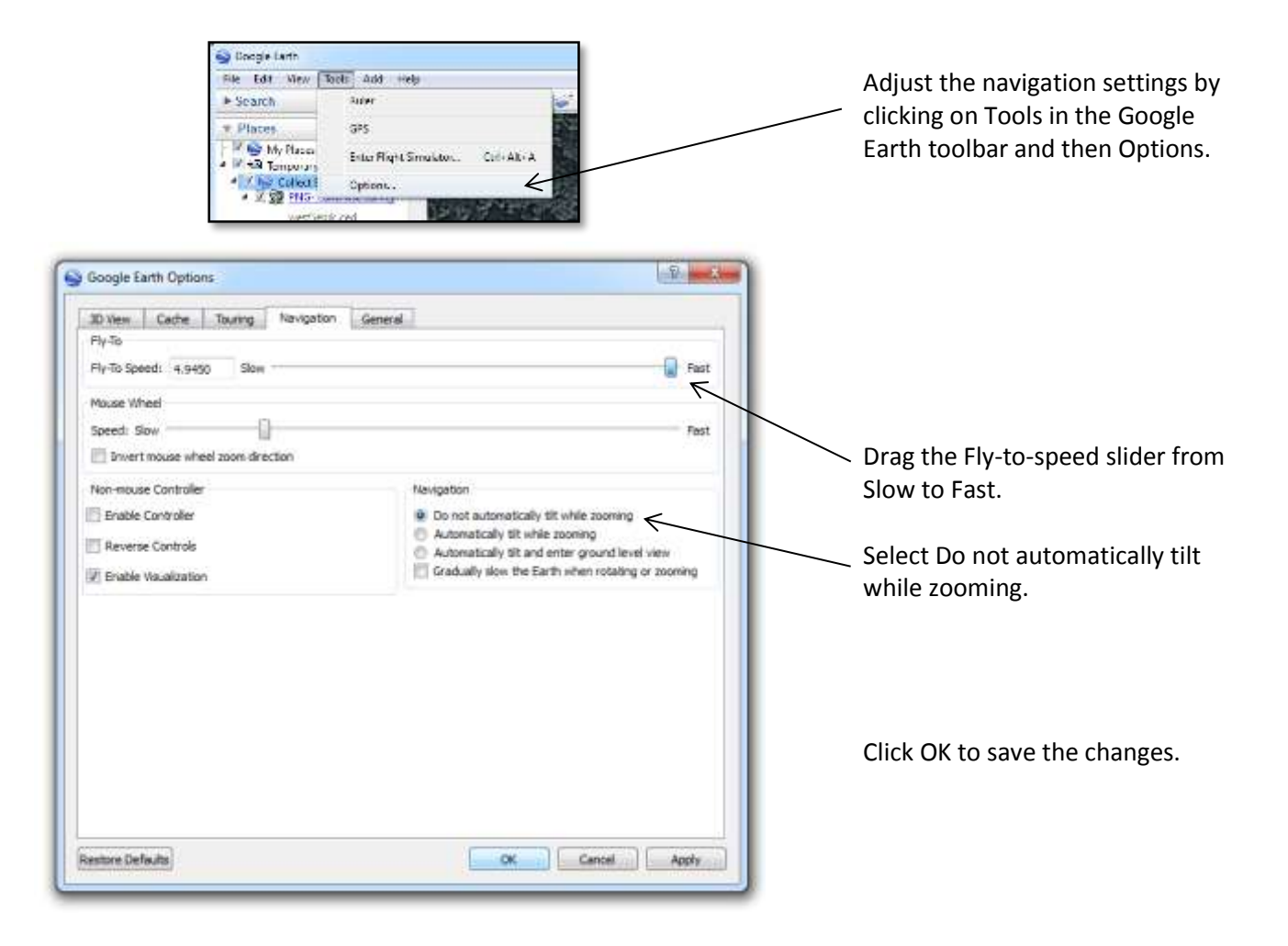

#### <span id="page-27-0"></span>**3.2.4 Measuring distance**

Measuring distance within Google Earth can be useful for determining the plot accessibility.

## Navigate to plot ID333595 and click on

the ruler in the Google Earth taskbar.

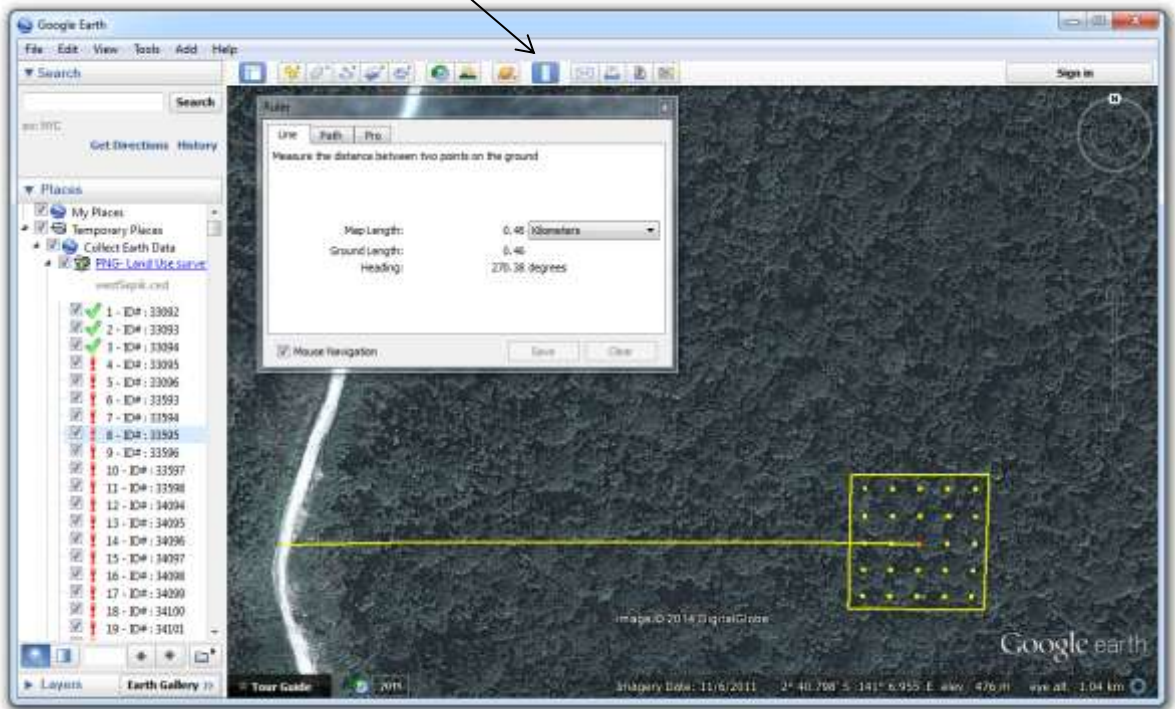

A target box will appear instead of the normal pointer arrow. Click once on the point in the center of the plot. Then click once on the center of the road to draw a line for measurement. The length of the line will automatically display within the Ruler box.

The unit of measurement can be changed by clicking on the dropdown tab beside Map Length. Select kilometers.

In the Collect Earth dialogue box, select the approximate distance and the bearing from the plot toward the access point. You can also type additional details that may be helpful when planning the ground-based forest inventory.

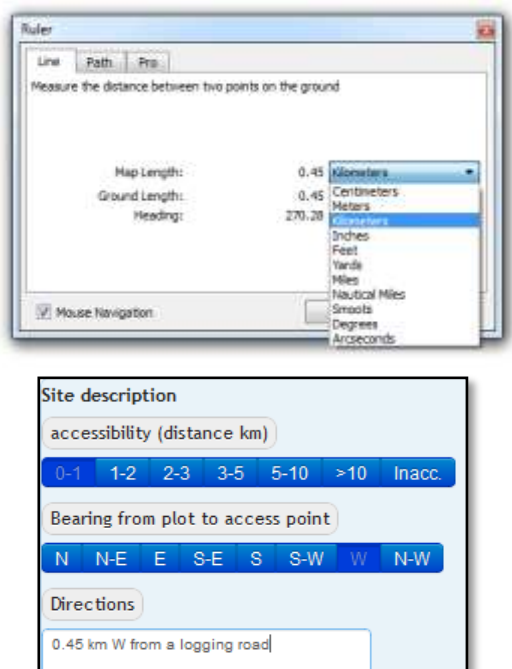

 $\mathbb{Z}$ 

#### <span id="page-28-0"></span>**3.2.5 Viewing historical imagery**

At the bottom of the Google Earth navigation window, the date of the imagery appears beneath the imagery copyright year and source. Google Earth default settings present the date in MM/DD/YYYY format, but the data format may vary with the language setting. For example Spanish and French Google Earth display data in DD/MM/YYYY format.

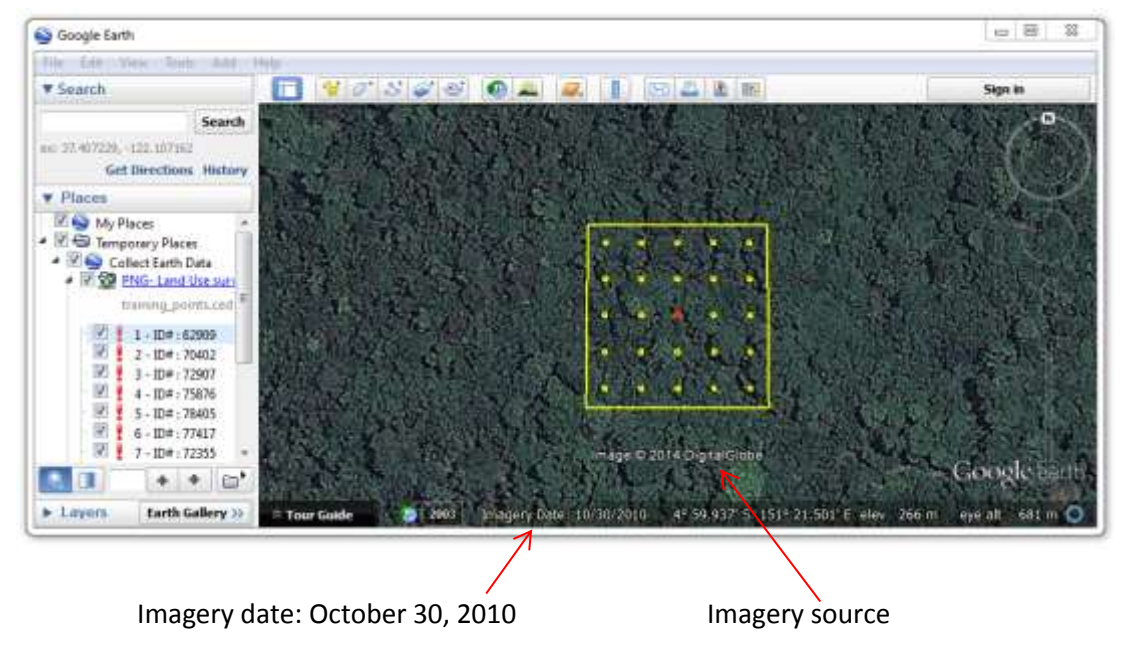

Details for the most recent image used to classify land should be entered in the Collect Earth dialogue box.

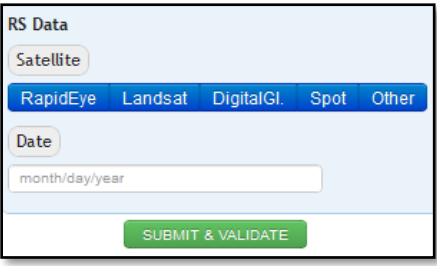

Click on the clock in the Google Earth toolbar to browse historical imagery. Occasionally, more recent imagery may also be viewed with this tool. For plot ID# 62909, imagery is available from 2014 and 2003.

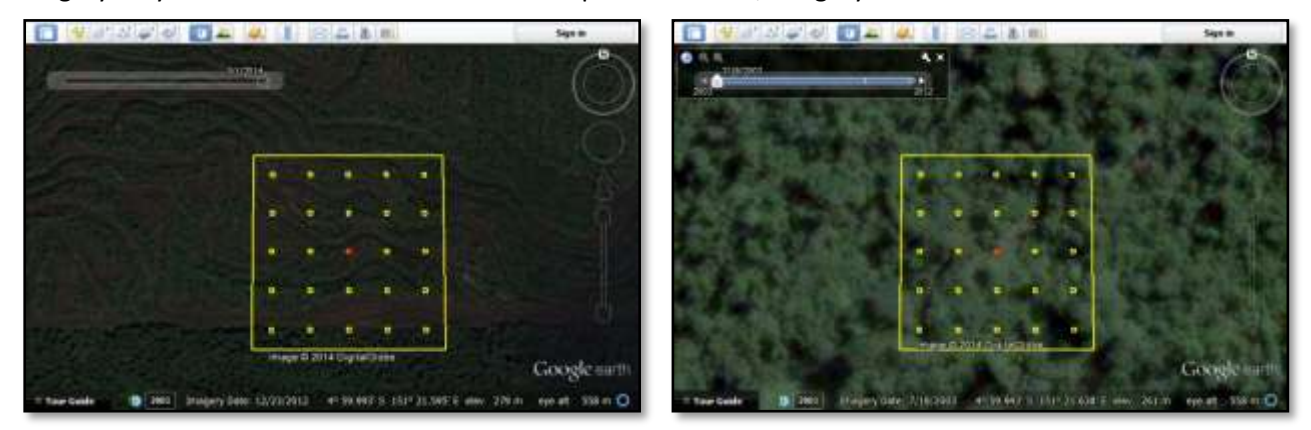

#### <span id="page-29-0"></span>**3.2.6 Exporting images**

When working with a team to conduct a land use classification, it is important to have a common understanding of how various land uses will appear in satellite imagery. Google Earth imagery can be exported in jpeg format, which may be an easier and lighter (in terms of file size) way to share views of various land use classes.

There are two ways to export images as jpegs: Under the Edit menu, select Copy image. The jpeg image can then be pasted in a different program.

Alternatively, you can save the image using the File menu.

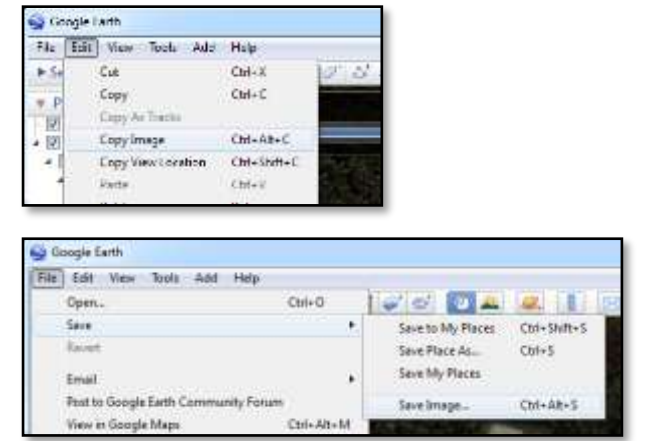

The jpeg will contain the view from the navigation frame without the navigation tools and taskbar. The image below is an example of a coconut plantation near a dispersed settlement in Papua New Guinea. This land use class may be more easily recongnized if Collect Earth operators can view sample imagery before classifying plots.

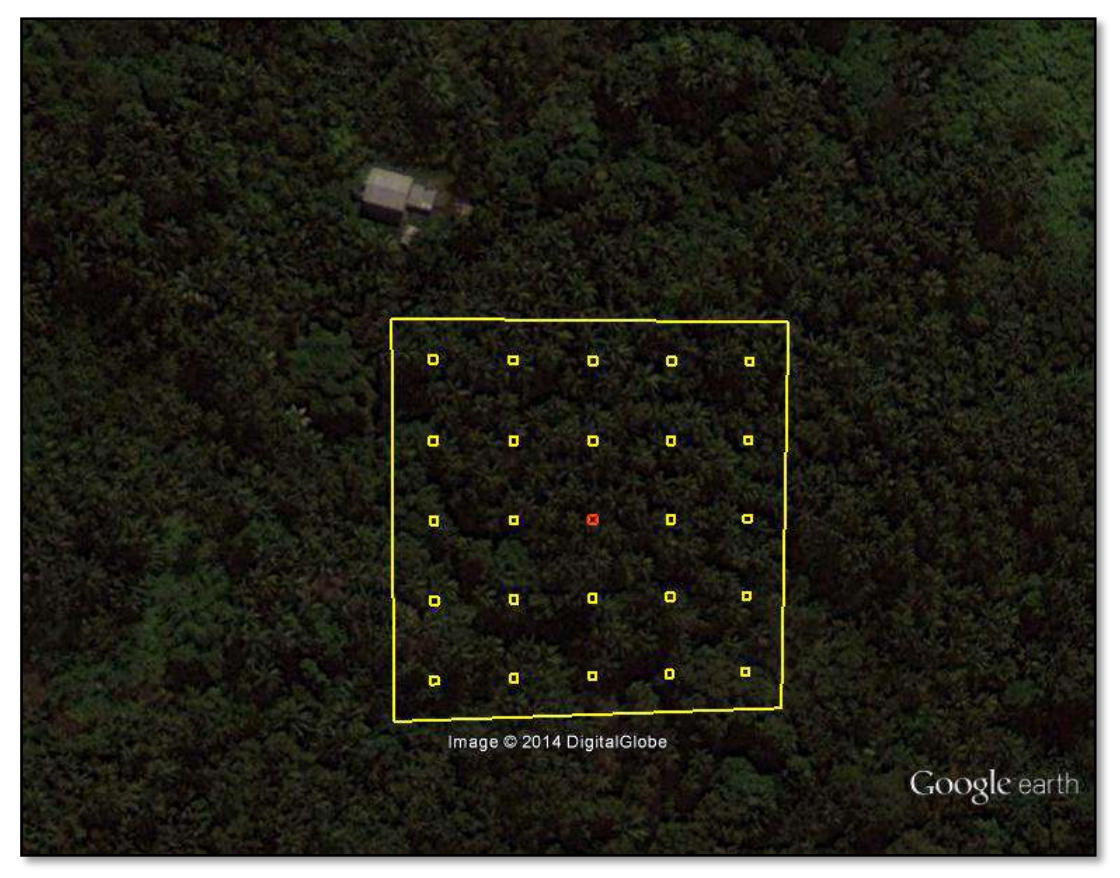

#### <span id="page-30-0"></span>**3.2.7 Adding overlays**

Existing maps that may facilitate land use classification can be added in Google Earth as overlays. The instructions below apply to maps and images without a spatial reference system. For georeferenced rasters, see section 5.3 for guidance.

Click Add in the Google Earth taskbar and select Image Overlay.

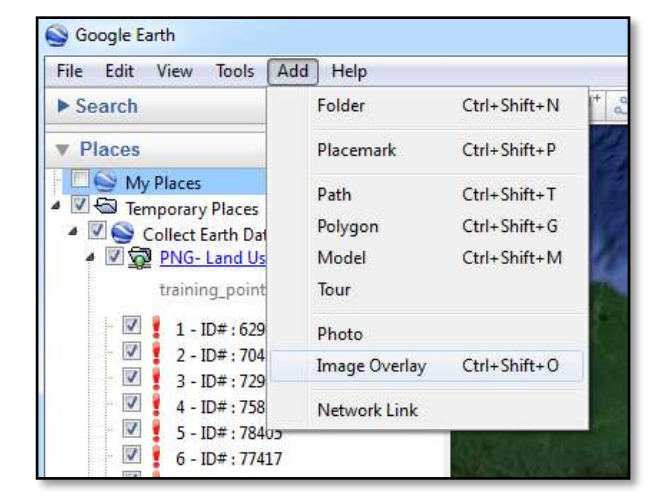

Type in a name for the image you will add. Then browse for and open the file. WWF New Guinea Ecoregions has been added below.

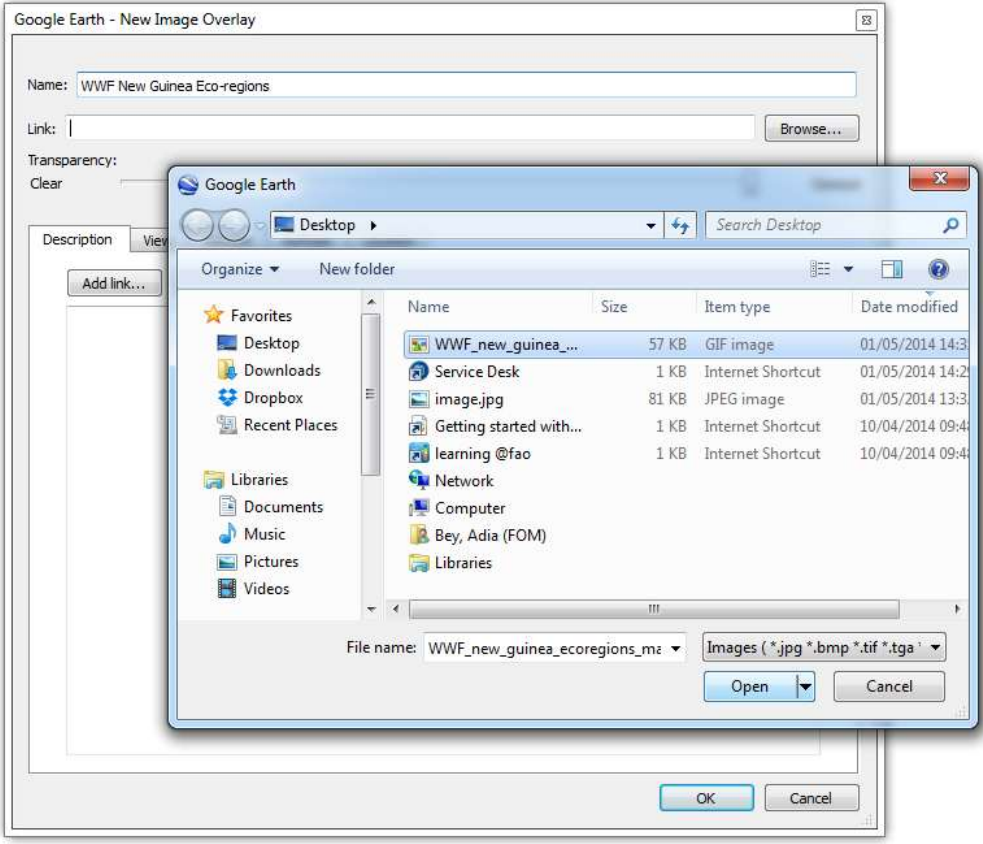

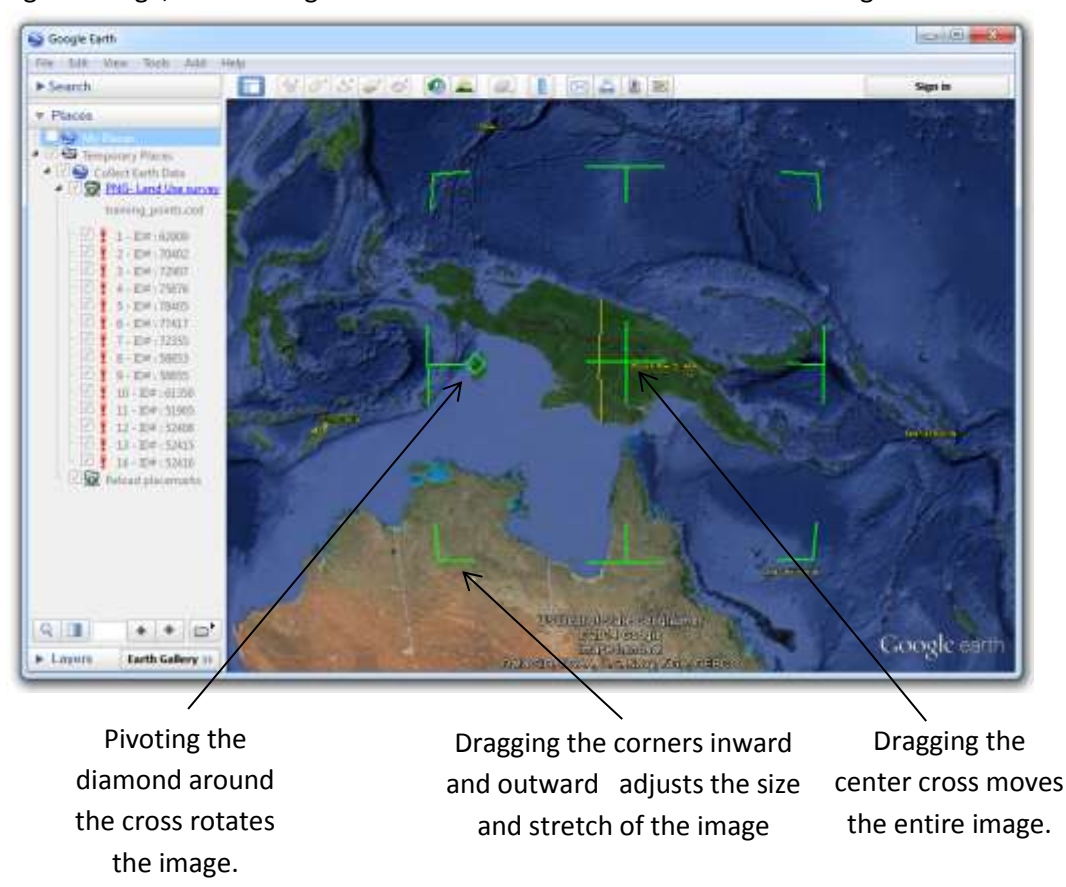

Before adding the image, notice the green lines that will be used to control the image.

Once the image has been added, use the image controls and the layer transparency slider to adjust the size and positioning of the image.

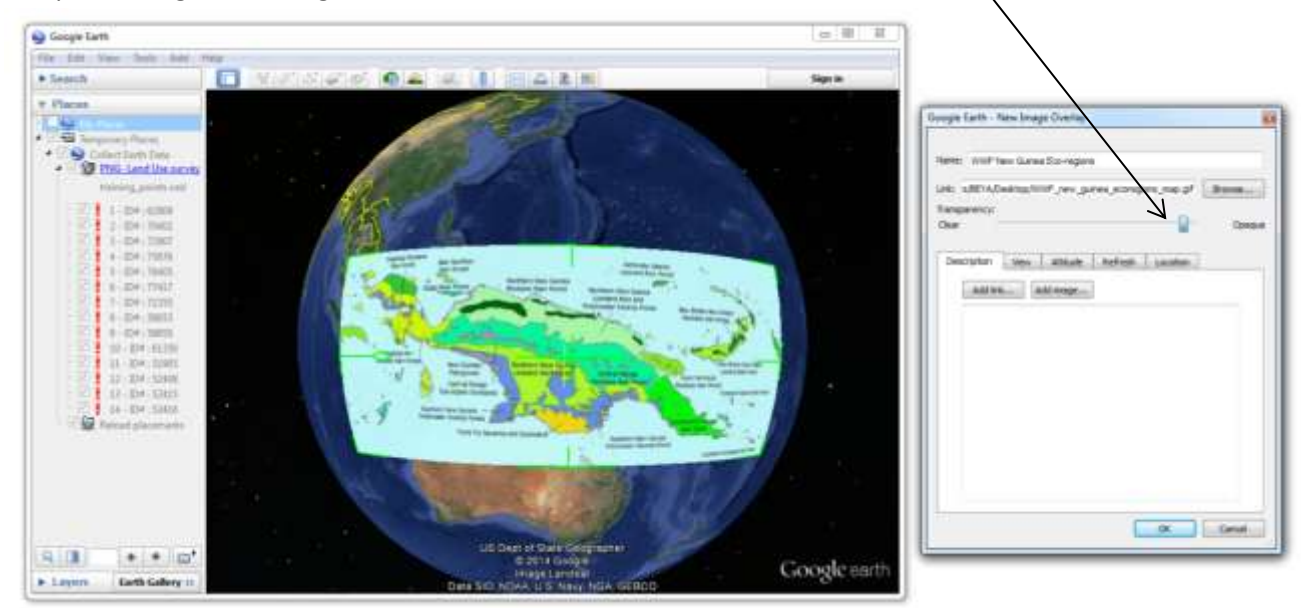

According to the WWF New Guinea Ecoregions map, plot ID# 70402 is located within Lowland Rain Forest.

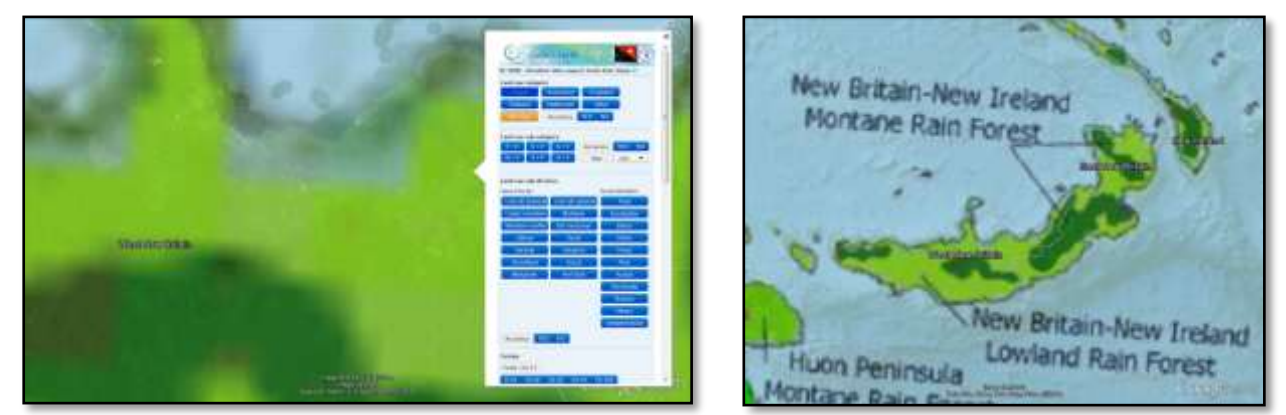

#### <span id="page-32-0"></span>**3.2.8 Saving KMZ files**

Image overlays and other supplementary data should be saved as KMZ files. (Collect Earth data is handled differently. It is automatically saved to a database and it can manually be exported as a CED file).

There are two ways to save a layer. Right click on the layer and select Save Places As. Add a file name in the dialogue box that pops up and click Save.

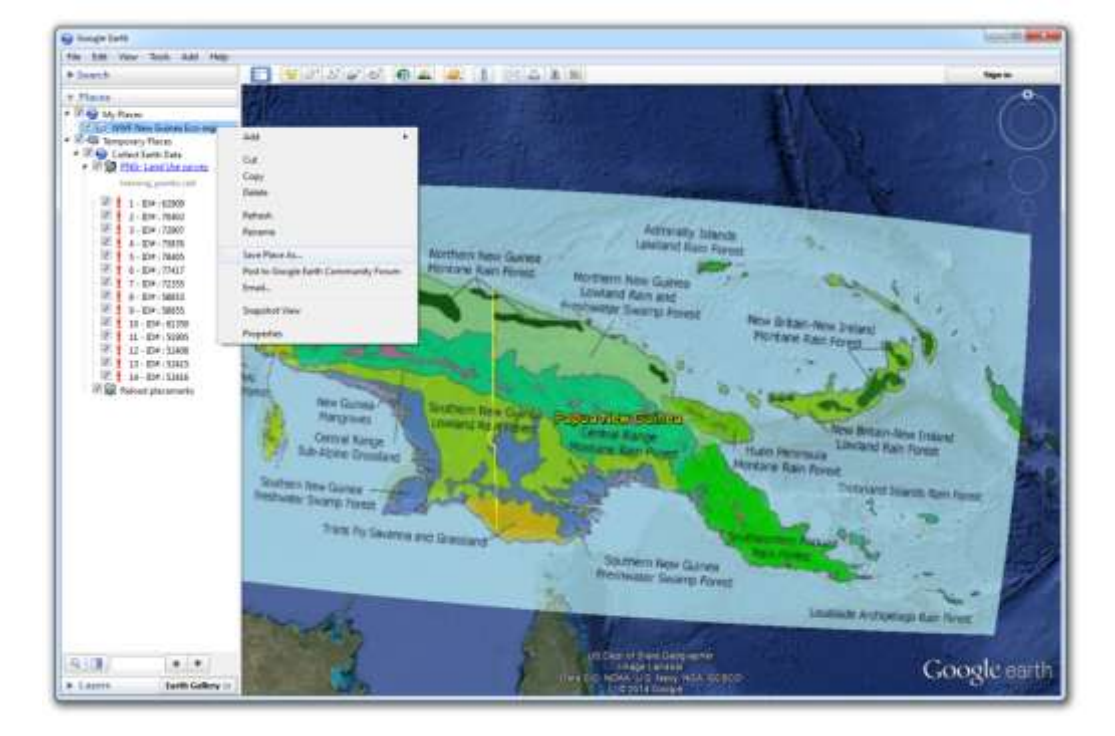

Alternatively, you can select Save under the File menu, and Save places as.

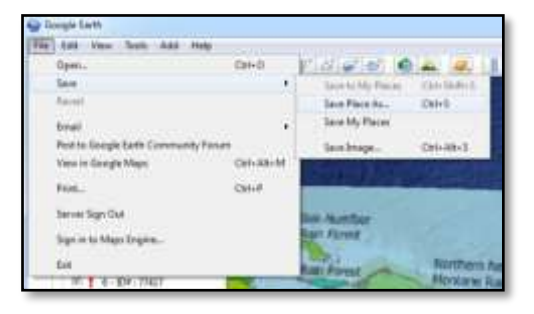

## <span id="page-33-0"></span>**3.3 Exploring new perspectives with Bing Maps**

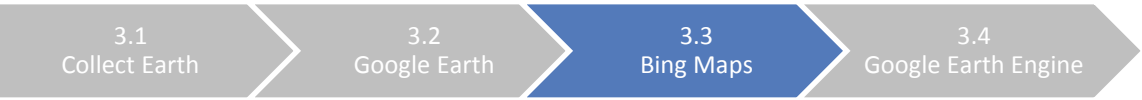

Bing Maps is a web mapping service provided by Microsoft. Through Bing Map, high spatial resolution satellite imagery from Digital Globe can be viewed and used for land use assessments. Collect Earth plot locations have been linked with Bing Maps because the latter web mapping service has a slightly different geographic coverage. Some plots, such as plot ID#52416, have high resolution imagery in Bing Maps where only Landsat imagery is available in Google Earth. To zoom to the plot location in Bing Map, click anywhere within the plot in Google Earth.

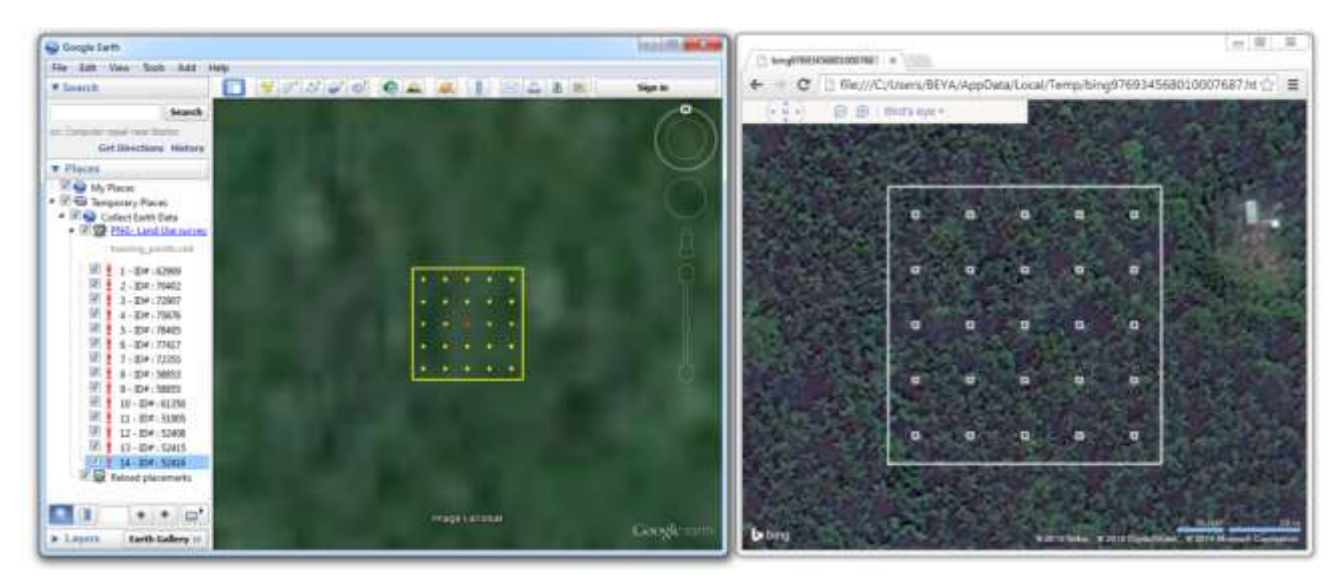

In the image above, Google Earth features medium spatial resolution Landsat imagery of plot ID#52416, while Bing maps provides high resolution Digital Global imagery over the same area. The Digital Globe imagery makes it easier to identify the vegetation as coconut trees (agricultural land) rather than forest land.

# <span id="page-33-1"></span>**3.4 Visualizing imagery with Google Earth Engine**

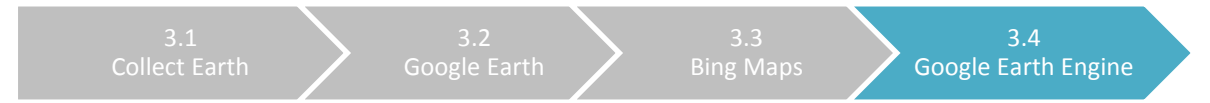

Google Earth Engine is a web platform for processing satellite imagery and other Earth observation data. Through its partnership with the United States Geological Survey, Google Earth Engine provides free access to coarse, medium and high spatial resolution satellite imagery acquired over the past forty years. Various types of pre-processed imagery can also be used for land use analysis.

One of the most useful land datasets available through Google Earth Engine is the Landsat Greenest-Pixel top of atmosphere (TOA) reflectance composite. These composites, which are available for Landsat 4, 5, 7 and 8, are created by drawing upon all images of a site for a full calendar year. The greenest pixels, with the highest NDVI (normalized difference vegetation index) value, are compiled to create a new image. These composites are particularly useful in tropical forest areas that may be prone to frequent cloud cover.

Navigate to plot ID#62909. The historical imagery within Google Earth shows that the plot falls within an agriculture area in December 2012. In October 2010, however, the plot was forested. Use Google Earth Engine to determine the year of the land use conversion. To view the plot location in Google Earth Engine, click anywhere within the plot in Google Earth.

There are two ways to add data within Google Earth Engine. If you know the name of the dataset you want to add, being typing it in the Search field up top. Alternatively, click on Data Catalog in the upper-right corner to browse through and select a dataset.

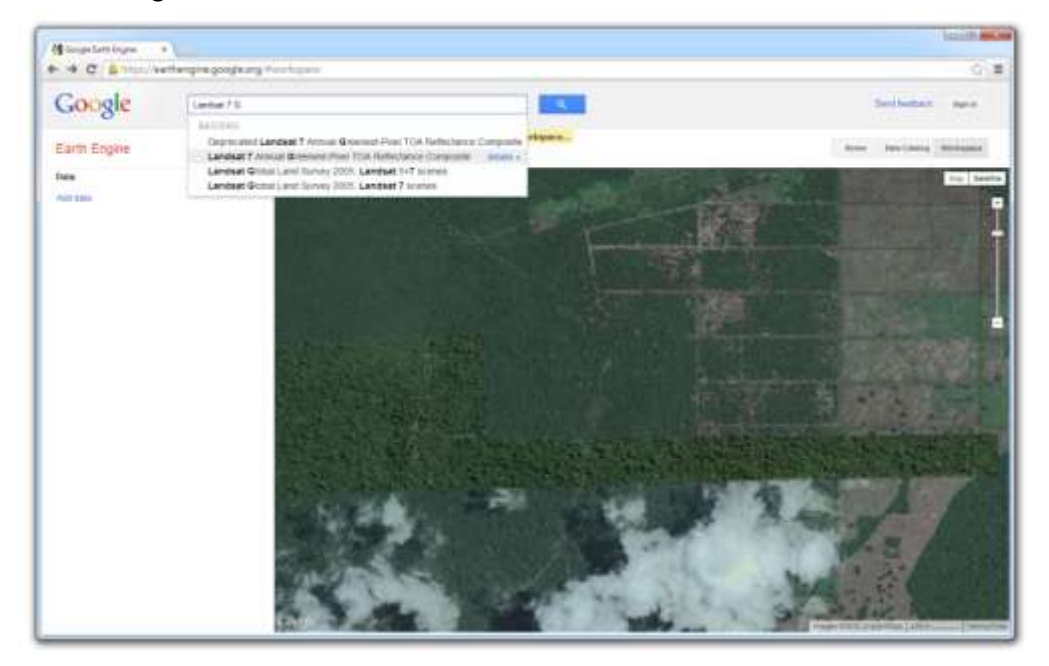

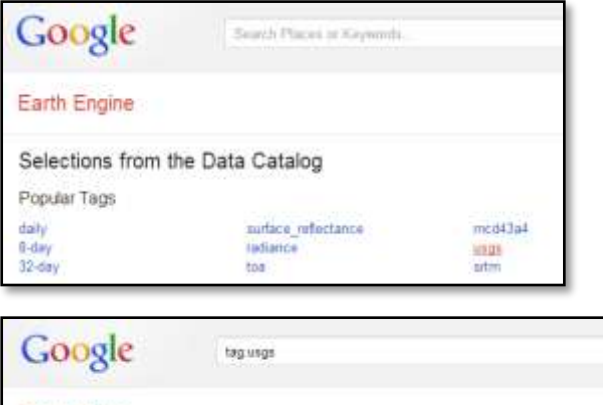

Click USGS under Popular tags.

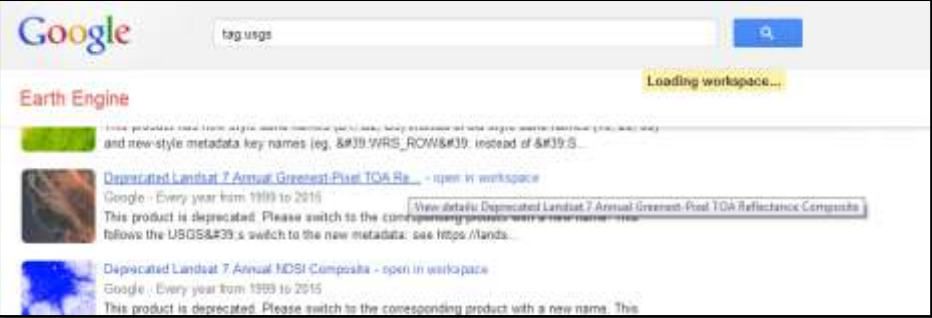

Scroll to Deprecated Landsat 7 Annual Greenest-Pixel TOA Reflectance Composite. Click Open in Workspace.

The conversion from forest to agriculture may have occurred in late 2010. With the Landsat 7 Greenest Pixel dataset open in the workspace, move the date slider to Dec 2010.

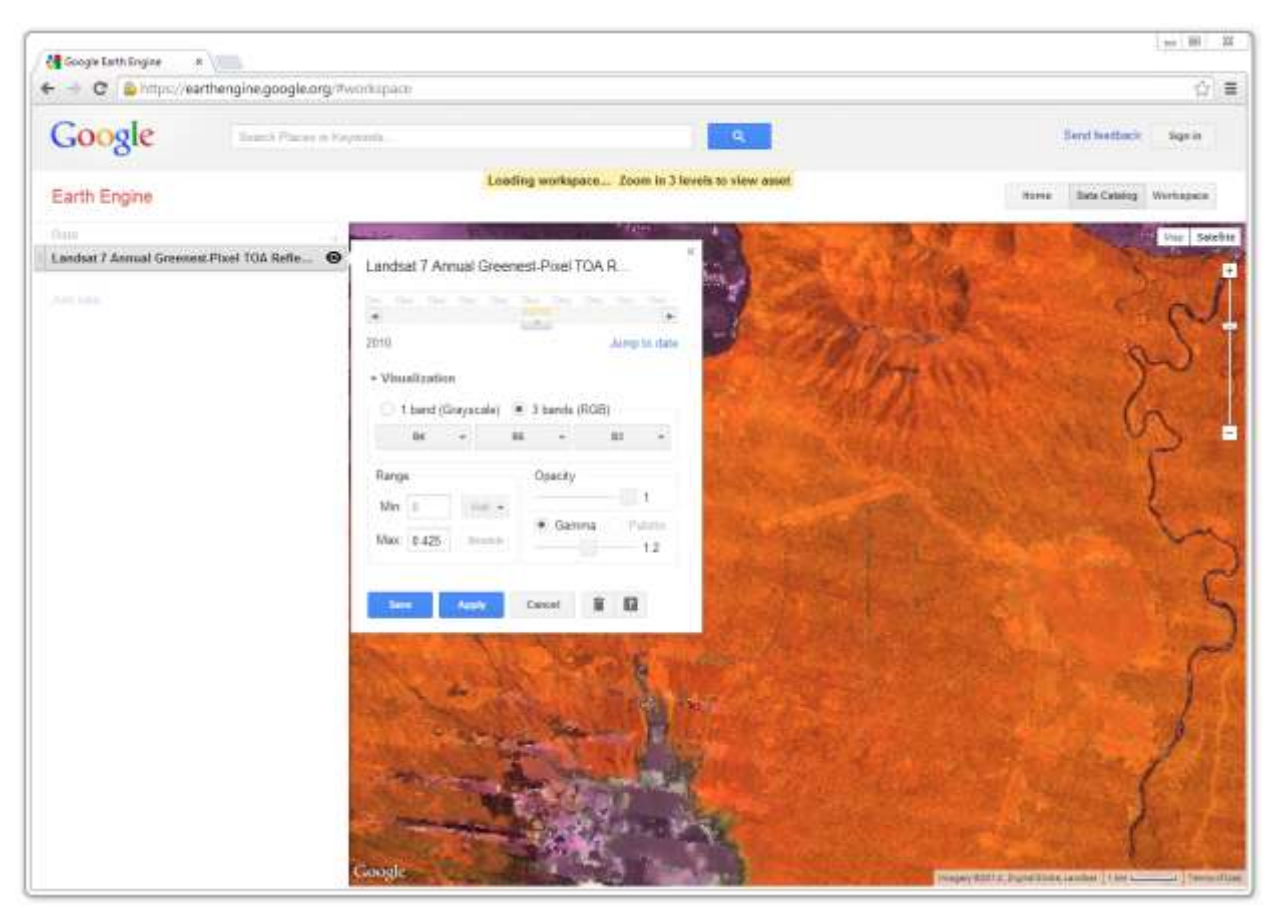

Under Visualization, click on 3 Bands (RGB) and select bands 4 (near infrared), 5 (mid infrared) and 3 (red) to display an infrared color composite. (This band combination is specifically for Landsat 7). Save the settings.

This infrared color composite presents forest with a reddish brown color and agriculture, grass and shrubs in lighter shades of orange. Water appears purple and urban areas are shades of blue and green. This composite pools information from bands that are sensitive to different types of reflectance.

# Water absorbs near infrared light and appears very dark, while soil and vegetation strongly reflects this light.

Band 4 Band 5 Band 5 Band 3 Mid infrared light is useful for monitoring vegetation and soil moisture content. Forests generally have higher moisture content than

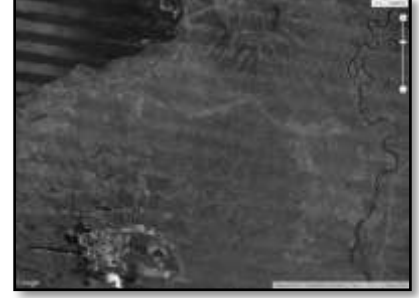

Vegetation absorbs nearly all red light. This band is useful for distinguishing vegetation from soil and other land surfaces.

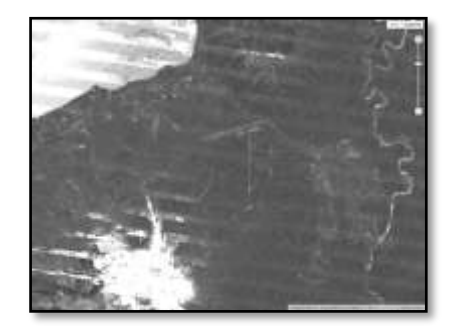

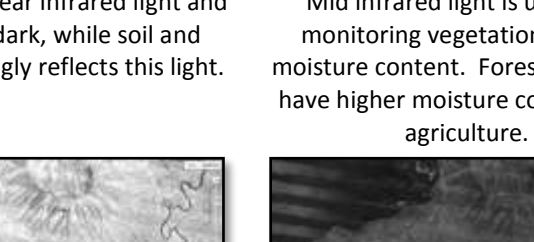
#### Landsat 7 Greenest Pixel

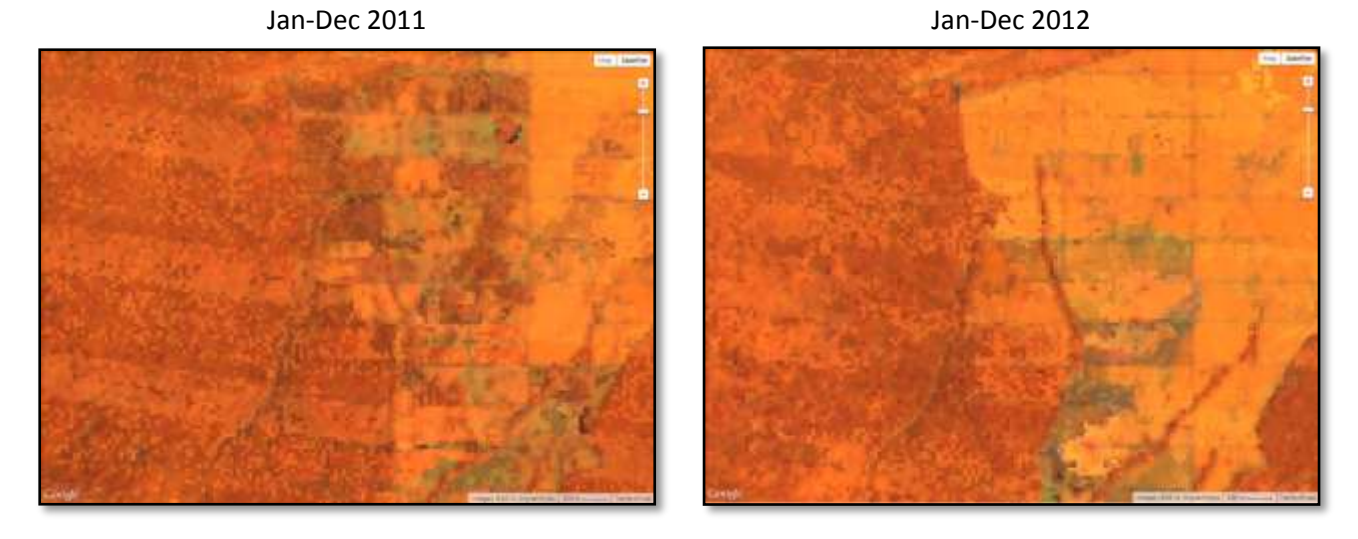

Plot ID#52416 is still forested in late 2010, but not far from logging roads. By the end of 2011, the plot has been converted to agriculture, but is still flanked by forest to the west. Over the course of 2012, the plot becomes engulfed by agricultural land. The green areas of the imagery are bare soil of recently cleared land.

# **4 Analyzing data with Saiku Server**

Saiku Server is a web-based open source software that facilitates data visualization and data querying. Although a version of the software is freely available on the Saiku website, a special version has been customized for greater compatibility with Collect Earth. Visit the Collect Earth website to download Saiku and follow the set up instructions provided in section 2.1.3: Setting up Collect Earth.

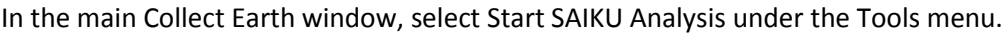

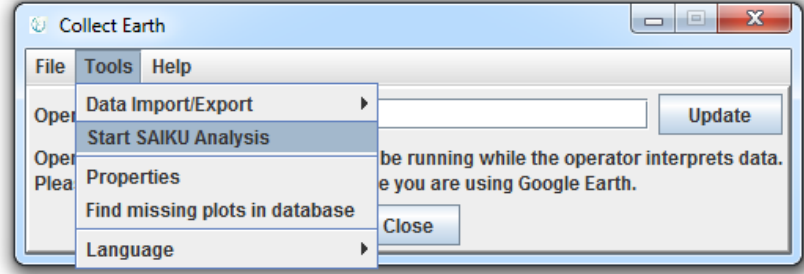

The first time you run Saiku, click YES to generate the dataset. In the future, click No to simply re-use the dataset that you have already generated.

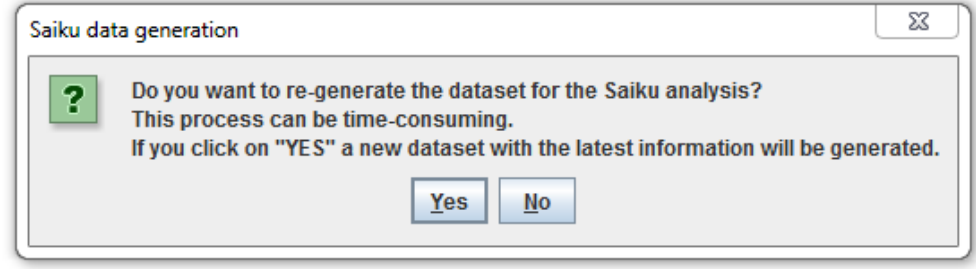

A Tomcat server window will open (with the Java logo). Leave this window open while working with Saiku, but feel free to minimize it.

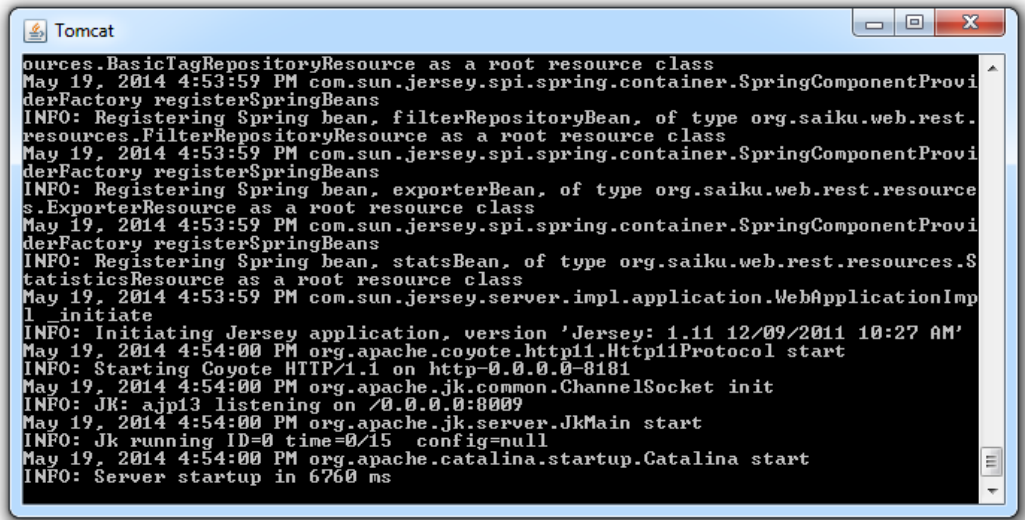

#### **4.1.1 Data visualization**

Saiku will open in the web browser you have selected (Chrome or Firefox) in your Collect Earth properties. To begin querying and visualizing Collect Data, click the dropdown arrow under Cubes in the left-hand panel and select Plot.

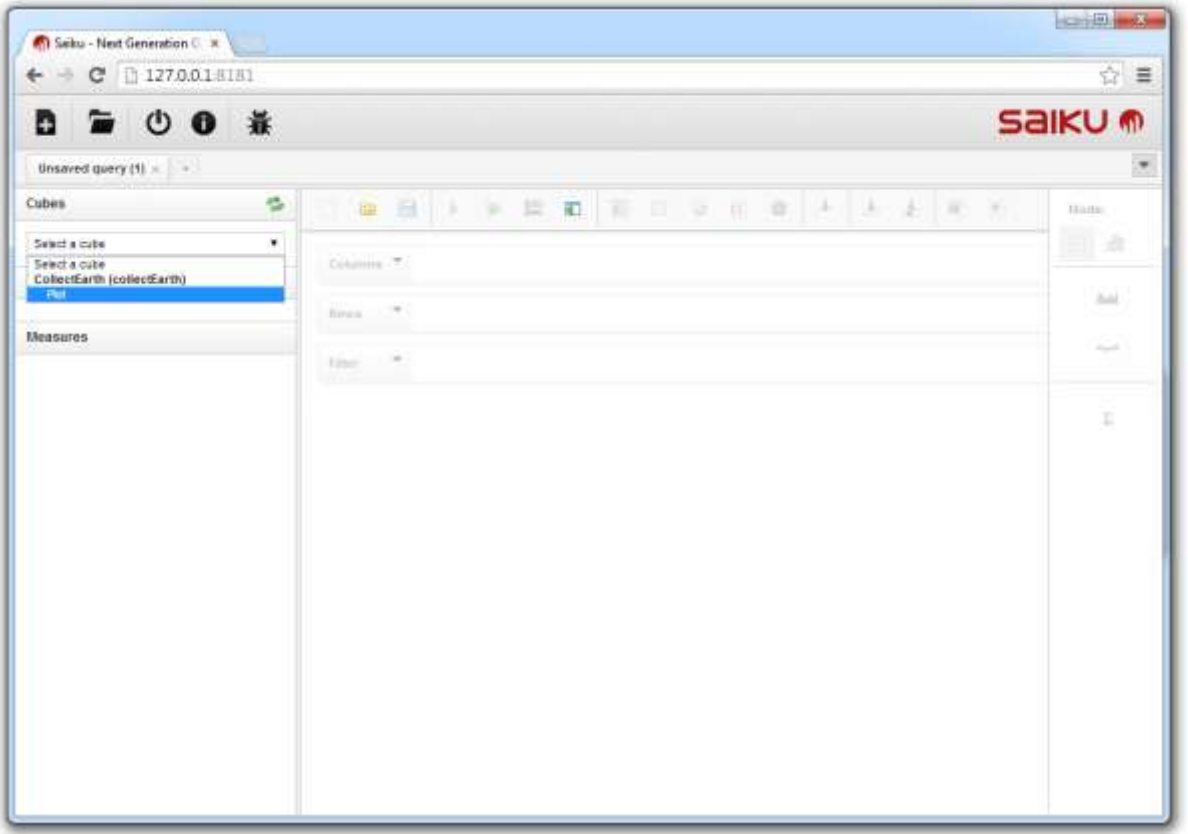

The full set of Collect Earth data fields will appear in the left panel and the Saiku toolbar will be colored in and ready to use. Collect Earth data cubes are contained within folders. The folders listed under Dimensions contain data that the Collect Earth user has manually entered. Click a folder once to open or close it. To begin using data for a query, you can either click on the cube with the title that matches the folder name, or click on the cube and drag it to the Columns, Rows or Filter field.

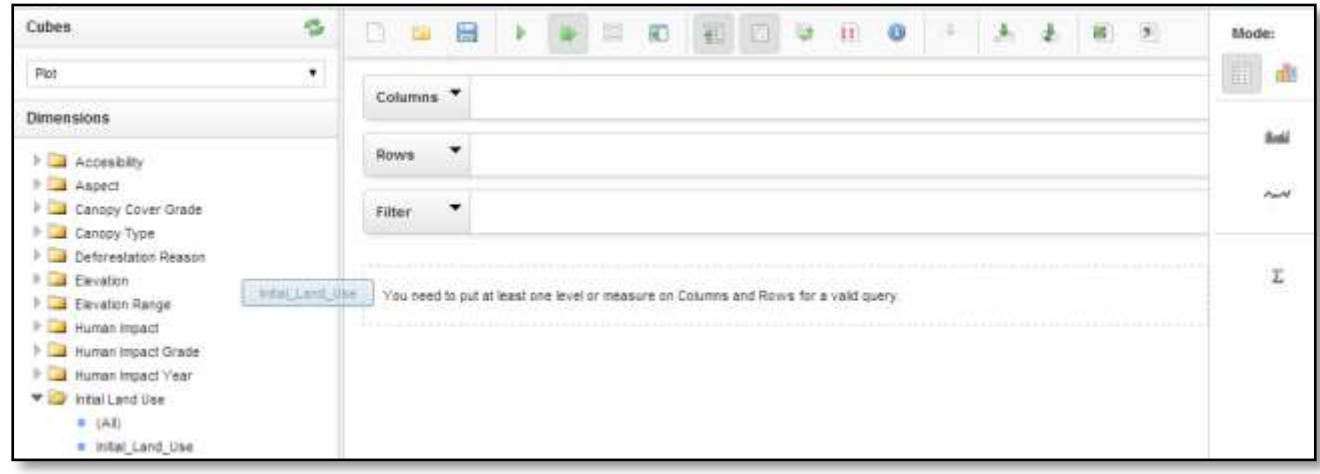

The folders listed under Measures contain Collect Earth metadata, which the user has *not* entered (with the exception of Year of change data).

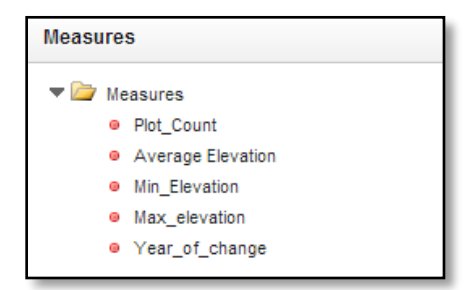

The average, minimum and maximum elevation data are assigned to each plot after the grid is established, and before the user enters land use data in Collect Earth. The elevation data is derived from the United States Geological Survey Shuttle Radar Topography Mission dataset, which is freely available at a 90 meter spatial resolution.

Plot count is calculated in the database. The plot total includes plots with data that have been (actively) submitted and saved in Collect Earth, as well as plots with data that have been entered but not successfully submitted. For example, an incomplete form where the user has not entered all of the required data will be passively saved by Collect Earth. Data from the form will be available to use within Saiku if no other data for the plot has already been actively submitted.

In the example below, there is a column for each land use category, and the number of plots assigned to each category in Collect Earth are listed in the first row of the table.

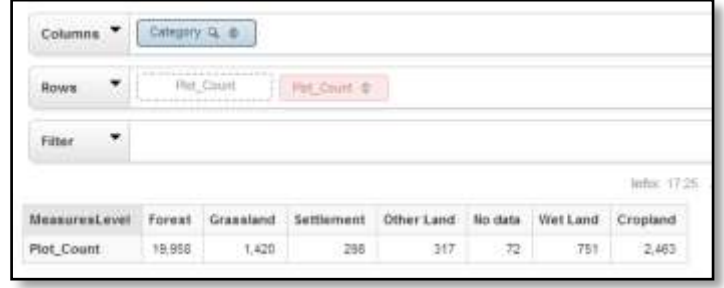

The side tool bar contains functions for quickly visualizing data in different formats. The default options when visualizing data in table mode allows you to…

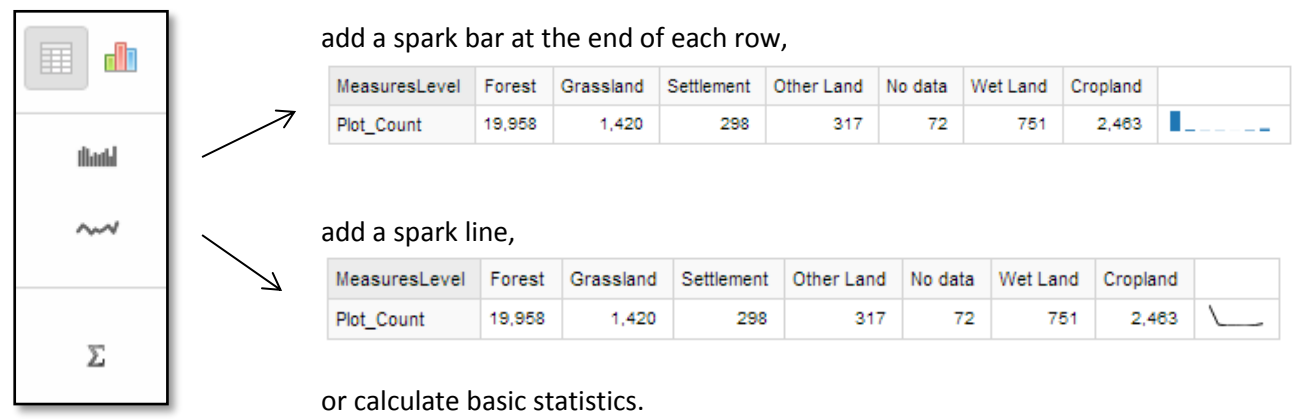

Calculating basic statistics is useful when working with two or more data series. Add Region to the Rows field, beside Plot count. Notice that a row has been added for each region and the number of plots for each land use category is listed by region.

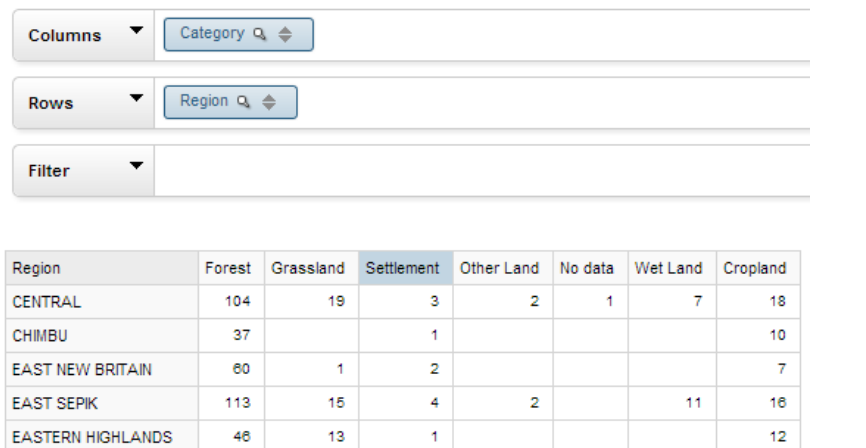

 $\overline{4}$ 

3

1

5

 $\overline{\mathbf{2}}$ 

10

 $\mathbf 1$ 

 $\overline{2}$ 

 $\mathbf{1}$ 

8

 $\mathbf{1}$ 

 $\mathbf{1}$ 

Plot count is always the default measurement. If any other cubes are placed in the Rows field, Plot count can be removed and the values will remain the same.

In the example on the left, each land use category has a data series representing the distribution of plots throughout the various regions.

Basic statistics are provided for each data series (column).

Σ

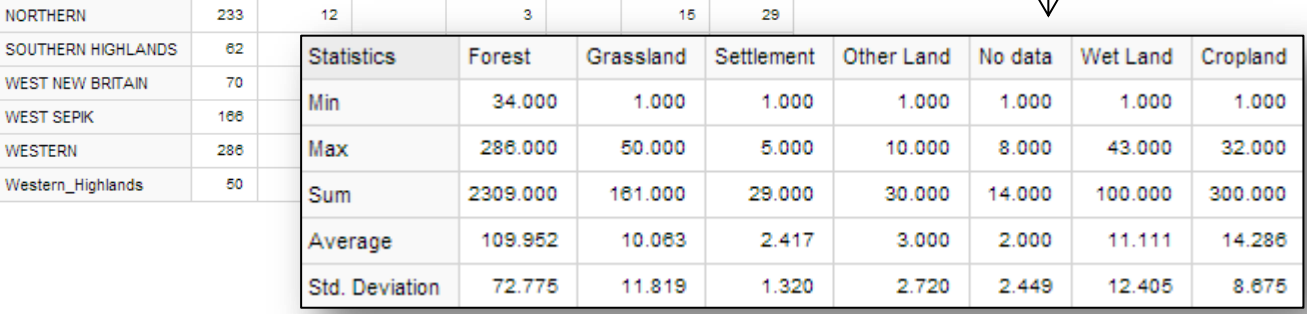

16

 $\overline{2}$ 

 $\ddot{\mathbf{1}}$ 

15

26

 $12<sup>12</sup>$ 

30

32

 $10$ 

8

15

3

 $\overline{a}$ 

1

Volume II: Collect Earth User Manual for Windows OS

109

141

37

125

198

55

90

237

34

56

**ENGA** 

**GULF** 

**HELA** 

Jiwaka

**MADANG** 

MILNE BAY

NEW IRELAND

NORTH SOLOMONS

**MOROBE** 

**MANUS** 

4

 $\mathbf{1}$ 

 $\overline{1}$ 

9

 $\overline{5}$ 

 $11$ 

 $14^{12}$ 

1

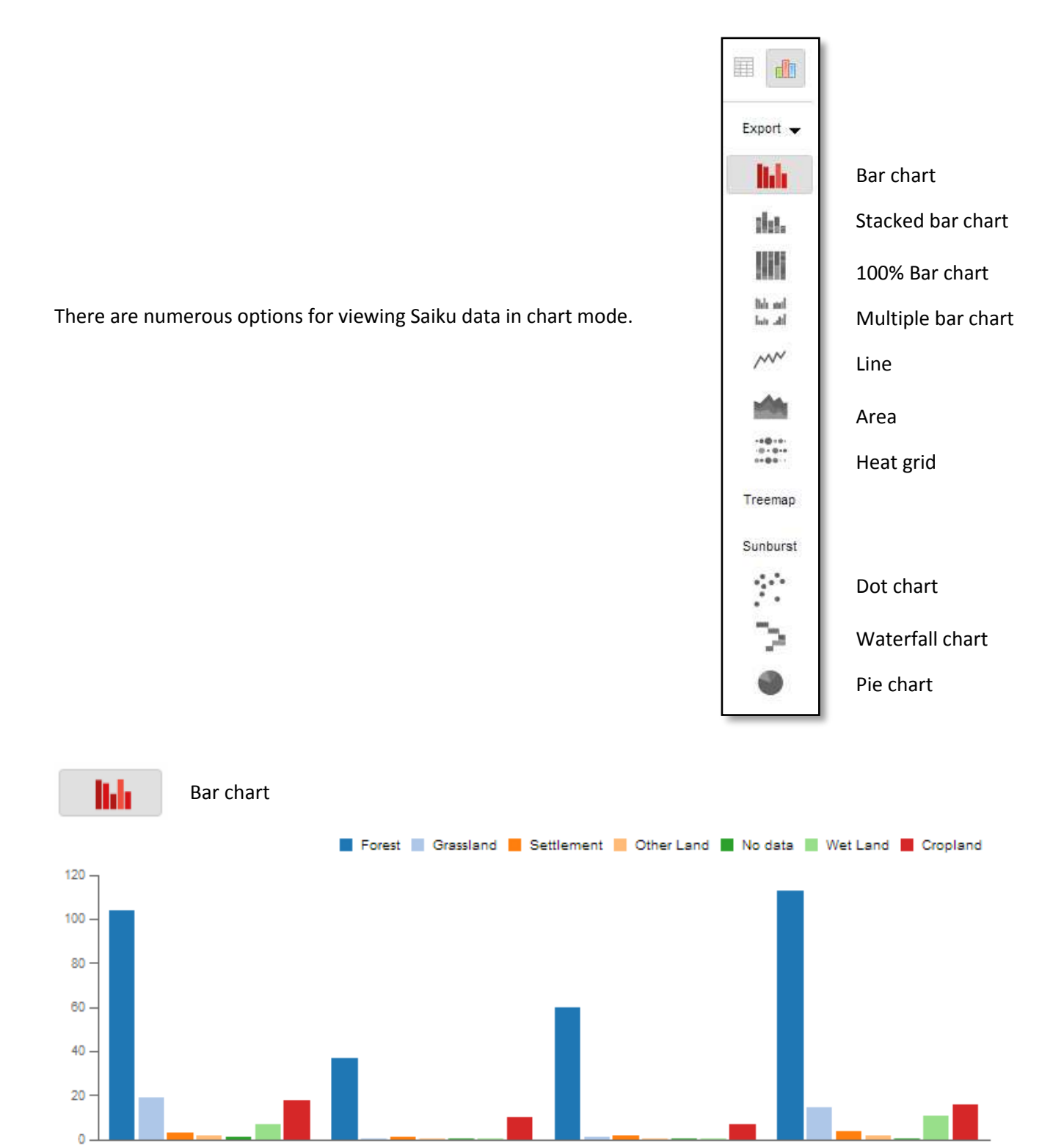

CHIMBU

EAST NEW BRITAIN

**EAST SEPIK** 

CENTRAL

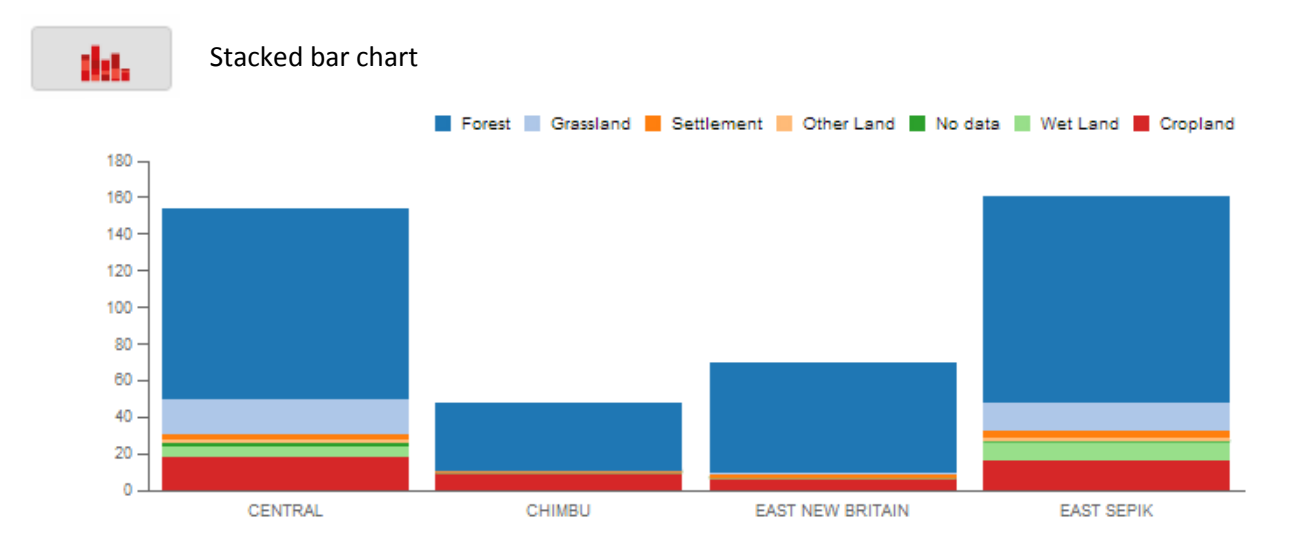

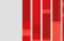

100% Bar chart

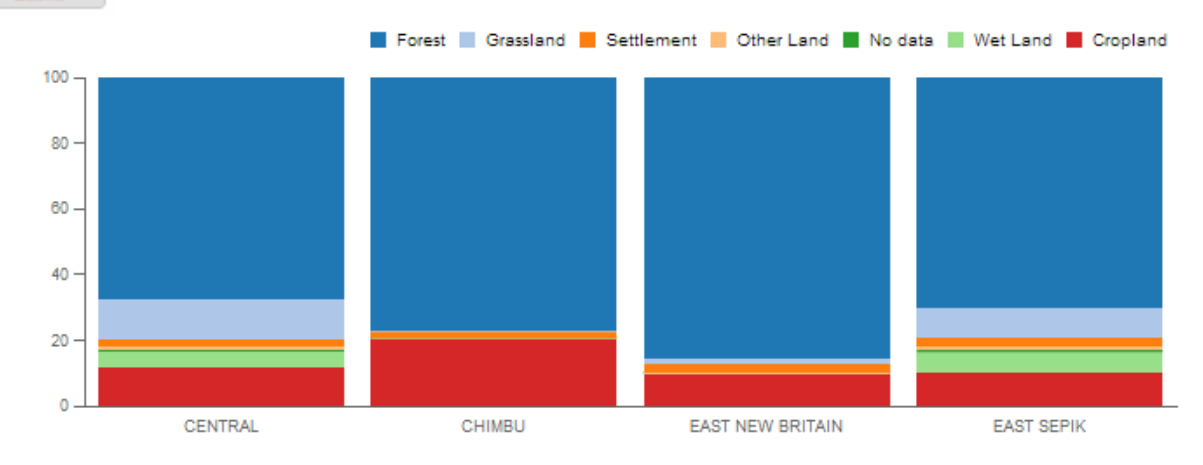

## Saiku charts are interactive. Scroll over a chart to closely inspect any element.

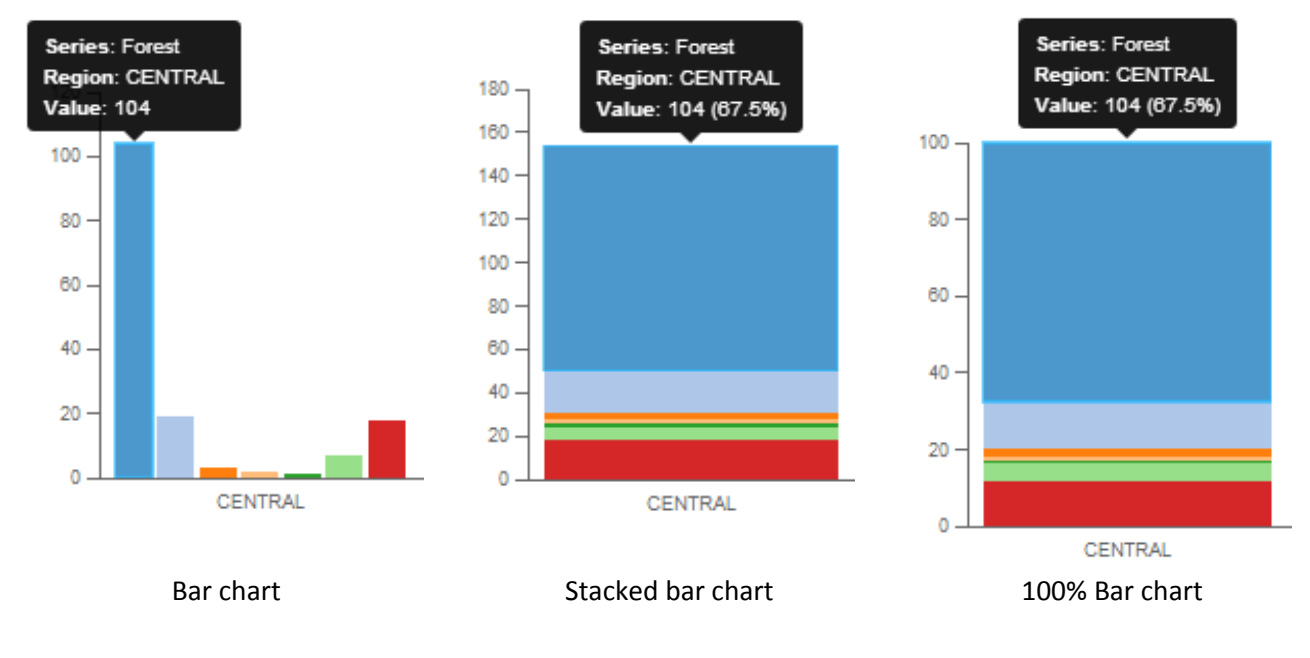

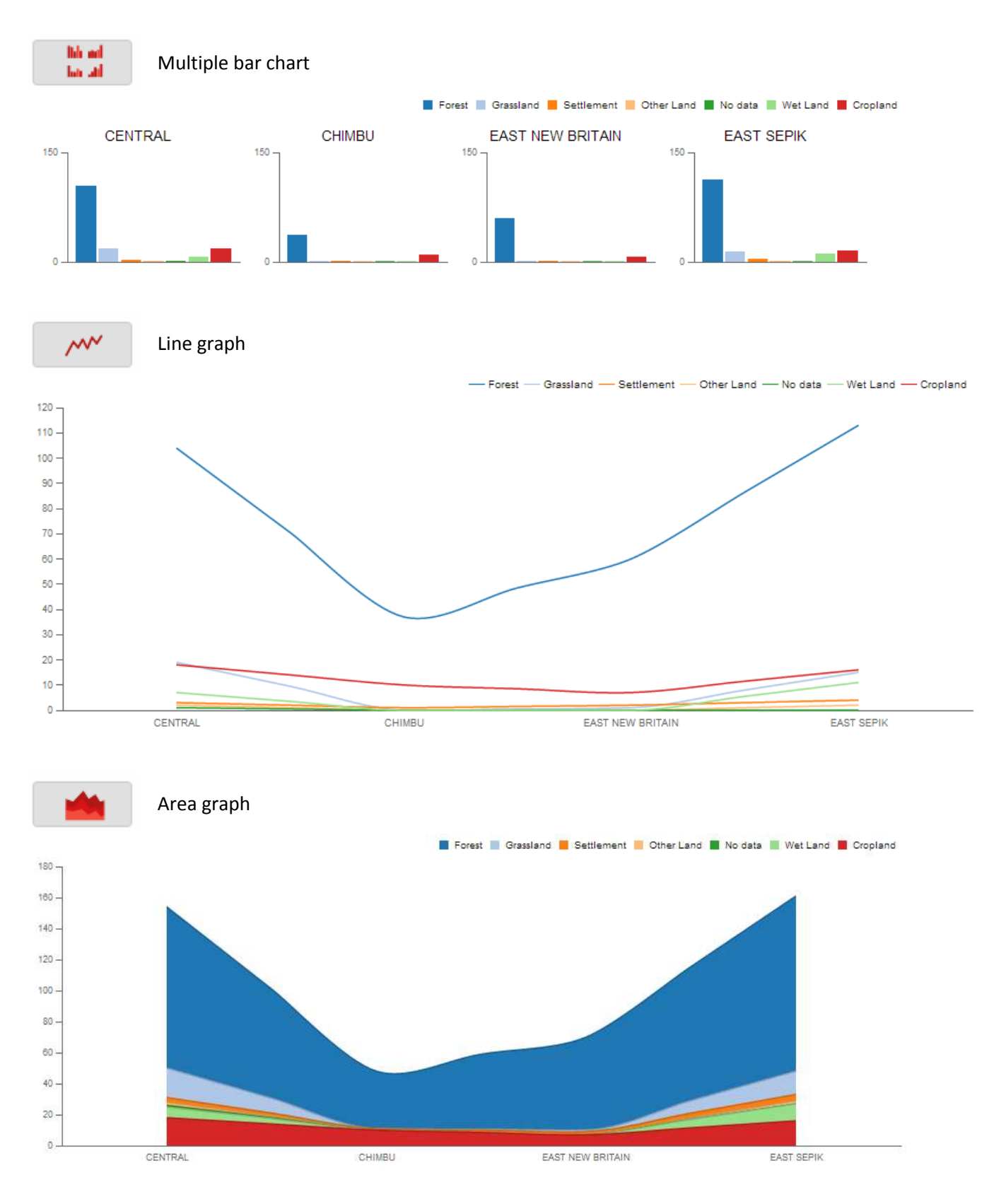

#### Other chart options include…

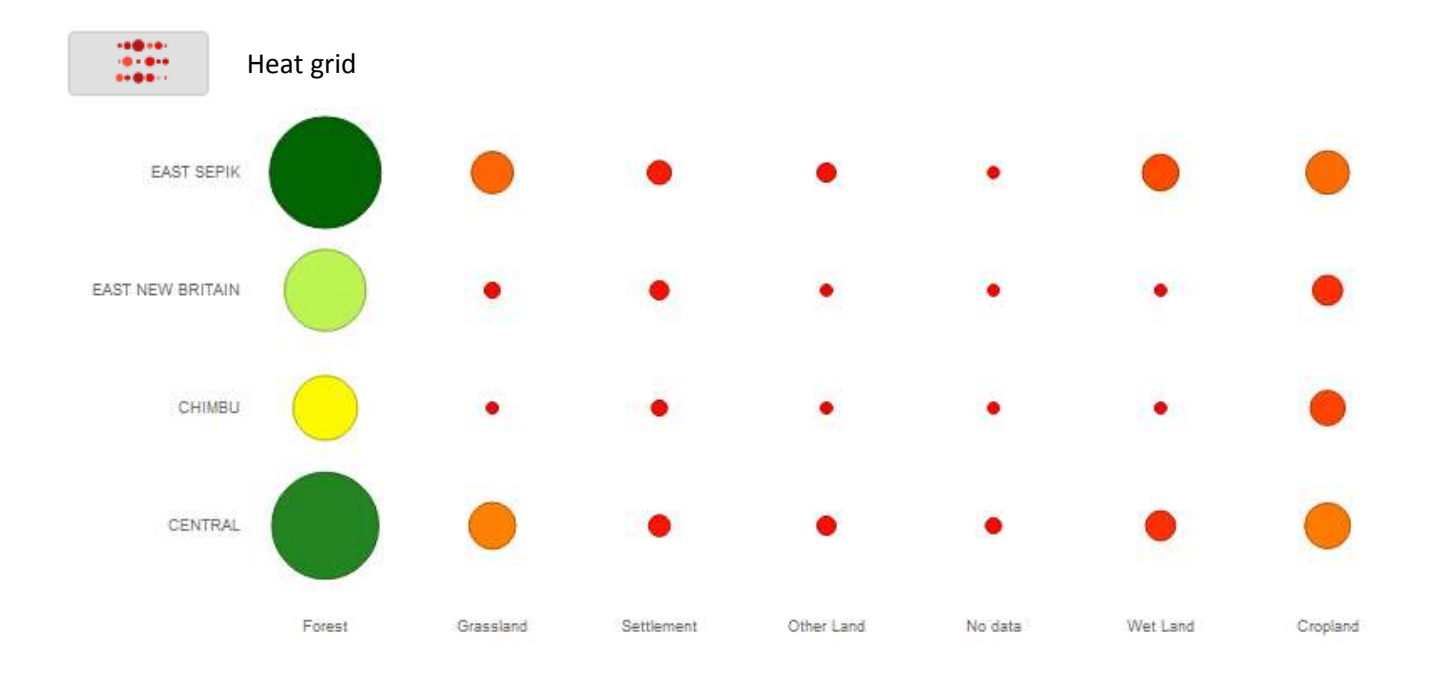

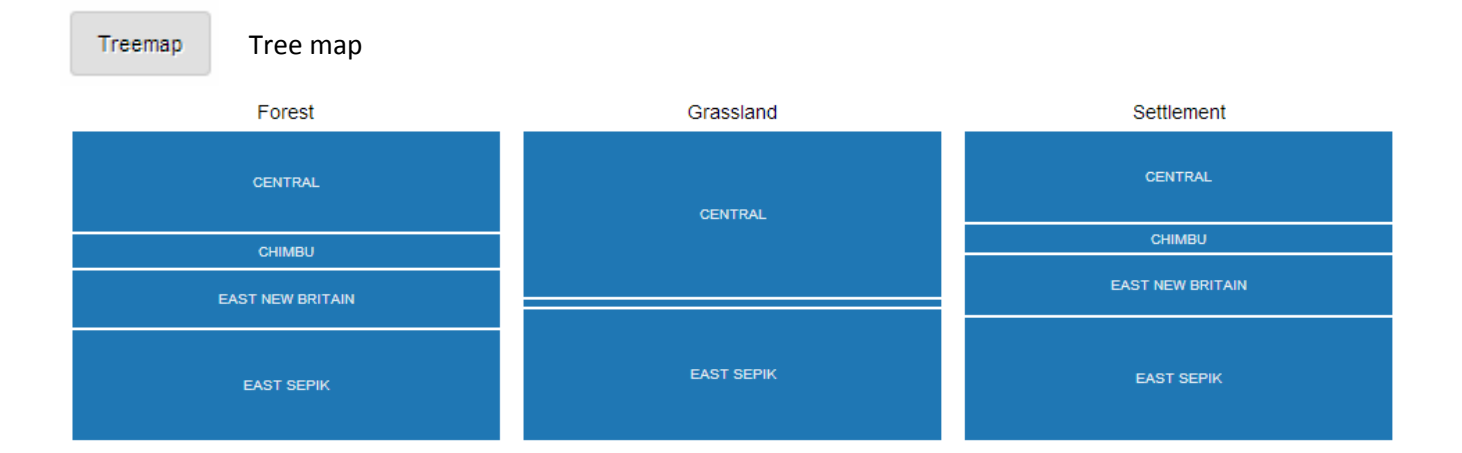

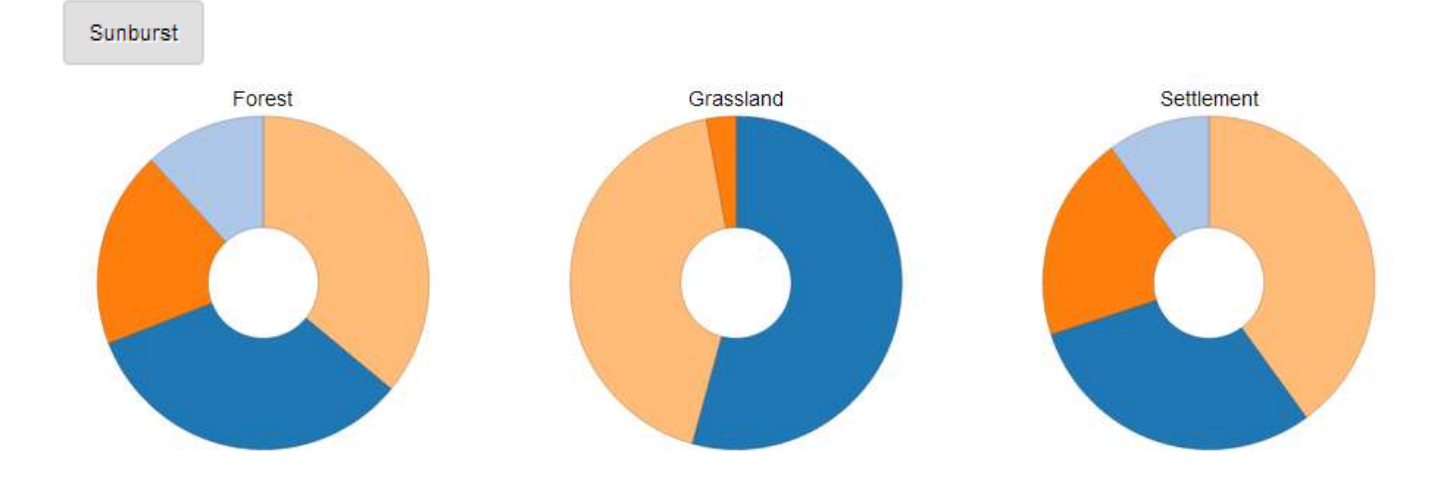

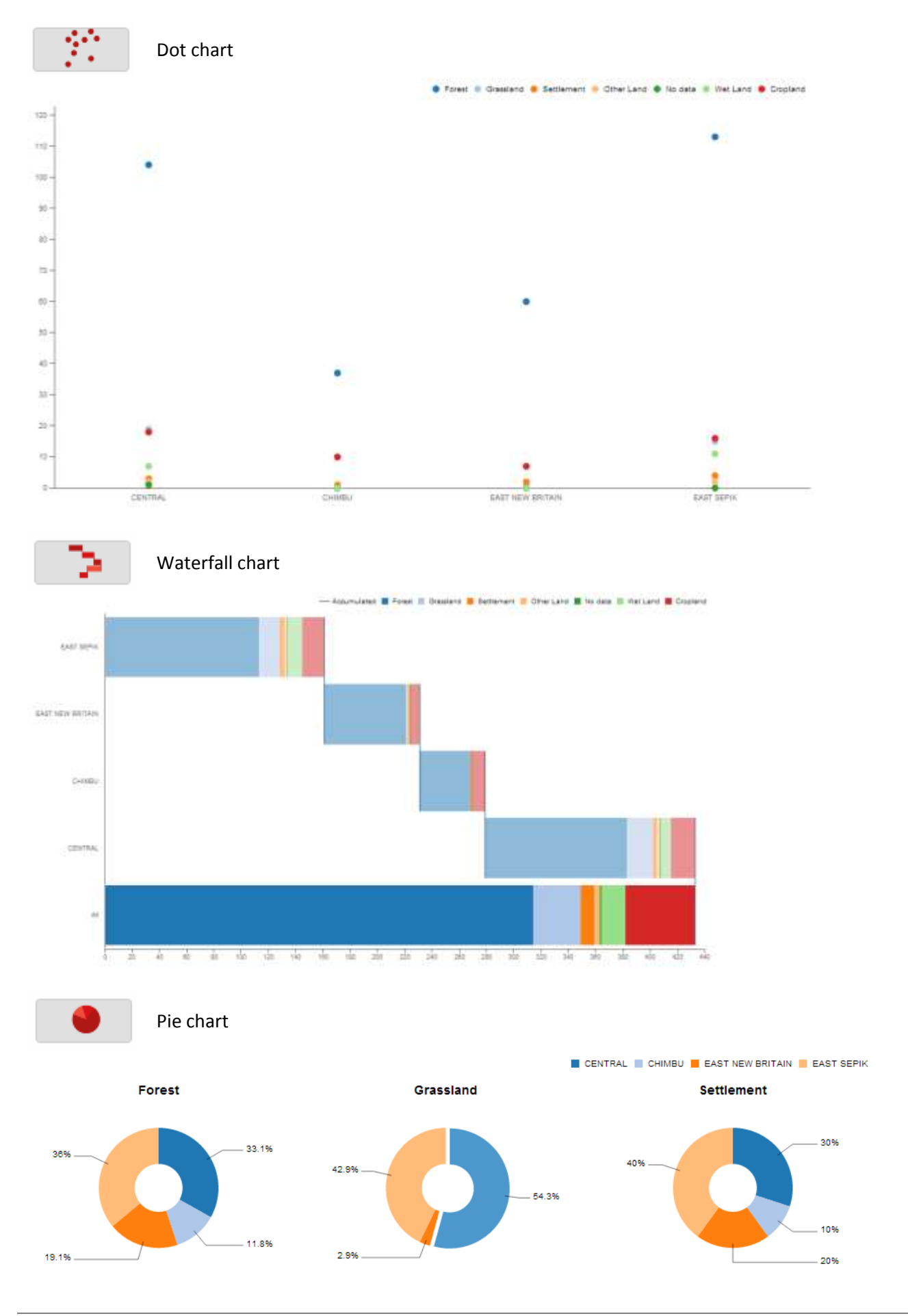

#### **4.1.2 Filtering data**

There are numerous ways to filter data in Saiku. Data can be filtered before and during a query. Data can also be filtered after running a query, while viewing results in Sauki's interactive tables and charts.

#### Filtering data in a query

Example: Number of deforested plots per land use category

Г

Deforested plots are those that were initially forest, but now belong to a different land use category. Start by selecting the non-forest land use categories. Move the land use category cube to the columns field and click on the filter icon (the magnifying class).

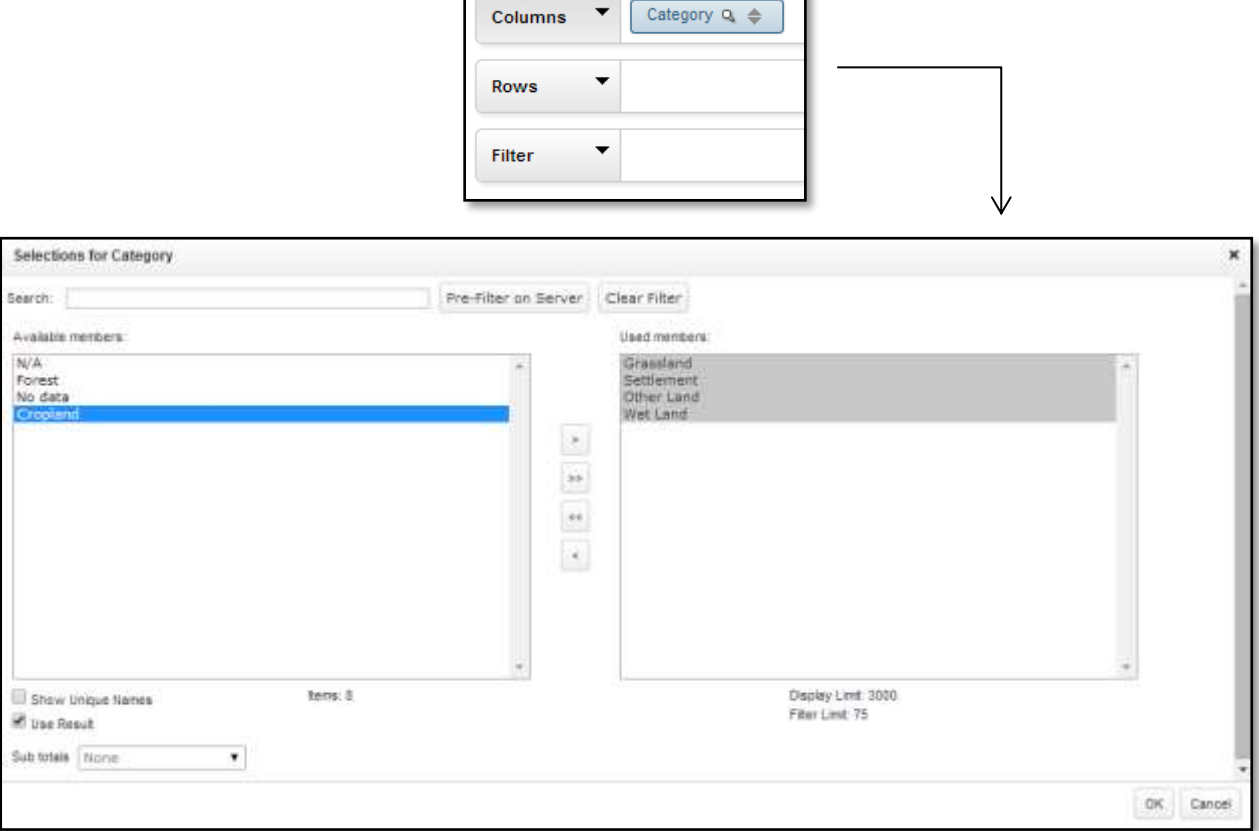

Select the members, the land use categories in this case, that you wish to use. Move them to the column on the right. To select multiple members, hold the Control key.

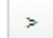

Moves one item or all selected items right. Moves all members to the column on the right.

Click OK to save the filter settings.

Drag the Initial land use cube to the filter field. The filter window will immediately pop up.

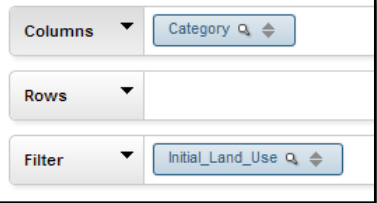

# Move Initially Forest to the column on the right

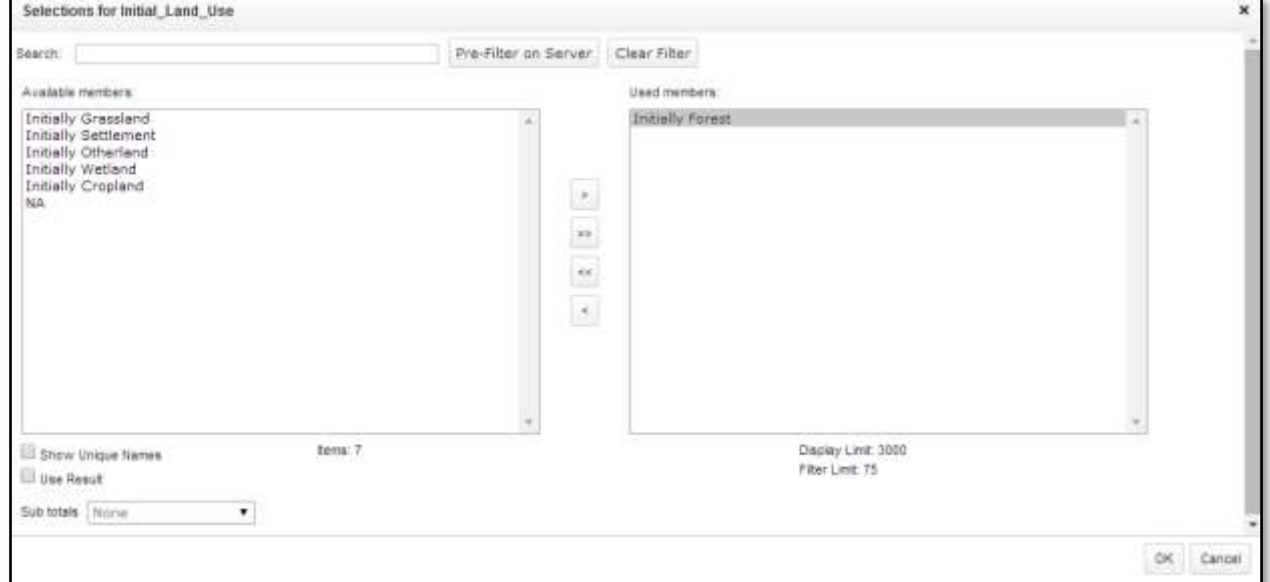

Click OK and view the results.

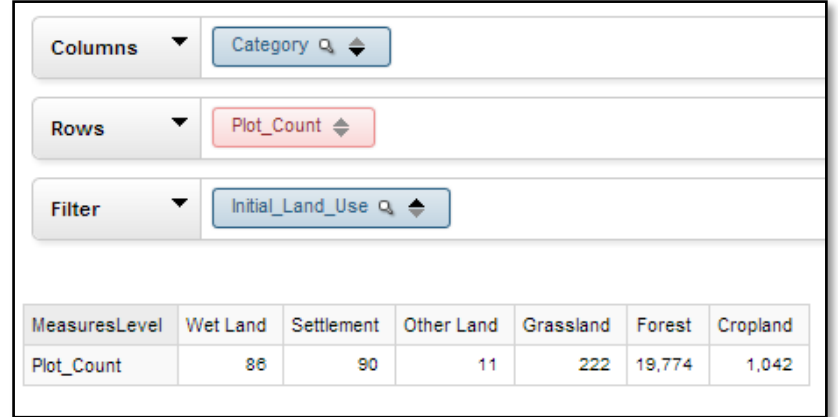

You can obtain the same results by filtering after running the query.

Remove all of the data cubes. Add Category in the columns field and Initial Land Use in the Rows field. Click on Initially Forest and select Keep Only.

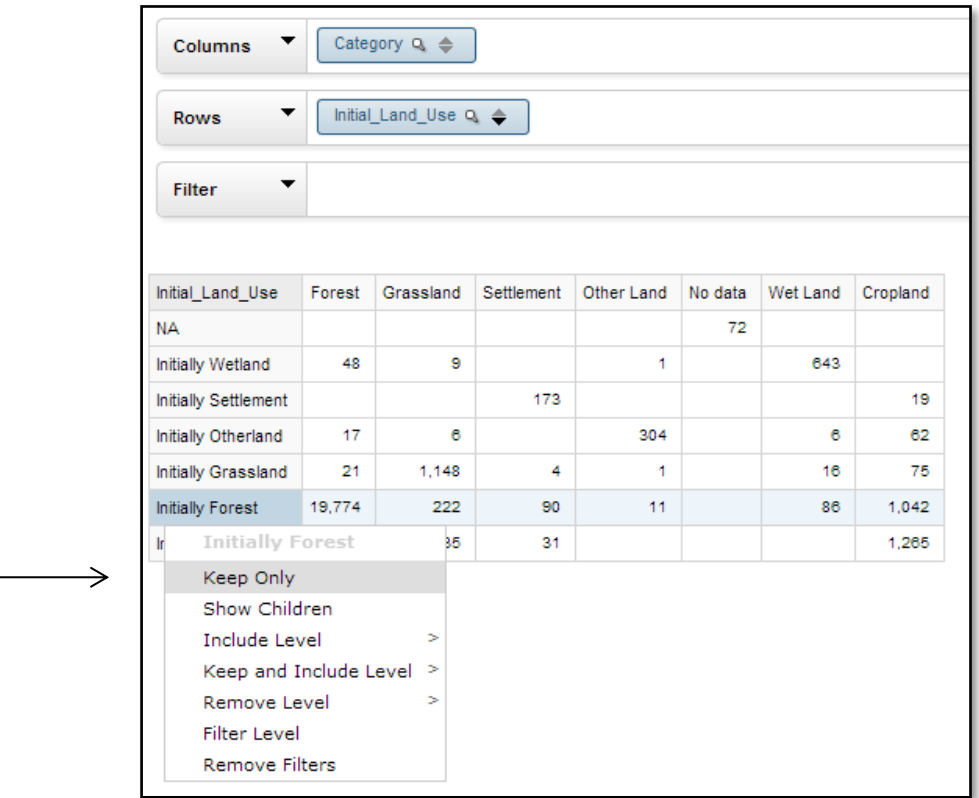

Click on Initially Forest again, and select Remove Filter to return to the original table.

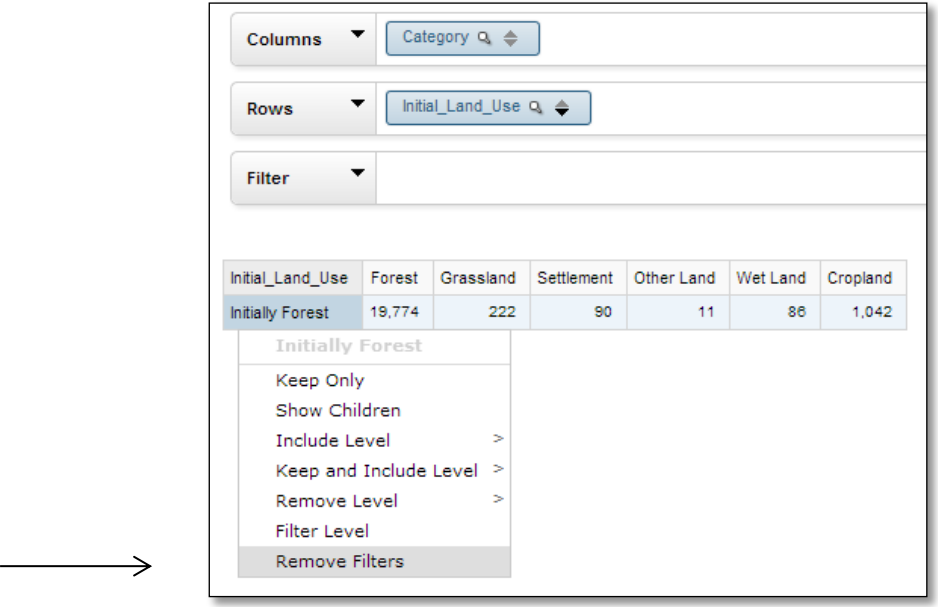

Use the filter tool within the cube to remove the forest land use category. (With forest that has remained forest removed from the query, we can focus on deforestation.)

View the query results as a bar chart. Every item in the table can be selected, including the colored boxed and the data series names in the legend.

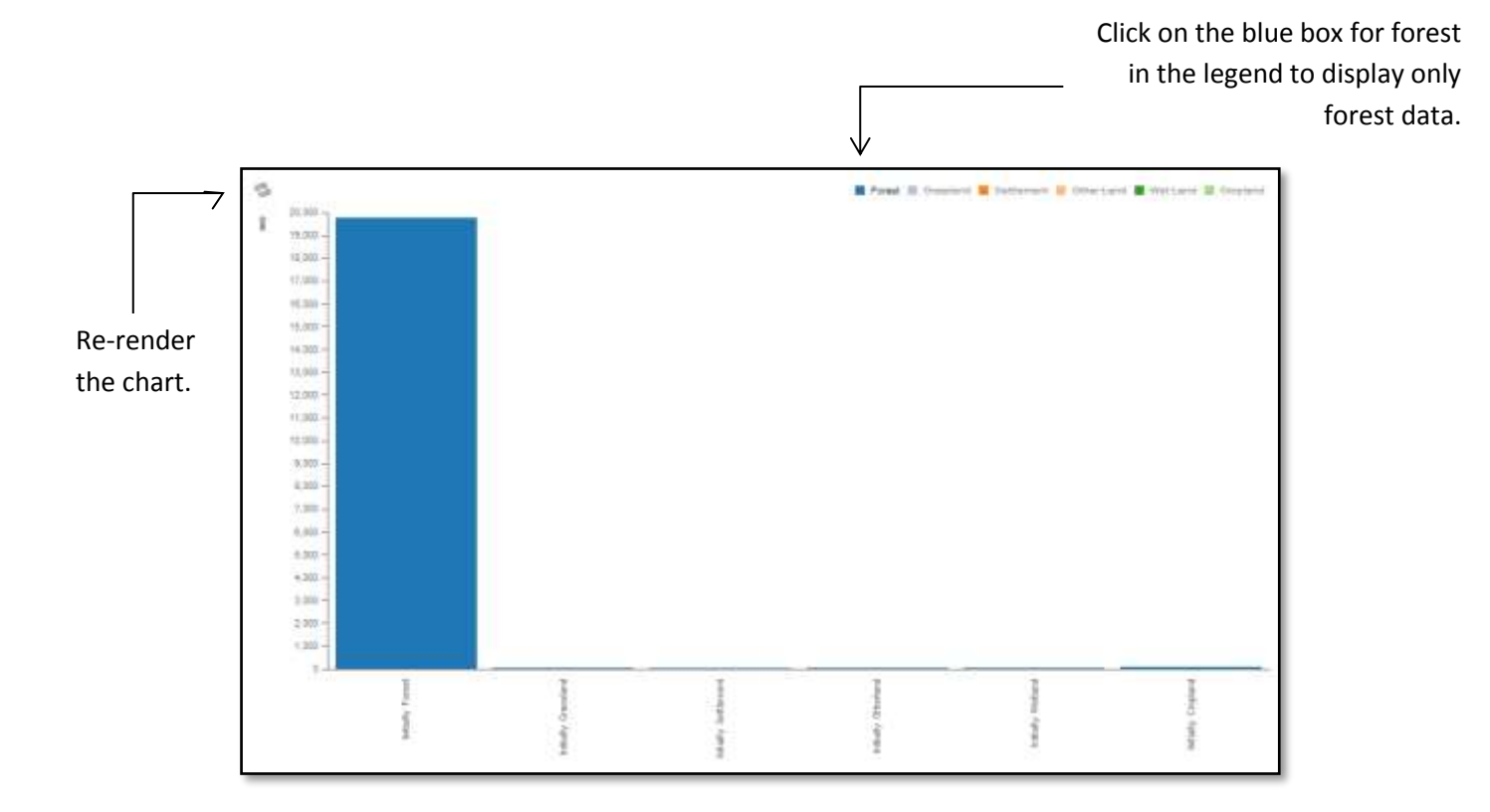

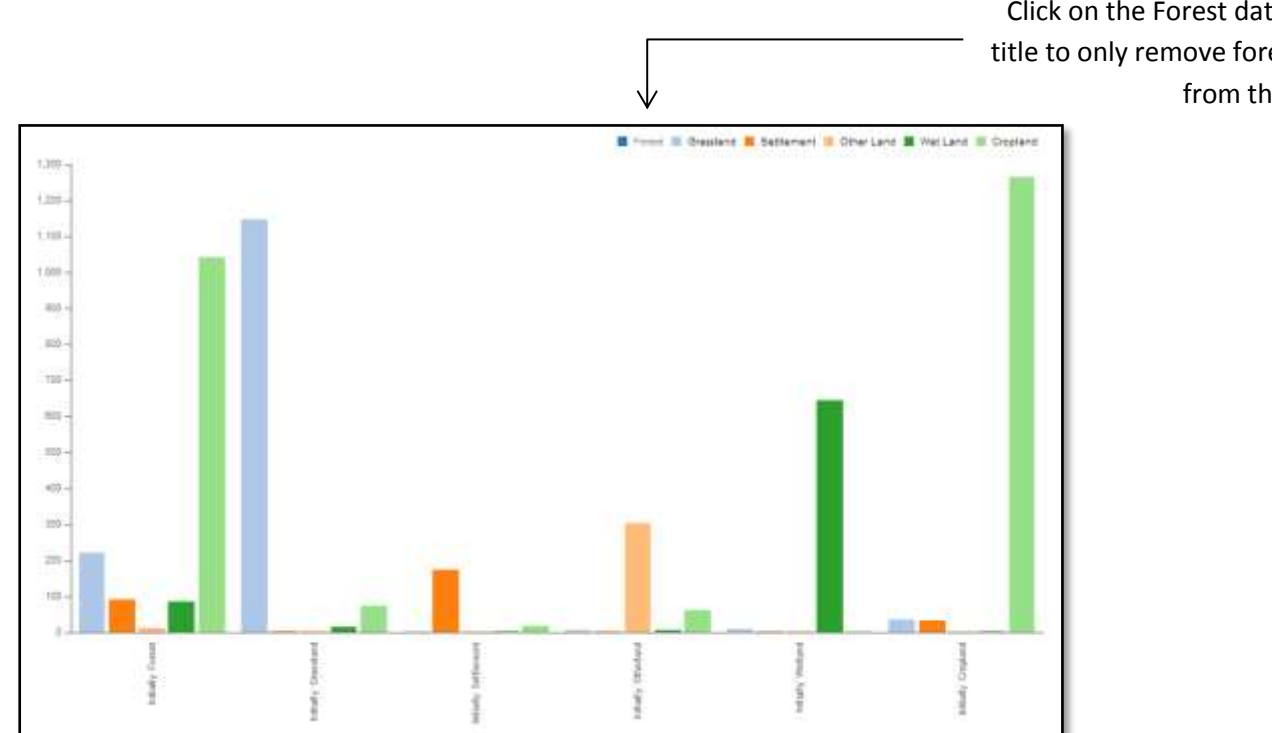

Click on the Forest data series title to only remove forest data from the chart.

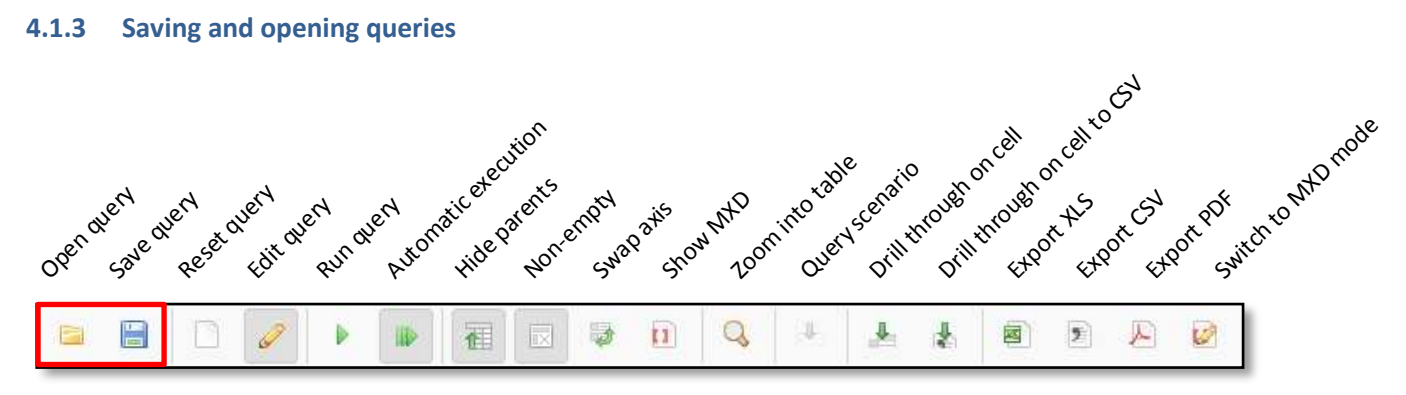

The main Saiku tool bar includes common function such as saving and opening queries.

To save, type the new file name and click save.

When using Saiku Server in the default mode, the saved queries will only be viewable by you. If you are connected to a common Saiku Server, saved queries will be viewable by everyone.

The window for opening queries is almost identical to the window for saving queries. Type keywords in the search field to filter the list of your queries. Then double-click on a query title to open it.

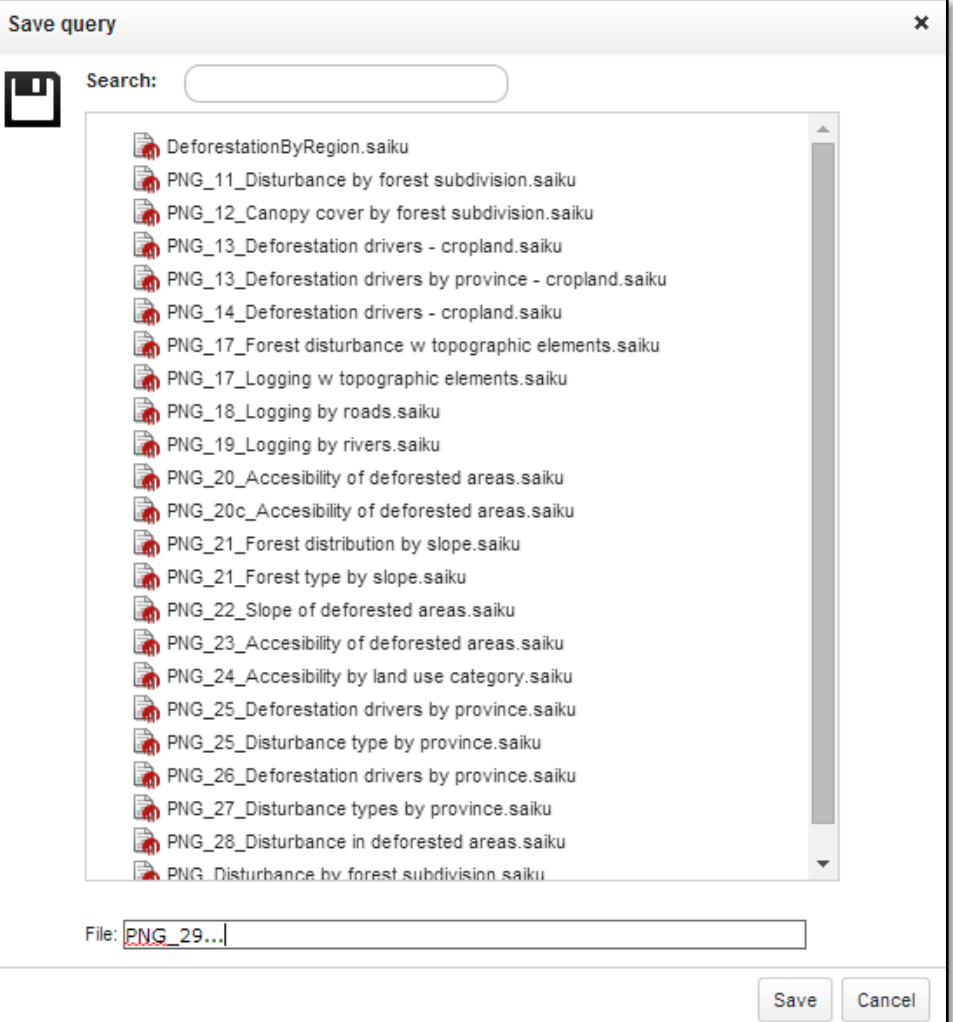

#### **4.1.4 Export options**

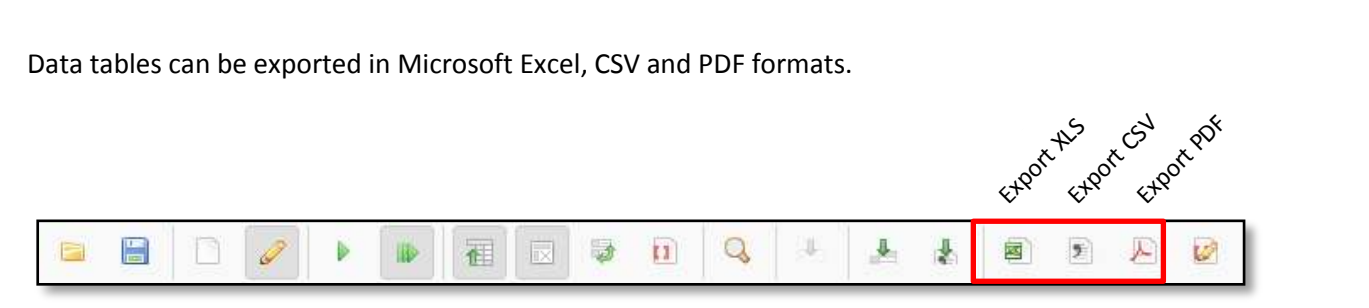

Charts can be exported in SVG, PNG, PDF and JPEG formats (listed in order of file size, from small to large).

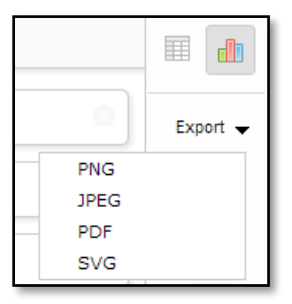

#### **4.1.5 Sample queries for land use, land use change and forest (LULUCF) monitoring**

#### **B D 7 + 2 E D 9 10 Q - A 2 E 8 8 9 8 9 0** w 同画 Columns - Pat\_Court & ы Concey of  $\phi$  . Becausing a  $\phi$  $\sim$ Rows Fiter Y  $\overline{\mathbb{A}}$ http://10.2012.2019 Eategory Subcertagery Plot\_Count Forest Land remaining Forest Land 10.774 **Farest** Other Land becoming Forest Land  $\overline{17}$ Crop Land becoming Forest Land  $\alpha$ Grass Land becoming Parent Land  $\bar{z}$ Welland becoming Forest Land 41 Green Land remaining Green Land Grassland 1,148 Other Land becoming Grass Land ÷

### **Plot counts by land use sub-category**

#### **Land use category plot counts by province (table mode)**

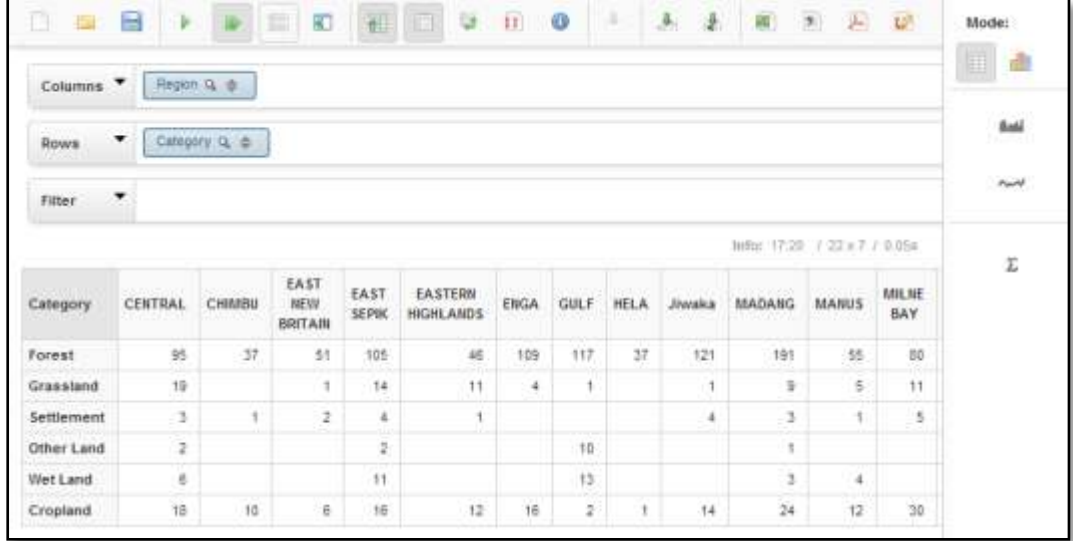

#### **Land use category plot counts by province (charts mode)**

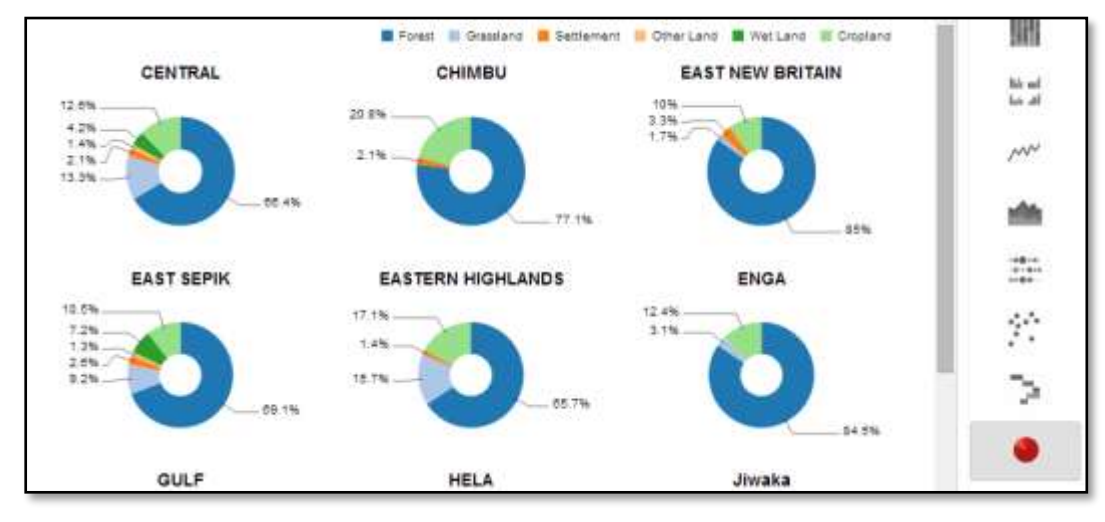

#### **Forest composition (pie chart)**

Filter land use categroy to only display forest.

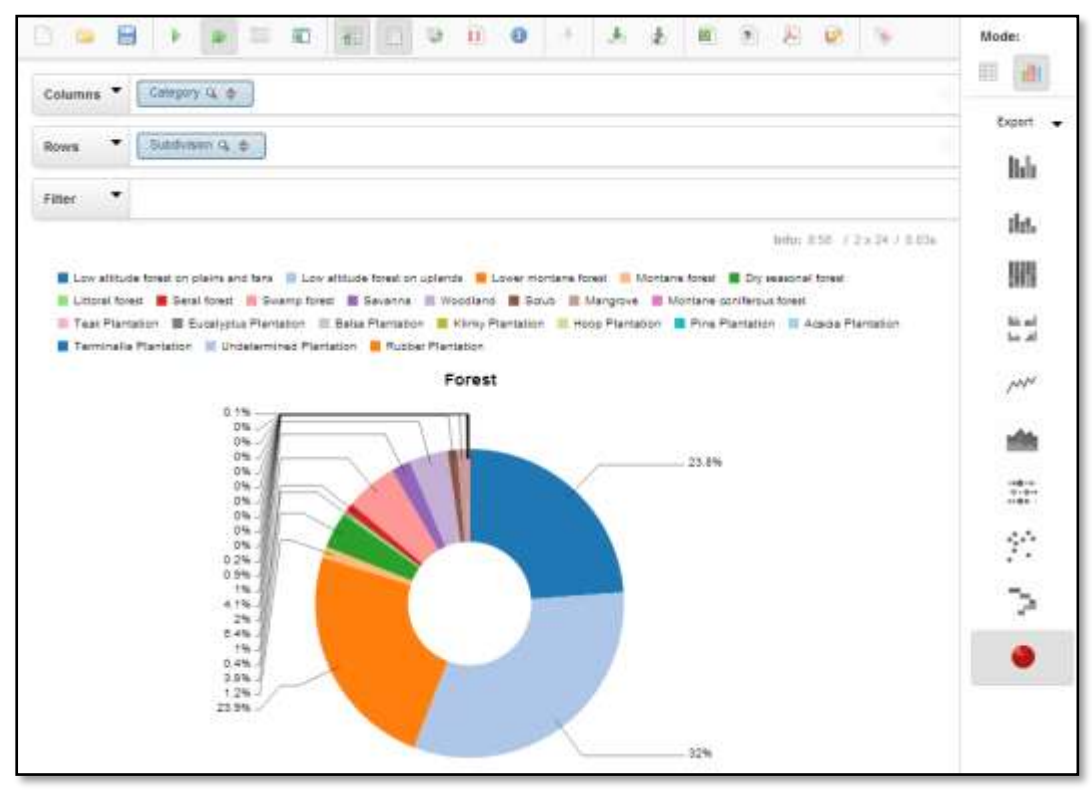

#### **Forest composition (bar chart)**

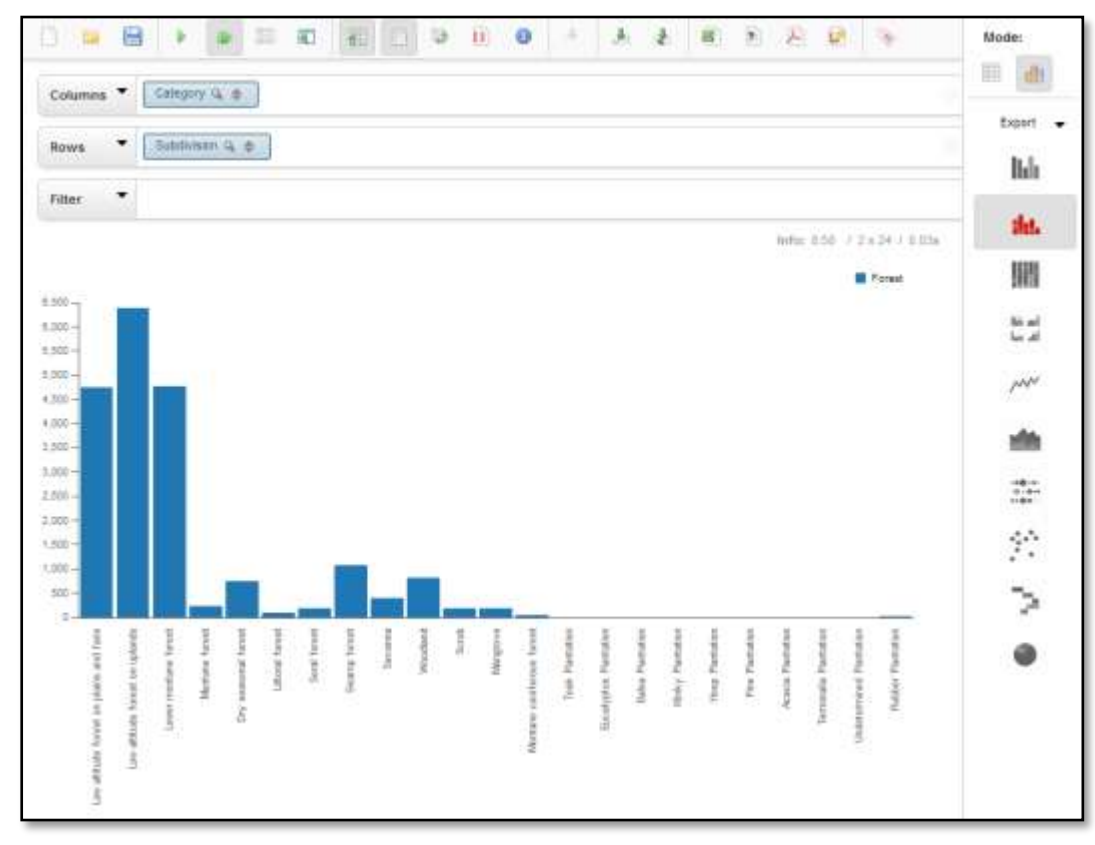

#### **Fire occurrence over time**

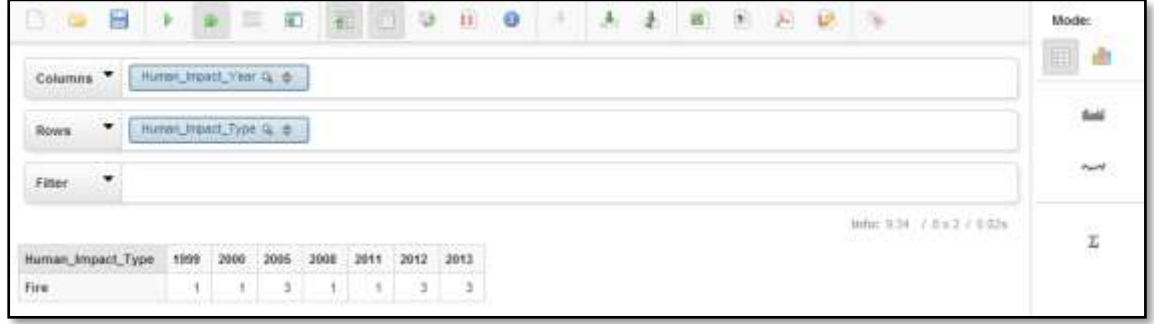

#### **Composition of deforested land by region (table mode)**

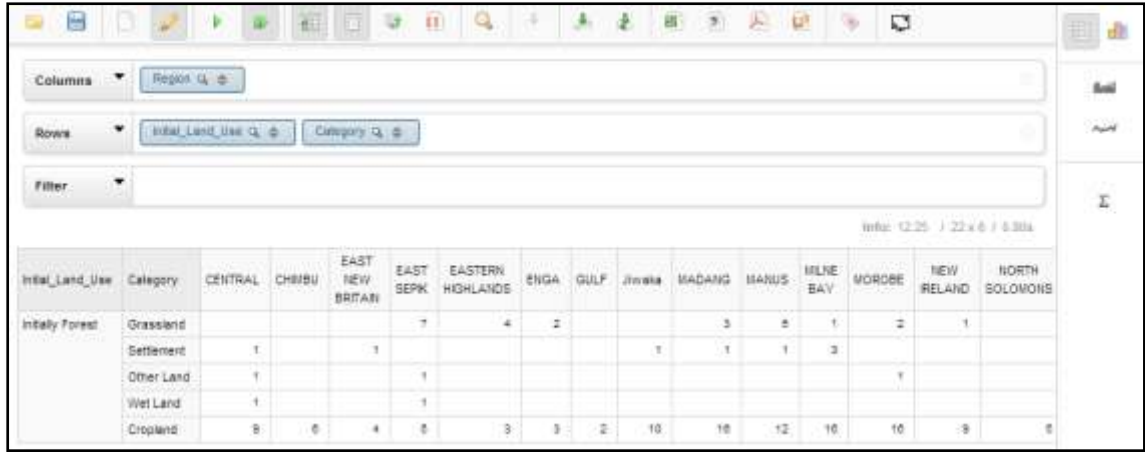

### **Composition of deforested land by region (pie chart)**

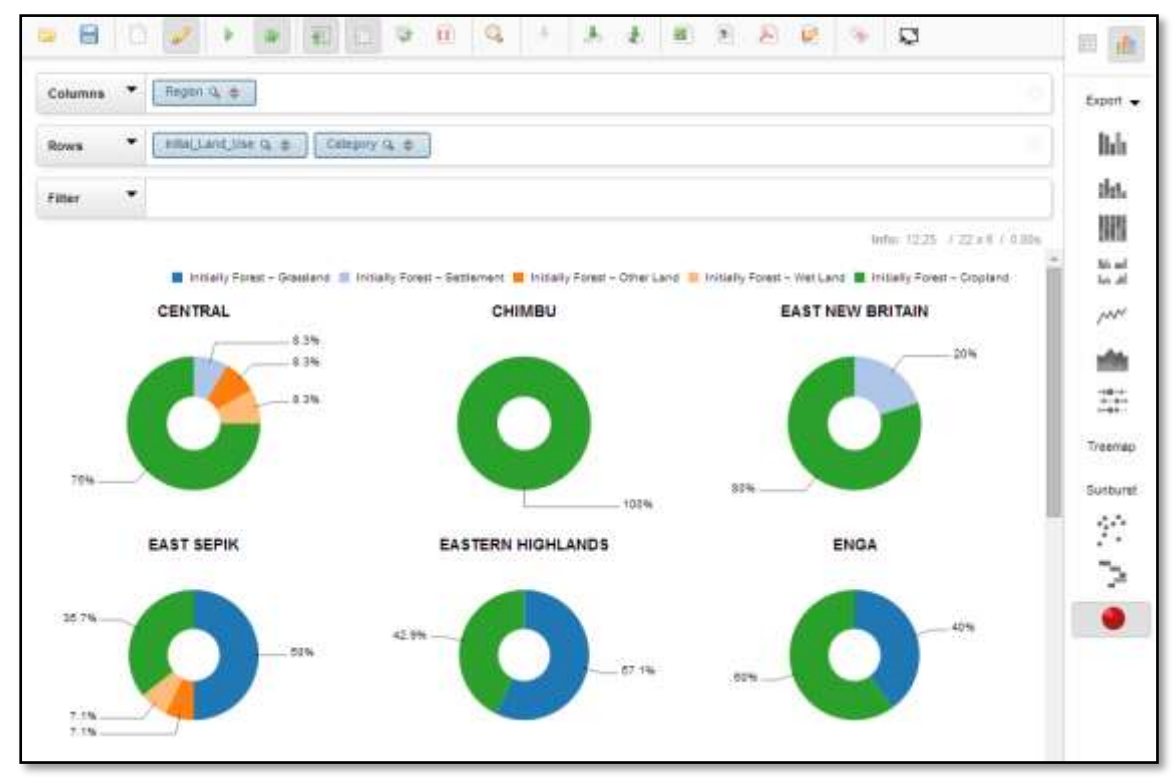

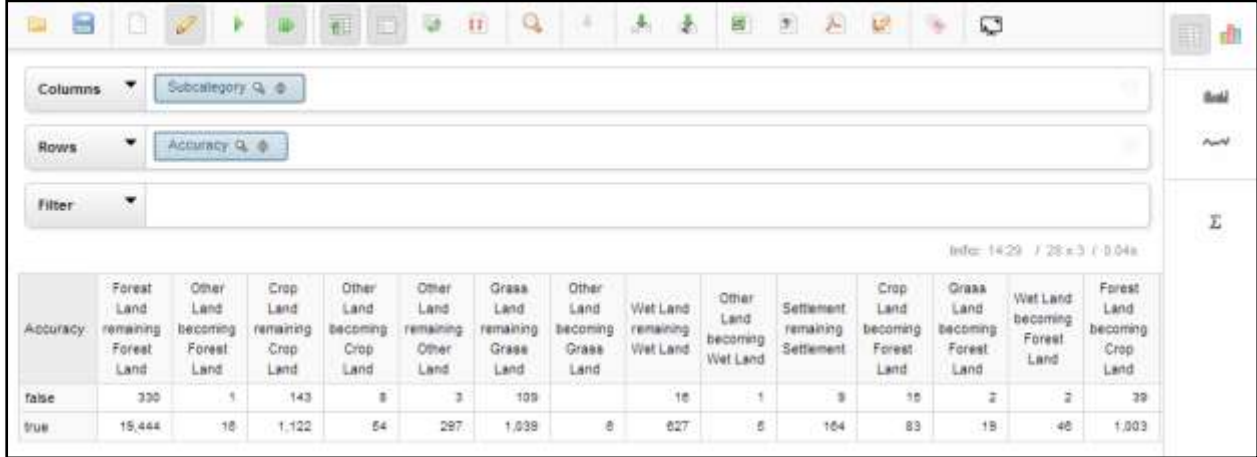

#### **Land use change classification uncertainty levels (table mode)**

#### **Land use change uncertainty levels (pie chart)**

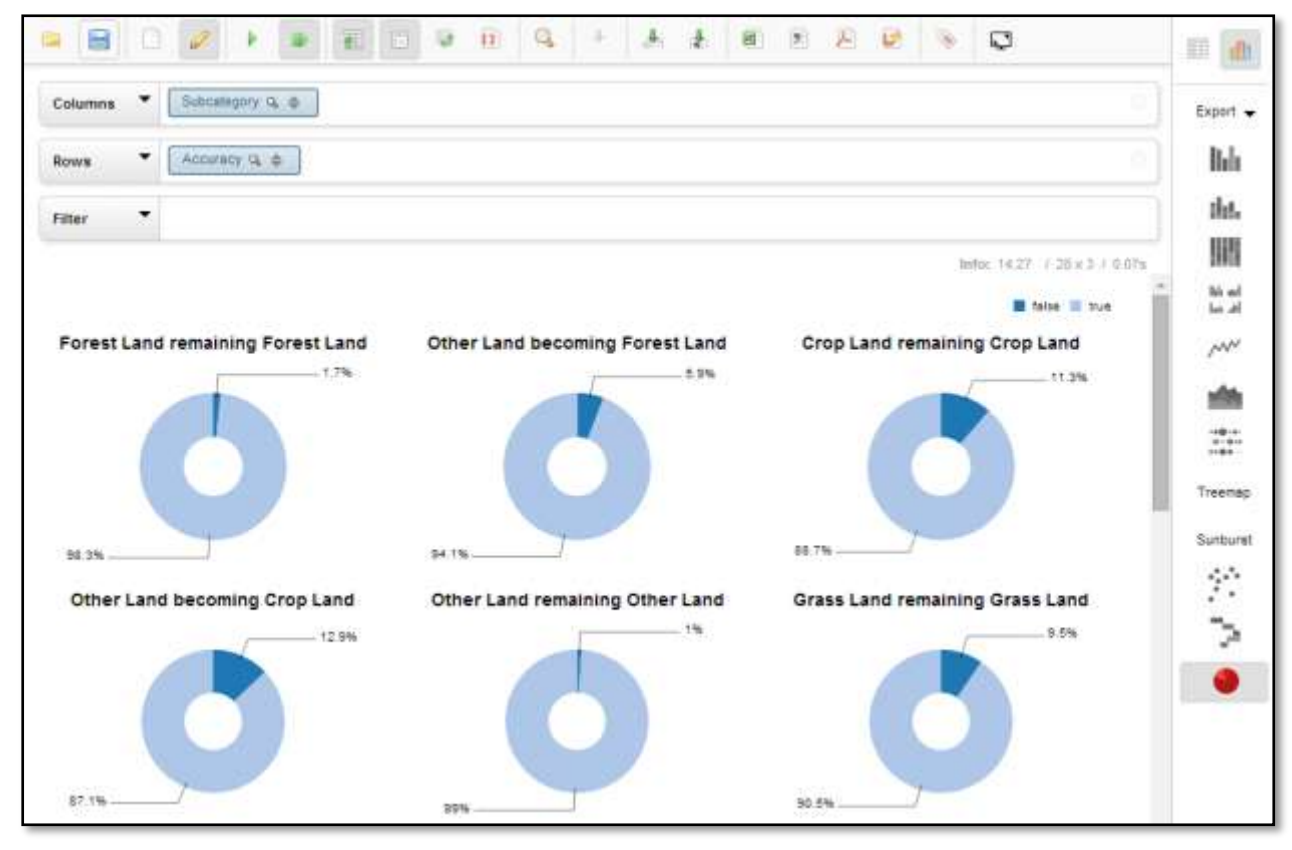

# **5 Processing geospatial data with QGIS**

# **5.1 Installation and setup of QGIS**

Visit the [Open Source Geospatial Foundation](https://trac.osgeo.org/osgeo4w/) website to download QGIS along with many supplementary packages that can be utilized through the software. Download the OSGeo4W installed for 32bit of 64bit.

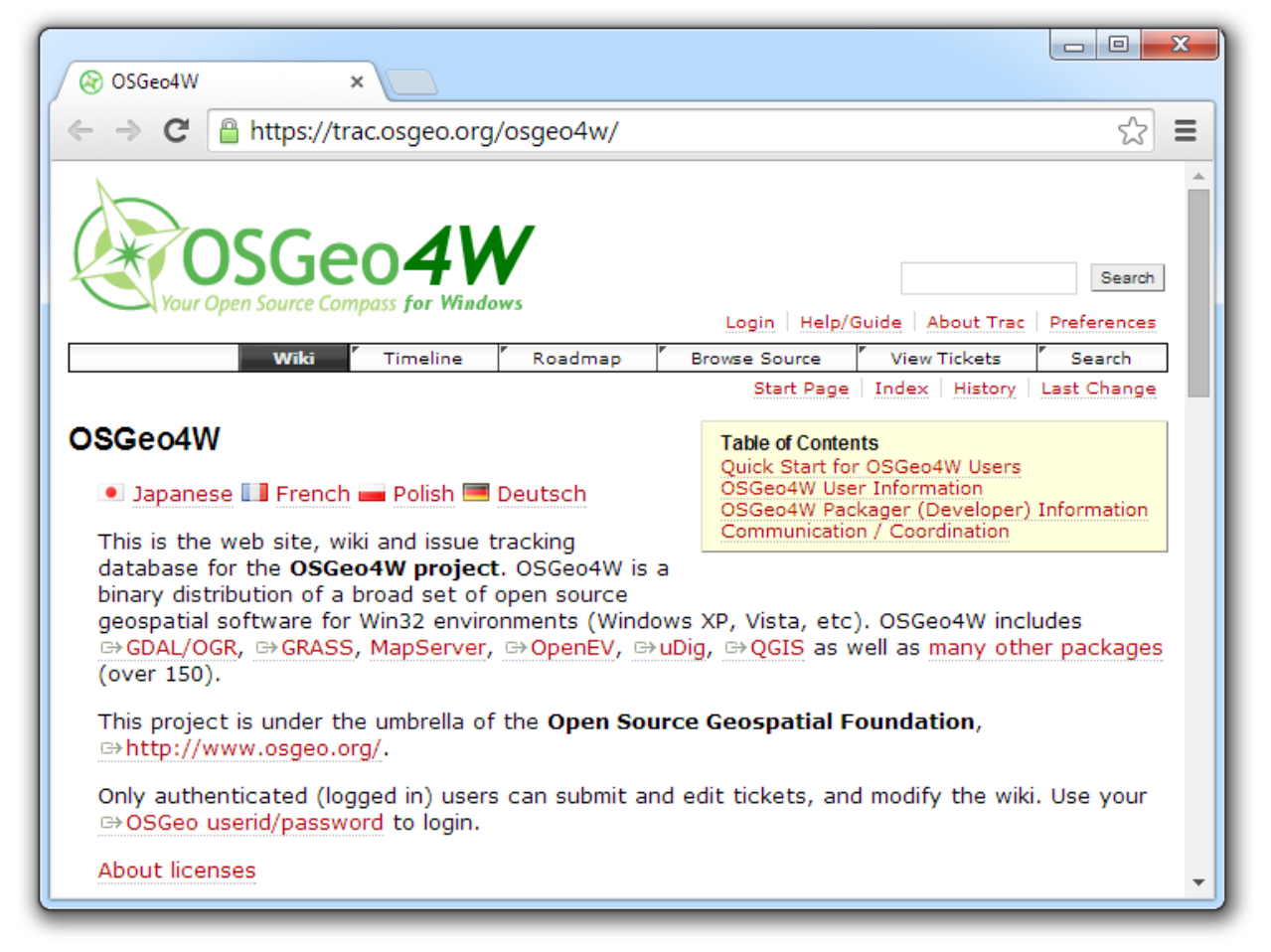

While running the installed, select the Express Install option and choose the packages to install. Once the installation is complete, you can launch the program from the Start Menu.

# **5.2 Exporting vector files to Google Earth and Google Earth Engine**

It may be useful to refer to existing data while assessing current and historic land use. Vector files (points, lines and polygons) can be converted from ESRI compatible shapefiles and other format to KMLs, which can be viewed in Google Earth or imported into Earth Engine via Google Fusion Tables.

Click on the vector icon in the left-hand panel to add a vector layer to your data frame in QGIS.

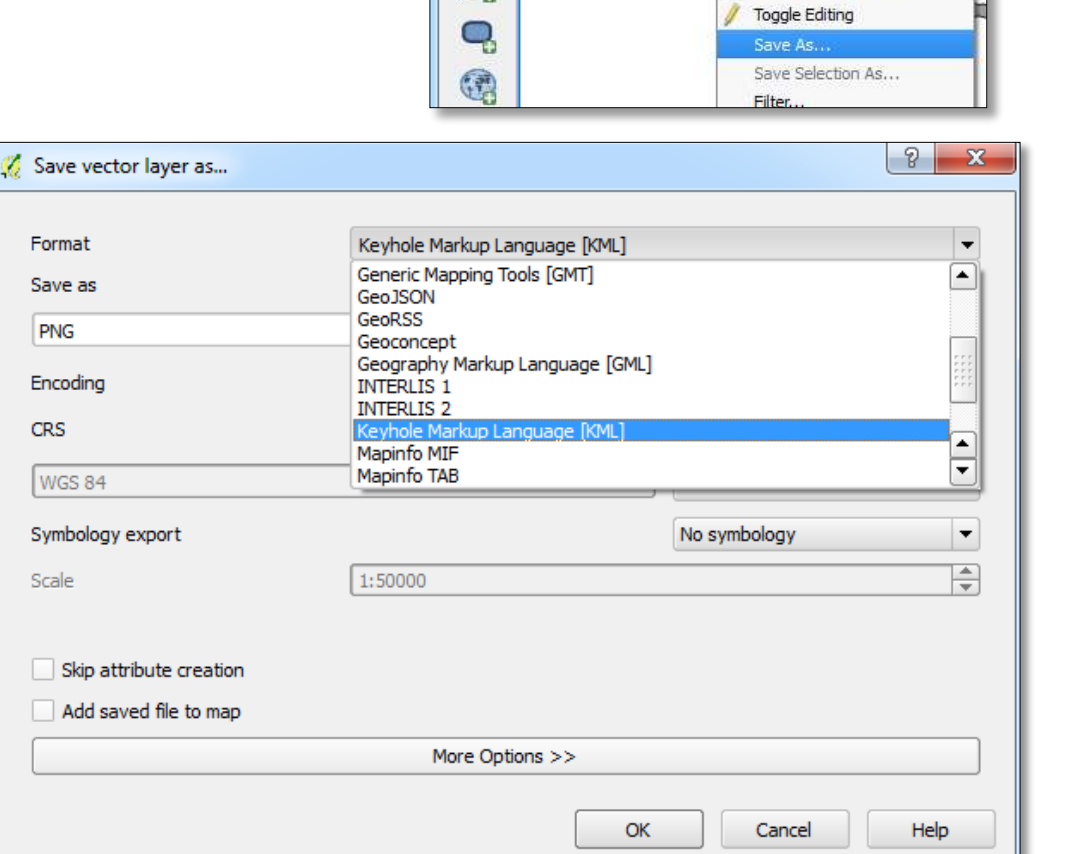

View

Layer

Lavers

adm

G2014\_201:

Settings

 $\frac{5}{2}$ 

a

Edit

 $-8$ 

 $\mathbf{B}$ 

ng.

Project

Vg

Ŷ.

4.

 $\ell_{\text{o}}$ 

D

Right-click on the layer and select Save as.

Select the KML format, which can be viewed in Google Earth while assessing land use with Collect Earth.

See sections 6.1.1 and 6.1.2 for guidance on viewing KML files in Google Earth

Engine.

Volume II: Collect Earth User Manual for Windows OS

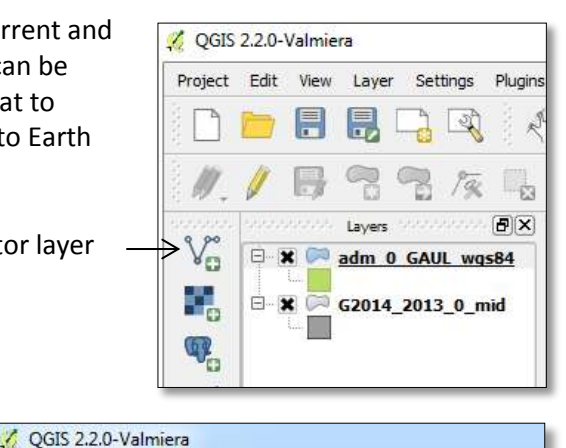

Plugins

.<br>Ek  $B[X]$ 

Zoom to Layer Extent

Show in Overview

 $B$  Remove

Duplicate Set Layer CRS

Vector

<sub>n</sub>m

É

Set Project CRS from Layer

Open Attribute Table

Raster

# **5.3 Exporting raster files to Google Earth**

Raster data (with pixels) and can also be imported into Google Earth to support land use assessment. See section 3.2.7 for guidance on importing maps and images without a spatial reference system directly into Google Earth as image overlays. For other types of raster data, QGIS and a plugin called GarthEViewer can convert rasters into Google Earth overlays through a simple process that retains their geographic positioning.

Click on the raster icon in the left-hand panel to add a raster layer to your data frame in QGIS.

Under the Plugins menu, click on Manage and Install Plugins.

Search for and install a plugin called GEarthView.

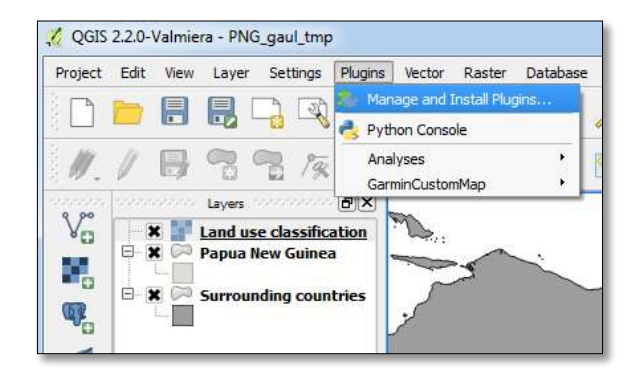

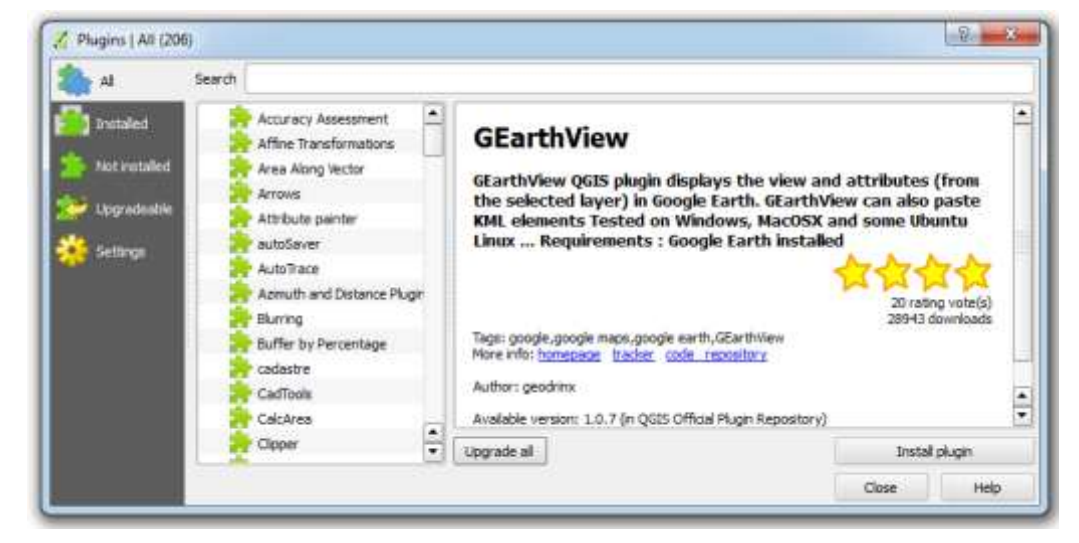

Click on the GEarthView icon in the toolbar and select GEarthView from the options below to export a snapshot of your QGIS data frame to Google Earth.

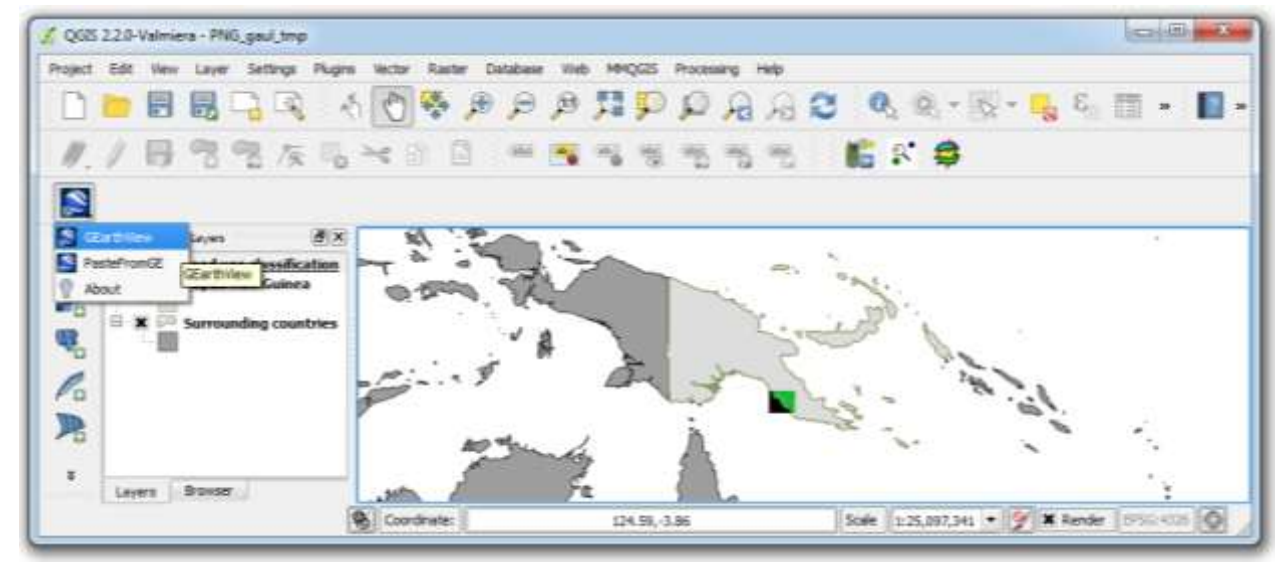

Everything that this visible in QGIS as one overlay. Although vector files can also be exported with this tool, importing vectors as KMLs enables more flexibility in visualization.

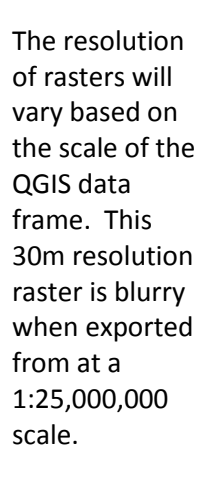

1:2,000,000 Scale in QGIS when exported with GEarthView

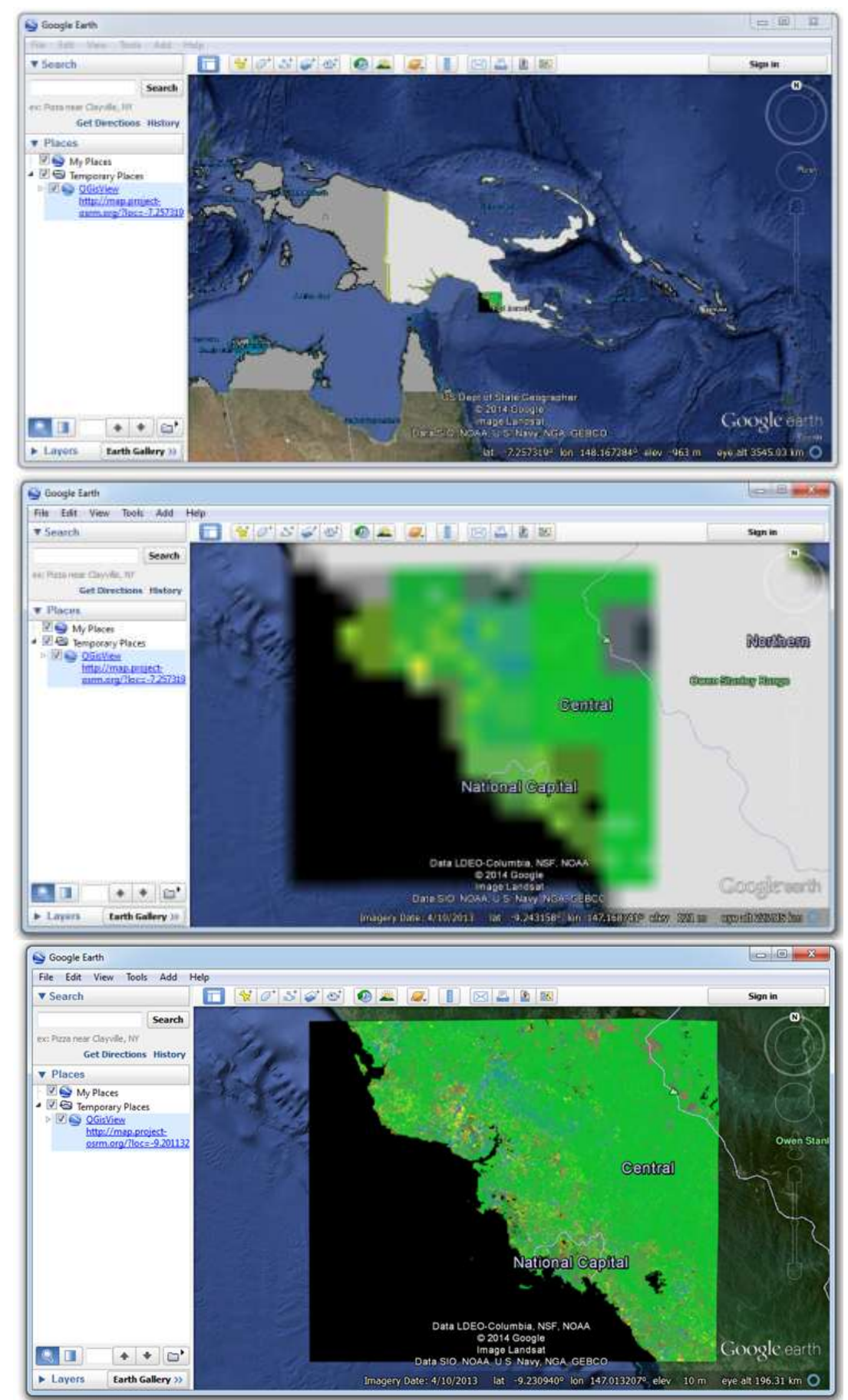

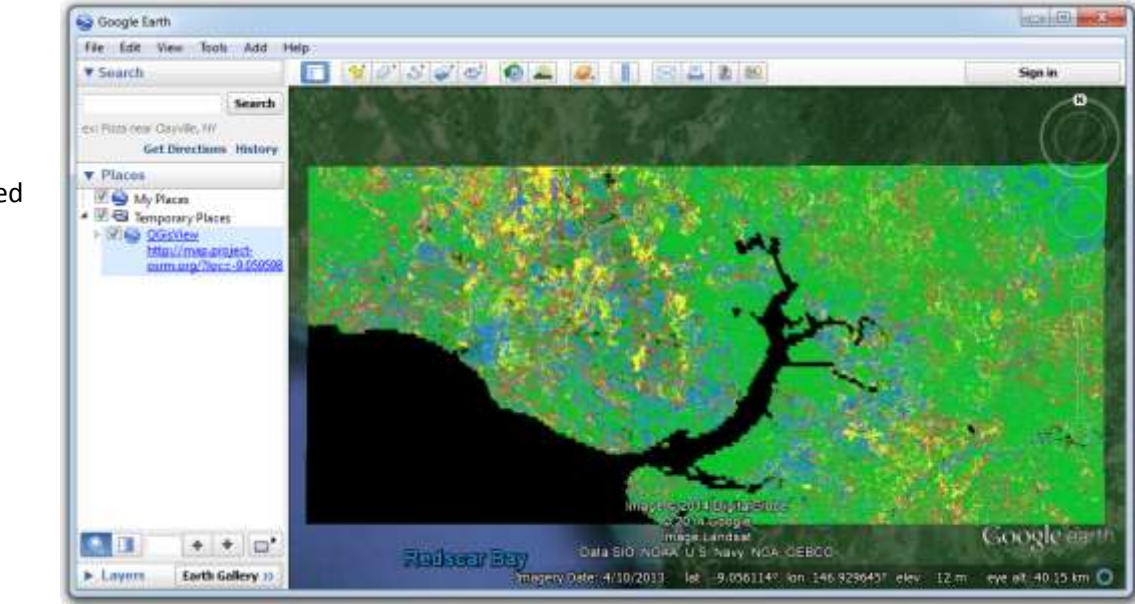

1:200,000 Scale in QGIS when exported with GEarthView

# **5.4 Creating a sampling grid for Collect Earth**

The following section reviews the process for creating a grid in decimal degrees using South Africa as an example. Many countries use a coarse or medium scale 1° x 1° or 0.05° x 0.05° grids. Where specific geographic areas (e.g. small administrative areas or land use strata) with relatively small spatial extents exist, a country may choose to stratify their sampling apply a smaller grid in certain areas.

According to South Africa's 2006 vegetation survey, natural forest areas occupy less than 2% of total land area. In the section below, a fine scale 0.01° x 0.01° grid is created for forest areas, which are underrepresented in South Africa's coarser, wall-to-wall grid.

There are eight steps to creating a grid compatible with Collect Earth. For most versions of Collect Earth, administration boundary and elevation data are required inputs. Boundaries for a specific area of interest or land use strata can also be used.

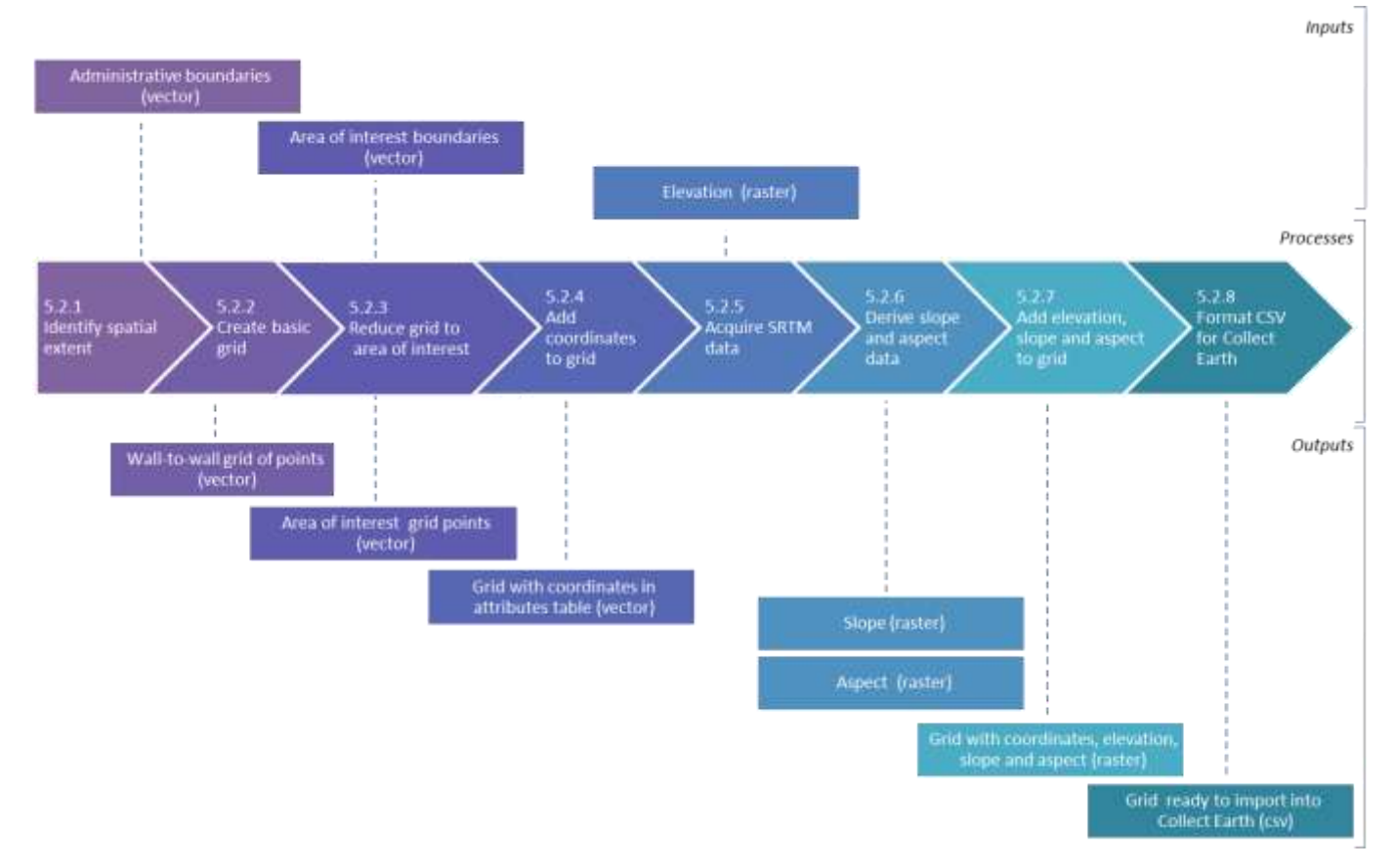

The objective is to create a csv file with six basic attributes that are required to use the file in Collect Earth: plot ID number, latitude, longitude, elevation, slope and aspect. In Collect Earth South Africa, province name, biome code, biome type, forest type, forest group and bioregion are also required columns. However, if these extra attributes are not available, the columns may be left blank.

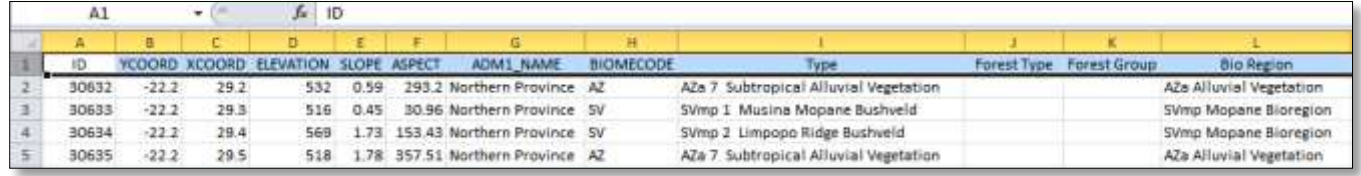

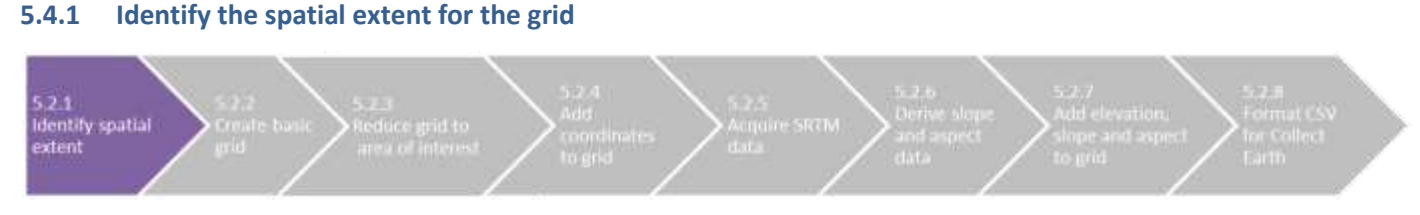

Country boundaries and spatial data for lower administrative levels can be used to define the spatial extent for the grid. A global dataset of administrative boundaries is available on the GADM website [\(http://www.gadm.org/\)](http://www.gadm.org/). Spatial data can be downloaded in shapefile, KMZ and other formats.

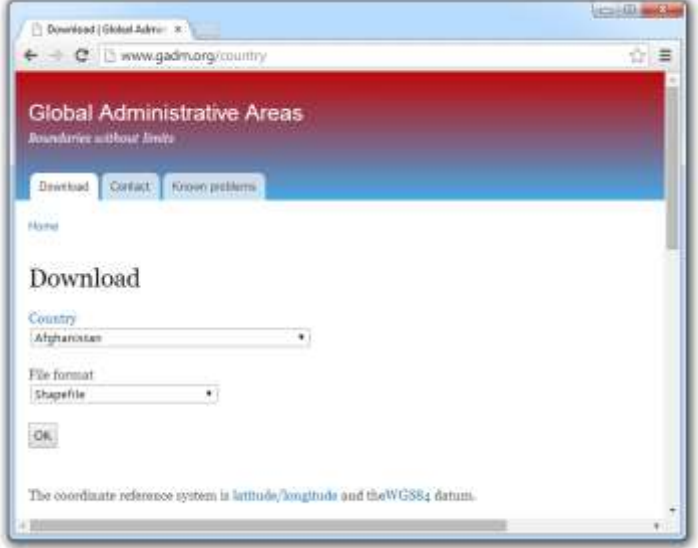

More accurate spatial data may be available from official government agencies. Spatial data of South Africa is provided by th[e Municipal Demarcation Board.](http://www.demarcation.org.za/)

Open the administrative boundary layer in QGIS. Right click on the layer and select properties.

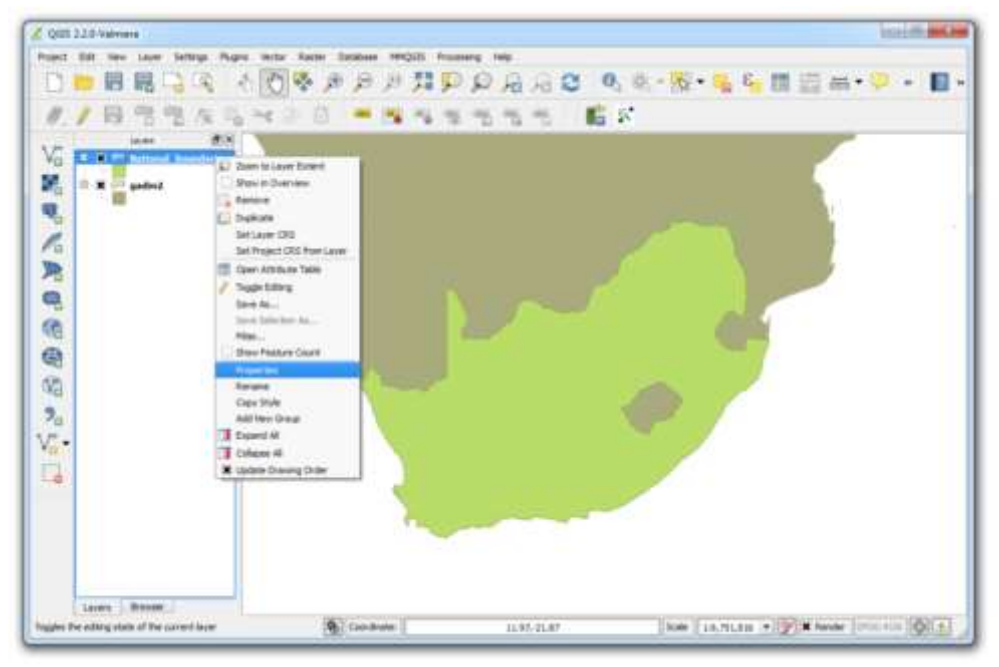

In the left sidebar, click on Metadata, the last option.

Check the spatial reference system of the layer. This will determine the units of measurement used for the grid.

This layer for South Africa is in WGS 84 datum with no projection specified. The grid created in WGS 84 will use decimal degrees as its unit of measurement.

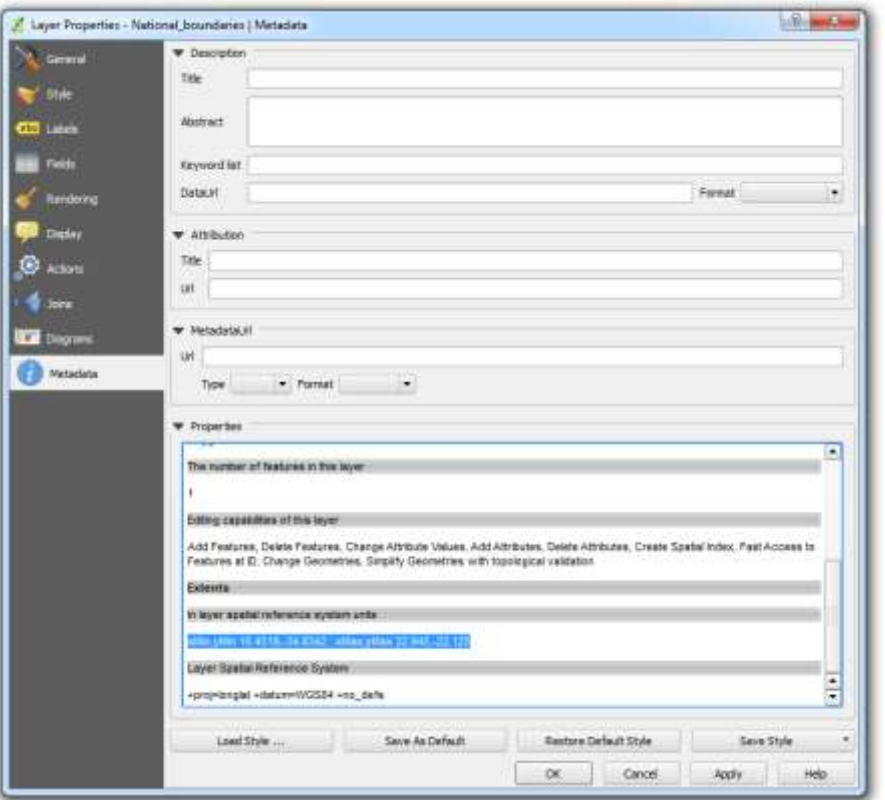

Copy the spatial extent of the layer and paste it in Notepad.

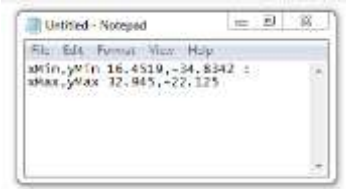

Click cancel to escape the metadata window. Explore the spatial extent in the map frame by moving the mouse over the layer and observing the changes in the coordinates at the bottom of the QGIS window.

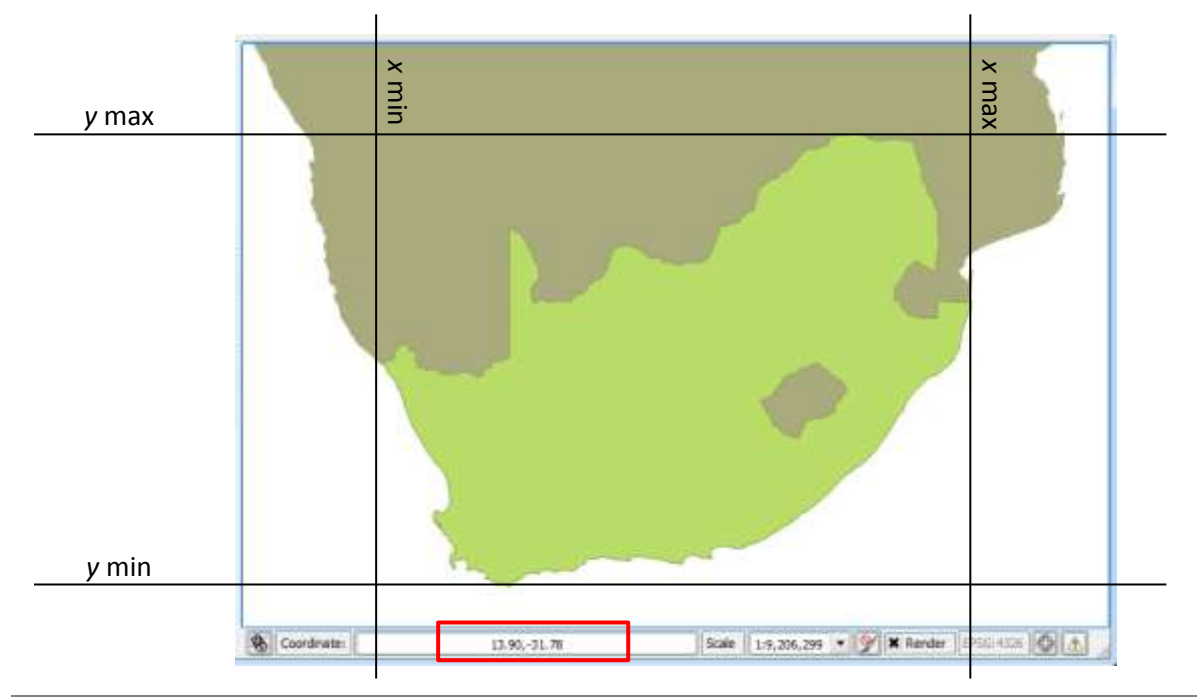

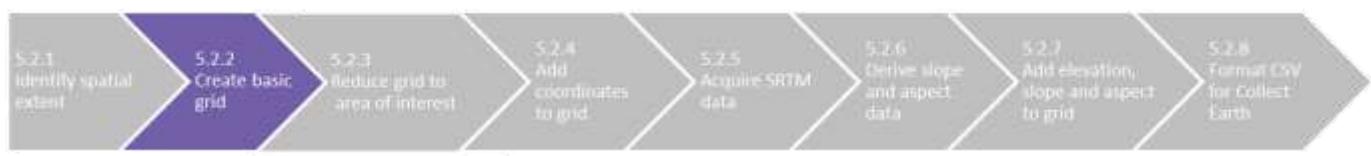

It is often useful to create a grid with relatively round numbers. A subset of the points may be used for a ground-based forest inventory. Coordinates with one or two decimal places will be easier to manually enter into a GPS unit than coordinates with more digits. (However, various software tools exist to transfer spatial data onto GPS units.) To simplify the coordinates of the grid, the spatial extent values will be rounded to whole numbers and manually entered as the spatial extent of the grid.

In the main tool bar, click on Vector, Research Tools and Regular points.

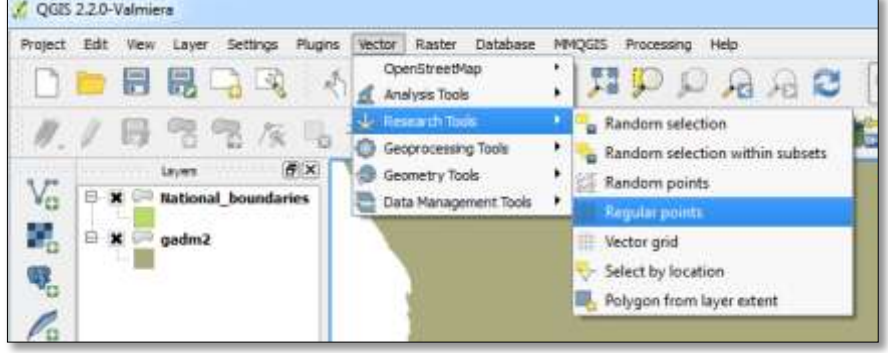

Refer to South Africa's spatial extent, which you pasted in Notepad. Round the X min and Y min values down, and round X max and Y max values up.

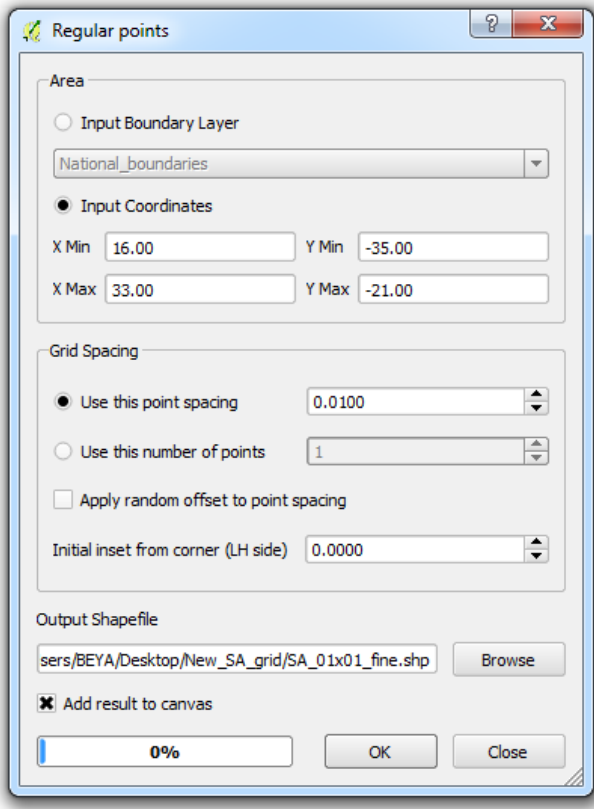

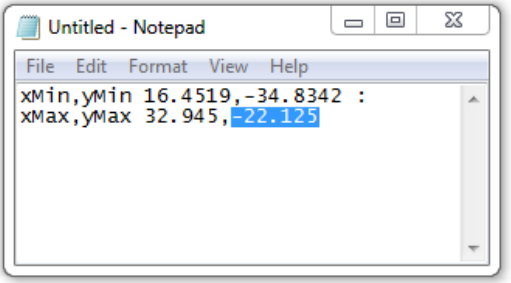

Specify the desired grid spacing. Here, 0.01 degrees will be the distance between points in the grid.

Specify the name and location for the new grid, click the box to Add result to canvas and click OK.

**5.4.2 Create a basic grid with round numbers**

At first glance, the grid looks like a solid block. Zoom in to view the individual grid points more closely.

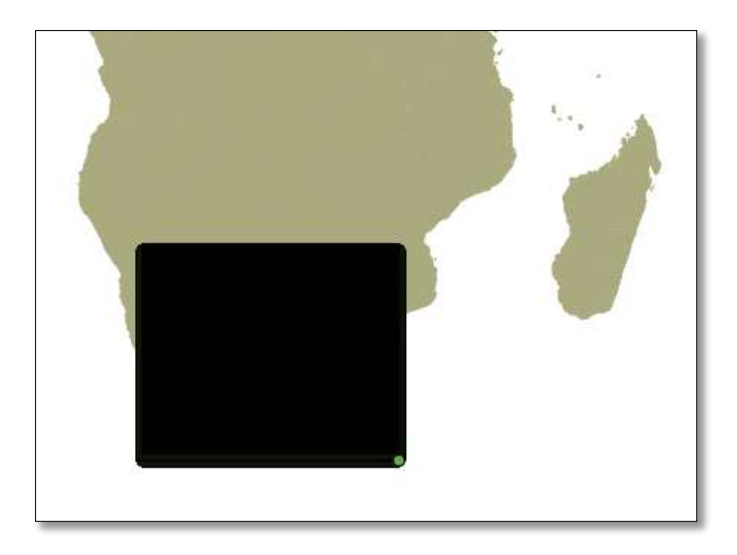

Measure the distance between the grid points to confirm that the operation has been properly completed.

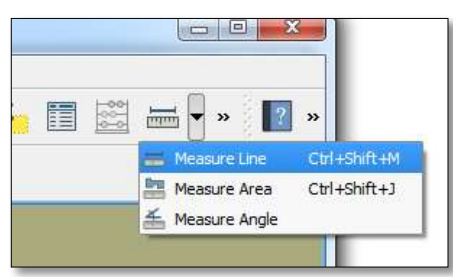

Click on the dropdown arrow beside the ruler icon and select Measure Line.

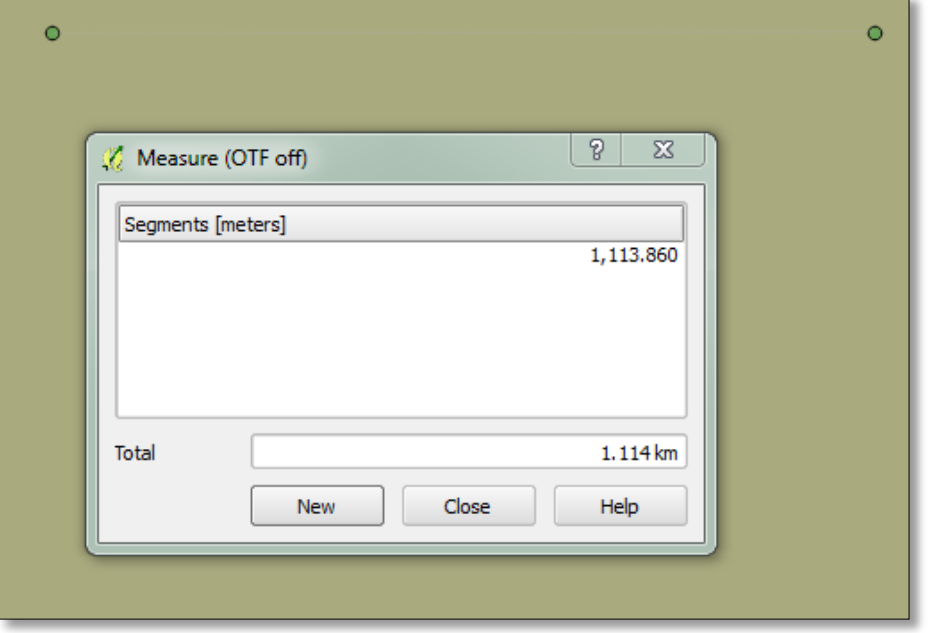

Left click on a grid point to start the line. Right click on an adjacent point to finish the line. Measure the east-west distance instead of the north-south length. The length of the line will be displayed in the Measurement window.

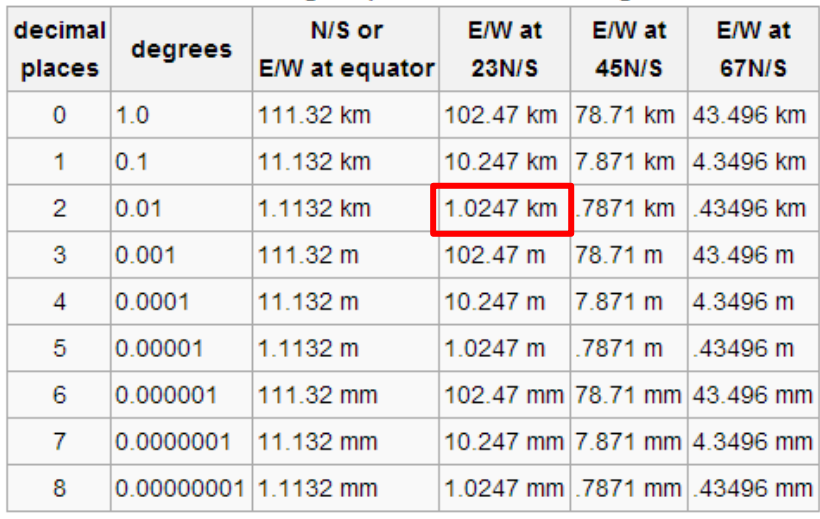

#### Decimal degree precision versus length

The distance between points is roughly 1.11 km. This is close to what one might expect 0.01° to equal in South Africa, which ranges from 21° to 35° south of the equator.

The decimal degree-to-kilometers estimates in the table are explained in more detail on Wikipedia [here.](http://en.wikipedia.org/wiki/Decimal_degrees)

In short, the east-west distance of 1° at the equator is equal to the circumference of the earth (40,075 km) divided by 360 degrees: 111.32 km. At other latitudes, the distance will be slightly shorter as the circumference of the earth tapers toward the north and south poles.

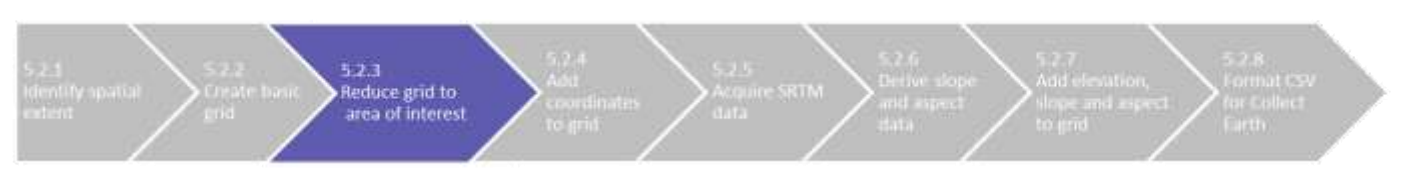

**5.4.3 Reduce the grid layer to only the areas of interest**

This fine scale 0.01° grid is extremely large (with over 2.3 million points) and time consuming to process. The subsequent processes can be implemented more efficiently if the dataset is reduced to the areas of interest.

South Africa will use this fine scale grid in forest areas, which cover less than 2% of the country's land area. Very few points in South Africa's coarse and medium scale grids fall in forest areas.

Load the spatial boundaries of the areas of interest in QGIS. The forest layer appears in blue below.

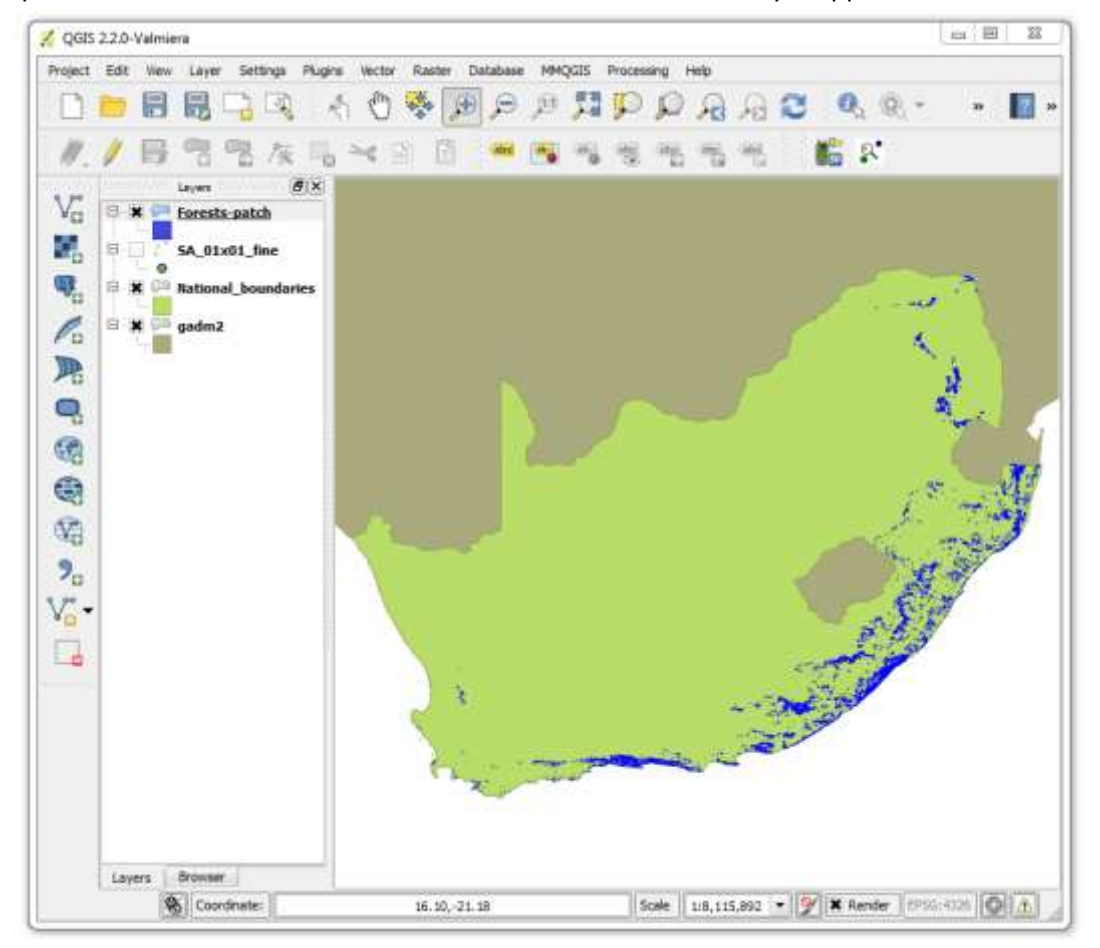

Select Vector in the main tool bar, then Geoprocessing Tools and Clip.

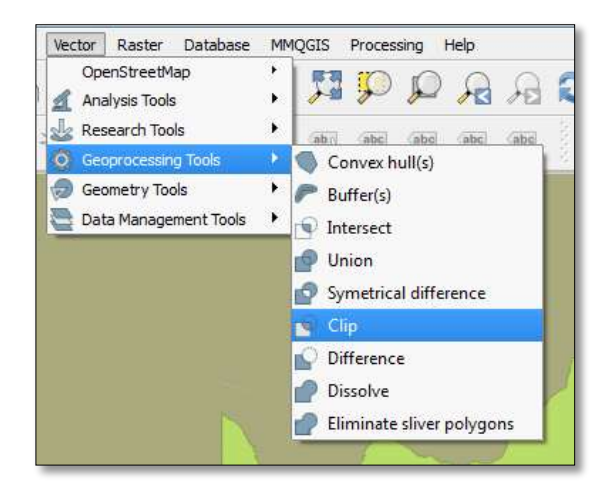

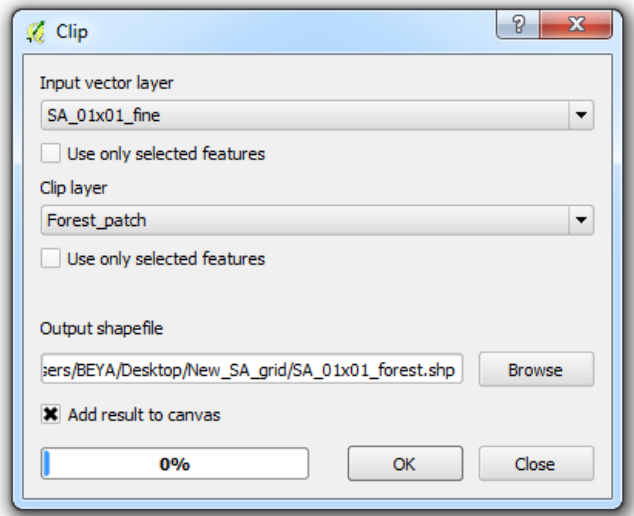

Use the grid as the input vector layer.

Use the area of interest layer (Forest Patch, in this case) as the clip layer.

Add a name and location for the new file.

Check the box to add the result to canvas. Then click OK.

The resulting file includes the grid points that are located within forest patches.

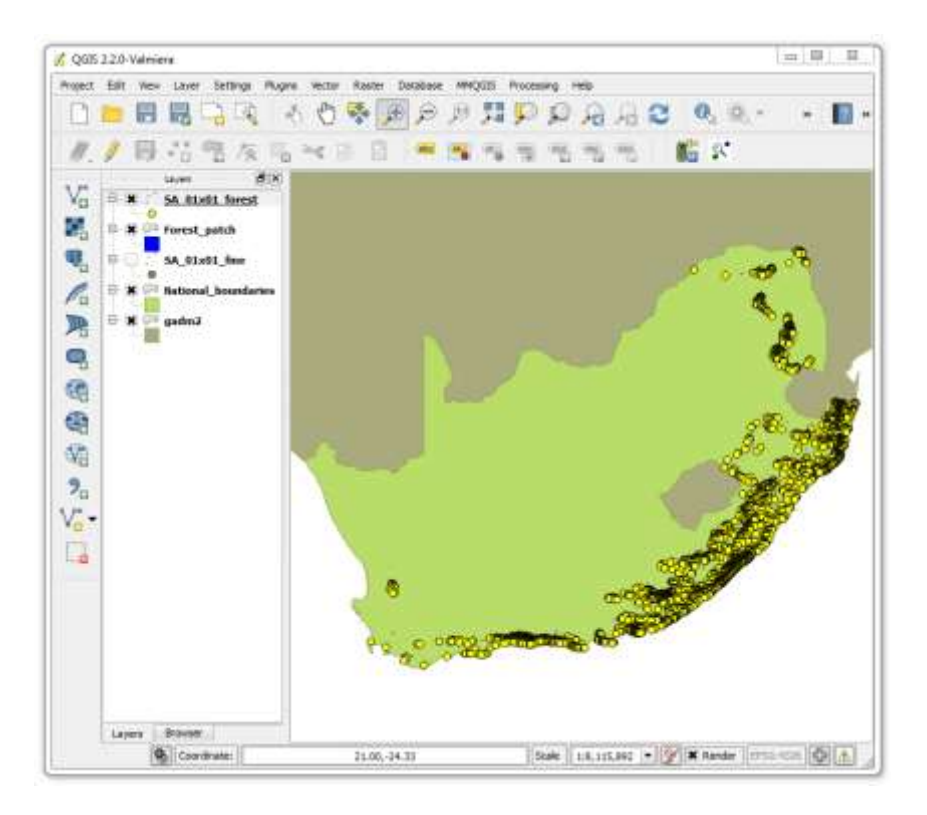

# **5.4.4 Add coordinates to the grid's attributes table**

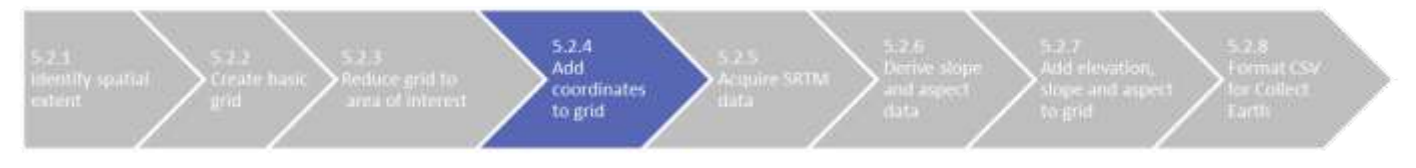

# Right click on the grid layer and select Open Attribute Table.

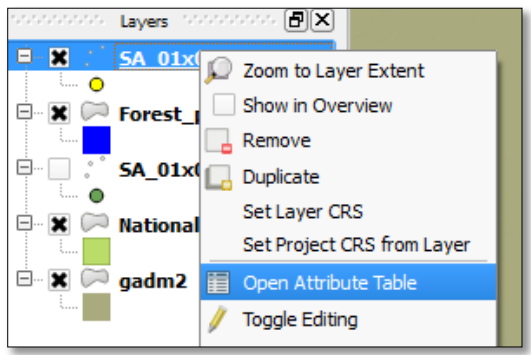

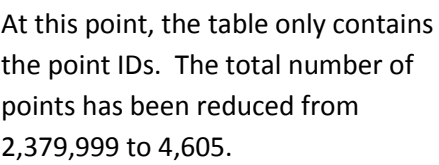

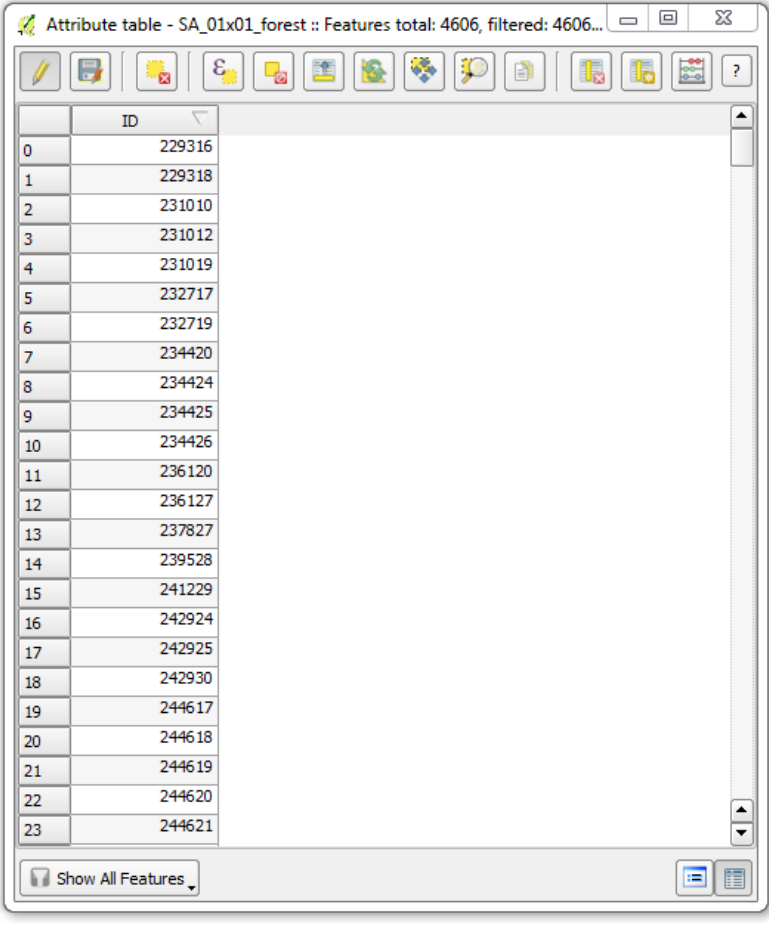

Under the Vector menu, click on Geometry Tools and Export/Add geometry columns.

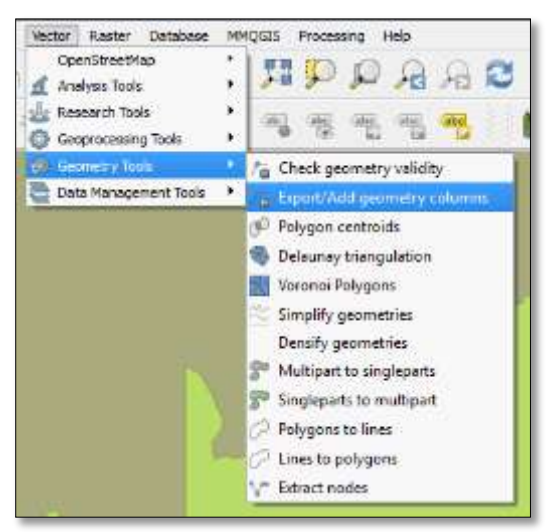

Select the grid layer with points only in the area of interest as the Input vector layer. Click OK.

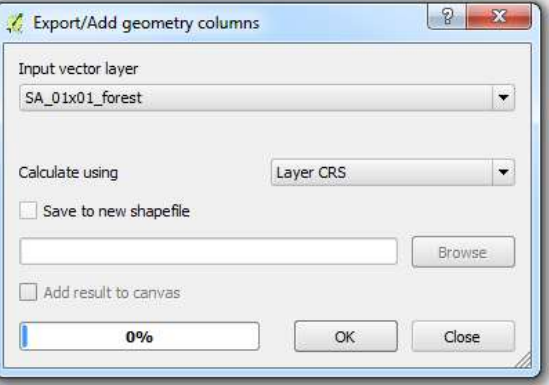

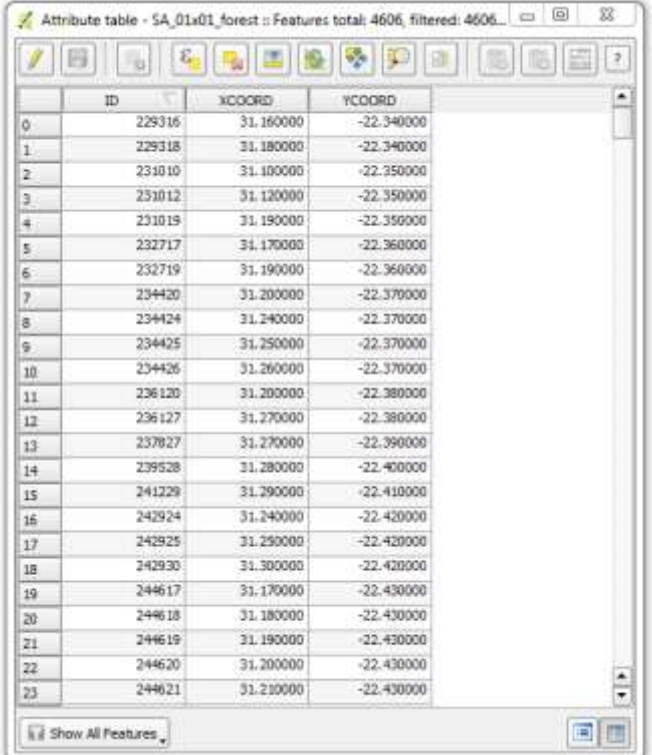

Once the process is complete, right click on the layer and check the data attribute table. Confirm that the X (longitude), Y (latitude) coordinates have been added.

#### **5.4.5 Acquire SRTM digital elevation data**

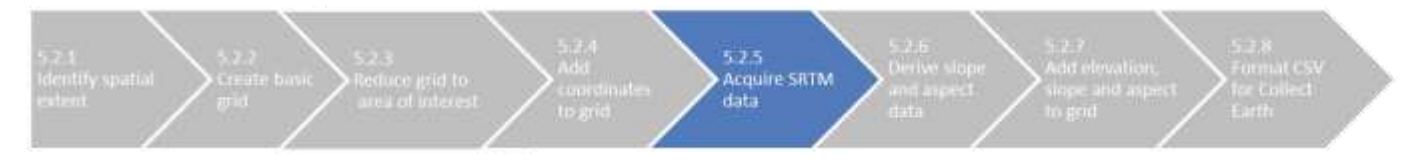

Visit the CGIAR-CSI (Consultative Group on International Agricultural Research, Consortium for Spatial Information) website to download 90m resolution digital elevation data. The data, originally from NASA's Shuttle Radar Topography Mission, is available in GeoTiff and ArcInfo format.

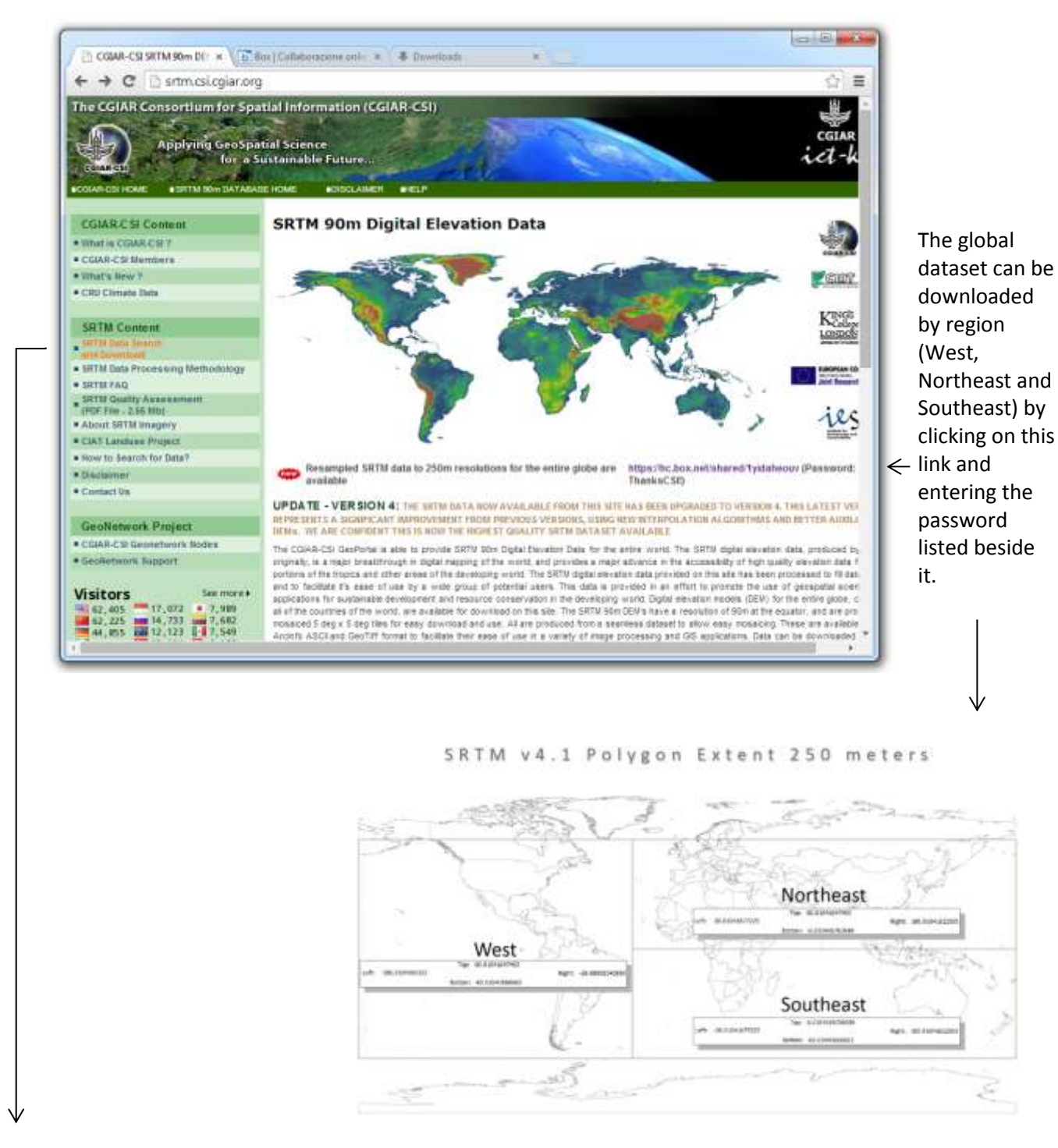

To download only the tiles covering the area of interest, click on the link SRTM Data Search and Download.
On the SRTM Data Search page, select CGIAR-CSI as the server, enable mouse drag as the data selection method, and choose GeoTiff as the file format. Click and drag the mouse over the relevant tiles. Download your selection.

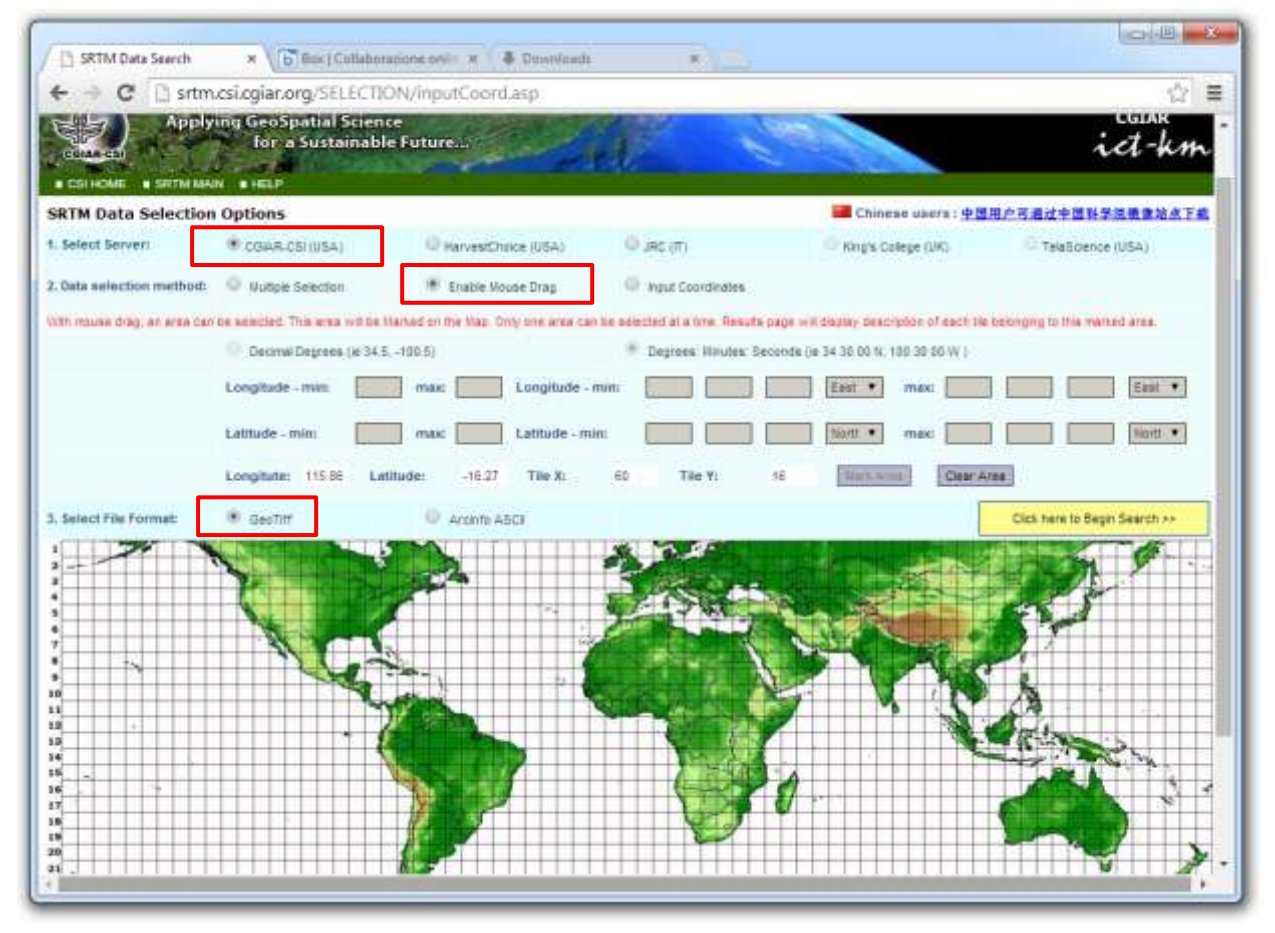

Once the download is complete, load the geotiff in QGIS.

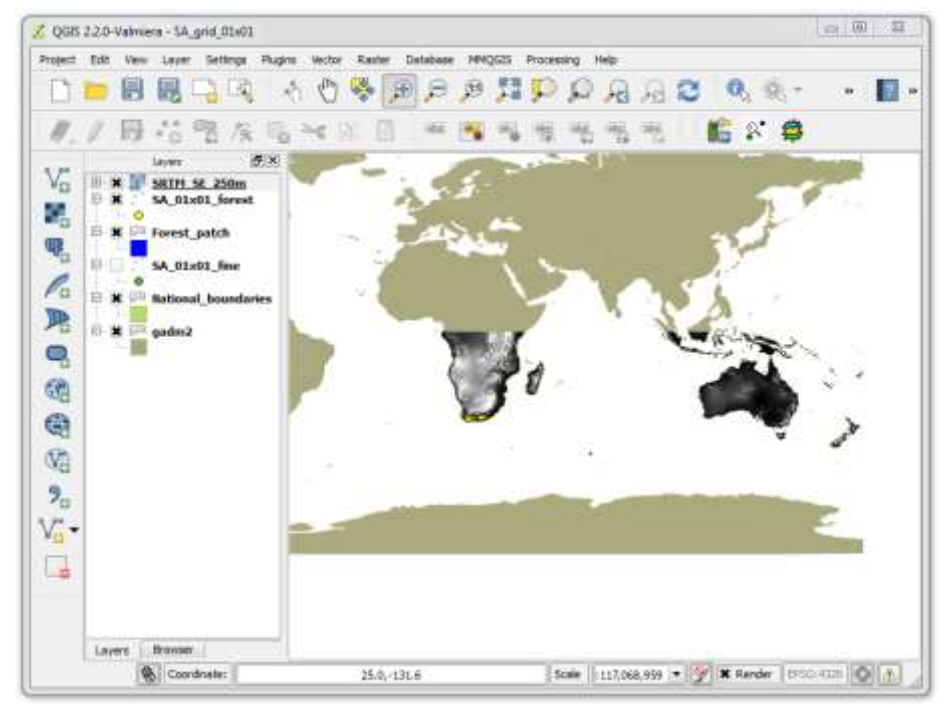

Right click on the layer and review the metadata to confirm that it is in the same projection as the other spatial data you are using.

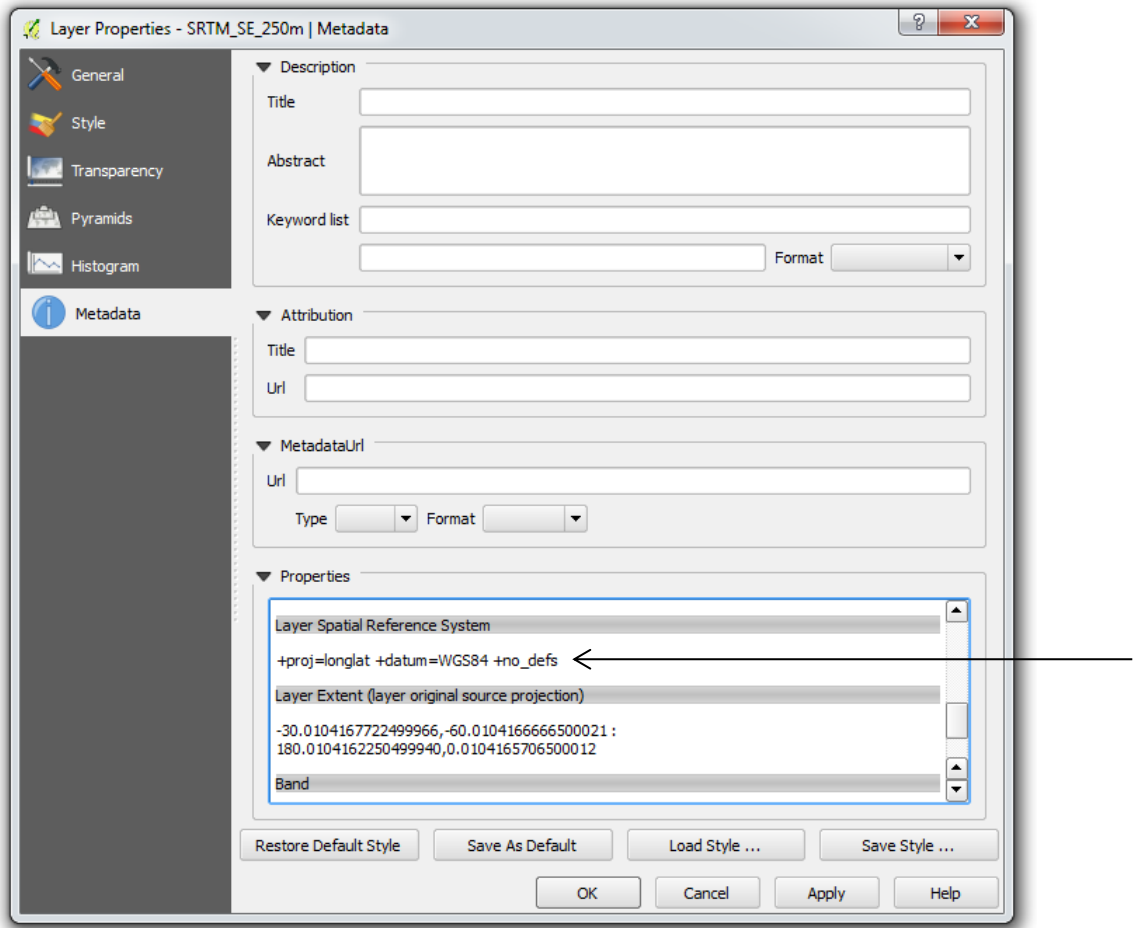

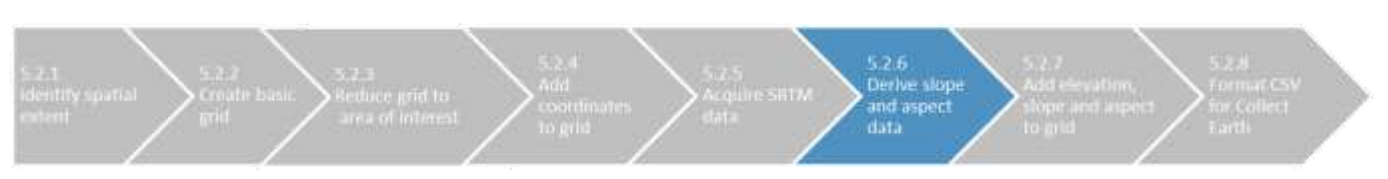

## **5.4.6 Derive slope and aspect data from digital elevation data**

Under the Raster menu, click on Analysis and DEM (Terrain models).

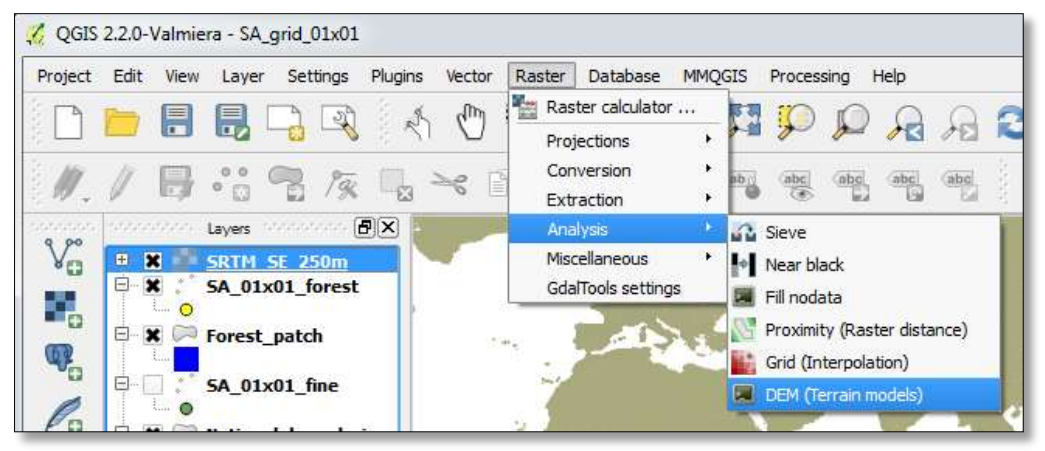

Input the SRTM digital elevation data.

Specify the output location and file name.

Check the box for band and select 1 (there is only one band in the SRTM data).

Click on the dropdown arrow beside mode and select Slope.

Type in 111120 as the scale for converting meters to decimal degrees. (For more information on this conversion, visit the GDAL website: [http://gdal.org/gdaldem.html\)](http://gdal.org/gdaldem.html)

Check the box to load the resulting layer once the process is complete.

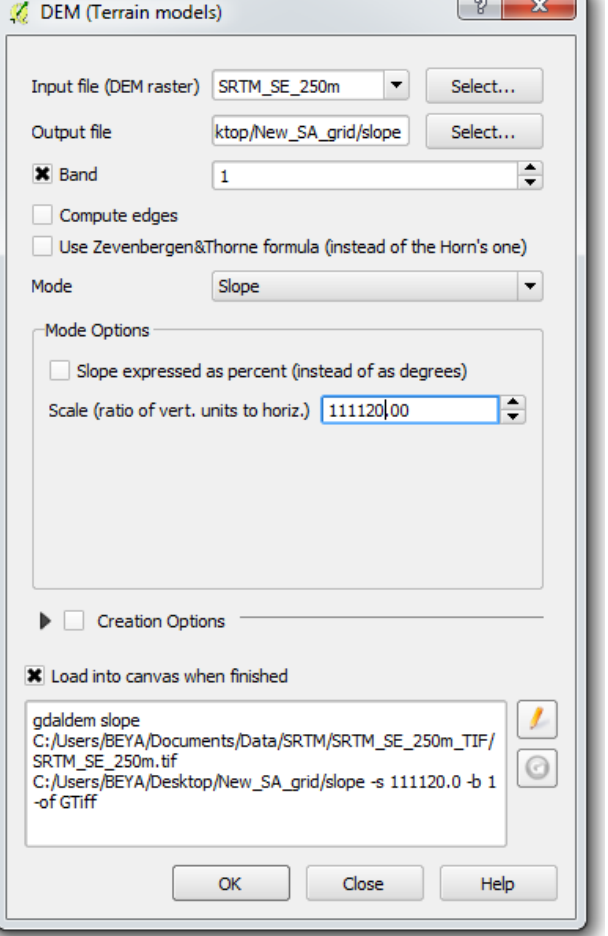

Then click OK.

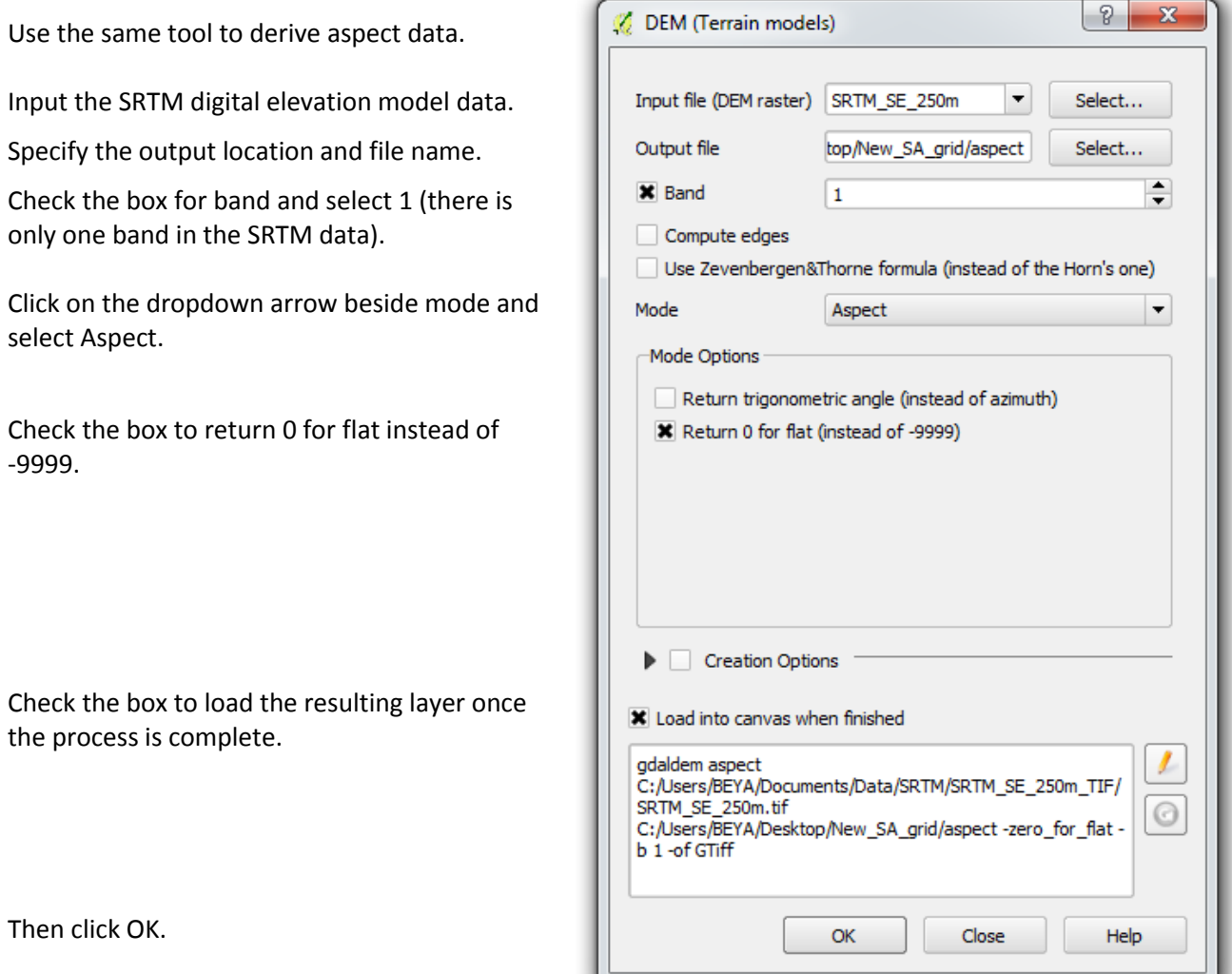

The resulting slope and aspect layers are raster files separate from the original SRTM elevation raster.

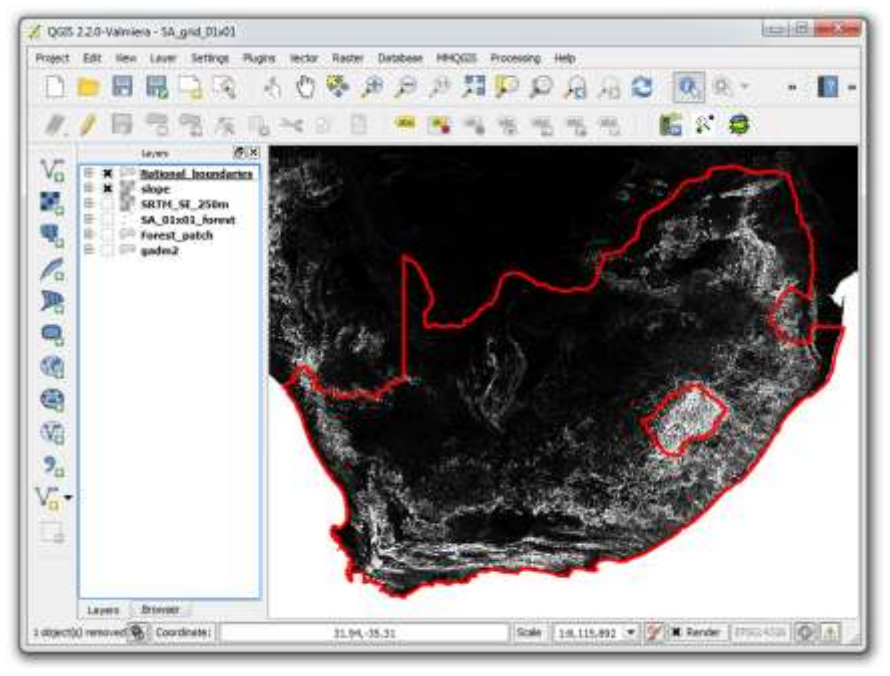

#### **5.4.7 Add elevation, slope and aspect data to the grid**

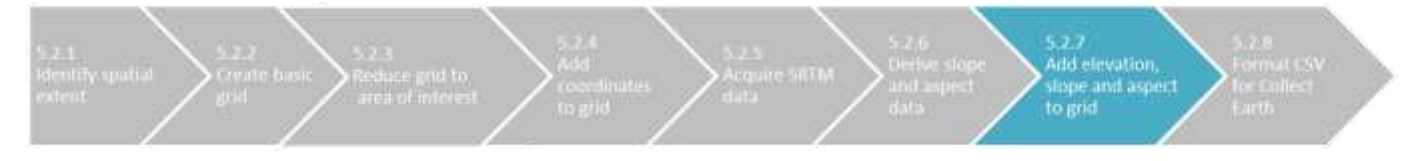

There are two parts to this step. In the first part, elevation, slope and aspect data are extracted from the rasters and associated with each point in the forest grid. This results in three separate point files. The second part involves consolidating the elevation, slope and aspect data into the main forest grid file, which already contains the point coordinates.

In QGIS, click on Manage and Install Plugins. Search for and install a plugin called Point sampling tool.

In the QGIS table of contents, check the boxes for the relevant layers only. Start with the SRTM elevation layer and the fine 0.01 degree grid over forest areas.

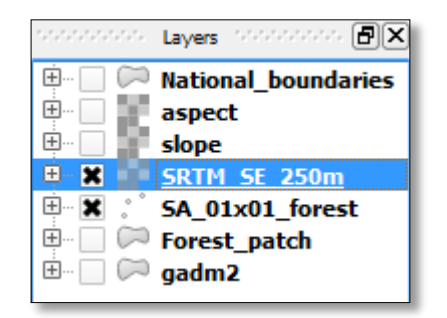

Under the Plugins menu, click on Analyses and Point sampling tool.

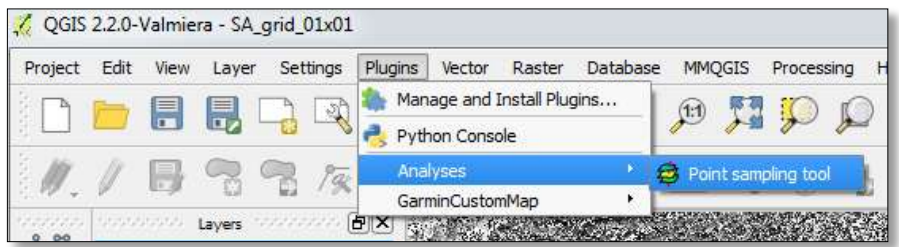

Point Sampling Tool

General Fields About

Use point sampling tool to add elevation to the grid file.

Select the fine forest grid as the layer containing sampling points.

Select the SRTM elevation data, band 1 raster.

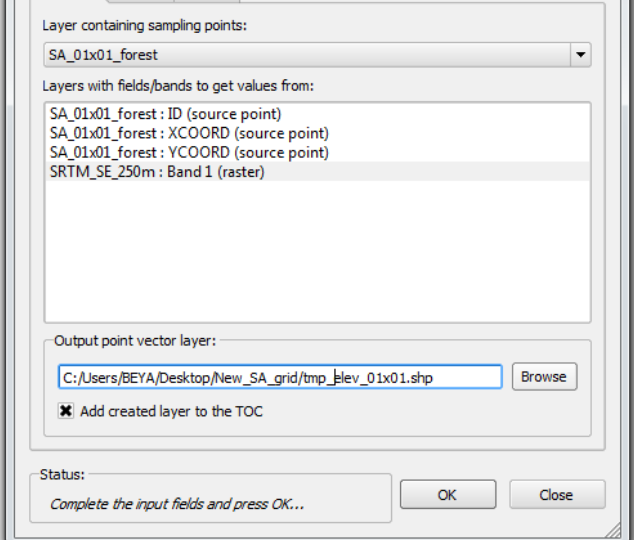

 $|2|$ 

Specify the output location and file name.

Check the box to load the resulting layer once the process is complete.

Click OK.

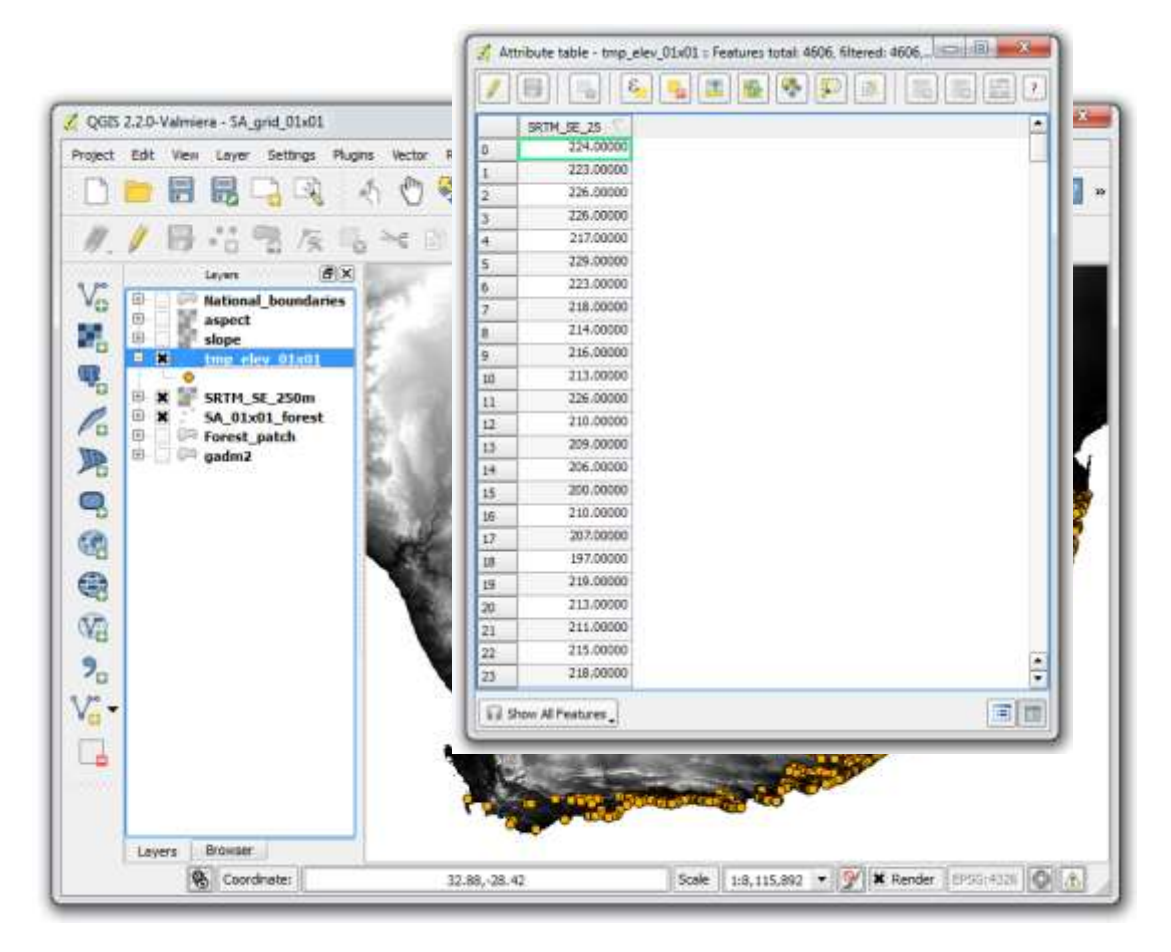

The resulting shapefile contains the elevation at each point.

Repeat the process for slope and aspect. There should be separate shapefiles for elevation, slope and aspect.

To consolidate the elevation, slope and aspect data with the main forest grid, click on the Vector menu and select Data Management Tools, then Join attributes by location.

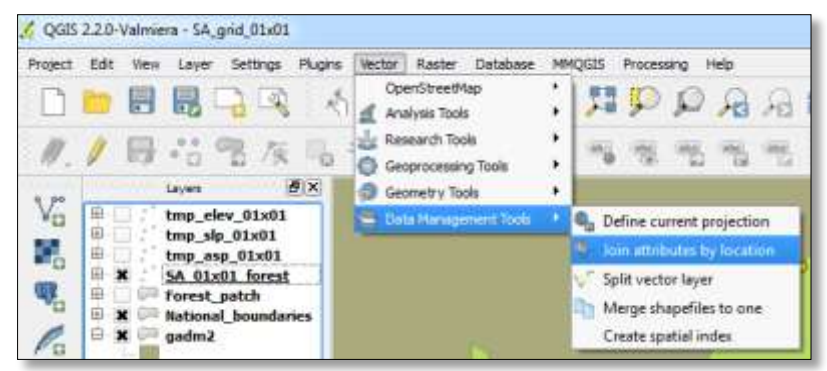

Start by adding elevation data.

Select the forest grid (with coordinates) for the target vector layer.

Select the elevation points as the vector layer to join.

Take attributes of the first located feature.

Specify the output location and file name.

Keep only matching records.

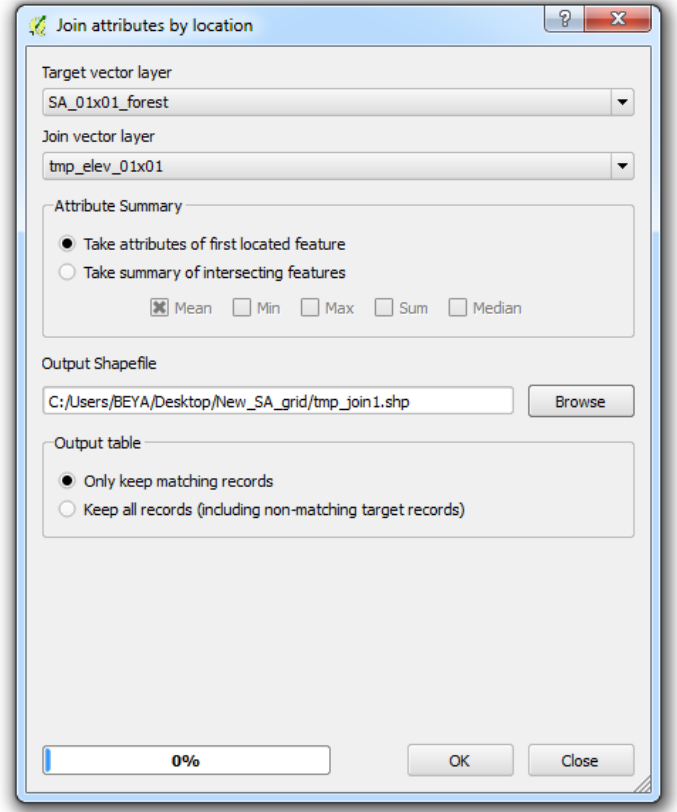

Then click OK.

Repeat the process for slope and aspect data, but remember to change the target vector file to the most recent join.

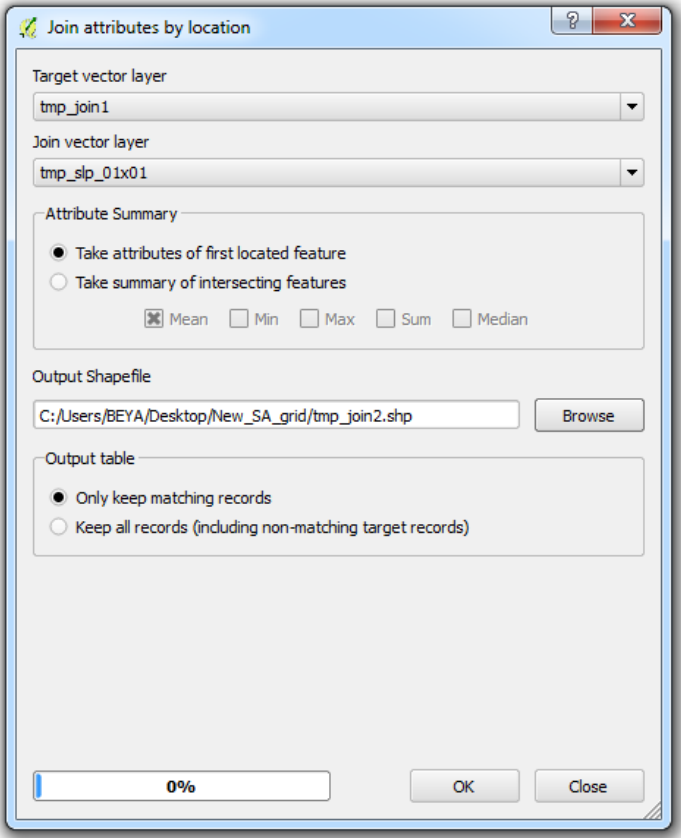

The intermediary elevation, slope and aspect point files and the first two spatial joins are temporary files that can be deleted once the final shapefile is produced. The final join should have a clear file name consistent with the other Collect Earth survey files (no spaces, alpha-numeric characters only).

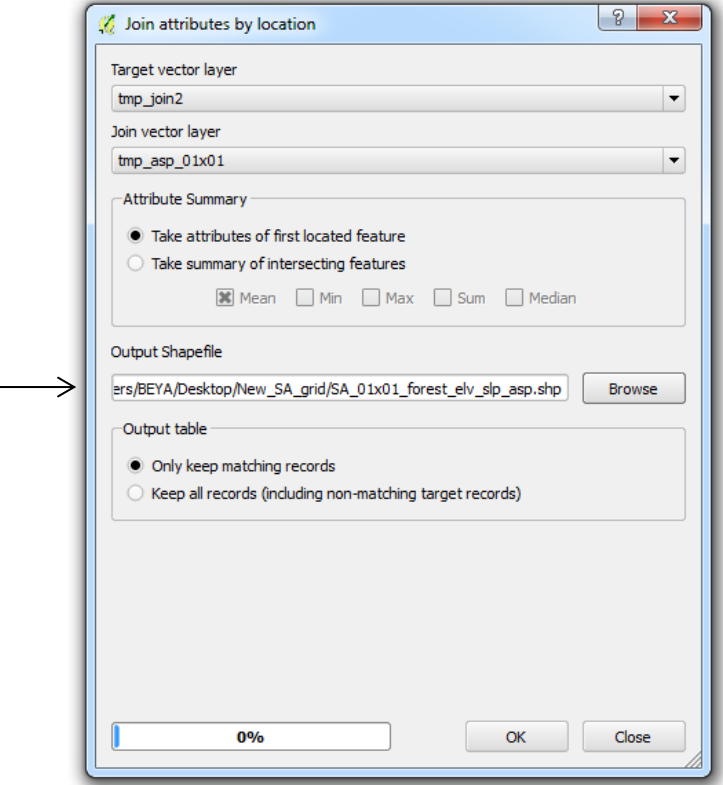

After consolidating elevation, slope and aspect data with the main forest grid, right-click on the layer and review the data attributes table to confirm that the process has been completed properly.

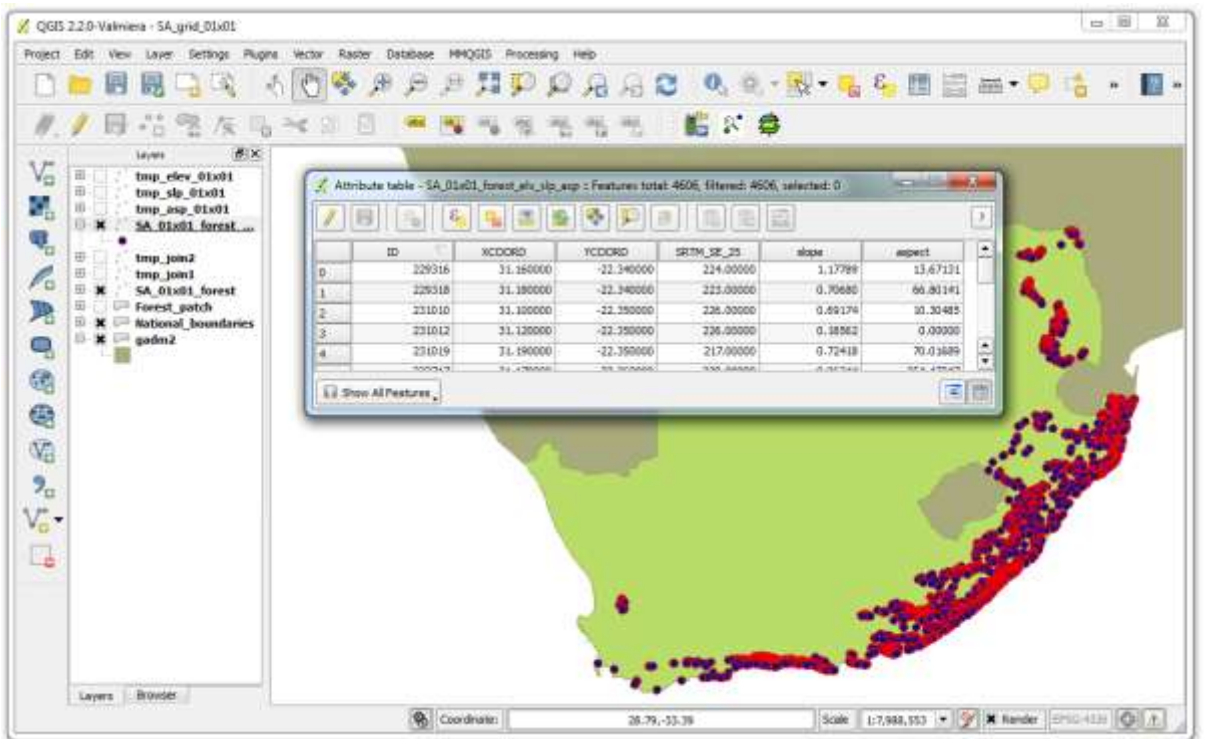

#### **5.4.8 Format the grid as a CSV compatible with Collect Earth**

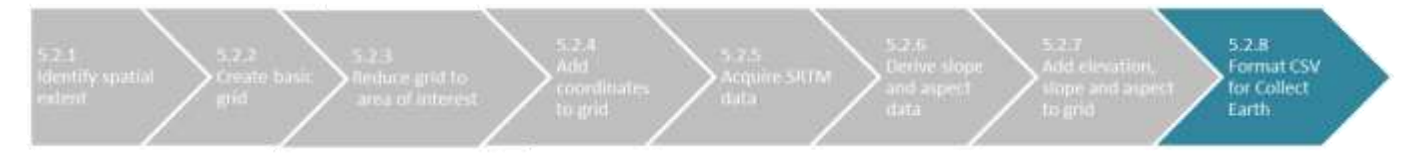

Collect Earth uses grids in csv format with six basic attributes in a particular order:

- plot ID number
- latitude (y coordinate)
- longitude (x coordinate)
- elevation
- slope
- aspect

Collect Earth South Africa draws upon several additional attributes. Again, the order of the columns is important for compatibility, but the columns can be empty if such data is not available or up-to-date:

- ADM1\_NAME (province name)
- BIOMECODE
- Type
- Forest Type
- Forest Group
- Bio Region

The final shapefile produced is comprised of six separate files.

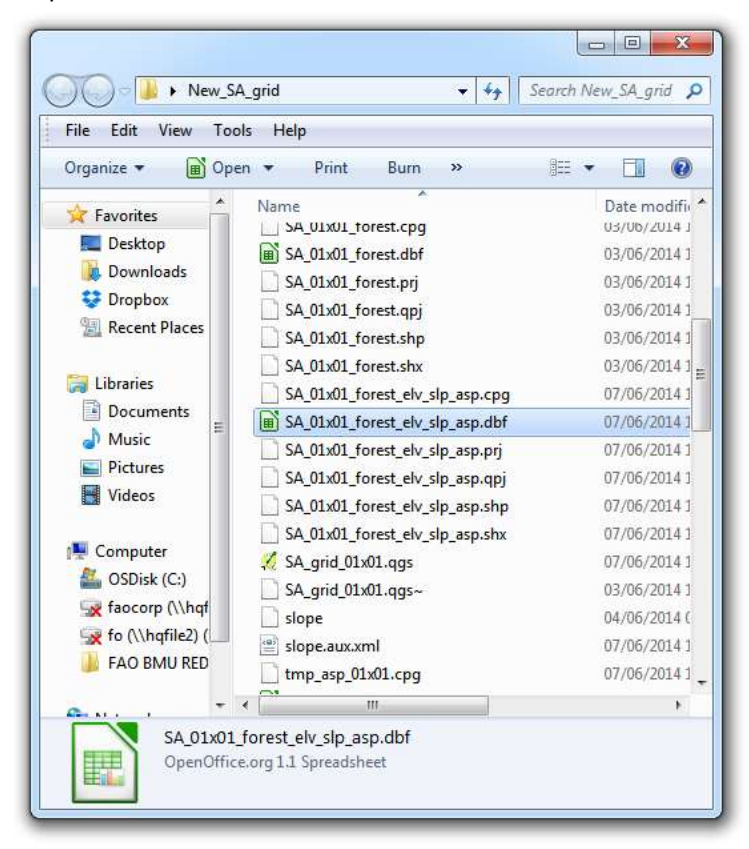

Open the DBF file in Libre Office or Microsoft Word.

*Remove all &, ', " and other symbols that are not alpha-numeric characters from the headers and all of the rows in the spreadsheet.*

Adjust the order and the names of columns. Note that the order of the coordinates must be reversed so that the y coordinate (latitude) precedes the x coordinate (longitude).

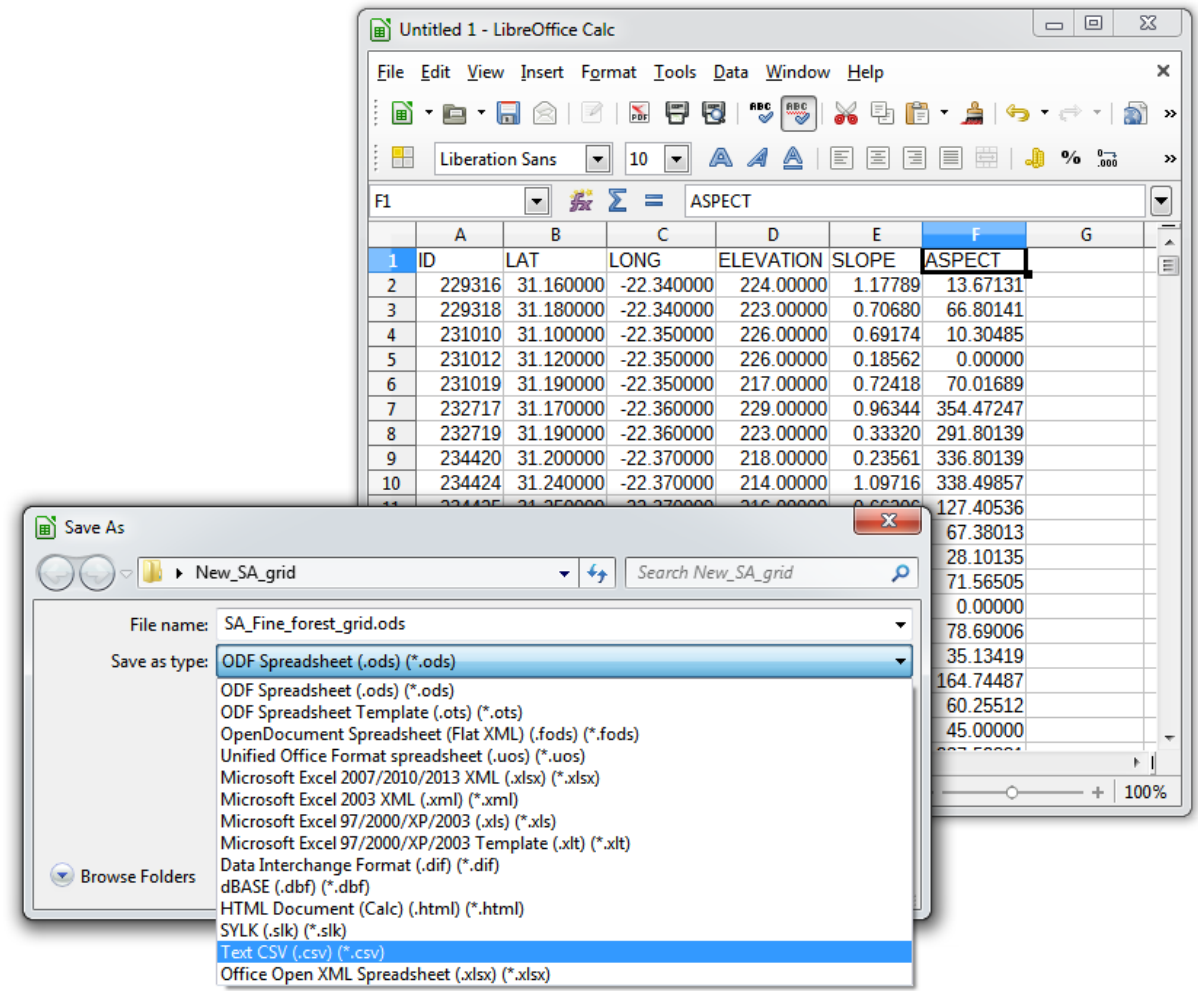

Save the file as a csv.

For Collect Earth South Africa's Collect Earth, add a column for province name, biome code, biome type, forest type, forest group and bioregion. If spatial data for these attributes is available, you can use the Join attributes by location tool in QGIS (see 5.2.7 above) to populate these columns.

If supplementary data is not available, the column headers still must be added, but the rows beneath the header can remain blank.

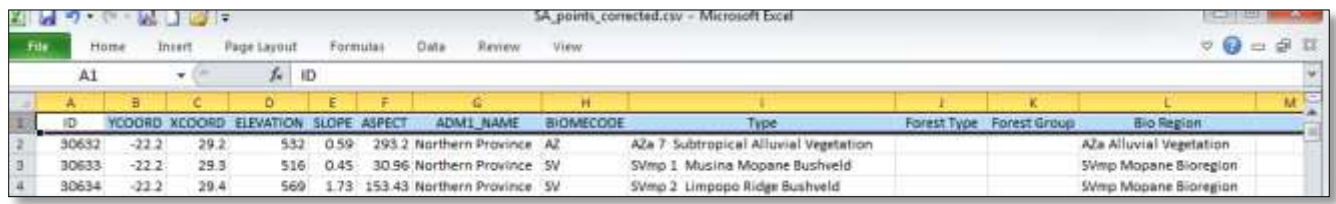

 $=$   $\frac{m}{2}$ O O + 1 × Collect Earth Sou + survey\_files +  $\bullet$   $\left| \right. \bullet _{\mathbf{2}}$   $\left| \right|$  . Secret manage film  $\overline{p}$ File Edit View Tools Help Organize \* 2 Open \* Print E-mail Burn \* 33 \* 1 0 Documents library **Executes** Arrange by: Folder **Desktop** never file Downloads Region\_grid **C** Dropber Biome\_grid **EL Recent Places** District\_grid is earthFiles **Libraries** 01354,01:01 forest elv\_slp\_asp.csv <sup>2</sup> Documents C beloon.html <sup>3</sup> Music collectEarthCubesamLfmt Pictures kml\_template.fmt **B** Videos placemark.idm.xml **EL** SA Elevation.cov Computer SA\_points\_corrected.cav C OSDisk (C:) EL Amethole\_05x05.cov T faocorp (Vho) The (Whipfile2) ( FAO BMU RED **Cu** Network SA\_01x01\_forest\_elv\_slp\_asp.csv X Microsoft Excel Comme Separated Values File a

Move the csv to the survey files folder within the Collect Earth folder.

Open the csv in Collect Earth. Confirm that the points mostly fall within forest areas.

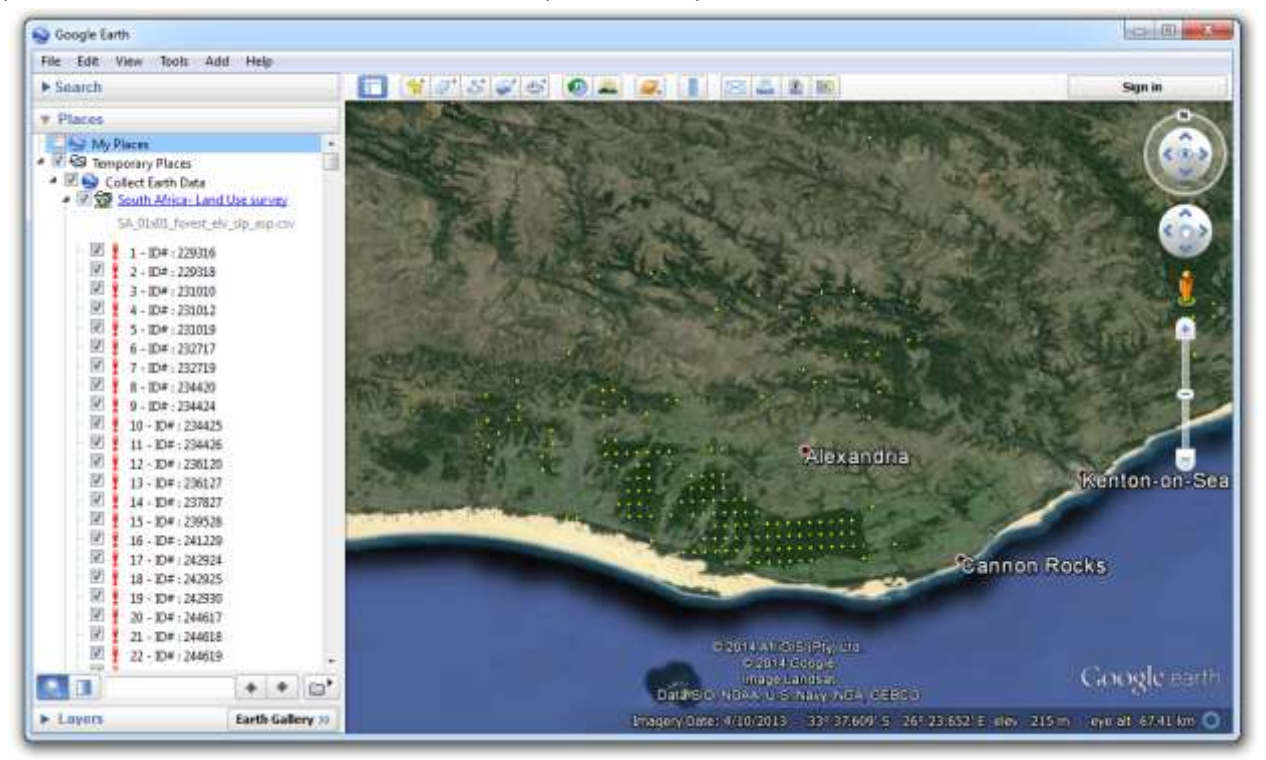

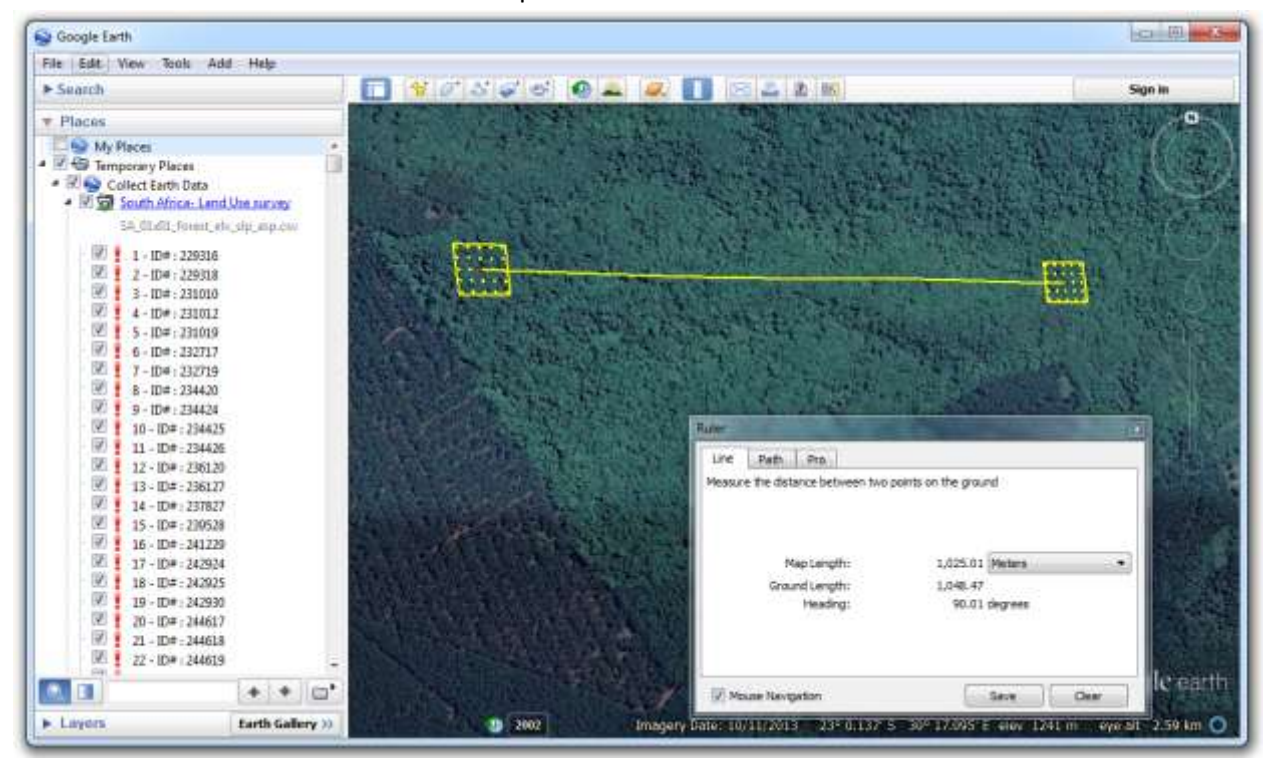

Zoom in and measure the distance between points. Confirm that the distance is consistent.

In Google Earth, you can also measure distance in decimal degrees.

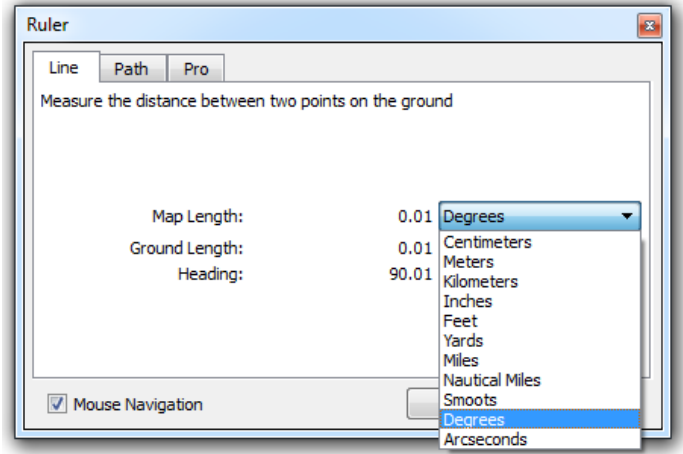

# **6 Synergies between the Collect Earth sampling and Wall-to-Wall mapping**

## **6.1 Preparing vector data in Google Fusion Tables**

#### **6.1.1 Importing Collect Earth data into Google Fusion Tables**

Google Fusion Tables is a web-based service provided by Google for data management.

Collect Earth data can be exported as a CSV that is compatible with Google Fusion Tables. Regardless of which CED file is visible in Collect Earth, the Fusion Table option exports the entire country's dataset.

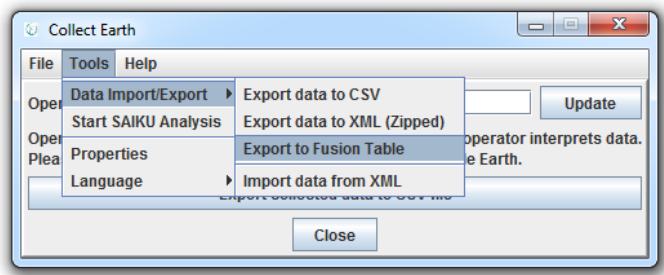

Log into Google Drive: drive.google.com or go directly to the [Google Fusion Table website.](https://support.google.com/fusiontables/answer/2571232) You will need a Google account to proceed.

Within Google Drive, click Create in the upper-left corner. If you have never used Google's Fusion Tables App, click on Connect More Apps at the bottom of the list.

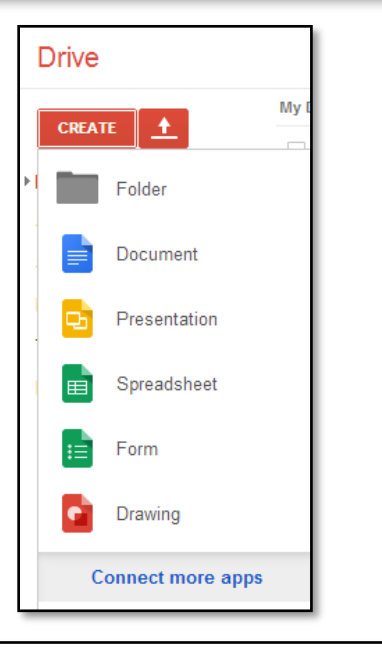

Type Fusion Tables in the search field. Click +Connect to add the app to your Google Drive.

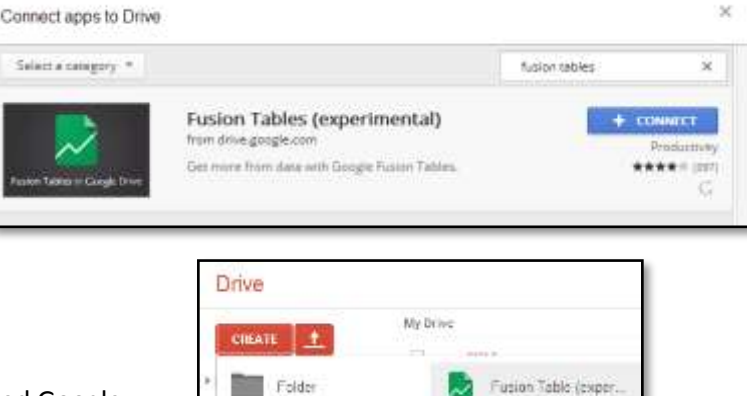

Cocument Presentation Spreadsheet

Ξ

Select Fusion Table in your updated Google Drive Create menu.

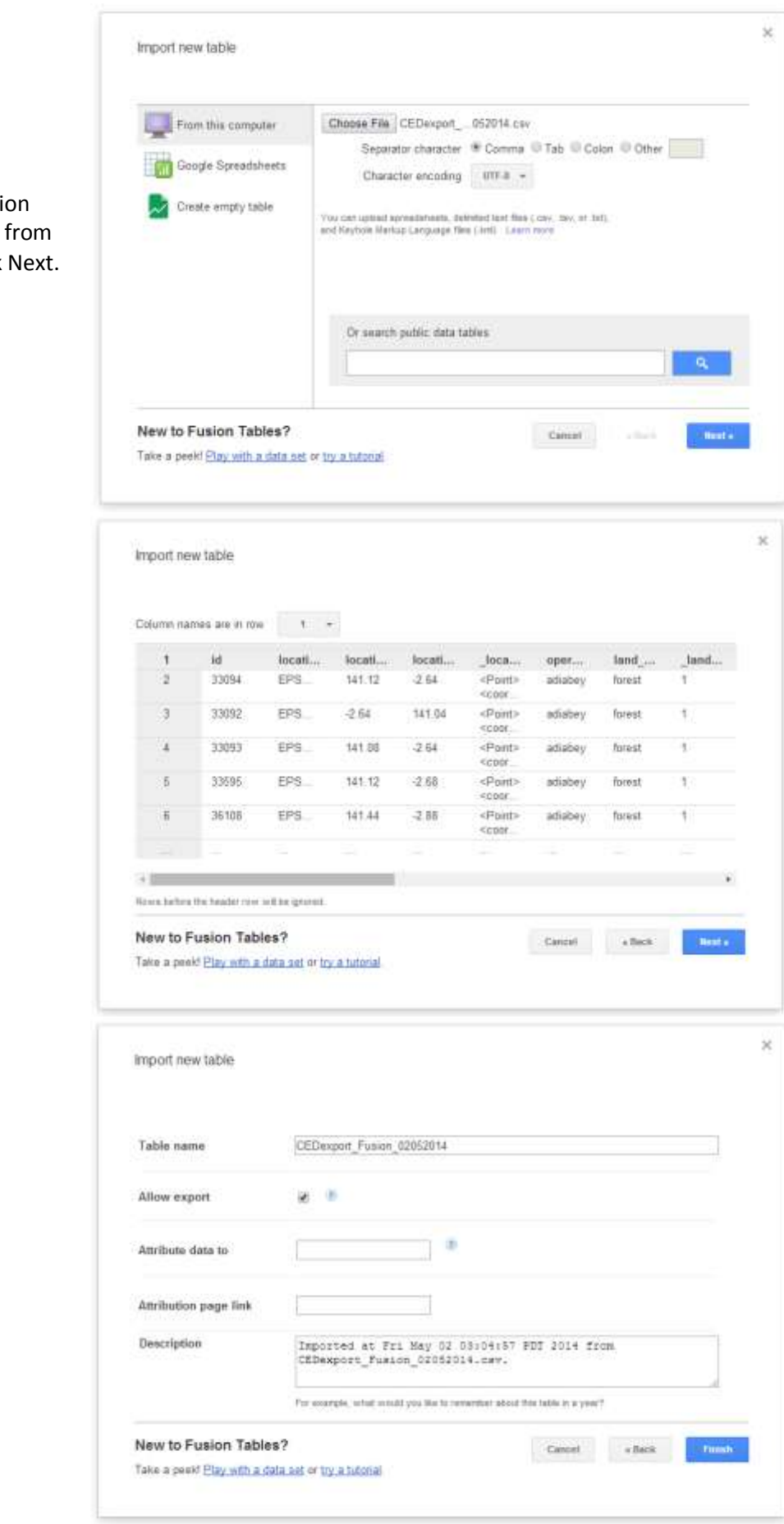

Browse for the Fusi Table file exported Collect Earth. Click

Preview the table preview.

Click Finish.

Fusion Tables can be viewed in a tabular format, as a series of cards…

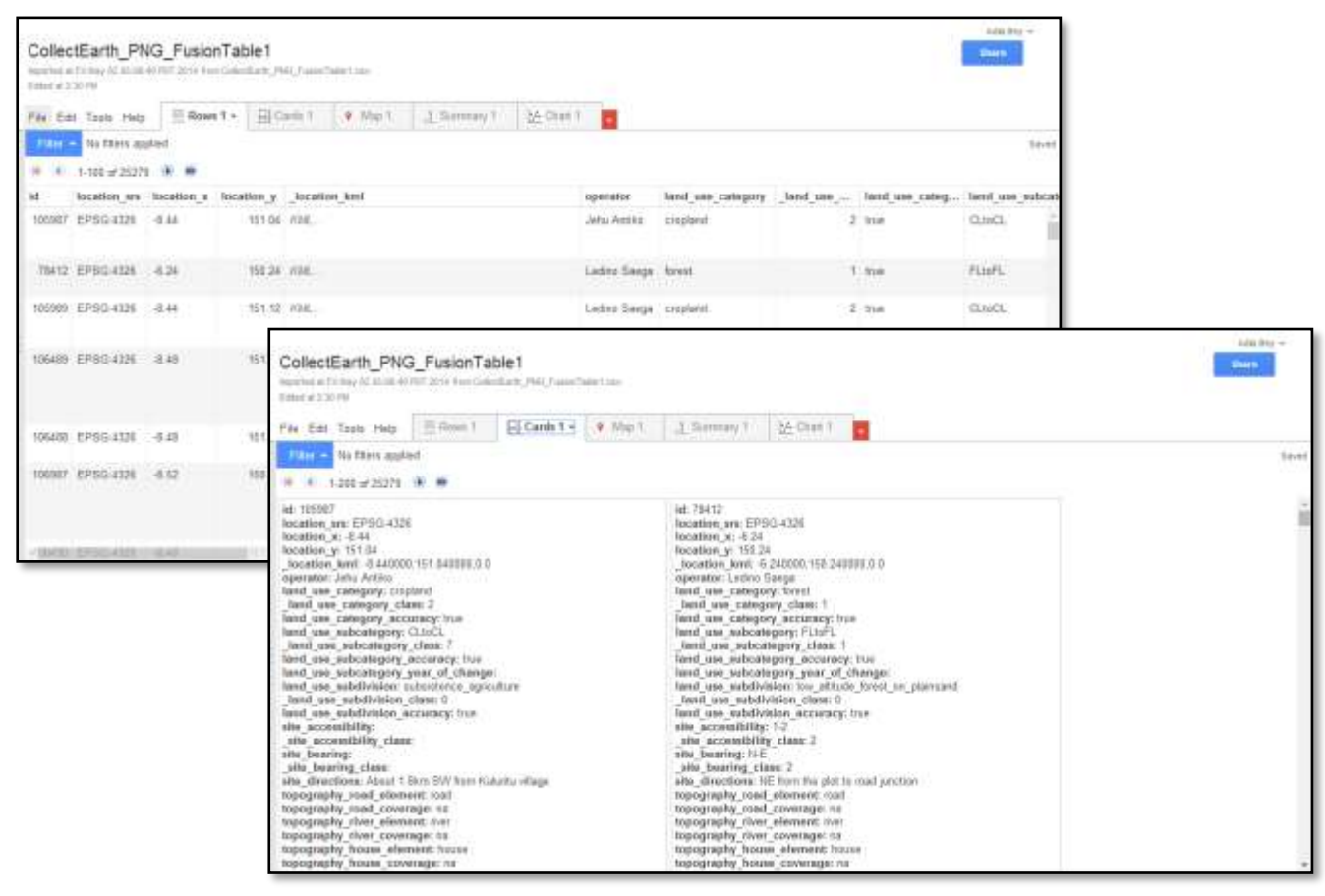

#### … in charts

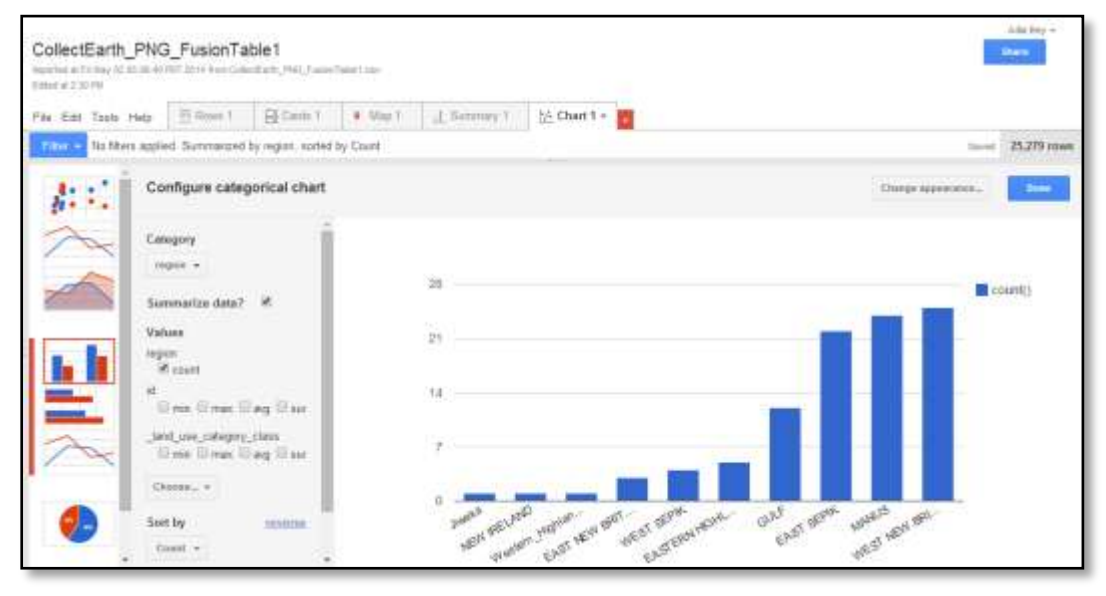

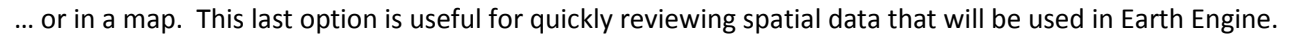

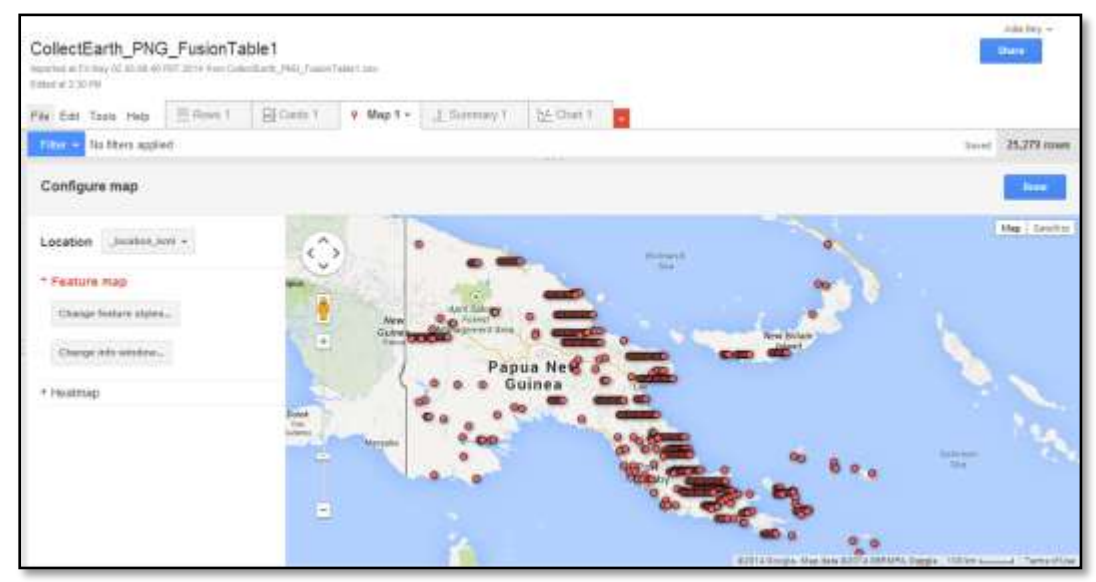

If Google Fusion Tables has difficultly geocoding the data, Earth Engine may not be able to display it. Collect Earth facilitates data compatibility by concatenating the coordinates of each point into a single column, that

is identified as the location column. Vector data from other sources can also be imported into Fusion Tables (and later imported into Earth Engine). If the data does not properly geocode, the data may be poorly positioned or a message may appear regarding the lack of a location column.

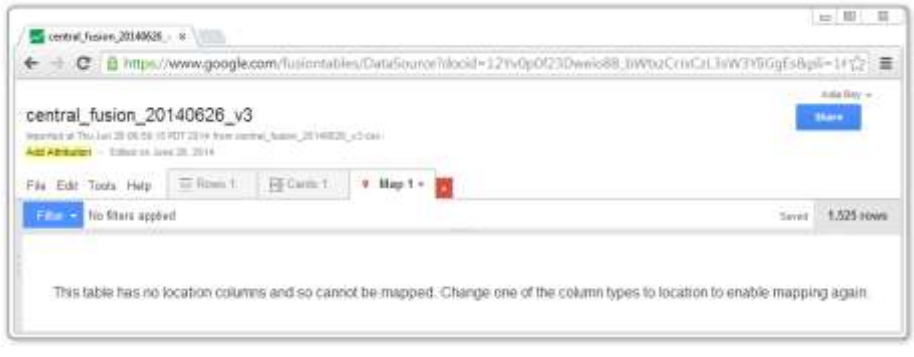

To indicate which column contains the location data, return to the Rows tab, click on the header or the column that contains location data and select Change.

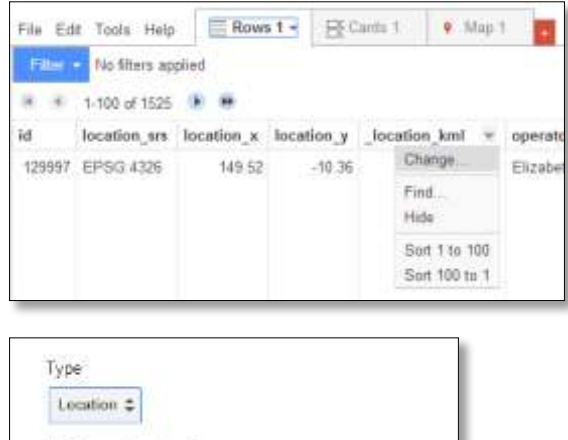

Click on the dropdown arrow under Type and select Location. Save changes.

Two column location

pitton Arni.

Latitude

You can filter the data and use a subset as training data for a supervised classification. For a supervised classification, it is advisable to use at least 10 points for each band of imagery and land use class. When using all 13 bands of Landsat 8 imagery to classify an area into the six IPCC recommended land use categories, it is recommended to use at minimum of 780 training points (10x13x6).

Countries that use Collect Earth as a primary means of classifying land use will have tens of thousands of points that could be used as training data for a wall-to-wall classification. Papua New Guinea and Mongolia, for example, have conducted land use assessments using a systematic grid comprised of 25,000-30,000 points. However, using the entire dataset in a classification will not necessarily improve the results.

It is best to use a subset of the data that surpasses the minimum amount recommended and (ideally) includes the portion that has been quality controlled.

The data can be filtered by…

- Land use category to filter out points that are not assigned to one of the six land use categories
- Land use category accuracy to filter out the false values (where the operator was uncertain of the land use category)
- Actively saved to filter out the false (provisional) values

The following example uses data from one province. If national data is available, a broadly, evenly distributed set of training sites should be used to train a classifier. In the following example, data from Central Province in Papua New Guinea is used as in input for the Random Forest classifier.

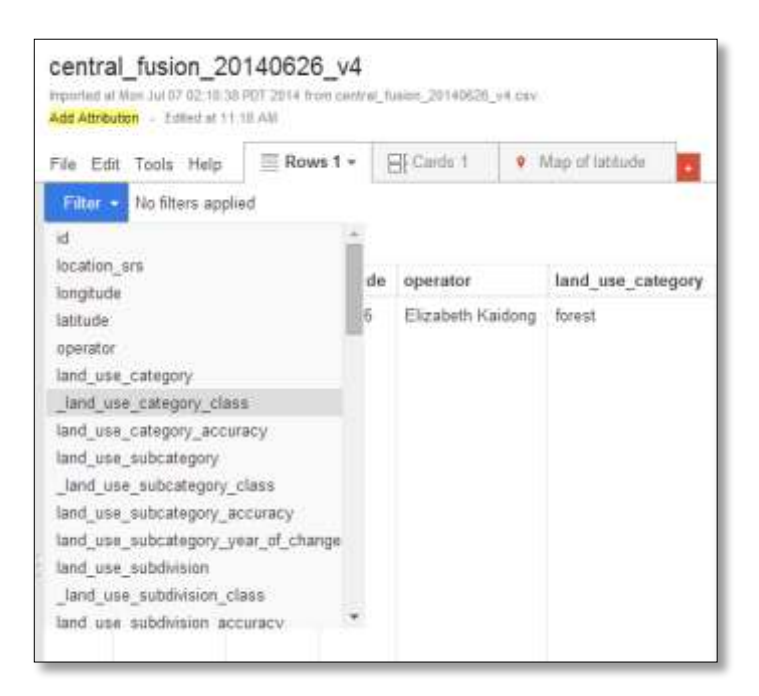

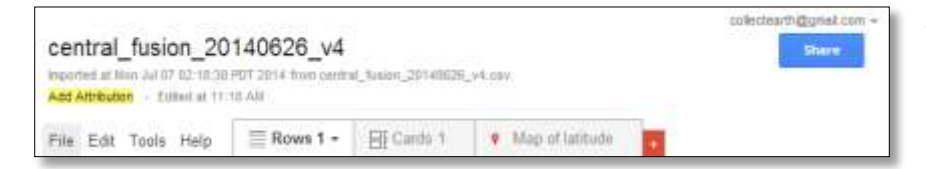

To access the table in Earth Engine, the table must be publically available. Click on Share in the upper right corner.

Sharing settings Link to share (only accessible by collaborators) https://www.goolde.com/fuspotables/DataSource?docid=1c4l1Lr09ugnZVae6CHg1EL Share link via N 94 Who has access B Private - Only you can access Collect Earth (you) collectearth@gmail.com In owner

Under Who has access, click on Change. Select Anyone with the link or Public on the web as the new visibility option.

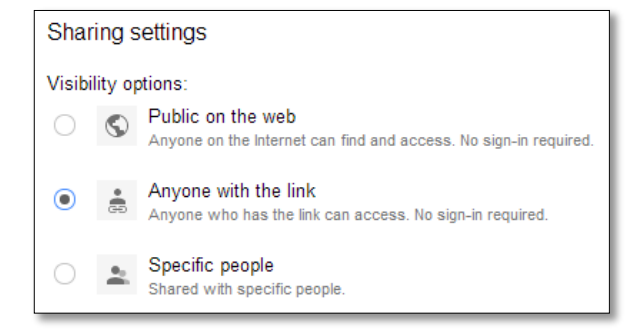

Once the file is classified as public, you will need the table ID to import it into Earth Engine. Click on File and select About this table.

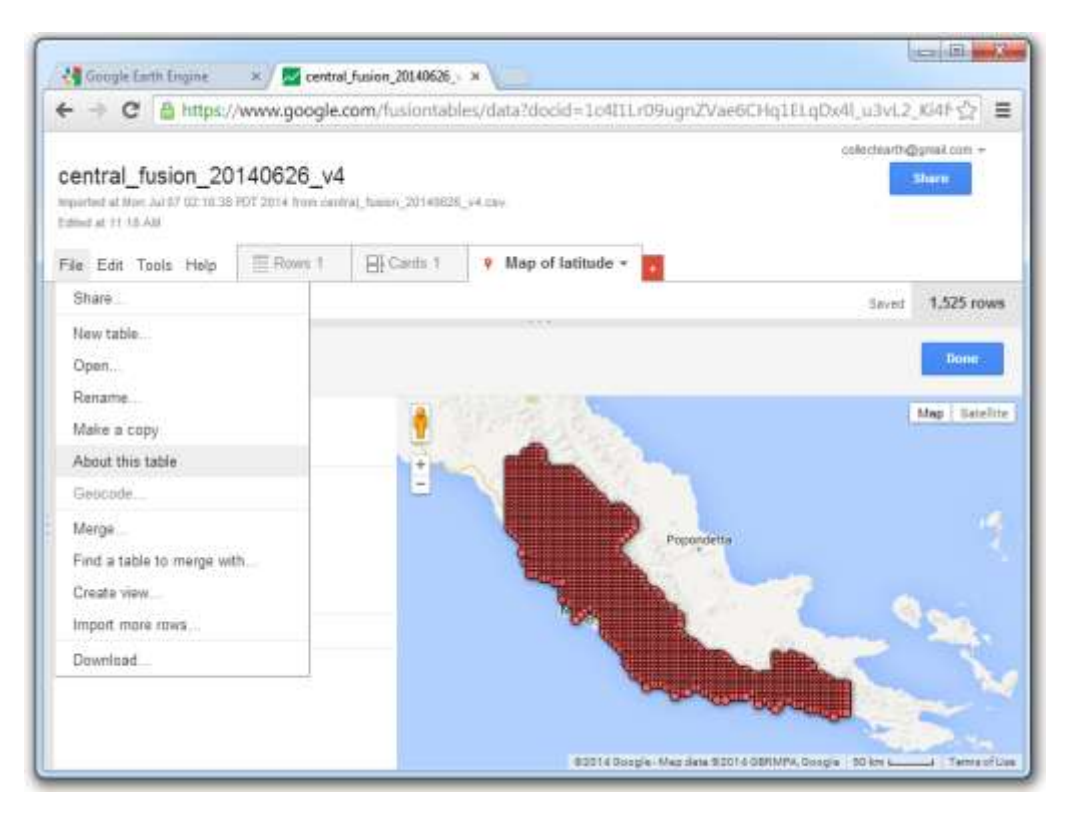

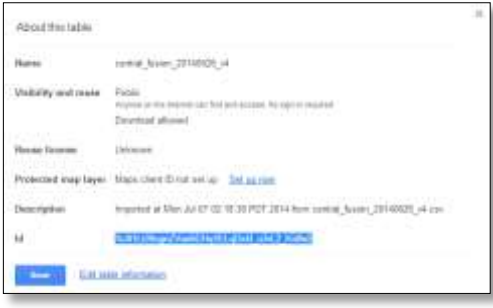

#### Copy the table ID.

#### **6.1.2 Importing KMLs into Google Fusion Tables**

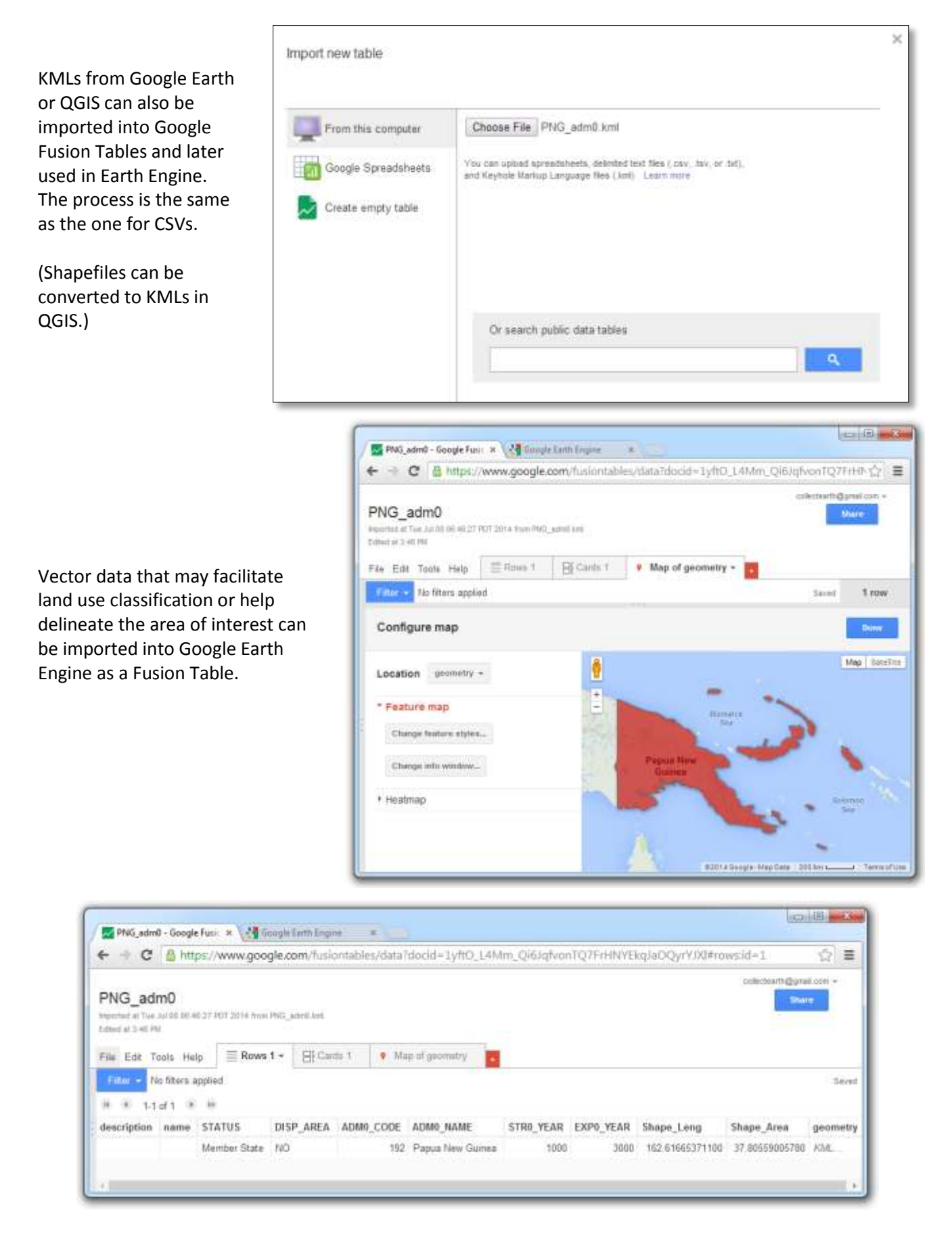

## **6.2 Getting started with Google Earth Engine**

Google Earth Engine is a web-based platform for processing satellite imagery and other spatial data. Earth Engine facilitates access to over 40 years of continuous, earth observation data gathered by the United States Geological Survey (USGS) Landsat Program. Earth Engine was developed by Google, in partnership with Carnegie Mellon University, NASA, USGS and TIME.

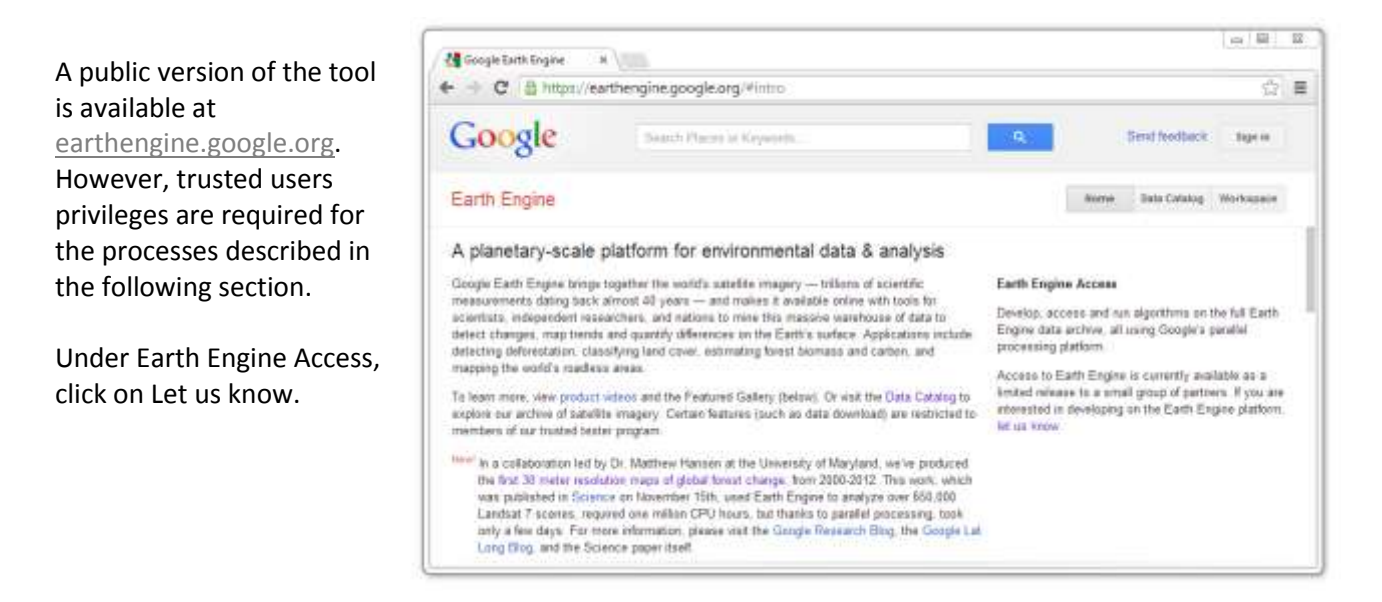

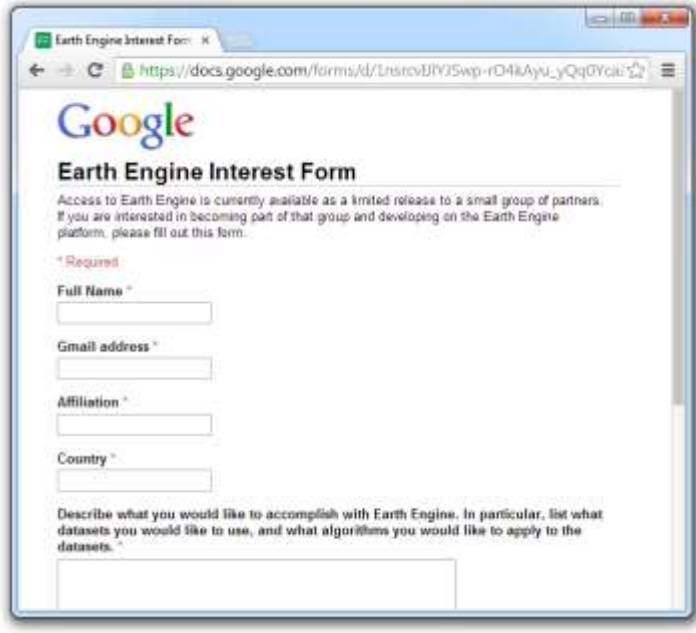

Complete and submit the necessary form to be granted tester privileges. The approval can take days or weeks.

Once you receive your login details via email, return to the Earth Engine homepage and login.

Note: It is possible to sign in with your Google account. However, the trusted user privileges will not be available unless you have completed the form and been granted trusted tester privileges.

## **6.3 Collect Earth data as training sites for a supervised classification**

#### **6.3.1 Add Collect Earth vector data**

There are three main sections of Earth Engine: the home page, the data catalogue and the workspace. In the workspace, add Collect Earth data by importing the Fusion Table. Click on the main search field and select Fusion Table.

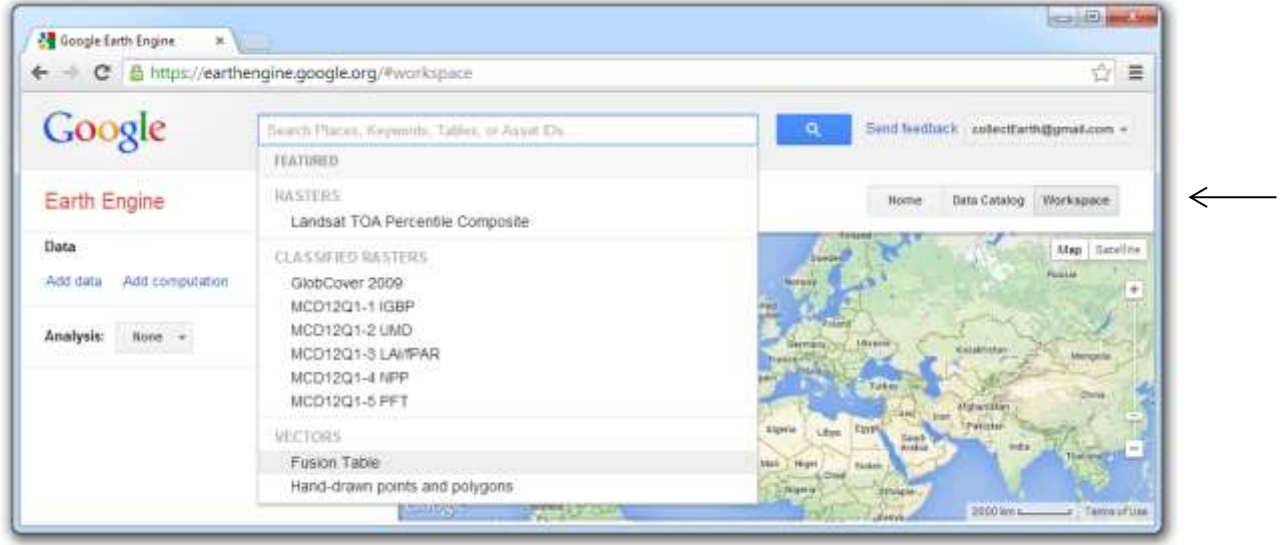

Paste the ID of the Fusion Table and Load the table. (Delete any extra tabs or spaces.)

Select Land use category as the Class Column and click Load the classes. Assign each class to a separate clas and Save these settings.

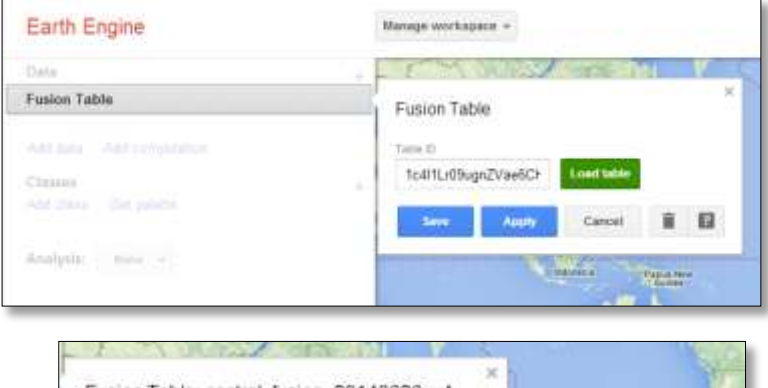

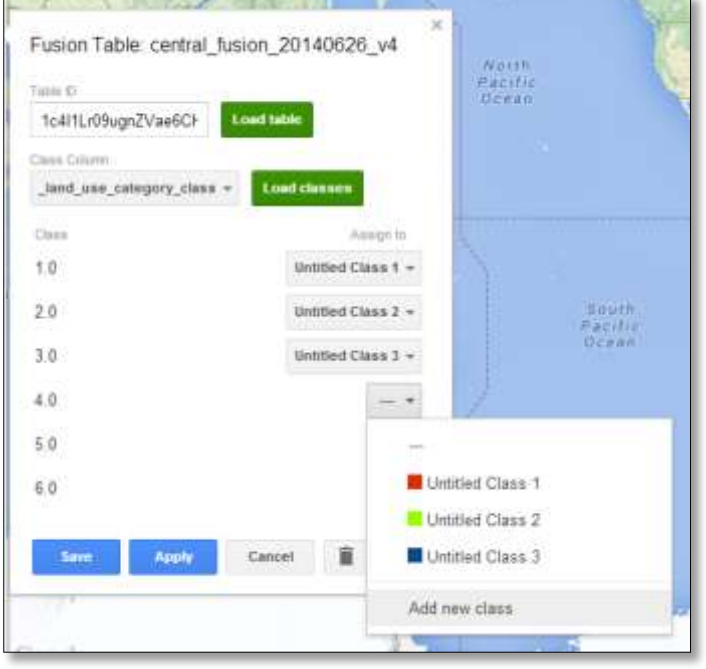

Once the table has been loaded and the classes assigned, modify the title and color of each class to reflect the land use categories in the fusion table. Click on the name or color of the class to change each.

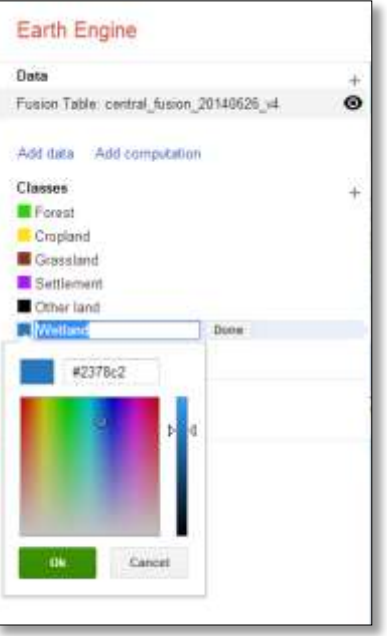

Boundaries of an area of interest can also be added to help define the geographic scope of a classification. This may be useful with archipelagos or sub-national classifications.

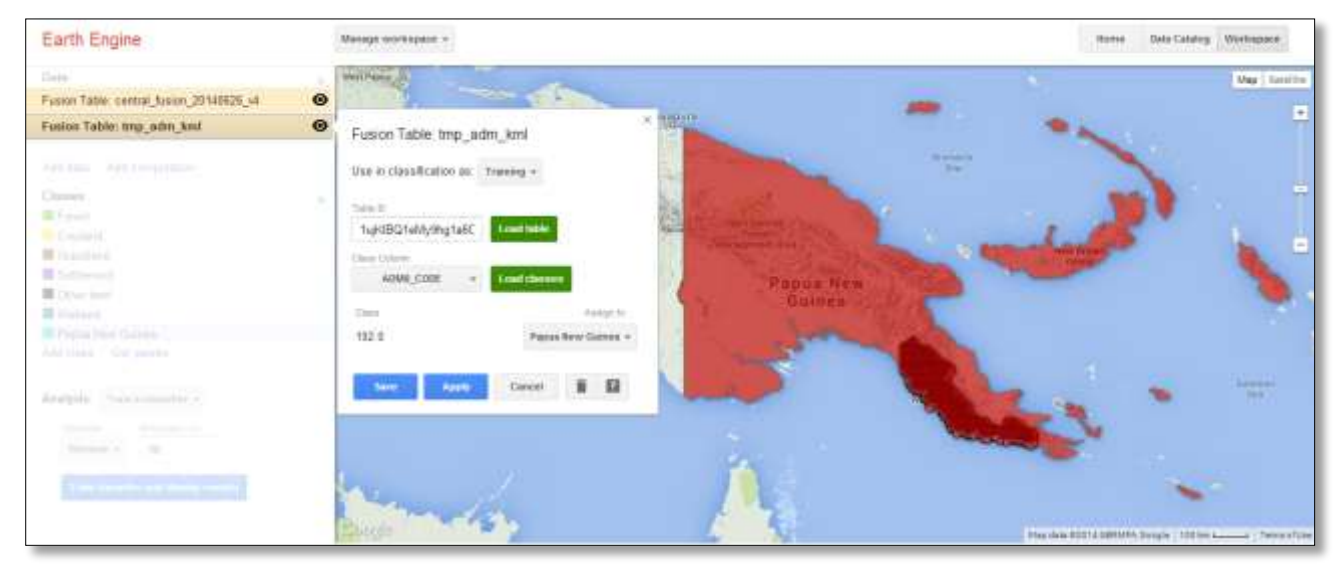

#### **6.3.2 Add raster data (Landsat and MODIS)**

Landsat's Greenest-Pixel Top of Atmosphere (TOA) Reflectance series is well suited for classification because it pools imagery acquired over the course of 8 days, 32 days or 1 year to create a composite of pixels with the highest NDVI values. The resulting image tends to have less cloud cover and atmospheric noise than images acquired on a single date. In areas with persistent cloud cover and low seasonal changes in phenology (e.g. the tropics), the Annual Greenest-Pixel TOA imagery is recommended. Where seasonality is high and cloud cover is generally low (temperate areas), the 32-day composites will provide better results.

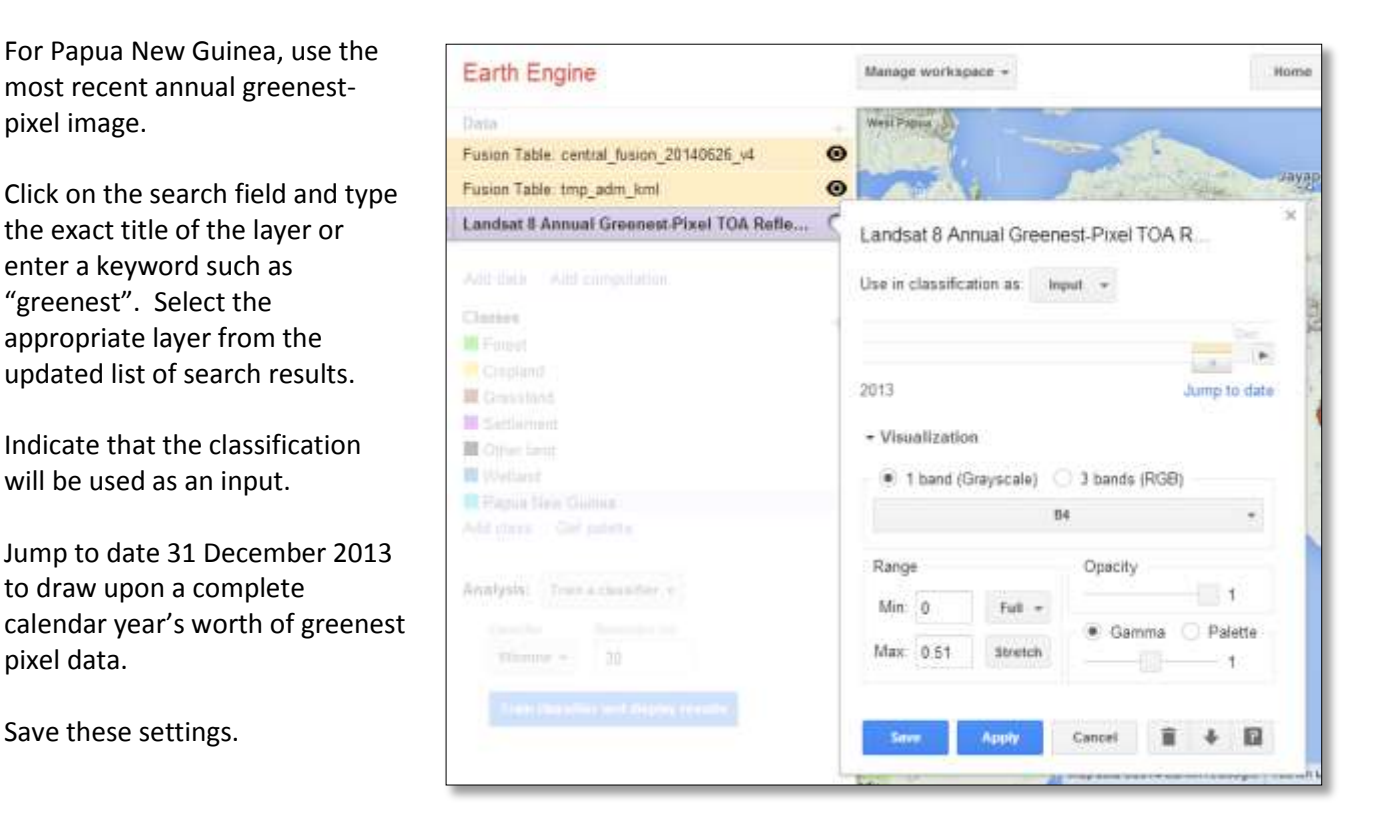

Make the previous layers invisible by clicking on the eye icon beside the title of each layer.

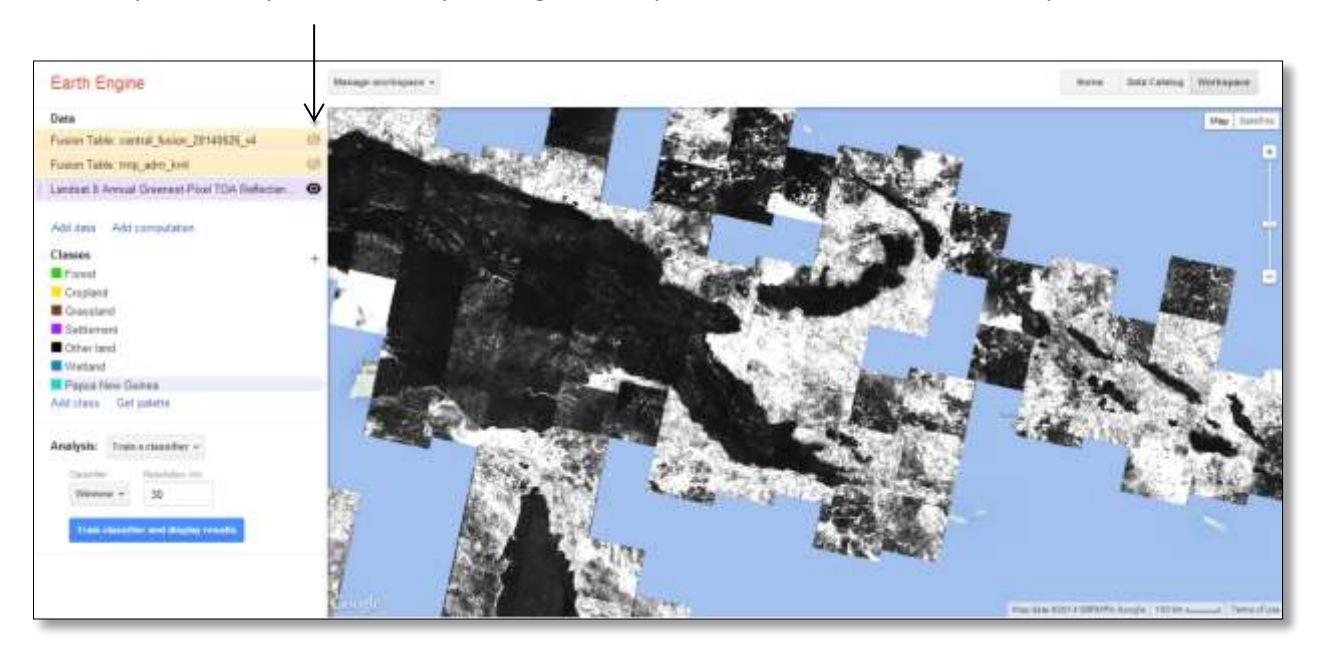

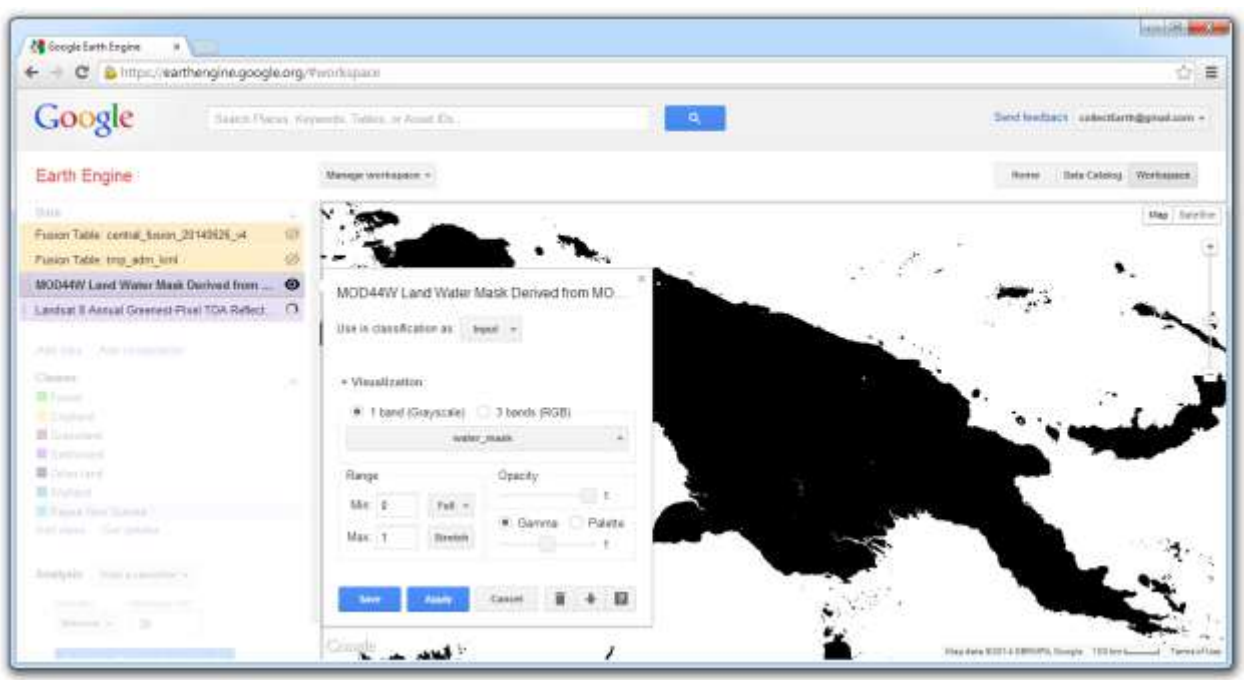

Add the raster MOD44W Land Water Mask Derived from MODIS and SRTM L3 Global 250m SIN Grid.

#### **6.3.3 Extract and apply the water mask**

The MODIS Land Water Mask contains only 2 values. Land (value = 1) is visible and water is not (value=0). The raster must be inverted so that the water class is visible, and thus ready to mask or exclude water from further analysis. The land class should have the null value, enabling the values from the underlying layer to be used.

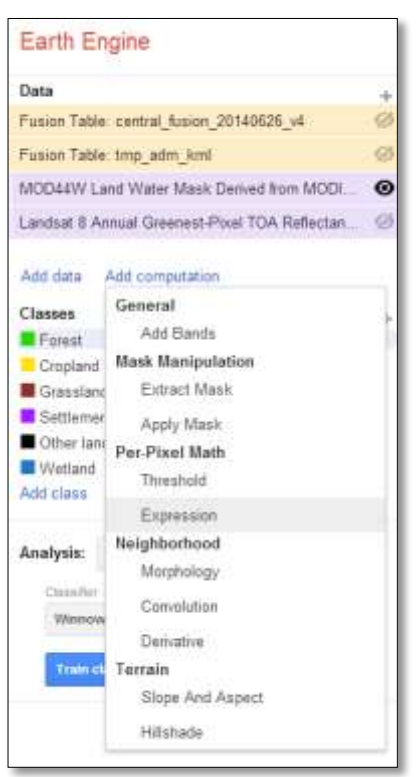

Click on Add computation and select Expression.

Use the MODIS Land Water Mask as the input image. Click on the dropdown box for the bands. By default, both bands have tics marks. Click on water mask qa to remove the check beside it. (Only the band water\_mask will be used.) In the Expression field, type: 1-img1. Click Save to run the computation. With the default visibility setting, the result appears completely white.

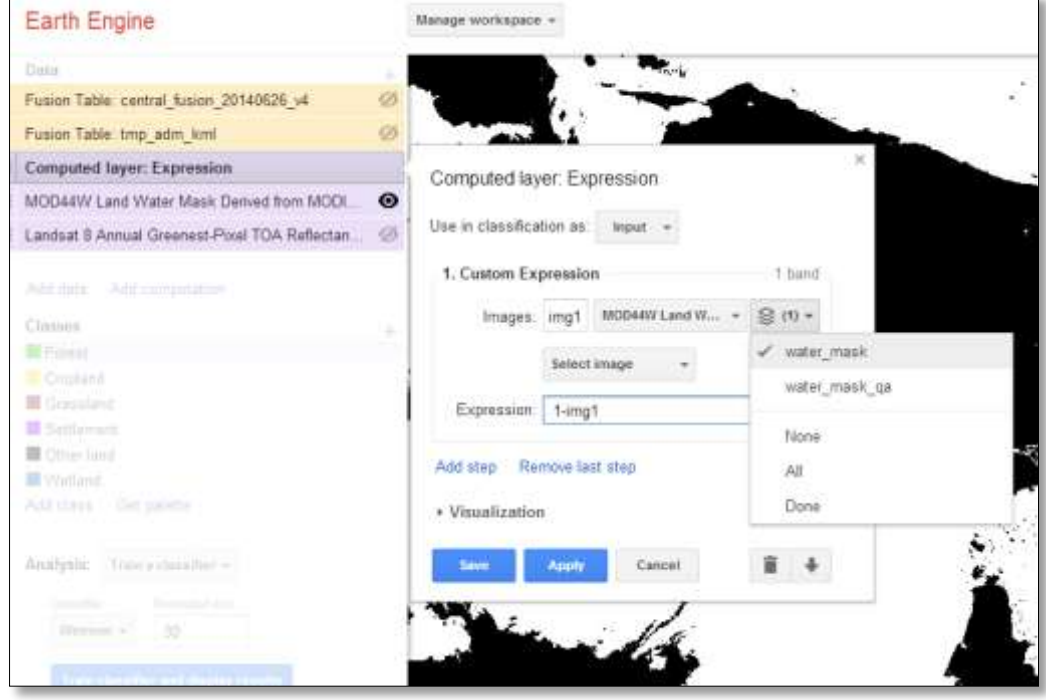

Return to the computation menu and select Apply mask.

Select the Landsat Greenest-Pixel layer as the primary input image. Indicate that the mask is a raster and select the Computed layer as the secondary input.

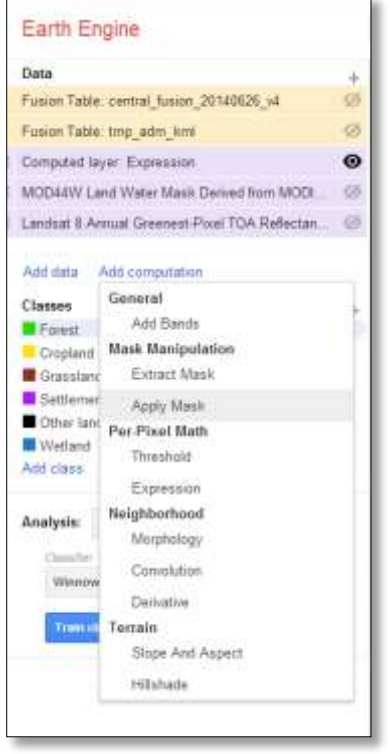

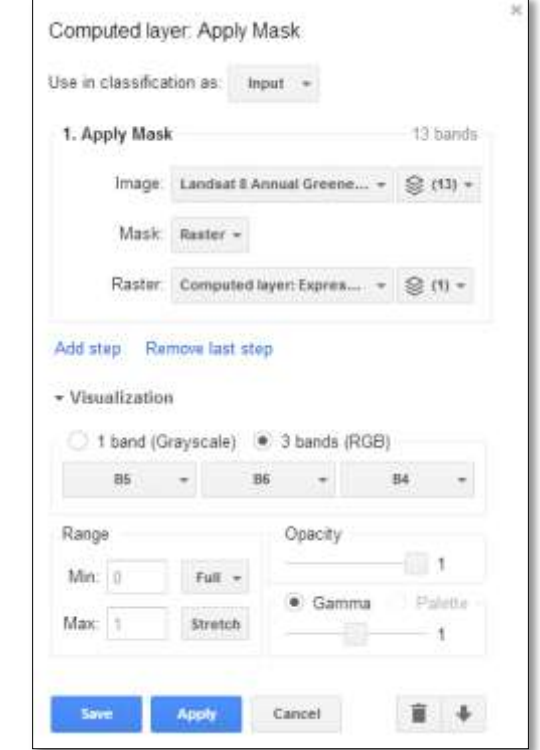

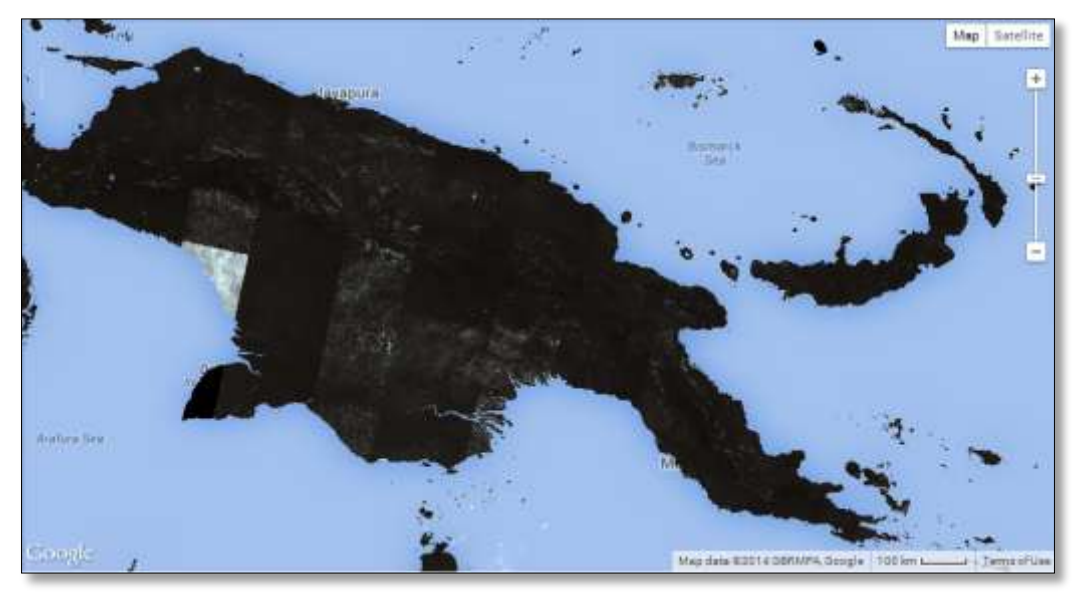

The resulting layer is a Landsat 8 image of 13 bands covering land only.

## **6.3.4 Extract the area of interest**

Apply a second mask to hone in on the area of interest. Return to the Add computation menu and select Apply mask again. The primary input will be the recently computed Landsat 8 image covering land only. Click on the dropdown box beside Mask and select Draw polygon.

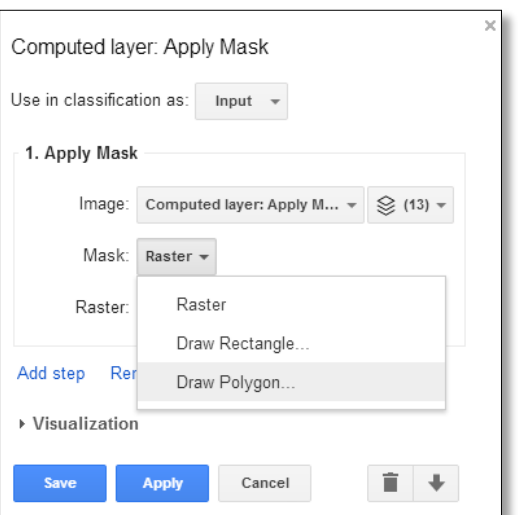

If the boundaries of the area of interest are not entirely clear, use supplementary data to guide the process of outlining the area of interest.

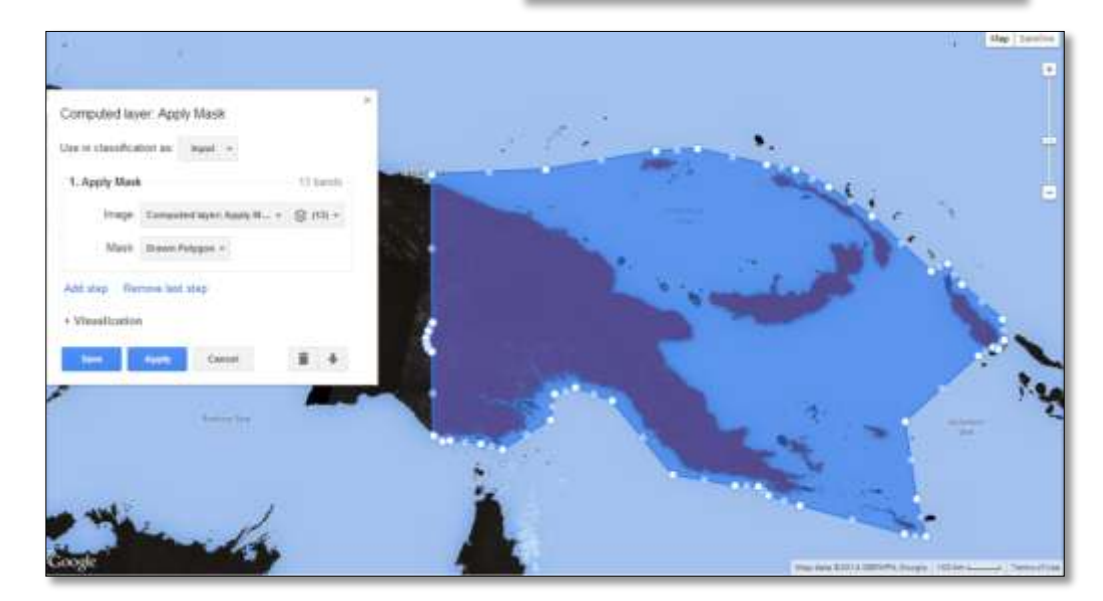

The resulting layer is a Landsat 8 image of 13 bands covering land in the area of interest. Running a classification on a smaller area will reduce the processing time and it may improve the classification accuracy.

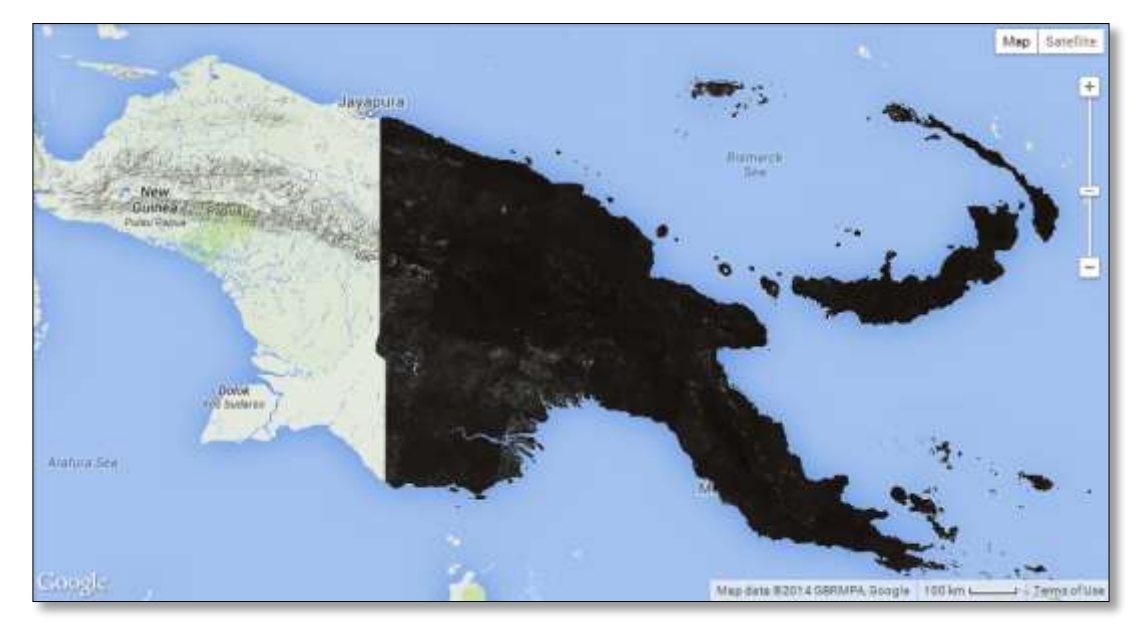

There are now two layers with the same name. In the settings window of each layer, click on the layer title to begin editing it.

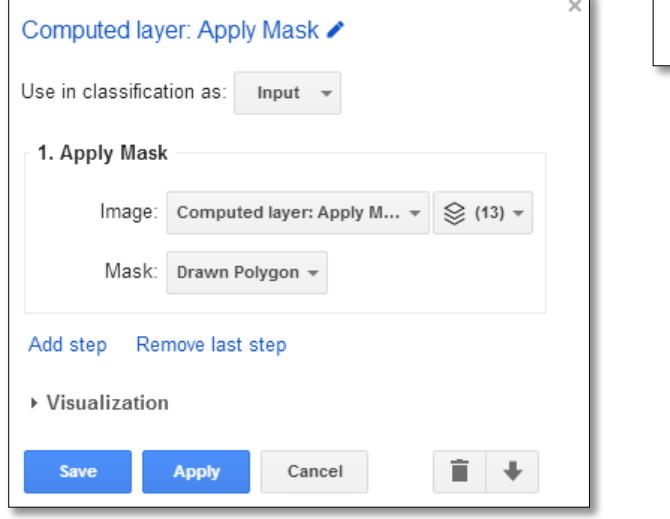

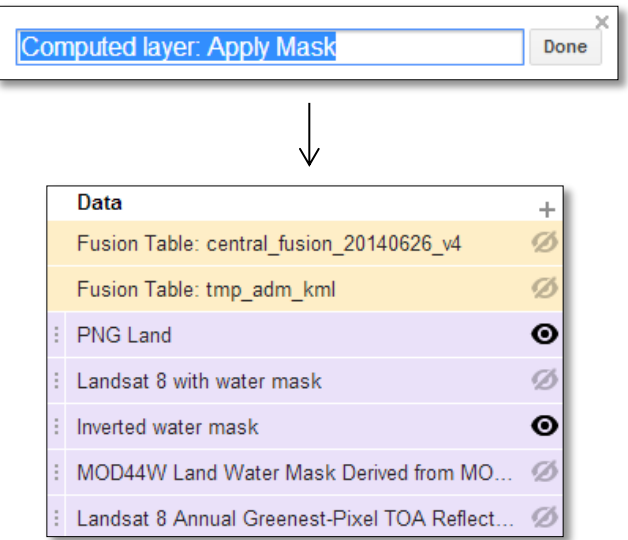

#### **6.3.5 Train a classifier**

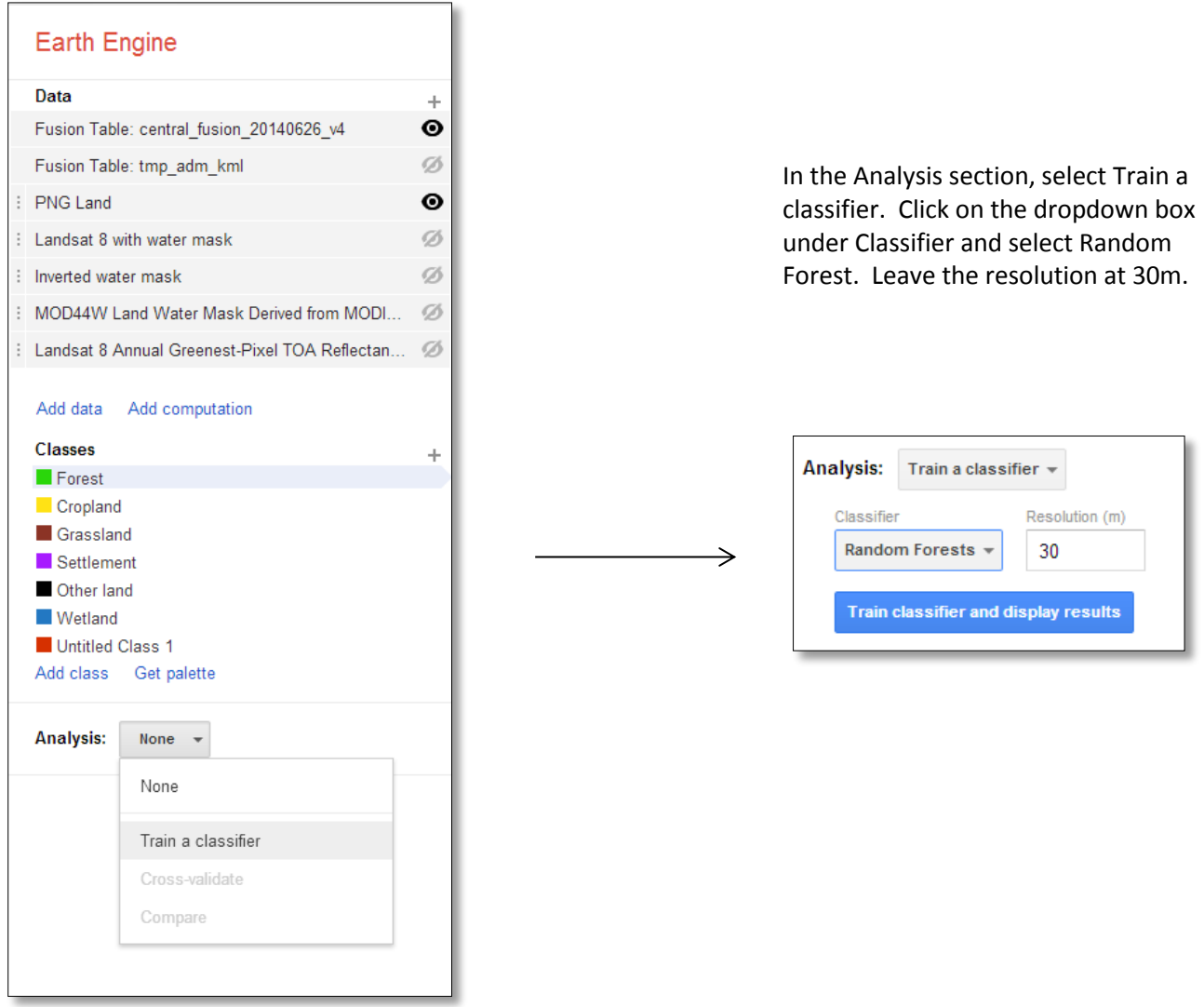

Before running the classification, review all of the layers' settings and indicate that only the Collect Earth Fusion Table and the area of interest land will be used as inputs in the classification.

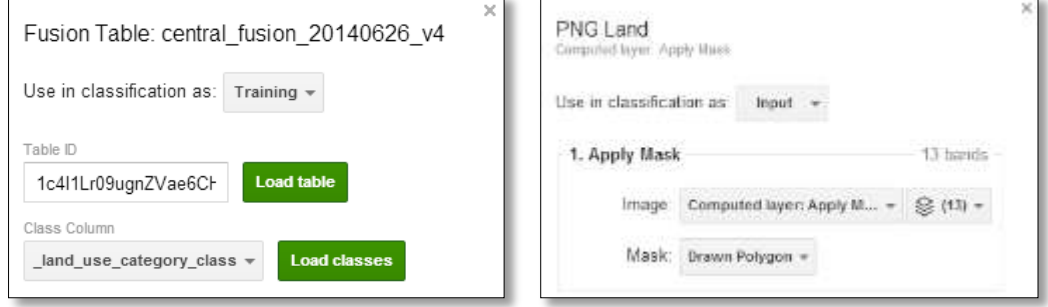

All of the other layers should be set as Don't use.

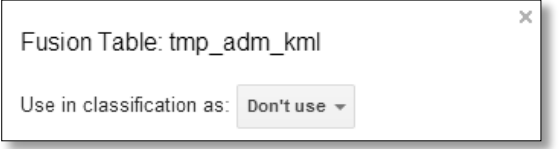

#### **6.3.6 Train a classifier and display results**

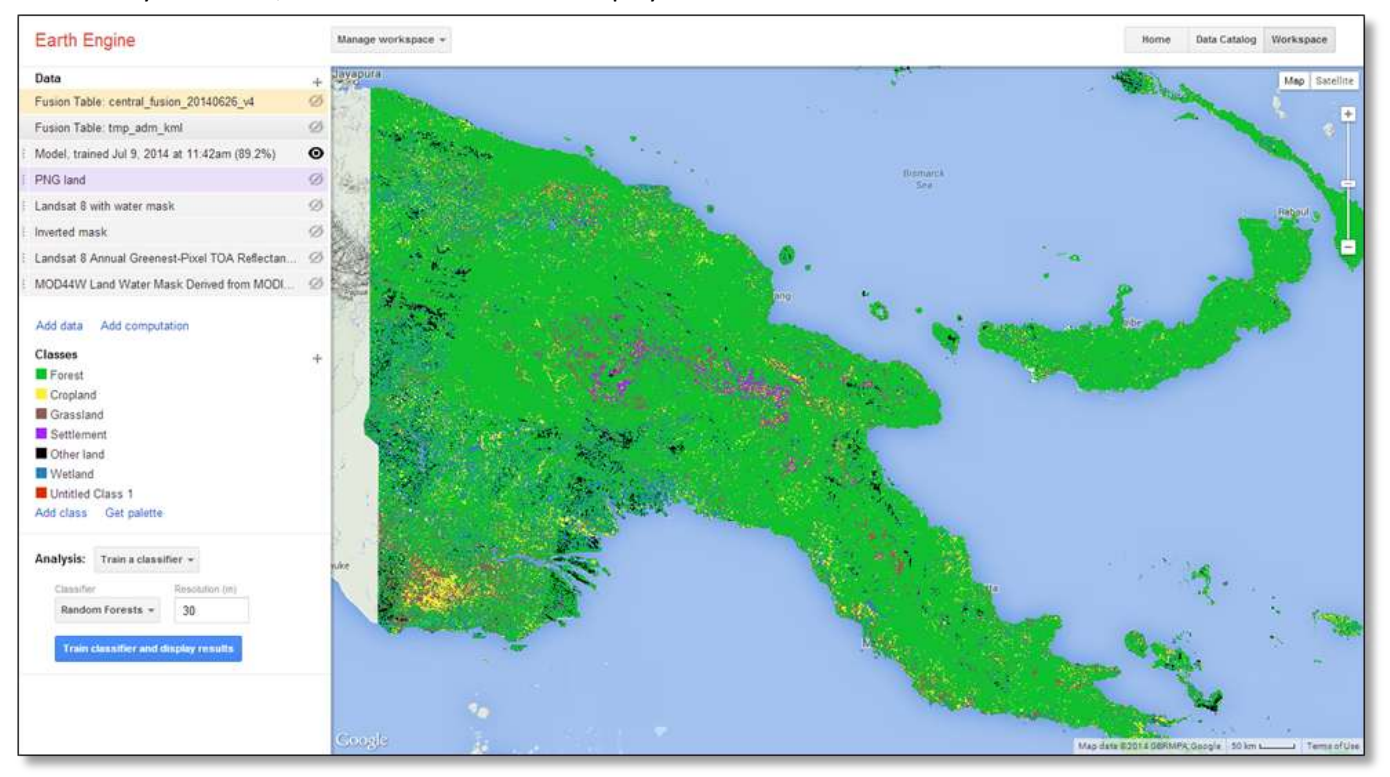

In the Analysis section, click Train classifier and display results.

Depending on the size of the image you are classifying, this process may take several minutes. To view the status, click on the layer.

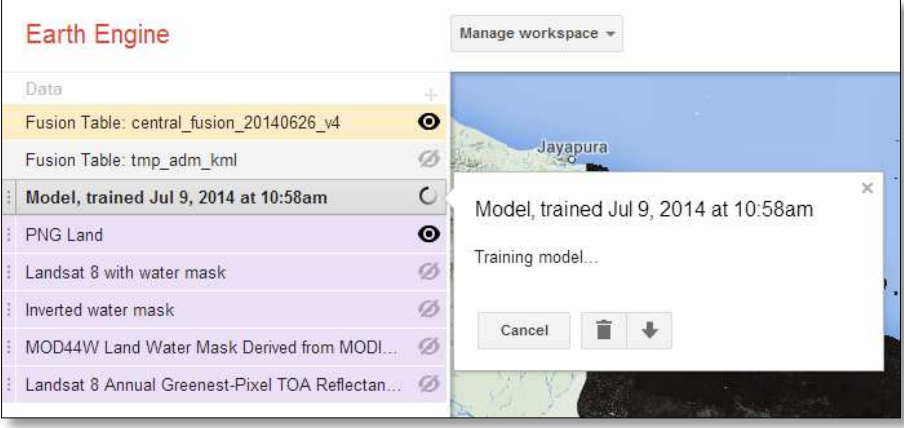

#### **6.3.7 Review classification results**

Once the classification is complete, the settings window of the layer will display an error matrix of the results. Earth Engine draws upon a portion of the training data to assess the validity of the classification and to quantify errors of commission and omission.

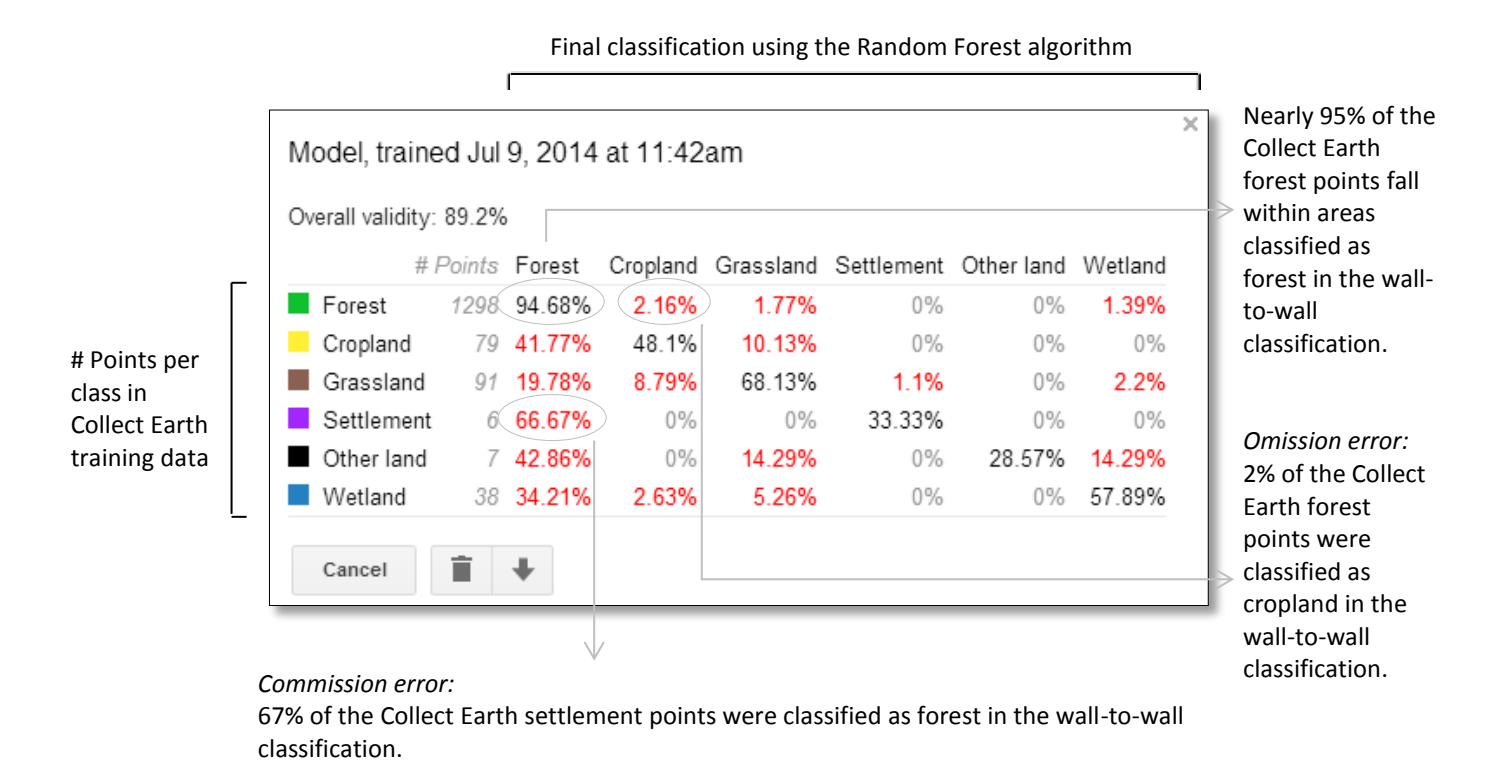

The results can inform further work in Collect Earth that may improve the accuracy of future classifications. When reviewing classification results, consider the following key points:

### Land use ≠ Land cover

1

Land cover is "the observed physical and biological cover of the earth's land, as vegetation or man-made features." In contrast, land use is "the total of arrangements, activities, and inputs that people undertake in a certain land cover type" (FAO, 1997a; FAO/UNEP, 1999).<sup>5</sup>

In Papua New Guinea, many settlements have been established in forest areas, which largely retain their forest cover, but are interspersed with gaps in the canopy where dwellings constructed of forest materials are visible. These forest settlements tend to be flanked by "gardens," small-scale agricultural areas where edible subsistence crops are grown. Many of these small-scale croplands retain some forest cover. The Collect Earth sampling approach, which largely relies upon manual visual interpretation of high spatial resolution imagery is well suited for detecting these types of settlements and croplands, which retain some tree cover. In contrast, Earth Engine's automated interpretation of medium resolution imagery is prone to classify these areas with large amounts of tree cover as forest; hence the substantial commission error with forest.

<sup>&</sup>lt;sup>5</sup> Land Use, Land-Use Change and Forestry, Section 2.2.1.1. Land Use: http://www.ipcc.ch/ipccreports/sres/land use /index.php?idp=45, accessed 11 July 2014.

Volume II: Collect Earth User Manual for Windows OS

#### Classification objective

The validity of the classification is nearly 90%. While this figure is important, the validity of a particular class may be of greater importance depending upon how the wall-to-wall classification will be used. If this classification were intended to determine the spatial extent of forest and potential forest inventory sites, this classification with 95% validity in the forest class might be suitable. However, a map with less than 50% classification validity for the cropland, settlement and other land and would be inadequate for national reporting of land use, land use change and forestry to the UNFCCC. This is particularly problematic because such high levels of commission error with forest land is likely to inflate carbon stock values.

#### Stratified sampling and adequate sampling sizes

Drawing upon over one thousand training points, the Random Forest algorithm performs extremely well when classifying forest areas. The remaining classes have 93% - 99.6% fewer training points, and consequently, poorly defined class boundaries Increasing the number of training points for these under represented classes through a stratified-random sampling scheme may improve the overall validity of the classification.

#### **6.3.8 Exporting results**

Layers that have been computed in Earth Engine can be downloaded and used in other GIS applications such as QGIS. Click on the download icon at the bottom of the layer settings window.

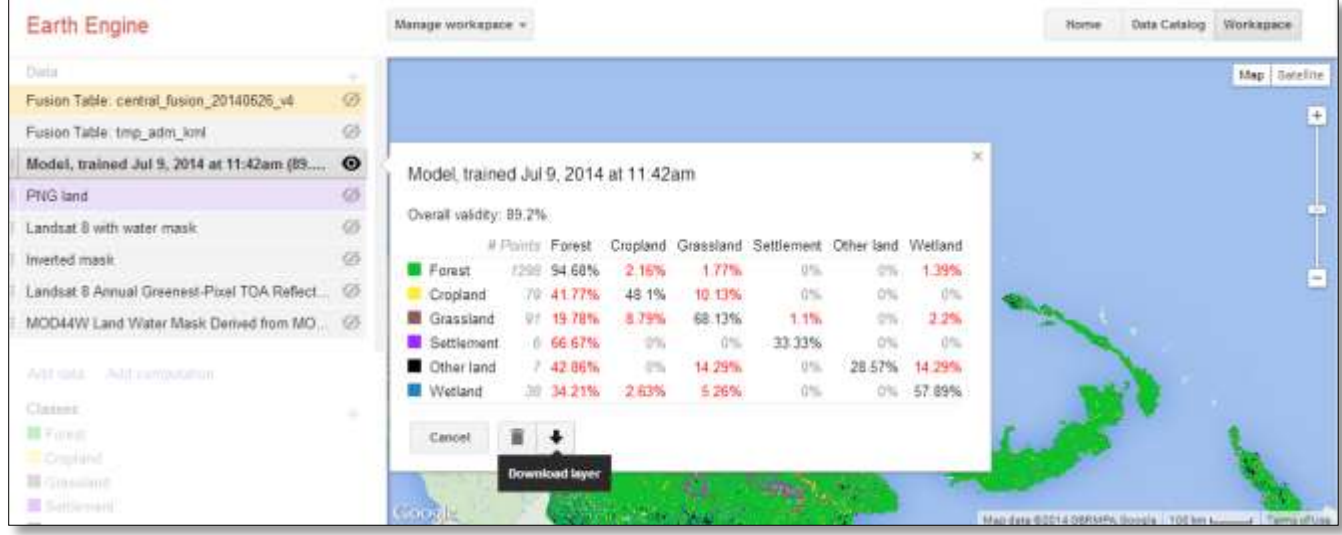

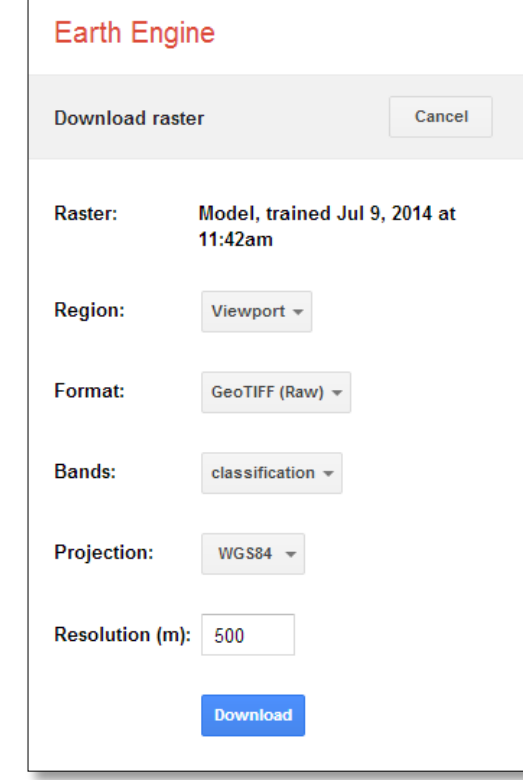

Enter your preferred format, projection and resolution before clicking Download.

#### **6.3.9 Saving and sharing results**

A workspace with its assorted raster and vector files and Earth Engine computed layers can be saved by clicking on the Manage workspace button up top and selecting Save now.

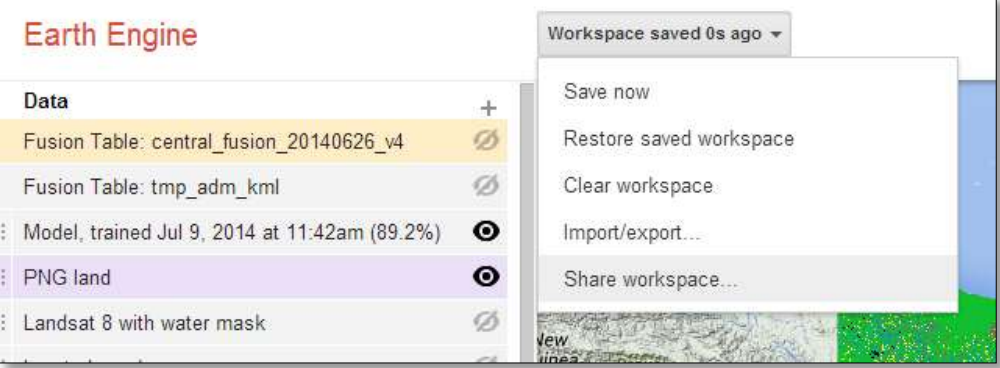

The Share workspace option generates a link that can be used to revisit a saved workspace or to share it with others.

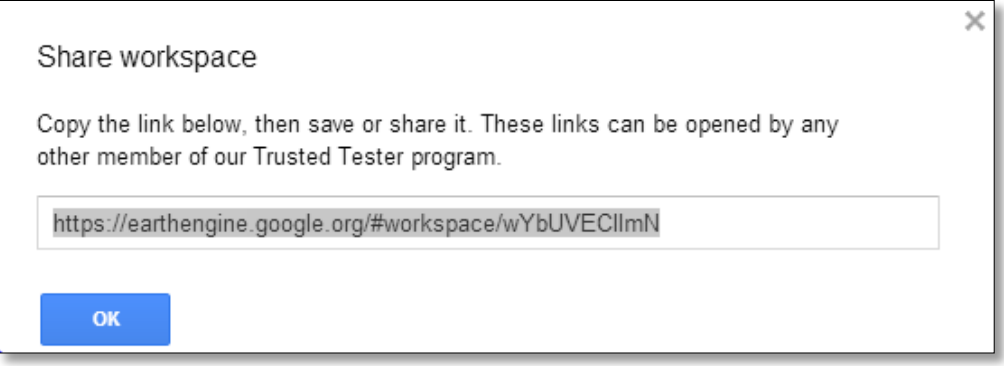

1

i Add

 $^{\text{ii}}$  Add two countries whose suggestions or participation in the project have been particularly useful for improving Collect Earth

iii Add names of individuals who have made valuable contributions to the development of Collect Earth and/or this user manual

iv Add acronyms

-

v Add link to Collect Earth website